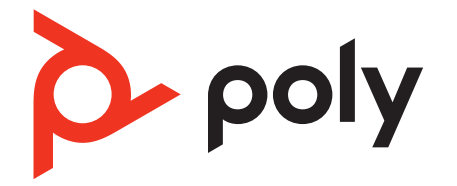

# **Poly Voice Software**

Administrator Guide

PVOS 8.0.0 | August 2022 | 3725-47486-001A

# Contents

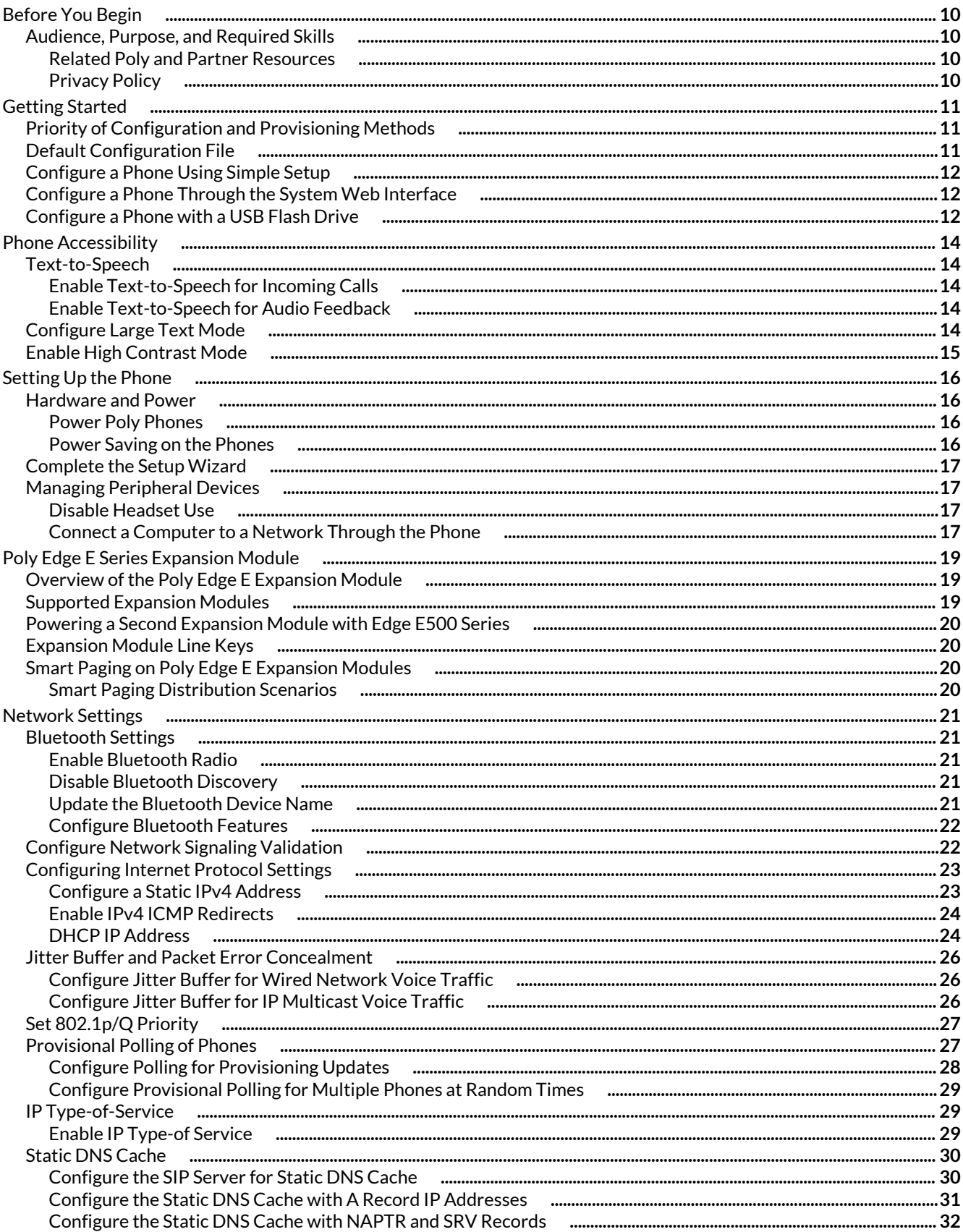

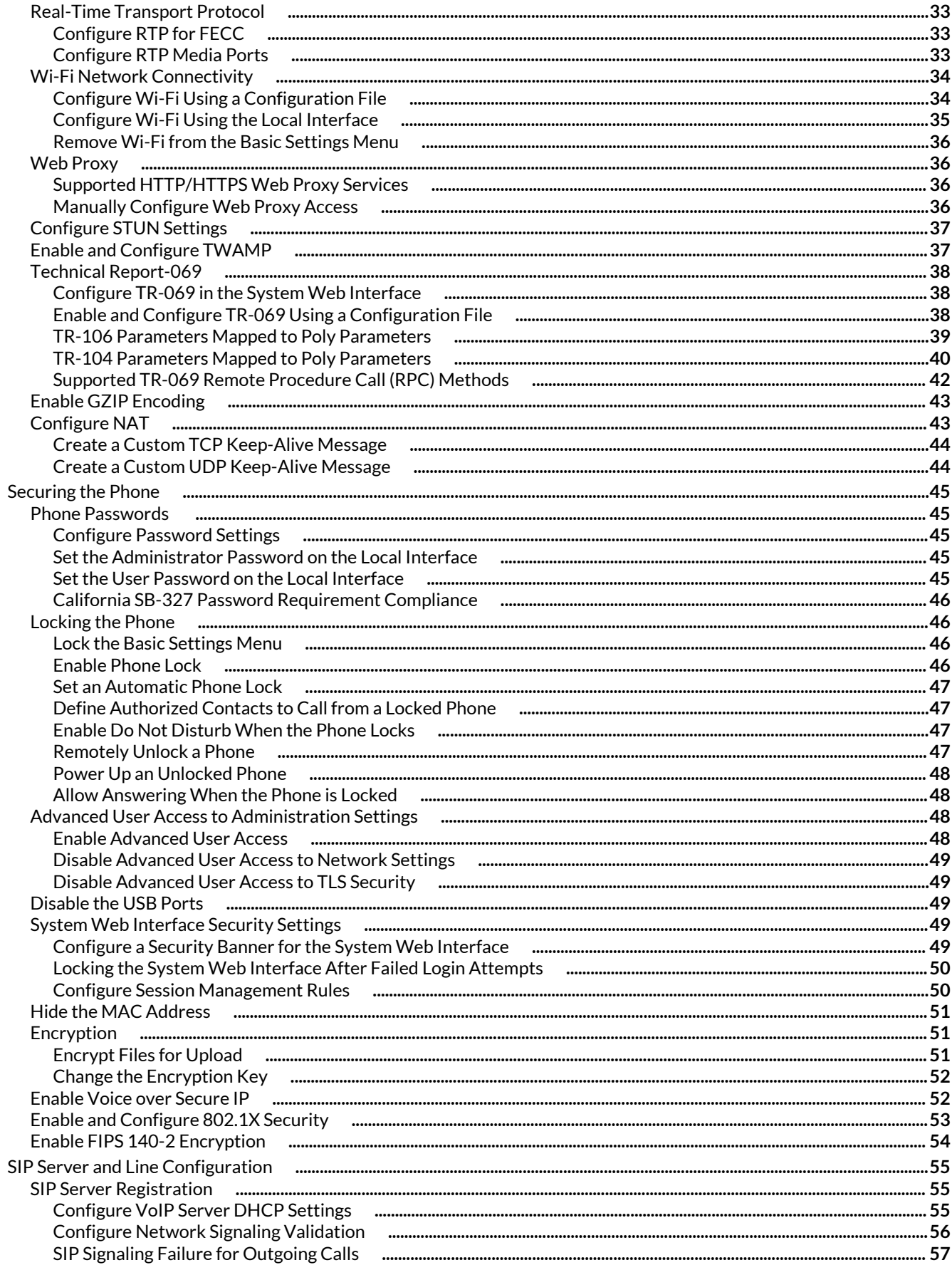

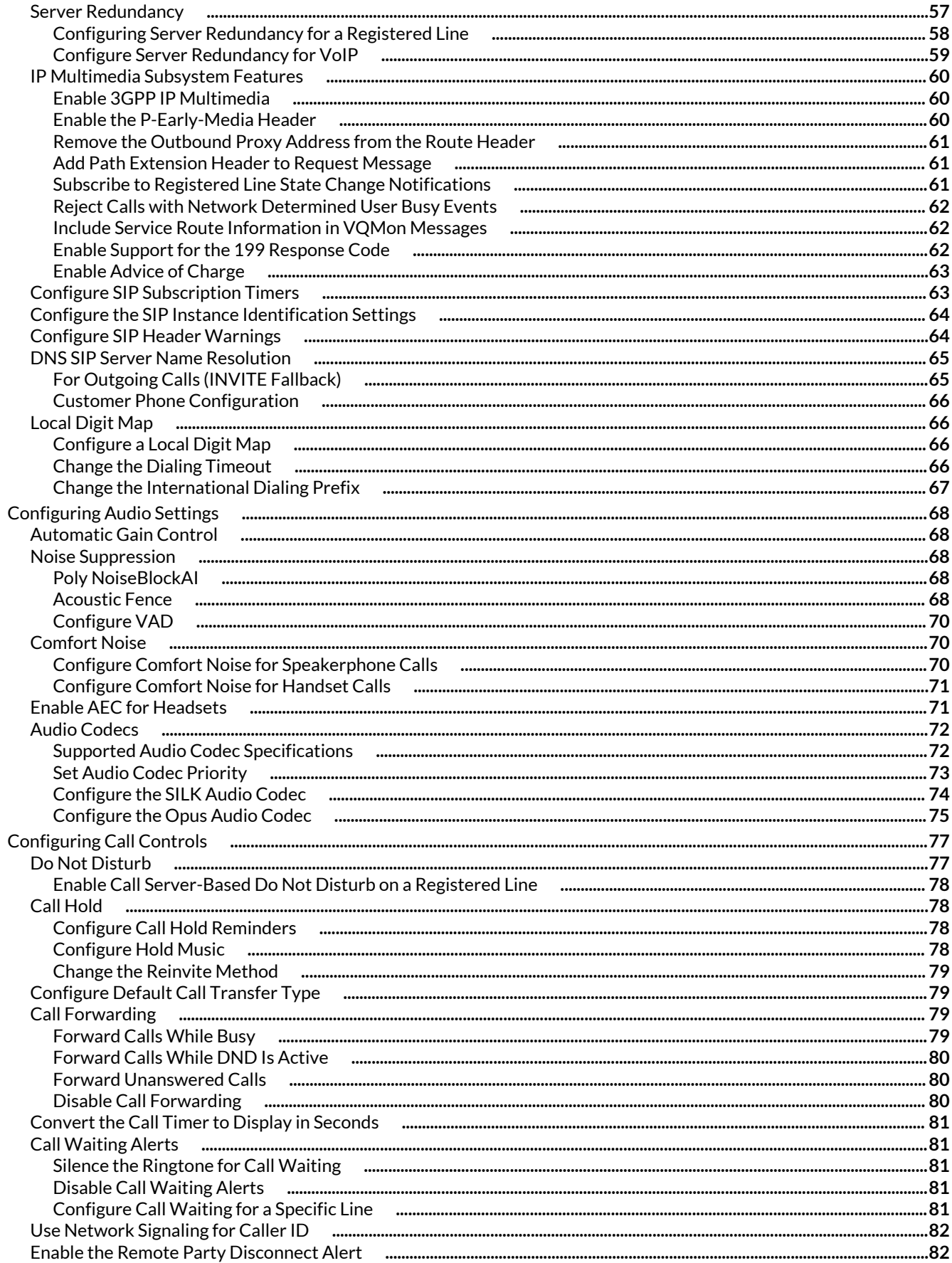

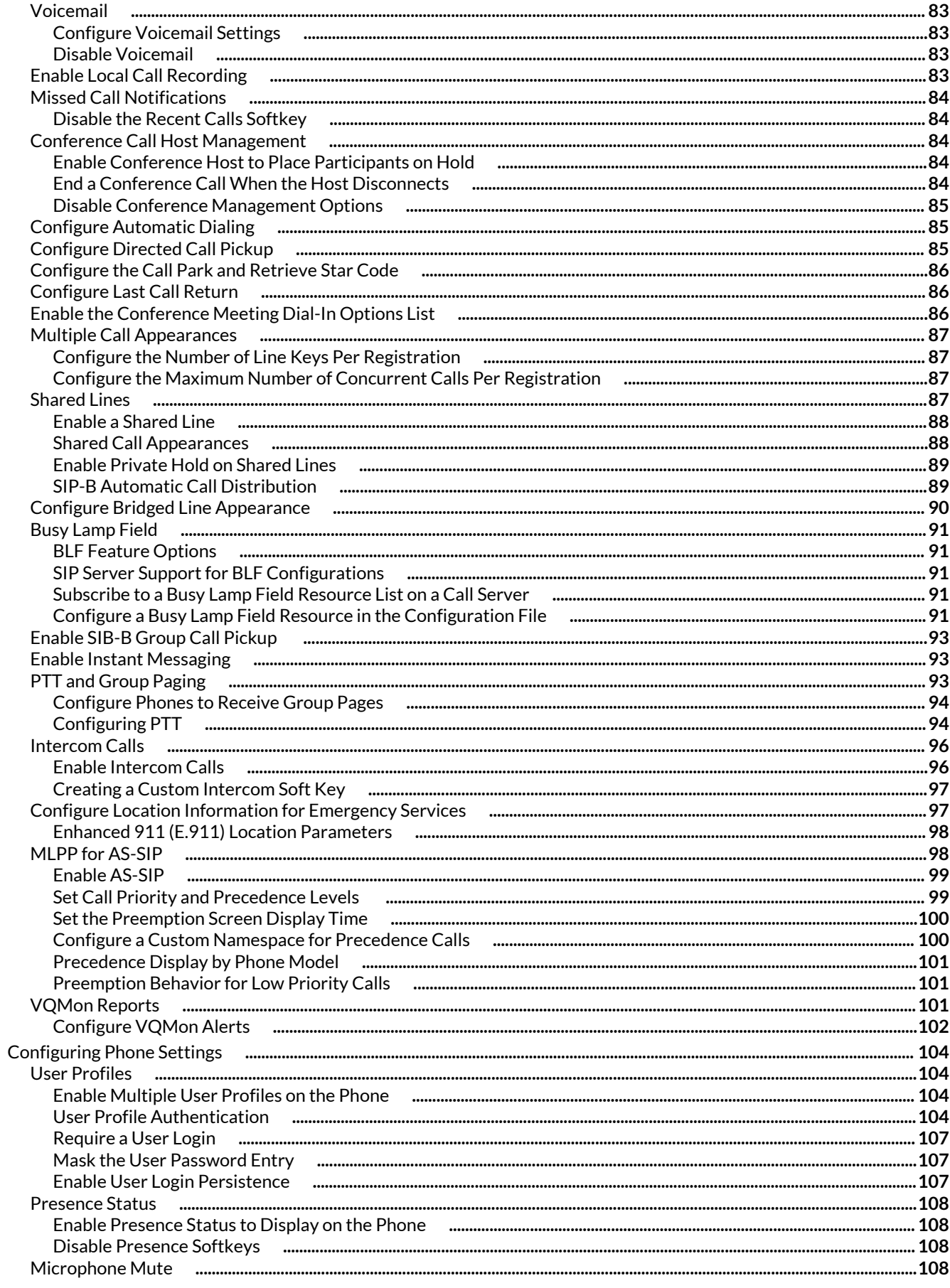

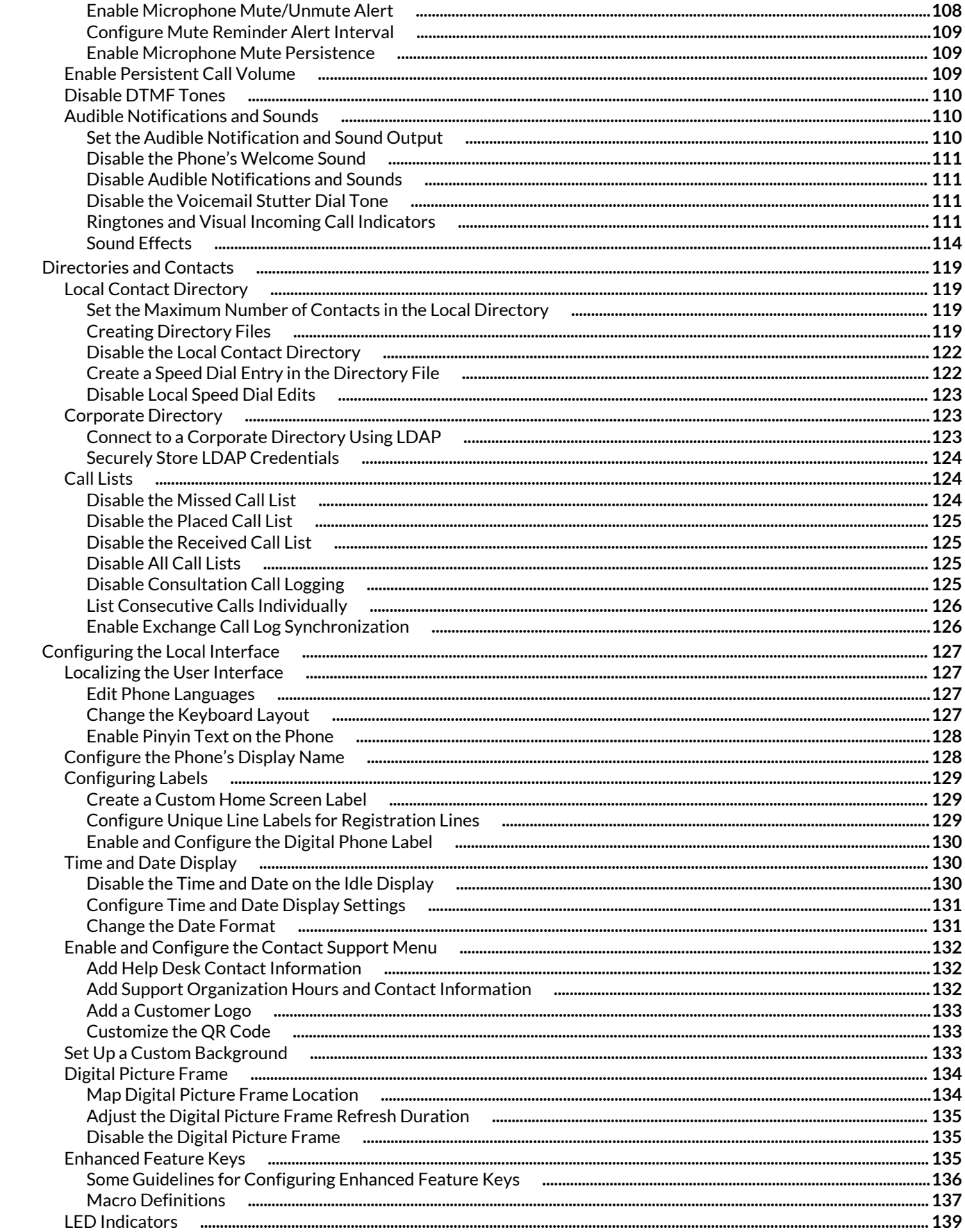

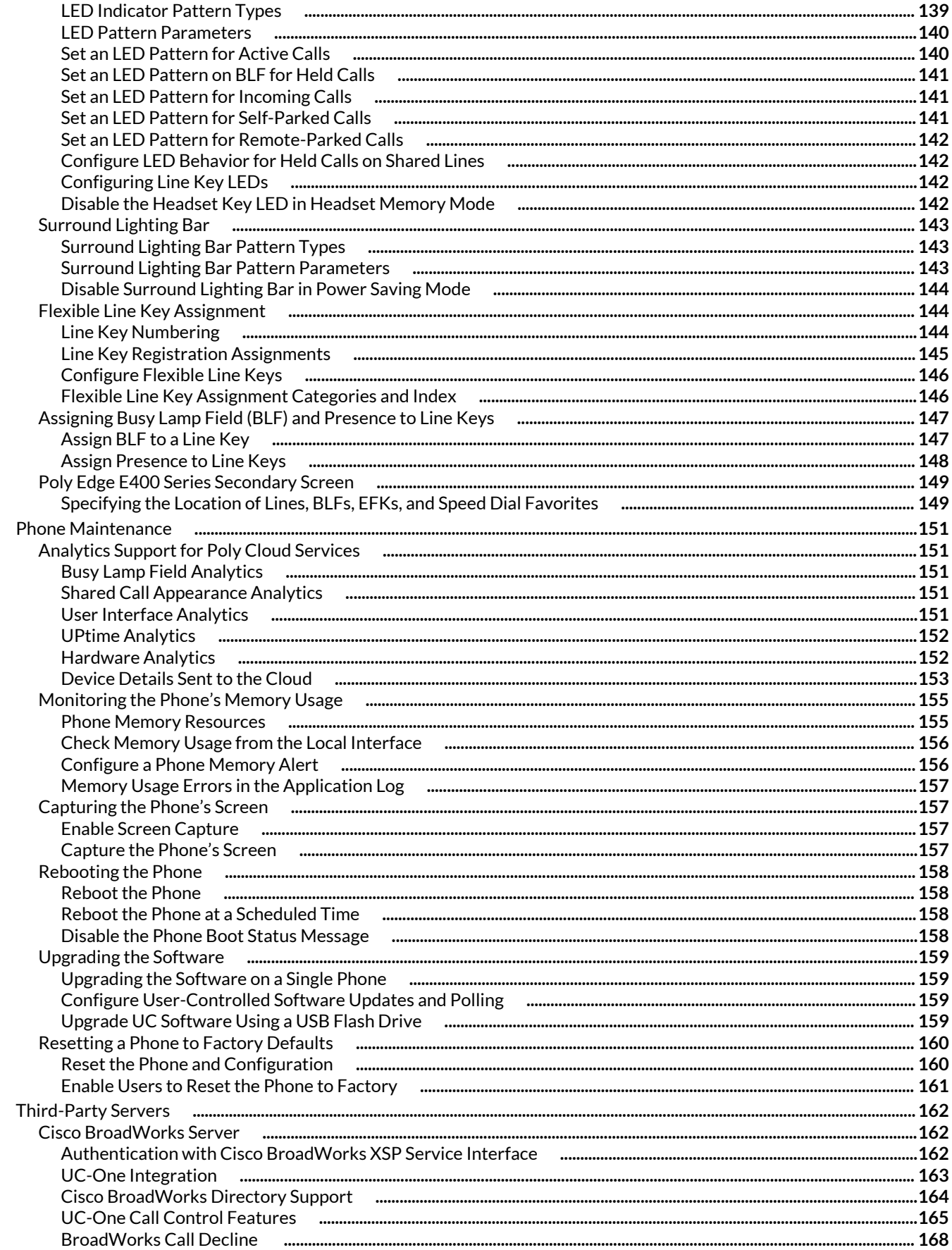

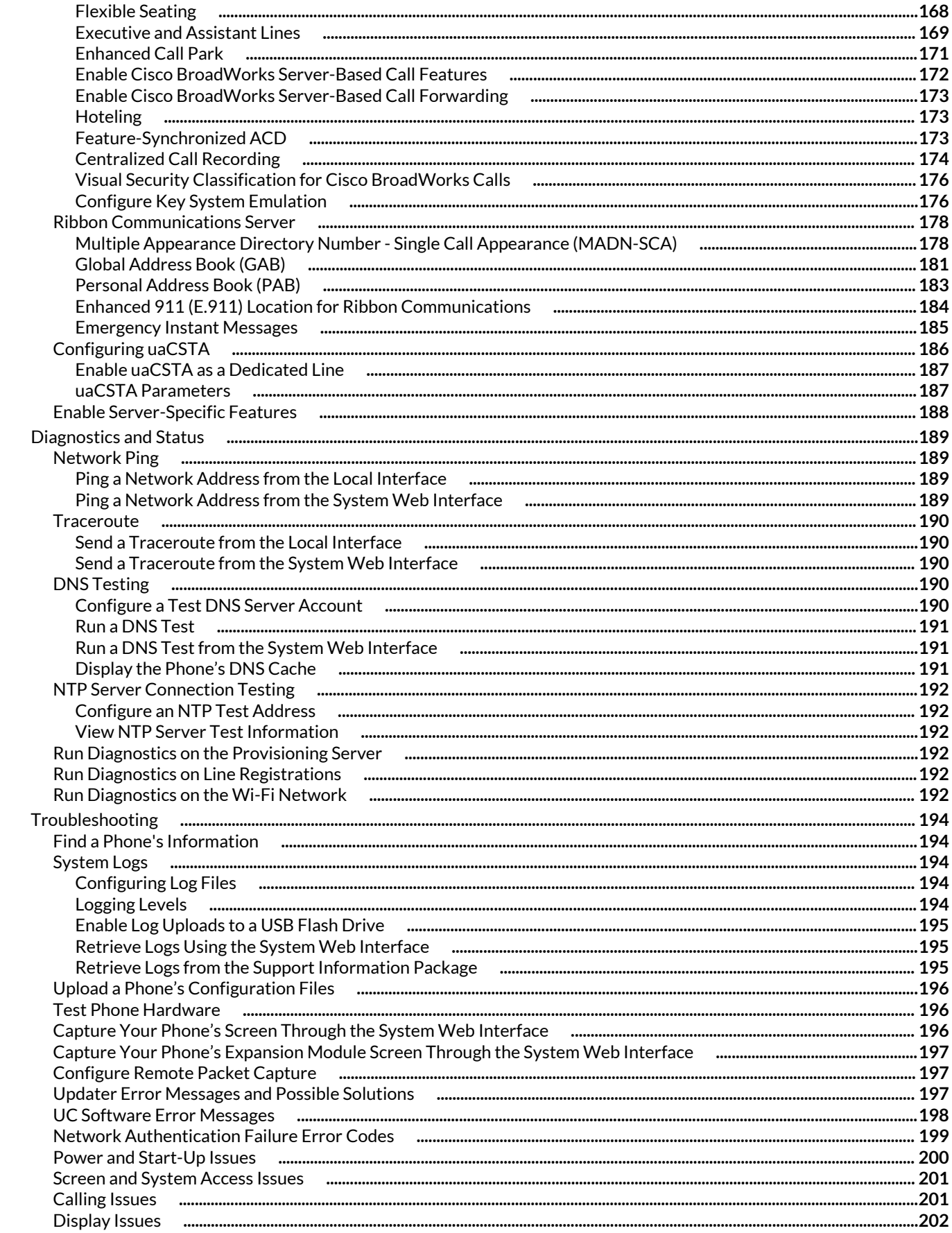

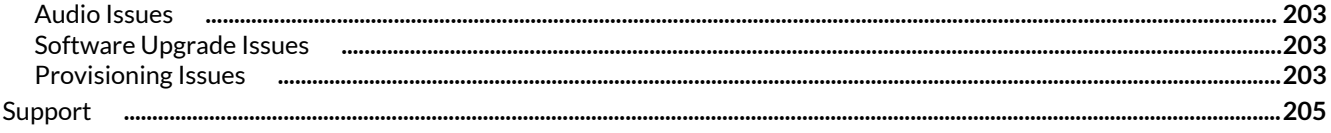

# <span id="page-9-0"></span>Before You Begin

This guide describes how to administer, configure, and provision Poly phones and accessories.

The information in this guide applies to the following Poly devices except where noted:

- Poly Edge E100 and E220
- Poly Edge E300 Series, including E300, E320, and E350
- Poly Edge E400 Series, including E400 and E450
- Poly Edge E500 Series, including E500 and E550
- Poly Edge E Expansion Module

# **Audience, Purpose, and Required Skills**

This guide is written for a technical audience.

You must be familiar with the following concepts before beginning:

- Current telecommunications practices, protocols, and principles
- Telecommunication basics, video teleconferencing, and voice or data equipment
- OpenSIP networks and VoIP endpoint environments

### **Related Poly and Partner Resources**

See the following sites for information related to this product.

- Poly [Support](https://www.poly.com/us/en/support) is the entry point to online product, service, and solution support information. Find product-specific information such as Knowledge Base articles, Support Videos, Guide & Manuals, and Software Releases on the Products page, download software for desktop and mobile platforms from Downloads & Apps, and access additional services.
- The Poly [Documentation](https://docs.poly.com/) Library provides support documentation for active products, services, and solutions. The documentation displays in responsive HTML5 format so that you can easily access and view installation, configuration, or administration content from any online device.
- The Poly [Community](https://community.poly.com/) provides access to the latest developer and support information. Create an account to access Poly support personnel and participate in developer and support forums. You can find the latest information on hardware, software, and partner solutions topics, share ideas, and solve problems with your colleagues.
- The Poly Partner [Network](https://www.poly.com/us/en/partners) is a program where resellers, distributors, solutions providers, and unified communications providers deliver high-value business solutions that meet critical customer needs, making it easy for you to communicate face-to-face using the applications and devices you use every day.
- Poly [Services](https://www.poly.com/us/en/products/services) help your business succeed and get the most out of your investment through the benefits of collaboration. Enhance collaboration for your employees by accessing Poly service solutions, including Support Services, Managed Services, Professional Services, and Training Services.
- With [Poly+](https://www.poly.com/us/en/products/services/support/poly-plus) you get exclusive premium features, insights and management tools necessary to keep employee devices up, running, and ready for action.
- Poly [Lens](https://www.poly.com/us/en/products/services/cloud/poly-lens) enables better collaboration for every user in every workspace. It is designed to spotlight the health and efficiency of your spaces and devices by providing actionable insights and simplifying device management.

# **Privacy Policy**

Poly products and services process customer data in a manner consistent with the Poly [Privacy](https://www.poly.com/us/en/legal/privacy) Policy. Please direct comments or questions to **privacy@poly.com.** 

# <span id="page-10-0"></span>Getting Started

Poly offers several methods to configure or provision your phone.

Poly phones come installed with updater software that resides in the flash memory of the phone. When you boot up or reboot the phone, the updater automatically updates, downloads, and installs new software versions or configuration files as needed, based on the server or phone settings.

Poly recommends configuring your phones using a cloud-based service such as Poly Lens. Alternatively, you can configure the phone's settings using simple setup, the system web interface, or a USB flash drive. You can also use configuration files through the system web interface to copy phone settings from one phone to another.

If you need to set up more than 20 phones, Poly recommends using a centralized provisioning server instead of manual configuration.

### **Caution:**

In a DHCP network environment, the phone must be able to resolve DNS information either through a network server or static cache to communicate with your provisioning server. This is true even if the DHCP server returns the provisioning server address in IPv4 format. If you disable DNS in a DHCP network environment, you can't provision your phone.

If you manually configure the provisioning server, you also need to configure a primary DNS server. Optionally, you can configure a secondary DNS server.

# **Priority of Configuration and Provisioning Methods**

Poly provides several methods to provision phones and configure phone features. The method you use depends on the number of phones in your deployment, the phone model(s), and how you want to apply features and settings.

You can use multiple methods simultaneously to provision and configure features. There's a priority among the methods that impacts your phone deployment when you use multiple methods simultaneously. If there's a discrepancy among multiple provisioning methods or configuration settings, the Poly phone uses the setting set with the higher-priority method based on the following hierarchy:

- **1** Cloud (PDMS-SP)
- **2** Quick setup
- **3** Local interface
- **4** System web interface
- **5** Poly Clariti Manager
- **6** Centralized provisioning
- **7** Default phone values

For example, when you provision the phones using a provisioning server and then apply settings using the system web interface, the system web interface setting overrides any duplicate settings you set from the provisioning server. Likewise, any settings set from the local interface override any duplicate settings you set using the system web interface.

# **Default Configuration File**

The default configuration file provides flexibility in large deployments to customize features and settings for your phones. It's included with the software package you download from Poly [Support.](https://www.poly.com/us/en/support)

The default name for the configuration file is 00000000000.cfg. Use the default name or rename the default configuration file. The file name must contain at least five characters and end with .cfg.

Use this file to reference files that configure features and apply settings for all the phones in your deployment, including groups of phones, specific phone models, or a single phone. The default configuration file applies settings from the component configuration files listed in the CONFIG\_FILES XML attribute in the following ways:

- Phones read the files you enter from left to right.
- Duplicate settings are applied from the configuration file in the order you list them.

You can also specify the location of the default configuration file you want the phones to use. For example, http:// *usr:pwd*@*server*/*dir*/*example1*.cfg.

# <span id="page-11-0"></span>**Configure a Phone Using Simple Setup**

Use the **Simple Setup** option in the system web interface to configure the minimum settings for your phone to work.

#### **Task**

- **1** Enter your phone's IP address into a web browser. To find your phone's IP address, go to **Settings > Status > System Information**.
- **2** Select **Admin** as the login type and enter the administrator password.
- **3** Select **Simple Setup**.
- **4** Configure the following settings:

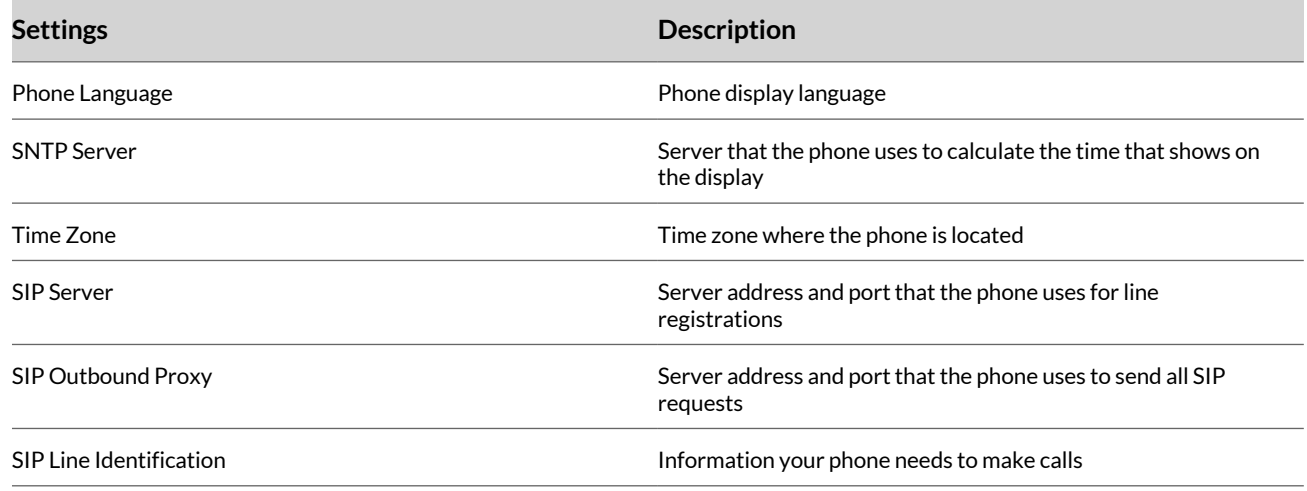

**5** Select **Save**.

# **Configure a Phone Through the System Web Interface**

Export and then reimport a configuration file through the system web interface to configure a single phone.

# **Task**

- **1** Enter your phone's IP address into a web browser.
	- To find your phone's IP address, go to **Settings > Status > System Information**.
- **2** Select **Admin** as the login type and enter the administrator password.
- **3** Go to **Utilities > Import & Export Configuration**.
- **4** Choose the file to export from the **Export Configuration (except Device Settings)** drop-down menu.
- **5** Select **Export**.
- **6** Open the configuration file.
- **7** Enter or update the parameters in the **Configuration** list.
- **8** Save the configuration file.
- **9** Go to **Utilities > Import & Export Configuration**.
- **10** Select **Import**.
- **11** Select the configuration file.
- **12** Select **OK**.

# **Configure a Phone with a USB Flash Drive**

Manually configure one phone at a time with a USB flash drive.

**Note:** Format your USB flash drive as FAT 32. Poly recommends that you use a USB 2.0 flash drive. If you've used the drive before, delete any previous files before you format it.

# **Task**

- **1** Download the UC Software version for your phone from Poly [Support](https://www.poly.com/us/en/support) and unzip the folder.
- **2** Copy the contents of the UC Software package to the root folder of the USB flash drive. Use the entire contents of the software package or select files piecemeal. You must use at least the following minimum required configuration files:
	- Primary configuration file: 000000000000.cfg.

You can also use firmware.sip.ld and other configuration files for additional provisioning.

- **3** Optional: Create configuration files with settings and parameters.
- **4** Optional: Modify 000000000000.cfg to reference the configuration files in the CONFIG\_FILES attribute. Save the file.
- **5** Insert the USB flash drive into a USB port on the phone, enter the administrator password, and power cycle the phone.

Wait several minutes for your device to reboot.

# <span id="page-13-0"></span>Phone Accessibility

Configure phone accessibility options.

# **Text-to-Speech**

With the **Text-to-Speech** accessibility feature, you can hear functions and information about the phone spoken out loud. The phone also provides feedback about incoming calls.

When **Text-to-Speech** is enabled, the phone offers the following functionality:

- You can receive notifications and audio feedback about incoming calls.
- When you single press the following keys, the phone reads information about the keys out loud. Long press the key to use the key.

**Note:** This feature is not supported for the dialpad, navigation, select, or EM line keys.

- A line key on the phone
- A softkey
- Home
- Back
- Hold
- Transfer
- Headset
- Speakerphone
- Mute
- Pagination
- Page left and right keys on the Edge E400 Series

#### **Enable Text-to-Speech for Incoming Calls**

Configure the phone to read user interface elements aloud for functions and information.

#### **Task**

- **1** Open the configuration file.
- **2** Enable text to speech.

accessibility.texttospeech.enabled="1"

**3** Save the configuration file.

#### **Enable Text-to-Speech for Audio Feedback**

Enable the **Text-to-Speech** feature to hear audio descriptions of phone functions and information.

#### **Task**

- **1** Go to **Menu > Settings > Accessibility**.
- **2** Enable **Text-to-Speech**.
- **3** To enable audio feedback from the hardware keys, press and hold the center navigation button.

# **Configure Large Text Mode**

Configure the text size for the phone.

You can configure the phone's onscreen text size to make it more accessible for users with vision-related disabilities. **Task**

**1** Open the configuration file.

## <span id="page-14-0"></span>**2** Configure the text size.

The available values are Normal, Large, and Bold. The default is Normal.

```
ui.accessibility.textStyle="<value>"
```
**3** Save the configuration file.

# **Enable High Contrast Mode**

Configure the phone to provide more contrast between the screen elements and the background.

### **Task**

- **1** Open the configuration file.
- **2** Enable **High Contrast** mode.

```
ui.accessibility.highContrast.enabled="1"
```
**3** Save the configuration file.

# <span id="page-15-0"></span>Setting Up the Phone

After you set up and power on your phone, configure its features.

See the setup sheets applicable to your phone and its peripheral devices at Poly [Support](https://www.poly.com/us/en/support).

# **Hardware and Power**

Use PoE or an optional power supply to power Poly phones. Configure or disable power saving settings.

# **Power Poly Phones**

Poly recommends powering your phones with PoE when available. If your Ethernet port doesn't support PoE, use an optional power supply.

**Important:** If you're using a power supply, make sure you use the correct power supply for your phone.

### **Task**

- **»** Do one of the following:
	- Plug a cable from a PoE-enabled Ethernet wall port to the Ethernet port on the phone.
	- Plug a supported AC power adapter from a power outlet to the power jack on the phone.

# **Power Saving on the Phones**

The power-saving feature automatically turns off the phone's LCD display when it's not in use. Power saving is enabled by default.

Configure the following power-saving options for the phone:

- Power-saving during workdays
- Power-saving during off days
- Idle or inactivity time after which the phone enters power-saving mode

**Note:** When you enable power-saving mode and the phone is in low-power state, the red LED indicator slowly blinks to show that the phone still has power.

# Configure Power Saving

Configure power-saving mode for office hours and off hours on your phone.

The phone remains in office hours mode until it completes the duration, after which it enters off hours mode. Configure office hours on a certain workday by setting a start hour and duration in hours. Also configure the allowed period of idle time in minutes before the system enters power-saving mode.

For more information, see the parameter reference topic(s) in the *Poly Voice Software Parameter Reference Guide*.

# **Task**

- **1** Open the configuration file.
- **2** Configure office hours for each workday.

Repeat this step for each workday, as set by the value for *<Day>*. For example, Monday.

```
powerSaving.officeHours.startHour.<Day>="<Hour value>"
powerSaving.officeHours.duration.<Day>="<Hour value>"
powerSaving.idleTimeout.officeHours="<Minute value>"
```
**3** Configure the allowed period of idle time in minutes before the phone enters power-saving mode during off hours.

<span id="page-16-0"></span>When the system isn't in office hours mode, it's in off hours mode. The default is 1. Permitted values are 1 to 10.

powerSaving.idleTimeout.offHours="*<Minute value>*"

**4** Configure how long user input, such as touching the screen or pressing a button, extends the period of idle time in minutes.

Incoming calls, whether the user answers them or not, resets the idle timeout. This applies for both office hours and off hours. The default is 10. Permitted values are 1 to 20.

powerSaving.idleTimeout.userInputExtension="*<Minute value>*"

**5** Save the configuration file.

#### Disable Power Saving

Disable power saving so the phone never enters a low-power state.

#### **Task**

- **1** Open the configuration file.
- **2** Disable power saving on the phone.

powerSaving.Enable="0"

**3** Save the configuration file.

# **Complete the Setup Wizard**

The phone walks you through a setup wizard when you first power it on.

**Task**

- **1** Power on the phone.
- **2** Enter and confirm a new administrator password.

**Note:** You can't set the administrator password as the default password, which is 456.

**3** Review the Poly End User License Agreement (EULA) and select **Accept**.

You can also review the EULA in the **Guides & Manuals** tab in your phone's support page at Poly [Support](https://www.poly.com/us/en/support).

- **4** Select a system language.
- **5** Set your time zone ID.
- **6** Choose the system's base profile from the displayed list.
- **7** Select **Next** and confirm your selection.

The phone starts in your selected base profile.

# **Managing Peripheral Devices**

Configure your phone to work with other hardware in the workspace.

#### **Disable Headset Use**

Prevent the phone from using headsets plugged into it.

#### **Task**

**»** Disable headset use.

up.headsetModeEnabled="0"

# **Connect a Computer to a Network Through the Phone**

Connect your computer to the network through your Poly phone.

The phone includes an Ethernet and LAN port (both RJ-45 connectors) with an internal Ethernet switch. This switch lets you use your phone as an Ethernet hub.

**Note:** If you're using a VLAN, set the 802.1p priorities for both default and RTP packet types to 2 or greater. Setting this priority ensures that audio packets from the phone have priority over packets from the PC port.

- **1** Connect one side of a network cable to an available port in your network.
- **2** Connect the other side of the network cable to the Ethernet RJ-45 port on the back of the phone.
- **3** Using a second Ethernet networking cable, plug an RJ-45 connector into the LAN RJ-45 port.
- **4** Connect the other side of the cable connected to the phone's LAN port to the network port on the PC.

# <span id="page-18-0"></span>Poly Edge E Series Expansion Module

Poly Edge E400 and Edge E500 Series phones support the Poly Edge E Expansion Module.

Poly Edge E EMs enable users to perform the following tasks:

- Handle large call volumes on a daily basis
- Expand phone functions
- Accept, screen, dispatch, and monitor calls
- Reduce the number of lost customer calls
- Shorten transaction times
- Increase the accuracy of call routing

# **Overview of the Poly Edge E Expansion Module**

The following features are available on the Poly Edge E Expansion Module:

- Color LCD 480  $\times$  854 pixel display
- Up to 66 programmable keys with 22 line keys on 3 display pages
- LED indicators for line keys and page keys
- Side USB port for connecting and charging low-powered devices, such as a USB headset

**Note:** If the phone can't power a USB device connected to the expansion module, the phone powers down the expansion module until the user disconnects the USB device.

# **Supported Expansion Modules**

The following table provides the number of connected Poly Edge E Expansion Modules and the total number of line keys supported by Poly Edge E Series phones.

#### **Supported Expansion Modules and Total Line Keys by Poly Edge E Series Phone Model**

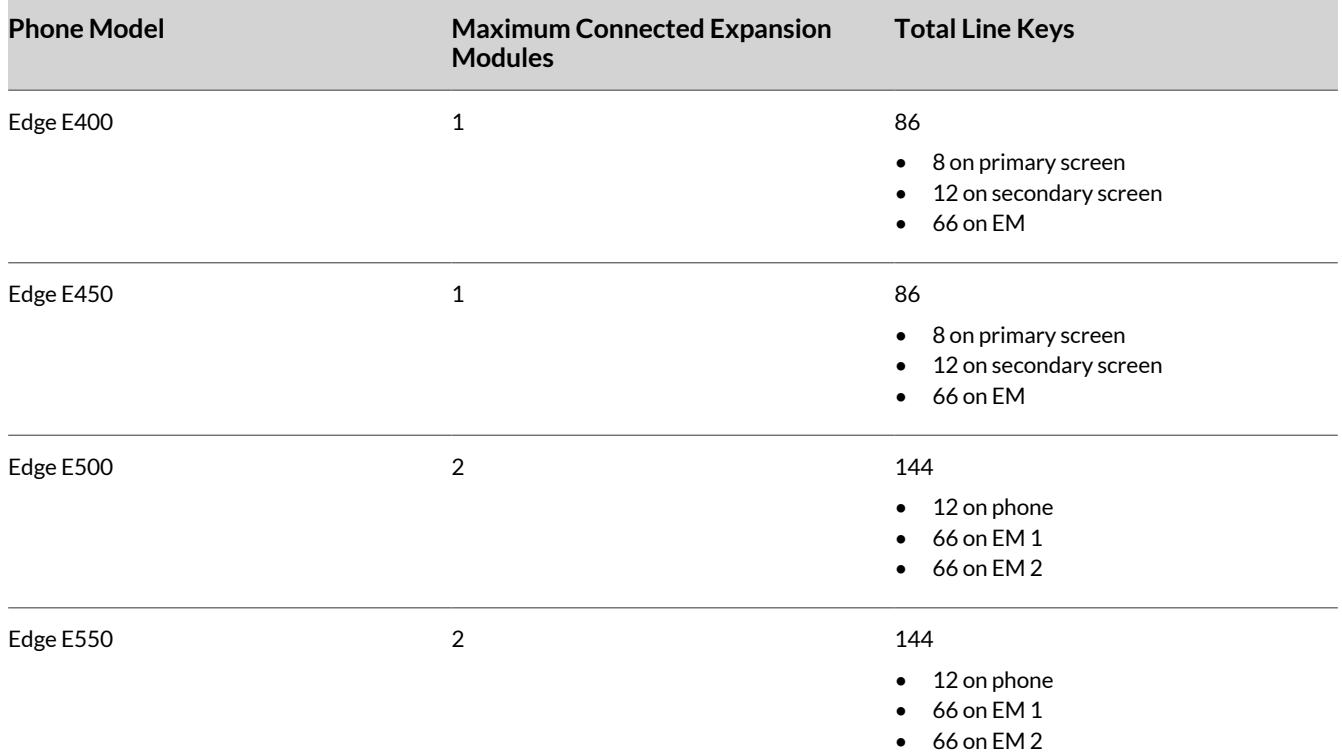

# <span id="page-19-0"></span>**Powering a Second Expansion Module with Edge E500 Series**

To power a second expansion module on Edge E500 Series phones, you must power the phone using PoE+ (802.3at) or an AC adapter.

# **Expansion Module Line Keys**

The line keys on Poly phones and expansion modules are numbered sequentially, and the line key numbering on an expansion module depends on how many lines the phone supports.

For example, an Edge E550 phone has 12 physical line keys and supports up to 48 lines when you enable pagination, numbered 1 to 48. Connecting the EM disables pagination, so the first line on the connected expansion module is line 13.

# **Smart Paging on Poly Edge E Expansion Modules**

The smart paging feature arranges line key assignments and distributes pages on the expansion modules based on the number of expansion modules connected to a supported phone.

Smart paging applies only when you connect more than one expansion module to a supported phone. If you connect only one expansion module, the order of pages is sequential even if smart paging is disabled.

**Note:** When you enable the flexible line key feature, the expansion module ignores the smart paging configuration and line key assignments display on the designated line key.

# **Smart Paging Distribution Scenarios**

With Smart Paging, the expansion module distributes the line key pages across the connected expansion modules.

If you only have one expansion module connected to your phone, the pages are ordered sequentially on the module. Press the first, second, or third **Page** key to view the corresponding pages.

If you have two expansion modules connected to your phone, the pages are ordered non-sequentially. The pages display on the two expansion modules in the following order:

- Pages 1, 3, and 4 display on the first expansion module.
- Pages 2, 5, and 6 display on the second expansion module.

# <span id="page-20-0"></span>Network Settings

Poly phones support several wireless modes, security options, radio controls, and Quality of Service monitoring.

All phones connect through Ethernet, although some can connect via Wi-Fi as well.

# **Bluetooth Settings**

Configure Bluetooth settings, disable Bluetooth entirely, or disable certain features.

Limitations with Bluetooth technology may cause voice quality issues when using a Bluetooth headset. You may not experience the highest voice quality using a Bluetooth headset with the 2.4 GHz band enabled. Other Bluetooth devices in the area may also cause interference and quality loss.

# **Enable Bluetooth Radio**

By default, the phone enables Bluetooth and Bluetooth discovery, but disables Bluetooth radio. To make the phone discoverable, enable Bluetooth radio.

**Important:** Configuring the following parameter(s) causes the phone to reboot. Dependencies and overrides may affect other parameters.

For more information, see the parameter reference topic(s) in the *Poly Voice Software Parameter Reference Guide*.

# **Task**

- **1** Open the configuration file.
- **2** Enable Bluetooth radio.

bluetooth.radioOn="1"

**Note:** If the Bluetooth device name is not set, the phone will use the other configured settings as the Bluetooth device name, like the System Name (system.name) or label for registration line 1 ( $reg.1.1abel$ ).

**3** Save the configuration file.

# **Disable Bluetooth Discovery**

Bluetooth is enabled by default, but to completely disable Bluetooth for security reasons, also disable Bluetooth discovery.

# **Task**

- **1** Open the configuration file.
- **2** Disable Bluetooth discovery.

bluetooth.device.discoverable="0"

**3** Save the configuration file.

# **Update the Bluetooth Device Name**

By default, the system uses the model number as the Bluetooth device name. Update the device name to something that better identifies the device.

# **Task**

- **1** Open the configuration file.
- **2** Update the Bluetooth device name. The maximum length is 20 characters.

bluetooth.device.name="*<Device name>*"

**3** Save the configuration file.

# <span id="page-21-0"></span>**Configure Bluetooth Features**

Adjust the default Bluetooth values based on your deployment requirements.

#### **Task**

- **1** Open the configuration file.
- **2** Set the maximum time that the phone attempts to connect with other devices.

The default value 0 disables the discoverable timeout. The value ranges from 0 to 3600 seconds.

bluetooth.discoverableTimeout="*<Max time>*"

**3** Set the maximum number of devices the phone can pair with. If you don't want the phone to store devices is memory, set this value to 0.

**Important:** Configuring the following parameter(s) causes the phone to reboot. For more information, see the parameter reference topic(s) in the *Poly Voice Software Parameter Reference Guide*.

By default, 10 devices remain in the phone's memory. The value ranges from 0 to 10.

bluetooth.device.maxPaired="*<Max number of devices>*"

**4** Optional: Set the amount of time, in minutes, that the phone remains paired with a device when you set bluetooth.device.maxPaired to 0.

By default, the phone remains paired for 30 minutes (1800 seconds). The value ranges from 1800 to 18000 seconds. The default is 10800 seconds.

bluetooth.device.pairedTimeout="*<Max time>*"

**5** Save the configuration file.

# **Configure Network Signaling Validation**

Specify the validation method, validation type, and validation events for incoming network signaling.

Choose one of the following options for validating incoming signaling:

- Source IP address validation Only accept SIP traffic from trusted IP addresses.
- Digest authentication Verifies that both parties on a connection (host and endpoint client) know a shared secret (a password). The phone can use this verification method without sending the password in the clear.
- Both source IP address validation and digest authentication.

**Important:** Configuring the following parameter(s) causes the phone to reboot. Dependencies and overrides may affect other parameters.

For more information, see the parameter reference topic(s) in the *Poly Voice Software Parameter Reference Guide*.

- **1** Open the configuration file.
- **2** Set a signaling validation method. Replace *x* with the desired number of SIP request validation settings. The maximum is 20.
	- Null (default): No validation is made.
	- Source: Ensure the phone receives the request from an IP address of a server belonging to the set of target registration servers.
	- digest: Challenge requests with digest authentication using the local credentials for the associated registration (line).

<span id="page-22-0"></span>• both or all: Apply both of the above methods.

voIpProt.SIP.requestValidation.x.method="*<value>*"

- **3** Set the SIP requests to apply the validation. Replace *x* with the desired number of SIP request validation settings. The maximum is 20.
	- Null (default).
	- INVITE
	- ACK
	- BYE
	- REGISTER
	- CANCEL
	- OPTIONS
	- INFO
	- MESSAGE
	- SUBSCRIBE
	- NOTIFY
	- REFER
	- PRACK
	- UPDATE

voIpProt.SIP.requestValidation.x.request="*<value>*"

- **4** Specify the events to validate with the event header. Replace *x* with the desired number of SIP request validation settings. The maximum is 20. For each *x*, you can configure up to 20 event values (*y*).
	- Null (default): All events are validated.
	- A valid string The specified event is validated.

This is applicable only when voIpProt.SIP.requestValidation.x.request is SUBSCRIBE or NOTIFY.

voIpProt.SIP.requestValidation.x.request.y.event="*<value>*"

**5** Save the configuration file.

# **Configuring Internet Protocol Settings**

The phone depends on a reliable network connection to perform all of its core functions.

Poly phones place and receive audio/video calls using a network connection. Other features rely on a network connection as well, such as the phone's ability to sync with a user's calendar to join meetings.

# **Configure a Static IPv4 Address**

Configure IPv4 mode in the phone's local interface.

Connect your phone to an Ethernet network connection.

**Important:** Configuring the following parameter(s) causes the phone to reboot. Dependencies and overrides may affect other parameters.

For more information, see the parameter reference topic(s) in the *Poly Voice Software Parameter Reference Guide*.

- **1** Go to **Settings > Advanced > Administration Settings > Network Configuration > Network Interfaces > Ethernet Menu**.
- **2** Select **IP Mode > IPv4** .
- **3** Select **IPv4 Configuration**.
- <span id="page-23-0"></span>**4** Clear the **DHCP** check box.
- **5** Configure the following settings:
	- **IP Address**
	- **Subnet Mask**
	- **IPv4 Gateway**
- **6** Back out of the menus. When prompted, select **Save Config**. The phone reboots.

# **Enable IPv4 ICMP Redirects**

To make sure your phones communicate using the optimal network route, configure IPv4 to allow Internet Control Message Protocol (ICMP) redirects.

Make sure your configuration file includes device.set="1".

**Important:** Configuring the following parameter(s) causes the phone to reboot. Dependencies and overrides may affect other parameters.

For more information, see the parameter reference topic(s) in the *Poly Voice Software Parameter Reference Guide*.

### **Task**

- **1** Open the configuration file.
- **2** Set the following parameters to allow the phone to write the configuration to flash.

device.icmp.ipv4IcmpIgnoreRedirect.set="1"

**3** Enable ICMP redirects.

device.icmp.ipv4IcmpIgnoreRedirect="0"

**4** Save the configuration file.

# **DHCP IP Address**

The phone enables DHCP by default.

If the phone can't communicate with the DHCP server on startup, the phone's status bar reports Network Down. The phone communicates with the DHCP server every 5 minutes to acquire an IP address or for lease renewal.

#### Set the DHCP Boot Server Option in IPv4 Mode

Configure the phone based on the DHCP boot server option in IPv4 mode.

Make sure your configuration file includes device.set="1".

**Important:** Configuring the following parameter(s) causes the phone to reboot. For more information, see the parameter reference topic(s) in the *Poly Voice Software Parameter Reference Guide*.

**Note:** For each device parameter, be sure that your configuration file includes device.x.set="1" to allow the parameter to be written to the phone's flash.

- **1** Open the configuration file.
- **2** Set the phone to get the boot server details from the custom options number provided through DHCP. The following values apply:
	- 0 (Default) The phone gets the boot server address from option 66.
	- 1 The phone gets the boot server details from the custom option number provided through DHCP.
	- 2 The phone uses the boot server configured through the **Server** menu.

• 3 - The phone uses the custom option first or uses option 66 if the custom option isn't present.

```
device.dhcp.bootSrvUseOpt="<value>"
device.dhcp.bootSrvUseOpt.set="1"
```
#### **3** Save the configuration file.

#### Enable DHCP IP Address Cache

Enable DHCP IP address cache to retain IP addresses on the phones when the DHCP server becomes unavailable.

Make sure your configuration file includes device.set="1".

When you enable the IP address cache feature, there isn't a service interruption even if the IP address lease time expires and the DHCP server doesn't respond. The phone periodically attempts to resume DHCP service with a new DHCP Discover message for the entire time the cached IP address is in use.

DHCP IP address cache stores the following lease parameters:

- Interface
- IP address
- Subnet mask
- Gateway
- DNS server
- Domain name

**Important:** If a DHCP server restarts and loses lease details, enabling DHCP IP address cache can lead to IP address conflicts on the phones. This results in cascading service outages.

**Note:** For each device parameter, be sure that your configuration file includes device.x.set="1" to allow the parameter to be written to the phone's flash.

DHCP IP address cache has the following limitations:

- The phones don't cache DHCP option 99 values for Enhanced 911 location services. A WAN outage may affect IP address cache and emergency calling services.
- If a DHCP server restarts and loses lease details, enabling DHCP IP address cache can lead to IP address conflicts on the phones. This results in cascading service outages.
- DHCP IP address cache supports only IPv4 addresses. DHCP IP address cache doesn't currently support IPv6 addresses.
- DHCP IP address cache doesn't support DHCP VLAN Discovery (DVD).
- If you move a phone from one VLAN to another VLAN where DHCP doesn't respond, the phone continues to use the cached IP address.
- The phones can't update the software using DHCP IP address cache. When the phones attempt to update Poly UC software without DHCP server availability, the phones experience a reboot loop. This continuous reboot loop occurs only when:
	- A cached IP address is in use.
	- The DHCP server is unavailable.
	- A software provisioning server is available.
	- New software is available on the provisioning server.
- You can use DHCP IP address cache only for the UC Software application; you can't use it for the Updater.

- **1** Open the configuration file.
- **2** Enable the phone to use a cached IP address if the phone doesn't receive a new IP address from the DHCP user.

```
device.net.cachedIPAddress="1"
device.net.cachedIPAddress.set="1"
```
<span id="page-25-0"></span>**3** If the phone uses a cached IP address, configure how long the phone waits, in seconds, to attempt to get a new IP address from the DHCP server. This parameter is only available when you enable device.net.cachedIPAddress. The default is 3600. The value range is 300 to 7200.

device.net.cachedIPAddressRetryTime="*<value>*" device.net.cachedIPAddressRetryTime.set="1"

**4** Save the configuration file.

# **Jitter Buffer and Packet Error Concealment**

Jitter buffer mitigates packet interarrival jitter and out-of-order, lost, or delayed (by the network) packets. Configure jitter buffer for wired network voice traffic and IP multicast voice traffic.

You can adapt and configure jitter buffer for different network environments. When the audio stream loses packets, a concealment algorithm minimizes negative audio consequences. This feature is enabled by default.

For a list of configurable parameters, see "Voice Jitter Buffer Parameters" in the *Poly Voice OS Parameter Reference Guide*.

### **Configure Jitter Buffer for Wired Network Voice Traffic**

Configure jitter buffer for wired network voice traffic.

**Important:** Configuring the following parameter(s) causes the phone to reboot. Dependencies and overrides may affect other parameters.

For more information, see the parameter reference topic(s) in the *Poly Voice Software Parameter Reference Guide*.

Jitter above the average but below the maximum may result in delayed audio while the jitter buffer adapts. The audio stream doesn't lose packets. Actual jitter above the maximum value always results in packet loss. If you specify legacy voice.audioProfile.x.jitterBuffer.\* parameters, they configure the jitter buffer and the phone ignores the voice.rxQoS.\* parameters.

#### **Task**

- **1** Open the configuration file.
- **2** Enter an average jitter setting in milliseconds. The default setting is 20. The range of values is 20 to 80. The average jitter in milliseconds for wired network interface voice traffic.

```
voice.rxQoS.avgJitter="<value>"
```
**3** Configure the maximum jitter in milliseconds. The default setting is 240.The range of values is 0 to 320. The wired interface minimum depth adaptively handles this level of continuous jitter without packet loss.

```
voice.rxQoS.maxJitter="<value>"
```
**4** Save the configuration file.

#### **Configure Jitter Buffer for IP Multicast Voice Traffic**

Configure jitter buffer for push-to-talk interface voice traffic.

The PTT/paging interface jitter buffer maximum depth is automatically configured to handle this level of intermittent jitter without packet loss.

**Important:** Configuring the following parameter(s) causes the phone to reboot. Dependencies and overrides may affect other parameters.

For more information, see the parameter reference topic(s) in the *Poly Voice Software Parameter Reference Guide*.

Actual jitter above the average but below the maximum may result in delayed audio play out while the jitter buffer adapts, but no packets are lost. Actual jitter above the maximum value always results in packet loss.

<span id="page-26-0"></span>If legacy voice.audioProfile.x.jitterBuffer.\* parameters are explicitly specified, they will be used to configure the jitter buffer and these  $\text{noise} \cdot \text{rxQoS} \cdot \text{*parameters}$  are ignored.

**Task**

- **1** Open the configuration file.
- **2** Enter an average jitter setting in milliseconds.The default setting is 150.

voice.rxQoS.ptt.avgJitter="*<0 to 200>*"

**3** Enter maximum jitter setting in milliseconds. The default setting is 480.

voice.rxQoS.ptt.maxJitter="*<20 to 500>*"

**4** Save the configuration file.

# **Set 802.1p/Q Priority**

The phone uses IEEE 802.1P and 802.1Q frame tagging protocol for call network traffic. Configure user priority for RTP and call control packets, such as SIP signaling packets, with default settings configurable for all other packets.

The phone tags all Ethernet packets it transmits with an 802.1Q VLAN header when the following occurs:

- The phone's network configuration specifies a valid VLAN ID.
- The phone configuration instructions the phone tag packets through Cisco Discovery Protocol (CDP) running on a connected Ethernet switch.
- DHCP or LLDP obtains a VLAN ID.

**Important:** Configuring the following parameter(s) causes the phone to reboot. Dependencies and overrides may affect other parameters.

For more information, see the parameter reference topic(s) in the *Poly Voice Software Parameter Reference Guide*.

#### **Task**

- **1** Open the configuration file.
- **2** Set the user priority for packets without a per-protocol setting. The default is 2. The value range is 0 to 7.

```
qos.ethernet.other.user_priority="<Generic packet
                         priority>"
```
**3** Set the user priority for video RTP packets. The default is 5. The value range is 0 to 7.

```
qos.ethernet.rtp.video.user_priority="<Video RTP packet
                         priority>"
```
**4** Set the user priority for voice RTP packets. The default is 5. The value range is 0 to 7.

```
qos.ethernet.rtp.user_priority="<Voice RTP packet
                         priority>"
```
**5** Set the user priority for call control packets. The default is 5. The value range is 0 to 7.

qos.ethernet.callControl.user\_priority="*<Call control packet priority>*"

**6** Save the configuration file.

# **Provisional Polling of Phones**

Configure phones to poll the server for provisioning updates automatically.

<span id="page-27-0"></span>You can configure phones to poll the server for provisioning updates automatically, and you can set the phone's automatic provisioning behavior to one of the following:

**Absolute**: The phone polls at the same time every day.

**Relative**: The phone polls every *x* seconds, where *x* is a number greater than 3600.

**Random**: The phone polls randomly based on a set time interval.

If the time period is less than or equal to one day, the first poll is at a random time between when the phone starts up and the polling period. Afterward, the phone polls every *x* seconds.

If you set the polling period greater than one day, and rounded up to the nearest day, the phone polls on a random day based on the phone's MAC address. The phones polls within a random time set by the start and end polling time.

# **Configure Polling for Provisioning Updates**

Configure your phones to poll the provisioning server for configuration updates.

**Important:** Configuring the following parameter(s) causes the phone to reboot. Dependencies and overrides may affect other parameters.

For more information, see the parameter reference topic(s) in the *Poly Voice Software Parameter Reference Guide*.

### **Task**

- **1** Open the configuration file.
- **2** Enable automatic polling for updates.

prov.polling.enabled="1"

**3** Set the start time for polling the provisioning server.

```
The default is 03:00.
```
prov.polling.time="*<hh:mm>*"

**4** Set the stop time for polling the provisioning server. The default is Null.

prov.polling.timeRandomEnd="*<hh:mm>*"

**5** Set the provisioning polling period, in seconds.

The default is 86400. The integer value must be greater than 3600 seconds.

**Note:** The server calculates the polling period in seconds and rounds it up to the nearest number of days in absolute and random mode. If you set this value to a time greater than 86400 (one day), polling occurs on a random day based on the phone's MAC address.

prov.polling.period="*<polling period>*"

- **6** Set the provisioning polling mode.
	- $\bullet$  abs (default): Absolute; the phone polls every day at the time specified by prov.polling.time.
	- rel: Relative; the phone polls after the number of seconds specified by prov.polling.period.
	- random: Random; the phone polls at random between a starting time set in prov.polling.time and an end time set in prov.polling.timeRandomEnd.

**Note:** If you set the polling period in prov.polling.period to a time greater than 86400 seconds (one day), polling occurs on a random day within that polling period and only between the start and end times. The server calculates the day

<span id="page-28-0"></span>within the period based upon the phone's MAC address and doesn't change with a reboot. However, the server calculates the time within the start and end times again with every reboot.

```
prov.polling.mode="<polling mode>"
```
**7** Save the configuration file.

# **Configure Provisional Polling for Multiple Phones at Random Times**

If you have multiple phones, you can configure polling to happen at different times for each phone.

**Important:** Configuring the following parameter(s) causes the phone to reboot. Dependencies and overrides may affect other parameters.

For more information, see the parameter reference topic(s) in the *Poly Voice Software Parameter Reference Guide*.

Configure one or more phones to randomly poll the provisioning server. The phone polls the server between 1:00 AM and 5:00 AM every day. When you configure multiple phones, the phones randomly poll the server based on their IP Address.

#### **Task**

- **1** Open the configuration file.
- **2** Set polling to random.

prov.polling.mode="random"

**3** Set the polling period to 604800 seconds (7 days).

prov.polling.period="*7200*"

**4** Set the random polling start time to 01:00.

prov.polling.time="*01:00*"

**5** Set the polling period end time to 05:00.

prov.polling.timeRandomEnd="*05:00*"

**6** Save the configuration file.

# **IP Type-of-Service**

The type-of-service field in an IP packet header consists of four type-of-service (TOS) bits and a 3-bit precedence field.

Type of Service (ToS) and the Differentiated Services Code Point (DSCP) allows specification of a datagrams desired priority and routing through low-delay, high-throughput, or highly-reliable networks.

You can configure the type of service specifically for RTP packets and call control packets, such as SIP signaling packets.

# **Enable IP Type-of Service**

Type of Service (ToS) and the Differentiated Services Code Point (DSCP) enables specification of a datagram's desired priority and routing through low-delay, high-throughput, or highly-reliable networks.

The IP ToS header consists of four ToS bits and a 3-bit precedence field. DSCP replaces the older ToS specification and uses a 6-bit DSCP in the 8-bit differentiated services field (DS field) in the IP header.

Configure the type of service field RTP and call control packets for Quality of Service (QoS).

**Important:** Configuring the following parameter(s) causes the phone to reboot. Dependencies and overrides may affect other parameters.

For more information, see the parameter reference topic(s) in the *Poly Voice Software Parameter Reference Guide*.

- <span id="page-29-0"></span>**1** Open the configuration file.
- **2** Enable ToS.

qos.ethernet.tcpQosEnabled="1"

**3** Save the configuration file.

# **Static DNS Cache**

Configure a set of static DNS NAPTR SRV or A records in the phone. You can enter a maximum of 12 record entries for DNS-A, DNS-NAPTR, and DNS-SRV records.

Note the following when configuring the static DNS cache:

- The phone makes an initial attempt to resolve a host name that is within the static DNS cache. For example, the phone makes a query to the DNS if the phone registers to its SIP registrar.
- If the initial DNS query returns no results for the host name or if the phone can't contact it, then the phone uses the values in the static cache for the configured time interval.
- After the configured time interval elapses, a resolution attempt of the host name again results in a query to the DNS.
- If a DNS query for a host name that is in the static cache returns a result, the phone uses the values from the DNS and ignores the statically cached values.

You can't always configure the DNS cache to take advantage of failover redundancy. Use failover redundancy only when the configured IP server host name resolves (through an SRV or A record) to multiple IP addresses. Support for negative DNS caching enables faster failover when prior DNS queries return no results from the DNS server. For more information, see RFC [2308.](http://tools.ietf.org/html/rfc2308)

# **Configure the SIP Server for Static DNS Cache**

Configure the SIP server settings to use static DNS cache.

Note the following when you configure the static DNS cache:

- The phone makes an initial attempt to resolve a host name that is within the static DNS cache. For example, the phone makes a query to the DNS if the phone registers to its SIP registrar.
- If the initial DNS query returns no results for the host name or if the phone can't contact it, then the phone uses the values in the static cache for the configured time interval.
- After the configured time interval elapses, a resolution attempt of the host name again results in a query to the DNS.
- If a DNS query for a host name that is in the static cache returns a result, the phone uses the values from the DNS and ignores the statically cached values.

**Important:** Configuring the following parameter(s) causes the phone to reboot. Dependencies and overrides may affect other parameters.

For more information, see the parameter reference topic(s) in the *Poly Voice Software Parameter Reference Guide*.

# **Task**

- **1** Open the configuration file.
- **2** Specify the user or the user and host part of the registration SIP URI or the H.323 ID/extension. Replace *x* with the desired line key value.

The default is Null.

```
reg.x.address="<string>"
```
**3** Specify the SIP server that accepts registrations. Replace *x* with the desired line key value. Replace *y* with the desired server key value.

The default is Null.

<span id="page-30-0"></span>**Note:** All the parameters you configure in this list override the parameters specified in volpProt.server.<sup>\*</sup>.

```
reg.x.server.y.address="<string>"
```
**4** Set the SIP server port .

The default is 0. The value range is 0 to 65535.

**Note:** If you set this parameter to 0, the port used depends on the value you set in reg.x.server.y.transport.

reg.x.server.y.port="*<value>*"

- **5** Set the transport method the phone uses to communicate with the SIP server.
	- DNSnaptr (Default) If reg.x.server.y.address is a hostname and reg.x.server.y.port is 0 or Null, the phone does NAPTR then SRV lookups to try to discover the transport, ports and servers (as per RFC 3263).

If reg.x.server.y.address is an IP address or if you provide a port for reg.x.server.y.port, then the phone uses UDP.

- TCPpreferred The phone prefers TCP as the transport but uses UDP if TCP fails.
- UDPOnly The phone uses only UDP.
- TLS If TLS fails, transport fails. Leave reg.x.server.y.port empty (defaults to 5061) or set to 5061.
- TCPOnly The phone uses only TCP.

reg.x.server.y.transport="*<value>*"

**6** Save the configuration file.

### **Configure the Static DNS Cache with A Record IP Addresses**

Configure the static DNS cache with A record IP addresses in the SIP server address fields.

Configure the SIP server information.

**Important:** Configuring the following parameter(s) causes the phone to reboot. Dependencies and overrides may affect other parameters.

For more information, see the parameter reference topic(s) in the *Poly Voice Software Parameter Reference Guide*.

#### **Task**

- **1** Open the configuration file.
- **2** Configure the DNS cache IPv4 address. Replace *y* with the desired server key value. The default is Null.

dns.cache.A.y.address="*<string>*"

**3** Configure the DNS cache hostname. Replace *y* with the desired server key value. The default is Null.

dns.cache.A.y.name="*<string>*"

**4** Set the time period, in seconds, the phone uses the static cache record. Replace *y* with the desired server key value. The default is 300. The value range is 300 to 2147483647.

If a dynamic network request receives no response, this timer begins on first access of the static record. Once the timer expires, the next lookup for that record retries a dynamic network request before falling back on the static entry, and it resets TTL timer again.

```
dns.cache.A.y.ttl="<value>"
```
**5** Save the configuration file.

# <span id="page-31-0"></span>**Configure the Static DNS Cache with NAPTR and SRV Records**

Configure static DNS cache where your DNS provides NAPTR and SRV records.

Configure the SIP server information.

The following configuration causes the phone to build an SRV request based on the address you provide, including all subdomains:

- voIpProt.SIP.outboundProxy.address="*<string>*"
- voIpProt.SIP.outboundProxy.port="0"

This also happens when using the registration-specific parameters for the SIP server and outbound proxy configuration:

- reg.x.server.y.address="*<string>*"
- reg.x.server.y.port="0"

or

- reg.x.outboundProxy.address="*<string>*"
- reg.x.outboundProxy.port="0"

It also applies for global SIP server configuration:

- voIpProt.server.x.address="*<string>*"
- voIpProt.server.x.port="0"

This SRV request produces a list of servers ordered by weight and priority, enabling you to specify subdomains for separate servers, or you can create partitions of the same system. Note that while making SRV queries and transport is configured as TCP, the phone adds the prefix <service.proto. > to the configured address/FQDN but doesn't remove the subdomain prefix. The phone can resolve a single SRV query to many different servers, session border controllers (SBCs), or partitions ordered by weight and priority.

Alternatively, use DNS NAPTR to discover that services that are available at the root domain.

**Important:** Configuring the following parameter(s) causes the phone to reboot. Dependencies and overrides may affect other parameters.

For more information, see the parameter reference topic(s) in the *Poly Voice Software Parameter Reference Guide*.

# **Task**

- **1** Open the configuration file.
- **2** Configure the DNS cache NAPTR parameters. Replace *y* with the desired server key value.

dns.cache.NAPTR.y.name="*<string>*"

 dns.cache.NAPTR.y.ttl="*<value>*" dns.cache.NAPTR.y.order="*<value>*" dns.cache.NAPTR.y.preference="*<value>*" dns.cache.NAPTR.y.flag="*<value>*" dns.cache.NAPTR.y.service="*<value>*" dns.cache.NAPTR.y.regexp="*<value>*" dns.cache.NAPTR.y.replacement="*<string>*"

**3** Configure the DNS cache parameters. Replace *y* with the desired server key value.

```
dns.cache.SRV.y.name="<string>"
                          dns.cache.SRV.y.ttl="<value>" 
dns.cache.SRV.y.priority="<value>"
                          dns.cache.SRV.y.weight="<value>"
                          dns.cache.SRV.y.port="<value>"
                          dns.cache.SRV.y.target="<string>"
```
# **4** Save the configuration file.

# <span id="page-32-0"></span>**Real-Time Transport Protocol**

Configure Real-Time Transport Protocol (RTP) for VoIP media on your device.

You can configure RTP ports for your environment in the following ways:

- Filter incoming packets by IP address or port.
- Reject packets arriving from a non-negotiated IP address, an unauthorized source, or non-negotiated port for greater security.
- Enforce symmetric port operation for RTP packets. When you don't set the source port to the negotiated remote sink port, the phone rejects arriving packets.
- Fix the phone's destination transport port to a specified value, regardless of the negotiated port. This is useful for communicating through firewalls. When you use a fixed transport port, all RTP traffic sends to and arrives on that specified port. Incoming packets are sorted by the source IP address and port, which enables the phone to multiplex multiple RTP streams.
- Specify the phone's RTP port range. The phone supports conferencing and multiple RTP streams, and it can use several ports concurrently.

As specified in RFC [1889,](https://tools.ietf.org/html/rfc1889) RFC [3550,](https://tools.ietf.org/html/rfc3550) and RFC [3551](https://tools.ietf.org/html/rfc3551), the next-highest odd-numbered port sends and receives RTP.

# **Configure RTP for FECC**

Configure the RTP settings for far end camera control (FECC).

**Important:** Configuring the following parameter(s) causes the phone to reboot. Dependencies and overrides may affect other parameters.

For more information, see the parameter reference topic(s) in the *Poly Voice Software Parameter Reference Guide*.

#### **Task**

- **1** Open the configuration file.
- **2** Enable the FECC port range configuration for OpenSIP registrations.

tcpIpApp.port.rtp.feccPortRange.enable="1"

**3** Specify the FECC port range start port for OpenSIP registrations. The default is 2372. The value range is 1024 to 65486.

tcpIpApp.por.rtp.feccPortRangeStart="*<value>*"

**4** Specify the FECC port range end port for OpenSIP registrations. The default is 2419. The value range is 1024 to 65486.

tcpIpApp.port.rtp.feccPortRangeEnd="*<value>*"

**5** Save the configuration file.

# **Configure RTP Media Ports**

Configure the RTP media ports.

**Important:** Configuring the following parameter(s) causes the phone to reboot. Dependencies and overrides may affect other parameters.

For more information, see the parameter reference topic(s) in the *Poly Voice Software Parameter Reference Guide*.

- **1** Open the configuration file.
- **2** Set the maximum supported end range for the audio ports. The default is 2269. The value range is 1024 to 65535.

<span id="page-33-0"></span>**Important:** Each call increments the port number +2 to a maximum of 24 calls after the value resets to the starting point. Because port 5060 is used for SIP signaling, ensure that port 5060 isn't within this range when you set this parameter. A call that attempts to use port 5060 has no audio.

tcpIpApp.port.rtp.mediaPortRangeEnd="*<value>*"

**3** Set the starting port for RTP port range packets.

The default is 2222. The value range is 1024 to 65436.

tcpIpApp.port.rtp.mediaPortRangeStart="*<value>*"

**4** Save the configuration file.

# **Wi-Fi Network Connectivity**

Enabling Wi-Fi automatically disables the Ethernet port. You can't use Wi-Fi and Ethernet simultaneously to connect phones to your network.

Note the following when using Wi-Fi:

- The phone still requires power using a power adapter for power when using Wi-Fi.
- When you connect the system to your network over Wi-Fi, you can only place audio-only calls.
- The phone doesn't support Wi-Fi captive portals or Wireless Display (WiDi).

Your phone supports the following wireless modes:

- 2.4 GHz / 5 GHz operation
- IEEE 802.11a radio transmission standard
- IEEE 802.11b radio transmission standard
- IEEE 802.11g radio transmission standard
- IEEE 802.11n radio transmission standard

**Note:** When you provision via a Wi-Fi connection to the network, the phone looks for files on the provisioning server using the LAN MAC address and not the Wi-Fi MAC address.

#### **Configure Wi-Fi Using a Configuration File**

Configure your phone's Wi-Fi settings using a provisioning file.

Connect the phone to your Ethernet network to receive the provisioning file. Make sure your configuration file includes device.set="1".

**Note:** Poly Edge E100, E220, E300, E320, E400, and E500 phones don't support Wi-Fi.

**Important:** Dependencies and overrides may affect other parameters. For more information, see the parameter reference topic(s) in the *Poly Voice Software Parameter Reference Guide*.

**Note:** For each device parameter, be sure that your configuration file includes device.x.set="1" to allow the parameter to be written to the phone's flash.

**Task**

- **1** Open the configuration file.
- **2** Enable Wi-Fi.

```
device.wifi.enabled="1"
device.wifi.enabled.set="1"
```
**3** Optional: Set a country of operation.

<span id="page-34-0"></span>**Note:** Poly recommends this step to ensure the best performance on a Wi-Fi network. If you don't set the country of origin, the phone operates in a world safe mode, which restricts Wi-Fi channels and power.

```
device.wifi.country="<Alpha-2 country code>"
device.wifi.country.set="1"
```
**4** Enable DHCP for Wi-Fi.

```
device.wifi.dhcpEnabled="1"
device.wifi.dhcpEnabled.set="1"
```
**5** Enter the SSID for your Wi-Fi network. The SSID is the network's name as it appears in a network search.

```
device.wifi.ssid="<SSID>"
device.wifi.ssid.set="1"
```
**6** Optional: Specify your Wi-Fi network security mode.

```
device.wifi.securityMode="<wireless security mode type>"
```
• If your network uses WPA2-PSK, configure the WPA2-PSK passphrase.

```
device.wifi.securityMode="<WPA2-PSK>"
device.wifi.securityMode.set="1"
```
• If your network uses WPA PSK or WPA2 PSK Enterprise, configure the security credentials.

```
device.wifi.wpa2Ent.method="<EAP setting>"
device.wifi.wpa2Ent.user="<WPA2 username>"
device.wifi.wpa2Ent.password="<WPA2 password>"
device.wifi.wpa2Ent.method.set="1"
device.wifi.wpa2Ent.user.set="1"
device.wifi.wpa2Ent.password.set="1"
```
**7** Save the configuration file.

#### **Configure Wi-Fi Using the Local Interface**

Using the menus available on the phone's local interface, connect the phone to a Wi-Fi network. This is useful if you don't have an Ethernet connection available so the phone can send a provisioning file to the server.

#### **Task**

- **1** Go to **Settings > Advanced > Administration Settings > Network Configuration > Network Interfaces > Wi-Fi Menu**
- **2** Optional: Set a country of operation.

**Note:** Poly recommends this step to ensure the best performance on a Wi-Fi network. If you don't set the country of origin, the phone operates in a world safe mode, which restricts Wi-Fi channels and power.

- **1** Select **Country of operation**.
- **2** Choose your country from the list.
- **3** Select the back arrow.
- **3** Select **Wi-Fi**.
- **4** Toggle Wi-Fi on and select the back arrow. The phone reboots.
- **5** Go to **Settings > Advanced > Administration Settings > Network Configuration > Network Interfaces > Wi-Fi Menu > Wi-Fi**.
- **6** Select an available Wi-Fi network.
- **7** Optional: If required, enter the Wi-Fi network's security password.
- **8** Select **Connect**.

<span id="page-35-0"></span>The phone connects to the network.

# **Remove Wi-Fi from the Basic Settings Menu**

The default configuration includes a **Wi-Fi** menu item in the **Basic** settings menu.

For increased network security, you can remove the wireless network option from the **Basic** menu. You can restrict phone users from updating wireless network settings from the phone's local interface.

## **Task**

- **1** Open the configuration file.
- **2** Remove the wireless menu option from the **Basic** menu.

homeScreen.wifi.enable="*0*"

**3** Save the configuration file.

# **Web Proxy**

Use a web proxy to securely communicate outside your network with increased performance. For example, you can direct your phone's outbound requests through an enterprise proxy.

**Note:** Web proxy authentication is not supported for Microsoft Teams and Zoom base profiles.

- **Automatic** Specify only the proxy credentials (if needed). Using DHCP or DNS-A, your system obtains a URL to automatically download a proxy auto-configuration (PAC) file.
- **Manual** Specify the proxy address and port or the PAC URL.
- **Disabled** You can't configure web proxy settings.

# **Supported HTTP/HTTPS Web Proxy Services**

When you successfully configure the web proxy server, Poly phones route specific HTTP and HTTPS services to the web proxy server.

The phones route the following services to the web proxy server:

- Generic services
- HTTP/HTTPS provisioning
- Core file upload

#### **Manually Configure Web Proxy Access**

Manually configure web proxy access for Poly phones that can't use automatic web proxy discovery.

**Important:** Configuring the following parameter(s) causes the phone to reboot. Dependencies and overrides may affect other parameters.

For more information, see the parameter reference topic(s) in the *Poly Voice Software Parameter Reference Guide*.

#### **Task**

- **1** Open the configuration file.
- **2** Enable web proxy.

feature.wpad.enabled="1"

**3** Enter the web proxy server address.

The default is Null. The maximum string length is 255 characters.

```
feature.wpad.proxy="<string>"
```
**4** Optional: Enable and configure basic authentication on the web proxy server. The default is Null.The maximum string length is 255 characters.

**Note:** Poly phones don't support advanced web proxy authentication, such as NTLM.

feature.wpad.proxy.username="*<string>*" feature.wpad.proxy.password="*<string>*"

**5** Save the configuration file.

# **Configure STUN Settings**

Configure the phone to act as a STUN client. The phone sends a request to a STUN server to discover the public IP and port(s). You can also configure the phone to send keep-alive messages to refresh NAT bindings.

**Important:** Configuring the following parameter(s) causes the phone to reboot. Dependencies and overrides may affect other parameters.

For more information, see the parameter reference topic(s) in the *Poly Voice Software Parameter Reference Guide*.

#### **Task**

- **1** Open the configuration file.
- **2** Enable STUN.

When you enable voIpProt.SIP.rport, the phone adds the received IP address and port in the VIA header while generating response.

feature.nat.stun.enabled="1"

**3** Enter the STUN server IP address.

nat.stun.server="*<STUN server IP address>*"

**4** Optional: Enter a port number.

nat.stun.port="*<STUN server port>*"

**5** Optional: Enable NAT traversal mode with STUN signaling for a particular line.

In the parameter, replace *x* with the line number.

reg.x.nat.traversal.mode="Auto"

**6** Save the configuration file.

# **Enable and Configure TWAMP**

UC Software supports Two-Way Active Measurement Protocol (TWAMP), based on<https://tools.ietf.org/html/rfc5357> Enable and configure TWAMP to review packet loss and latency between endpoints.

TWAMP defines a control protocol that uses TCP and a test protocol that uses UDP. TWAMP includes the following limitations:

- TWAMP control and test protocols only support unauthenticated mode.
- A maximum of 10 clients can establish a connection with the server.
- The server handles a maximum of 10 sessions per client.

**Important:** Configuring the following parameter(s) causes the phone to reboot. Dependencies and overrides may affect other parameters.

For more information, see the parameter reference topic(s) in the *Poly Voice Software Parameter Reference Guide*.

- **1** Open the configuration file.
- **2** Enable TWAMP.

feature.twamp.enabled="1"

**3** Set the TWAMP max port range end. The default is 60000. The value range is 1024 to 65486.

twamp.port.udp.PortRangeEnd="*<Max port range end>*"

**4** Set the TWAMP port range start. The default is 4000. The value range is 1024 to 65485.

twamp.port.udp.PortRangeStart="*<Port range start>*"

**5** Set the maximum TWAMP sessions that can run simultaneously. The default is 1. The value range is 1 to 10.

twamp.udp.maxSession="*<Max number of simultaneous sessions>*"

**6** Save the configuration file.

# **Technical Report-069**

Technical Report-069 (TR-069) enables you to remotely manage end-user devices.

As a bidirectional SOAP/HTTP-based protocol, TR-069 enables secure communication between auto configuration servers (ACS) and Poly phones. Using TR-069, you can remotely configure and manage Poly phones by provisioning systems that comply with TR-069 technical specification. Configure the TR-069 feature through the system web interface or using configuration parameters on a central provisioning server.

You can configure Poly phones with an ACS server, including username and password, using DHCP option 43 for IPv4.

# **Configure TR-069 in the System Web Interface**

Configure TR-069 from the system web interface.

## **Task**

**1** In the system web interface, go to **Settings > Provisioning Server > TR-069 Menu**.

- **2** Select **Enable**.
- **3** Enter the values as needed in the provided fields.
	- ACS URL
	- ACS Username
	- ACS Password
	- CPE Username
	- CPE Password
	- Periodic Inform
	- Inform Interval
	- Managed Upgrades
- **4** Select **Save**.

# **Enable and Configure TR-069 Using a Configuration File**

Configure TR-069 using configuration parameters.

Poly provides parameters for the TR-104 and TR-106 data models that support provisioning of TR-069-enabled devices by an auto configuration server (ACS). TR-104 is a parameter data model for VoIP-only devices, and TR-106 is a parameter data model for all TR-069-enabled devices.

## **Task**

**1** Open the configuration file.

#### **2** Enable TR-069.

device.feature.tr069.enabled="1"

**3** Enable device.set for the TR-069 feature.

device.feature.tr069.enabled.set="1"

**4** Enter the TR-069 ACS server URL.

device.tr069.acs.url="*<valid URL>*"

**5** Enter the TR-069 username and password to authenticate the phone.

device.tr069.acs.username="*<username>*" device.tr069.acs.password="*<password>*"

**6** Enter the username and password to authenticate a connection request from the ACS server.

device.tr069.cpe.username="*<username>*" device.tr069.cpe.password="*<password>*"

**7** Enable the phone to send CPE information to the ACS server using the Inform method call.

device.tr069.periodicInform.enabled="1"

**8** Set the interval (in seconds) with which the phone attempts to connect with the ACS and send the Inform message.

device.tr069.periodicInform.interval="<*number of seconds*

The value ranges from 0 to 36000. The default is 18000.

**9** Enable the phone to use the ACS to only seek out available upgrades.

device.tr069.upgradesManaged.enabled="1"

**10** Save the configuration file.

#### **TR-106 Parameters Mapped to Poly Parameters**

The data model TR-106 defines the TR-069 ACS parameter details.

The following tables list the TR-106 parameters and their corresponding Poly parameters.

**Note:** The parameters listed as Internal Value don't map directly to a configuration parameter on the phone, and the phone generates these values dynamically to provide to the ACS server.

#### **Device and Device.DeviceInfo**

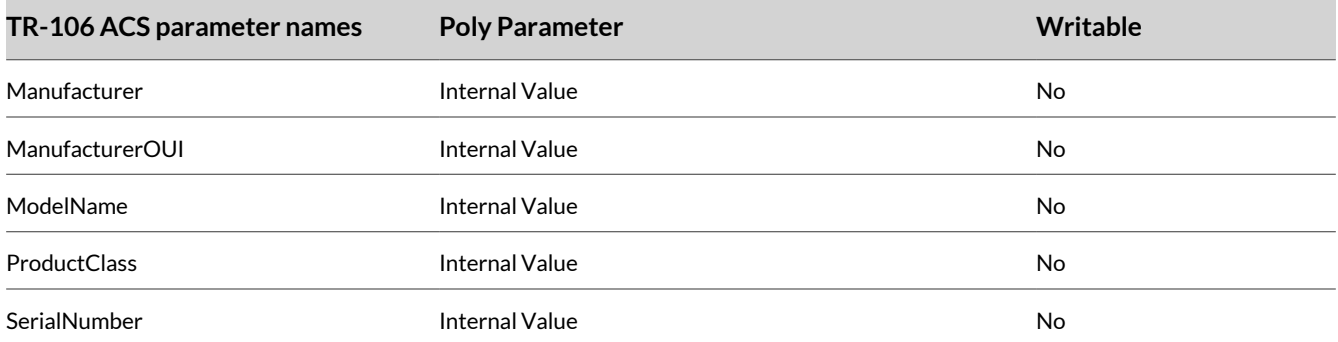

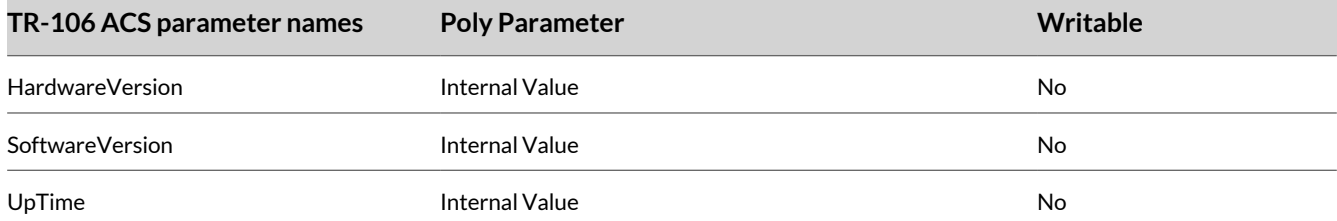

## **Device.ManagementServer**

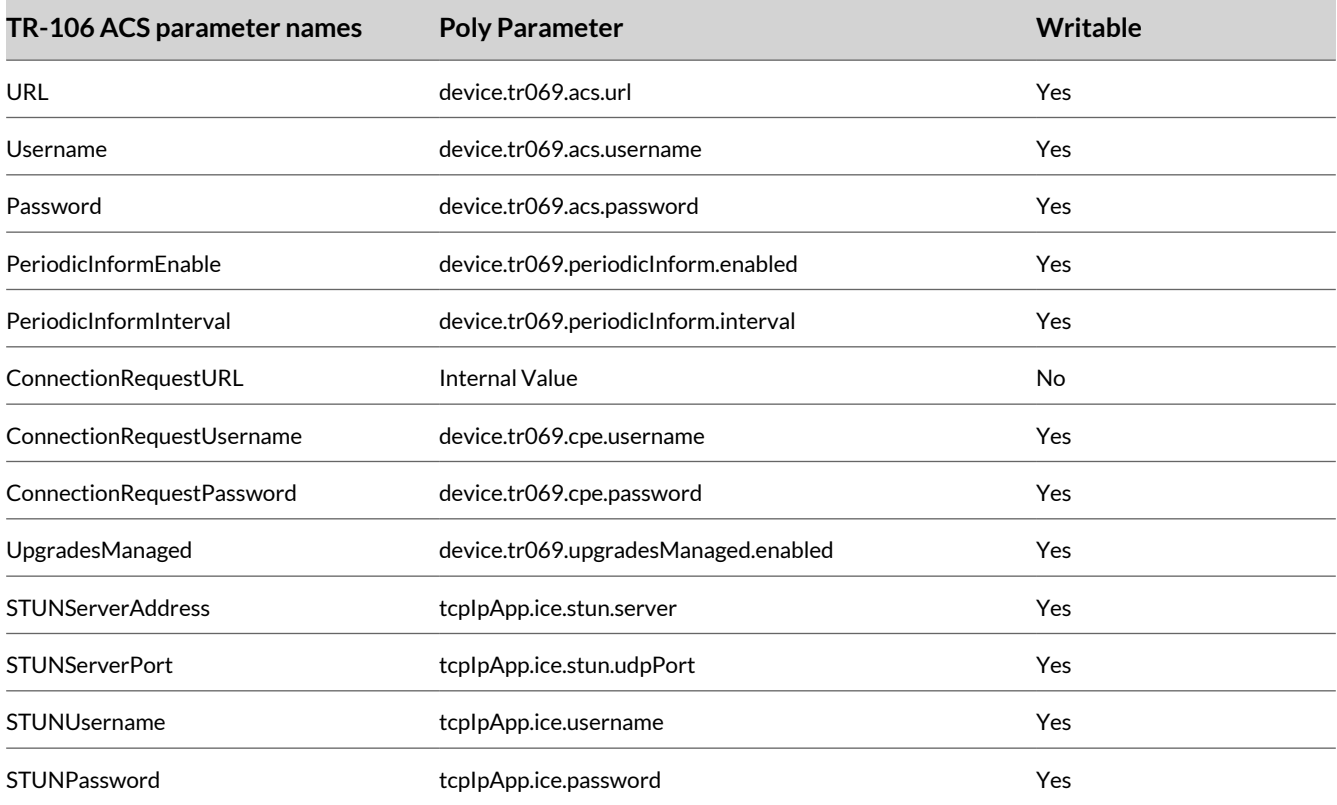

## **Device.LAN**

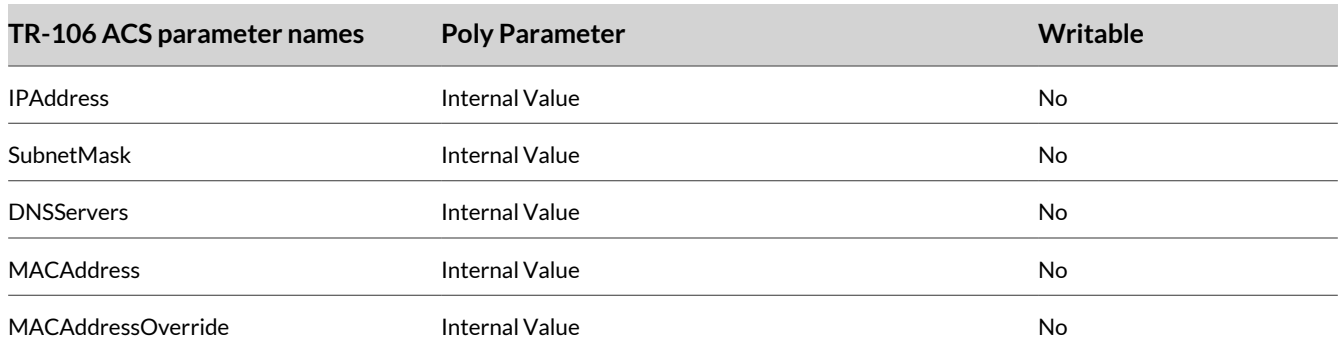

# **TR-104 Parameters Mapped to Poly Parameters**

The data model TR-104 defines the TR-069 ACS parameter details.

The following tables list the TR-104 parameters and their corresponding Poly parameters.

**Note:** The parameters listed as Internal Value don't map directly to a configuration parameter on the phone, and the phone generates these values dynamically to provide to the ACS server.

## **VoiceService.{i}.VoiceProfile.{i}**

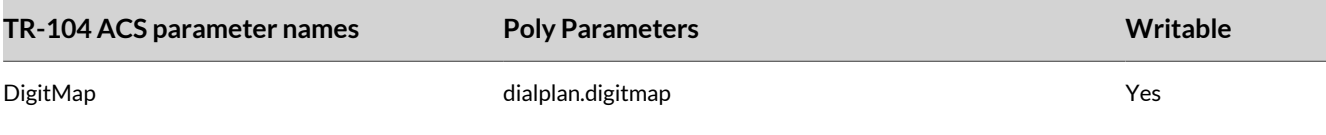

## **VoiceService.{i}.VoiceProfile.{i}.SIP**

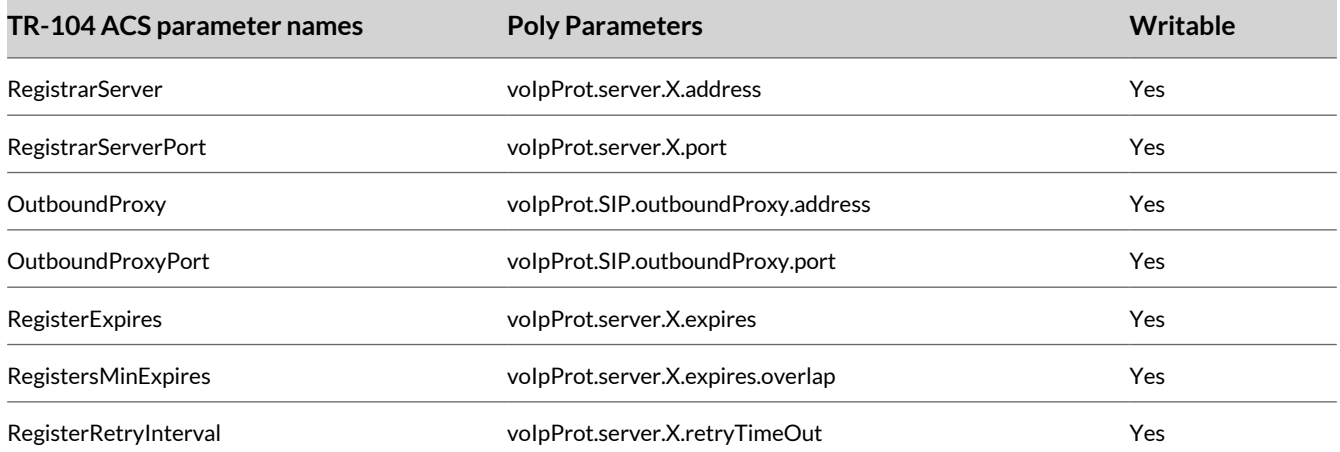

## **VoiceService.{i}.VoiceProfile.{i}.SIP.EventSubscribe.{i}**

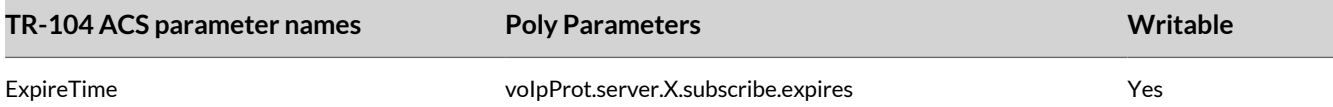

## **VoiceService.{i}.VoiceProfile.{i}.RTP**

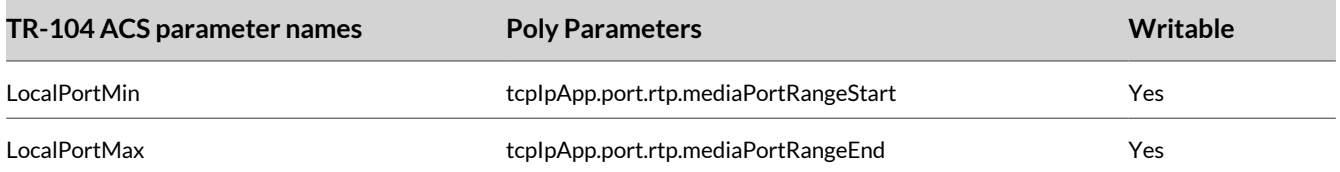

# **VoiceService.{i}.VoiceProfile.{i}.RTP.SRTP**

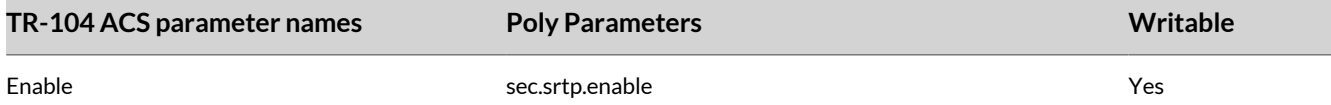

# **VoiceService.{i}.VoiceProfile.{i}.ButtonMap.Button.{i}**

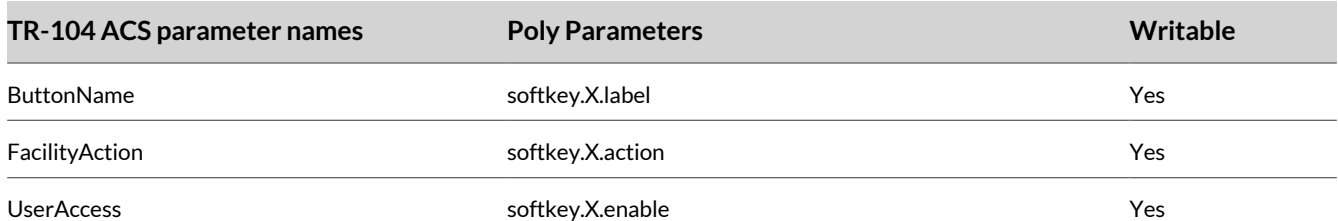

## **VoiceService.{i}.VoiceProfile.{i}.Line.{i}**

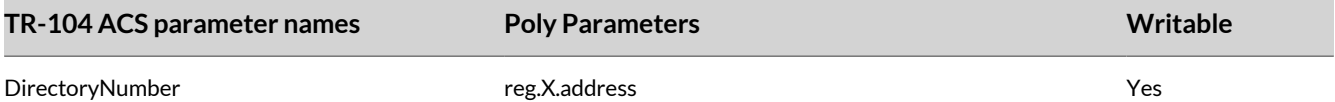

## **VoiceService.{i}.VoiceProfile.{i}.Line.{i}.SIP**

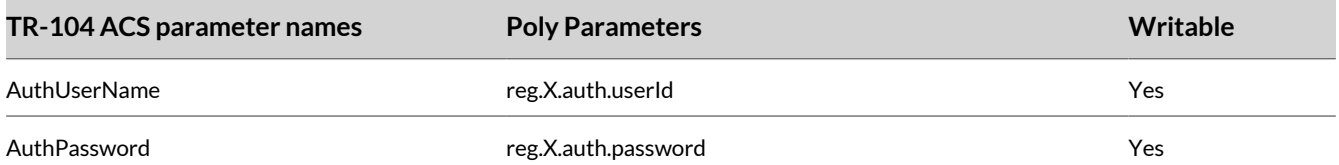

## **VoiceService.{i}.VoiceProfile.{i}.Line.{i}.CallingFeatures**

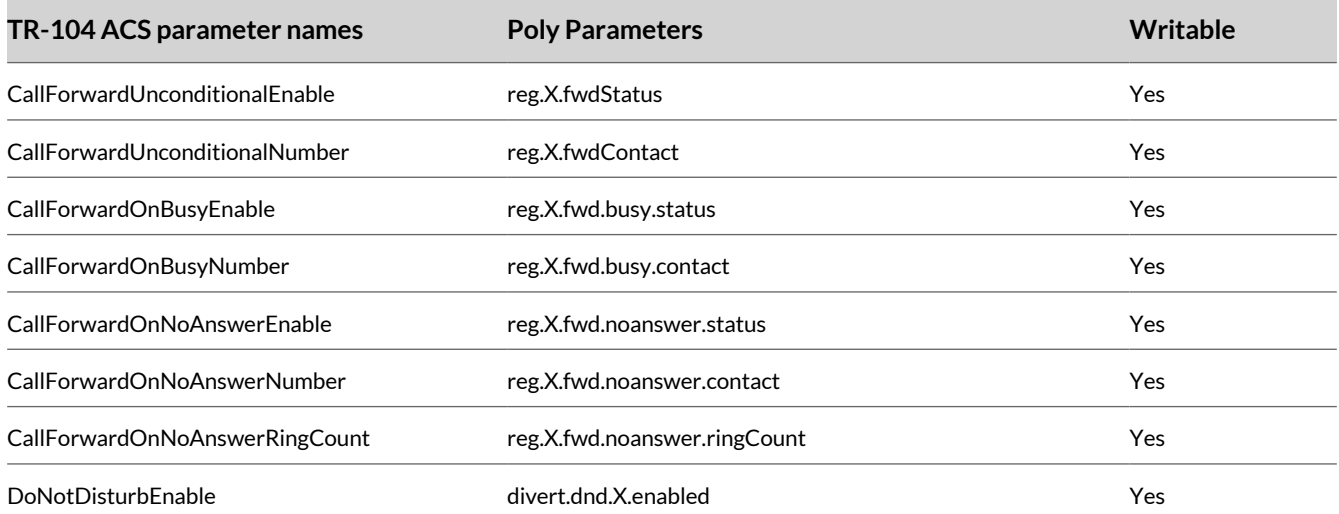

## **Supported TR-069 Remote Procedure Call (RPC) Methods**

The following table lists the supported RPC methods.

# **RPC Methods**

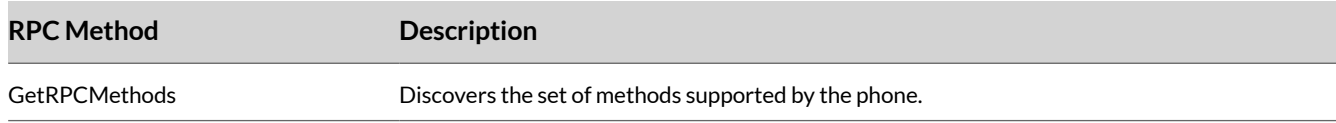

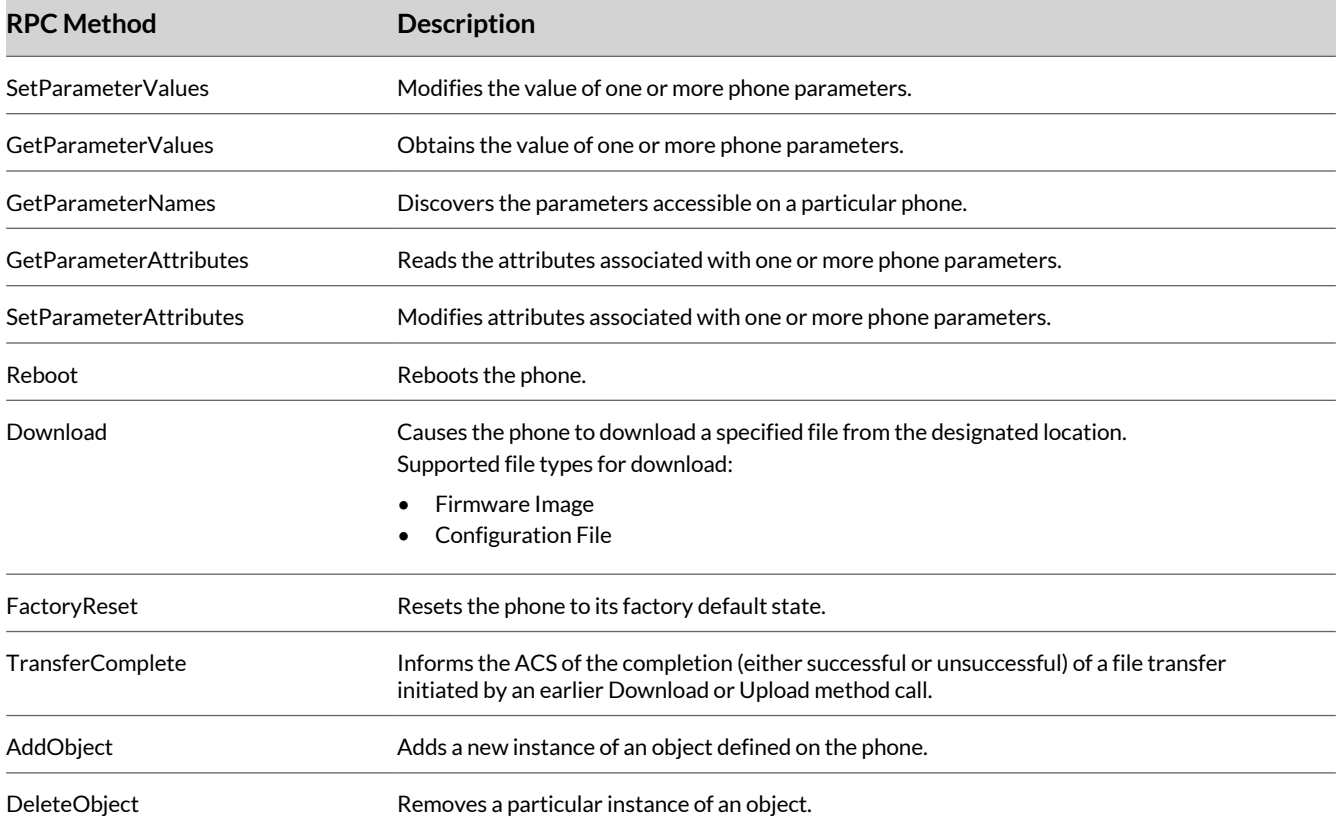

# **Enable GZIP Encoding**

To reduce bandwidth consumption, configure the phone to send notifications to the server in GZIP format.

## **Task**

- **1** Open the configuration file.
- **2** Enable GZIP encoding.

```
voIpProt.SIP.gzipEncoding.enable="1"
```
**3** Save the configuration file.

# **Configure NAT**

Configure the NAT settings for your phone.

**Important:** Configuring the following parameter(s) causes the phone to reboot. Dependencies and overrides may affect other parameters.

For more information, see the parameter reference topic(s) in the *Poly Voice Software Parameter Reference Guide*.

# **Task**

- **1** Open the configuration file.
- **2** Specify the IP address to advertise within SIP signaling. The IP address must match the external IP address used by the NAT device.

nat.ip="*<IP-Address>*"

**3** Specify the keep-alive interval, in seconds.

The default is 0. The value range is 0 to 3600.

nat.keepalive.interval="*<value>*"

**4** Set the initially allocated RTP port.

The default is 0. The value range is 0 to 65440.

**Note:** This parameter overrides the tcpIpApp.port.rtp.mediaPortRangeStart parameter.

nat.mediaPortStart="*<value>*"

**5** Set the port used for SIP signaling.

The default is 0. The value range is 0 to 65535.

**Note:** This parameter overrides the voIpProt.local.port parameter.

nat.signalPort="*<value>*"

**6** Save the configuration file.

# **Create a Custom TCP Keep-Alive Message**

Configure a string as the payload for TCP keep-alive messages.

#### **Task**

- **1** Open the configuration file.
- **2** Create a custom string to use as the payload of a TCP keep-alive message. You can't leave the string value blank. The default string is CRLFCRLFCRLFCRLFCRLFCRLFCRLFCRLF.

nat.keepalive.tcp.payload="*<string>*"

**3** Save the configuration file.

## **Create a Custom UDP Keep-Alive Message**

Create a string as the payload of a UDP keep-alive message.

#### **Task**

- **1** Open the configuration file.
- **2** Create a custom string to use as the payload of a UDP keep-alive message. You can leave the string value blank to configure an empty payload.

The default string is CRLFCRLF.

```
nat.keepalive.udp.payload="<string>"
```
**3** Save the configuration file.

# Securing the Phone

Configure your phones to meet your organization's security requirements.

# **Phone Passwords**

The default configuration includes administrative- and user-level access through the phone's local interface or the system web interface.

The administrator password grants full access to all configuration settings. The user password grants limited access to basic settings and preferences. The default passwords are:

- Administrator password: 456
- User password: 123

## **Configure Password Settings**

Configure administrative and user password rules for your phone using a configuration file.

**Important:** These settings override any locally set passwords.

## **Task**

- **1** Open the configuration file.
- **2** Set the minimum allowed password character counts for administrative and user passwords.

```
sec.pwd.length.admin="<min password length>"
sec.pwd.length.user="<min password length>"
```
**3** Set the administrator and user passwords.

**Note:** You can't set the administrator password as the default password: 456.

```
device.auth.localAdminPassword.set="1"
device.auth.localAdminPassword="<administrator password string>"
device.auth.localUserPassword.set="1"
device.auth.localUserPassword="<user password string>"
```
**4** Save the configuration file.

## **Set the Administrator Password on the Local Interface**

If the phone uses the default administrator password, you can't use the local interface or the system web interface until you change it.

**Task**

- **1** Open the configuration file.
- **2** Select **Settings > Advanced**.
- **3** Enter the default password and select **Enter**.
- **4** Select **Change Admin Password**.
- **5** Enter the current password, enter a new password, and confirm the new password.

Passwords can contain uppercase and lowercase letters, numerals, and special characters (!,  $\#$ ,  $\#$ ,  $\#$ , etc.).

Passwords cannot contain non-ASCII characters ( $\tilde{A}$ ,  $\tilde{C}$ ,  $\tilde{C}$ , etc.) or chevrons (<, >).

**6** Save the configuration file.

## **Set the User Password on the Local Interface**

Set the user password at any time from the **Advanced** settings menu.

# **Task**

- **1** Open the configuration file.
- **2** Select **Settings > Advanced**.
- **3** Enter the user password and select **Enter**.
- **4** Select **Change User Password**.
- **5** On the **Change User Password** screen, enter your old and new user password and select **Enter**.

Passwords can contain uppercase and lowercase letters, numerals, and special characters ( $\mu$ ,  $\mu$ ,  $\lambda$ ,  $\lambda$ , etc.).

Passwords cannot contain non-ASCII characters  $(\tilde{A}, c, \tilde{e}, \text{etc.})$  or chevrons  $\langle \cdot, \cdot \rangle$ .

**6** Save the configuration file.

# **California SB-327 Password Requirement Compliance**

Your phone meets the California SB-327 password mandate that requires administrators to generate a new password before granting access to the system and the system web interface.

When you first power on a phone or following a factory reset, the phone requires you to change the default administrator password. You must change the default administrator password to a unique password to access the local interface and system web interface.

If the phone is automatically redirected to the provisioning server using DHCP Options or ZTP, and the provisioning server changes the admin password in the configuration file, you don't need to manually change the admin password.

**Note:** You can't use the default password as the newly generated password.

# **Locking the Phone**

Enable users to lock their phones to prevent unauthorized access to phone features such as placing calls, accessing menus, or viewing directories.

If configured, users can call emergency or authorized numbers from a locked phone. You can configure the list of authorized numbers.

**Note:** If a locked phone has a registered shared line, calls to the shared line display on the locked phone, and the phone's user can answer the call.

# **Lock the Basic Settings Menu**

Lock the **Basic** settings so that the phone requires either the user or administrator password to update phone preferences.

Normally, any phone user can access the **Basic** settings menu without limitations. The **Basic** settings menu contains phone preference settings such as language, display, and ringer settings.

## **Task**

- **1** Open the configuration file.
- **2** Enable the password requirement on the **Basic** settings menu.

```
up.basicSettingsPasswordEnabled="1"
```
**3** Save the configuration file.

## **Enable Phone Lock**

Display the **Lock Phone** menu option in the **Basic** menu.

**Important:** Configure this parameter before setting up any other phone lock features.

## **Task**

**1** Open the configuration file.

## **2** Enable the phone lock feature.

phoneLock.enabled="1"

**3** Save the configuration file.

#### **Set an Automatic Phone Lock**

Configure the phone to lock itself after a set period of inactivity.

#### **Task**

- **1** Open the configuration file.
- **2** Set the amount of idle time before the phone locks automatically.

phoneLock.idleTimeout="*<number of seconds>*"

The value ranges from 0 to 65535 seconds. If you set the value to 0, automatic locking is disabled.

**3** Save the configuration file.

#### **Define Authorized Contacts to Call from a Locked Phone**

Define up to five authorized contacts that a user can call from a locked phone. Each contact must have a description to display on the screen and a phone number or address value for the phone to dial.

#### **Task**

- **1** Open the configuration file.
- **2** Configure up to five authorized contacts that users can call with a locked phone.

phoneLock.authorized.x.description="*<Contact Name>*" phoneLock.authorized.x.value="*<Contact's number or address>*"

Use the same parameters to enable each authorized contact. For the variable *x*, set a number from 1 to 5.

**3** Save the configuration file.

## **Enable Do Not Disturb When the Phone Locks**

Configure the phone to enter Do Not Disturb (DND) at the same time it locks.

Normally the phone can receive incoming calls even if a user locks it. You can configure the phone to automatically activate DND when the phone locks. This prevents phones from ringing if no one is around to answer them.

#### **Task**

- **1** Open the configuration file.
- **2** Configure the phone to activate DND at the same time it locks.

```
phoneLock.dndWhenLocked="1"
```
**3** Save the configuration file.

#### **Remotely Unlock a Phone**

Using a configuration file, you can remotely unlock a phone if you can't use either the user or administrative passwords to unlock the phone.

#### **Task**

- **1** Open the configuration file.
- **2** Disable the phone lock parameter.

```
phoneLock.enabled="0"
```
**3** Save the configuration file.

## **Power Up an Unlocked Phone**

Configure the phone to power up in the unlocked state.

#### **Task**

- **1** Open the configuration file.
- **2** Enable the power up unlocked parameter. phoneLock.powerUpUnlocked="1"
- **3** Save the configuration file.

## **Allow Answering When the Phone is Locked**

Configure the phone to allow the user to answer calls when the phone is locked.

#### **Task**

- **1** Open the configuration file.
- **2** Enable the allow answer on lock parameter.

phoneLock.allow.answerOnLock="1"

**3** Save the configuration file.

# **Advanced User Access to Administration Settings**

Grant user access to the **Advanced** menu containing a subset of administrator settings.

By default, the **Advanced** menu requires the administrator password to access. When you enable this feature, users can access most of the phone's administrator options using a separate advanced user password.

Users can access all administrator features except the following:

- Line configuration
- Call server configuration
- Test automation

You can also disable access to the network and security settings.

## **Enable Advanced User Access**

Enable users to access the **Advanced** menu option for the phone.

## **Task**

- **1** Open the configuration file.
- **2** Enable the **Advanced** settings and display the **Admin** menu in the phone's local interface.

feature.advancedUser.enabled="1"

**3** Configure an advanced user password for the phone.

This password grants access to the **Advanced** menu, but it doesn't grant access to the **Admin** menu.

**Note:** This setting overrides the locally set advanced user password.

sec.pwd.length.advanced="*<min password length>*" device.auth.localAdvancedPassword.set="1" device.auth.localAdvancedPassword="*<advanced password string>*"

**4** Optional: Enable the advanced user login for the system web interface.

```
feature.advancedUser.web.enabled="1"
```
**5** Save the configuration file.

# **Disable Advanced User Access to Network Settings**

Prevent advanced users from accessing network settings in the phone's system web interface.

**Note:** Don't disable this parameter if you want to only disable advanced user access to TLS security options.

## **Task**

- **1** Open the configuration file.
- **2** Remove the **Network** option under **Settings** in the system web interface.

ui.menu.advancedUser.networkConfiguration="0"

**3** Save the configuration file.

# **Disable Advanced User Access to TLS Security**

Enable advanced users to access networking options in the system web interface while preventing access to TLS security options.

#### **Task**

- **1** Open the configuration file.
- **2** Remove the **TLS** option under **Settings > Network** in the system web interface.

ui.menu.advancedUser.networkConfiguration.tls="0"

**3** Save the configuration file.

# **Disable the USB Ports**

Disable unused USB ports to increase the device security.

**Important:** Configuring the following parameter(s) causes the phone to reboot. Dependencies and overrides may affect other parameters.

For more information, see the parameter reference topic(s) in the *Poly Voice Software Parameter Reference Guide*.

## **Task**

- **1** Open the configuration file.
- **2** Disable the USB ports.

feature.usb.host.enabled="0"

**3** Save the configuration file.

# **System Web Interface Security Settings**

Configure security settings for the system web interface.

Configure the following options:

- Provide security banners on the login page
- Lock the system web interface after failed login attempts
- Session management rules

# **Configure a Security Banner for the System Web Interface**

Create a security banner to display on the phone's system web interface before administrators or users log in.

## **Task**

**1** Open the configuration file.

**2** Enable the security banner feature.

```
feature.webSecurityBanner.enabled="1"
```
**3** Configure the message to display on the security banner. Enter up to 2000 characters.

feature.webSecurityBanner.msg="*<security banner message>*"

**4** Save the configuration file.

## **Locking the System Web Interface After Failed Login Attempts**

For additional security, the system web interface locks after a certain number of failed attempts within a set period of time.

By default, the system web interface locks the user out after five failed user login attempts within a 60 second period. The system web interface unlocks 60 seconds after the phone locks, and the user can attempt to log in again.

## Configure the System Web Interface Lockout

Configure the system web interface's failed attempt limit, how long users have to enter the correct login information, and how long the system web interface stays locked.

## **Task**

- **1** Open the configuration file.
- **2** Configure the number of allowed failed attempts. You can configure between 3 and 20 attempts.

httpd.cfg.lockWebUI.noOfInvalidAttempts="*<number of allowed attempts>*"

**3** Configure the period of time, in seconds, that the user can attempt to log in again after the first failed login attempt. If the user fails to log in after the number attempts configured in httpd.cfg.lockWebUI.noOfInvalidAttempts during this period, the system web interface locks. Configure between 60 and 300 seconds.

httpd.cfg.lockWebUI.noOfInvalidAttemptsDuration="*<duration in seconds>*"

**4** Configure how long the system web interface stays locked in seconds. Configure between 60 and 300 seconds.

```
httpd.cfg.lockWebUI.lockOutDuration="<duration in seconds>"
```
#### **5** Save the configuration file.

## Disable the System Web Interface Lockout

Allow users an unlimited number of failed attempts to log in to the phone's system web interface.

## **Task**

- **1** Open the configuration file.
- **2** Disable the system web interface lockout.

httpd.cfg.lockWebUI.enable="0"

**3** Save the configuration file.

# **Configure Session Management Rules**

The phone has preset session management rules, but you can customize the rules as needed.

Use session management on the system web interface to enhance phone security by setting the maximum number of sessions and determining session validity.

By default, the phone allows 10 concurrent sessions on the system web interface. The phone allows a single session to remain idle for 900 seconds (15 minutes) before it automatically ends it.

If you change the password, all the existing sessions expire and you must log in with the new password. If a session reaches the maximum limit, all existing sessions expire and the new session continues on the system web interface. If you can't log in to the system web interface, clear your web browser cookies and try again.

**Important:** Configuring the following parameter(s) causes the phone to reboot. For more information, see the parameter reference topic(s) in the *Poly Voice Software Parameter Reference Guide*.

#### **Task**

- **1** Open the configuration file.
- **2** Set the duration of a single session in the idle state, in seconds. Configure from 60 to 86,400 seconds. The default is 900 seconds.

httpd.cfg.session.maxSessionAge="*<session duration>*"

**3** Set the maximum number of concurrent sessions the phone allows. Configure from 1 to 20 concurrent sessions. The phone allows 10 concurrent sessions by default.

httpd.cfg.session.maxSessions="*<concurrent session max>*"

**4** Save the configuration file.

# **Hide the MAC Address**

Configure the phone to hide MAC address on the phone's display. When you enable this feature, users can't view or retrieve the MAC address from the phone. Only administrators can view or retrieve the MAC address.

Make sure your configuration file includes device.set="1".

#### **Task**

- **1** Open the configuration file.
- **2** Hide the MAC address from users.

```
device.mac.hide.set="1"
device.mac.hide="1"
```
**3** Save the configuration file.

# **Encryption**

Encryption ensures that information remains secure. Configure your phone to encrypt configuration files before sending them to the provisioning server over your network.

## **Encrypt Files for Upload**

Configure the phone to encrypt files you upload to the provisioning server.

**Important:** Configuring the following parameter(s) causes the phone to reboot. Dependencies and overrides may affect other parameters.

For more information, see the parameter reference topic(s) in the *Poly Voice Software Parameter Reference Guide*.

#### **Task**

- **1** Open the configuration file.
- **2** Enable encryption for the following file types:
	- Configuration file:

```
sec.encryption.upload.config="1"
```
• Call lists:

```
sec.encryption.upload.callLists="1"
```
• Contact directory:

sec.encryption.upload.dir="1"

• MAC address configuration file:

sec.encryption.upload.overrides="1"

**3** Save the configuration file.

# **Change the Encryption Key**

Change the encryption key on the phones to maintain secure files.

Make sure your configuration file includes  $device.set="1".$ 

**Important:** Configuring the following parameter(s) causes the phone to reboot. Dependencies and overrides may affect other parameters.

For more information, see the parameter reference topic(s) in the *Poly Voice Software Parameter Reference Guide*.

## **Task**

- **1** Place all encrypted configuration files that you want to update on the provisioning server. The phone may reboot multiple times.
- **2** Enter the new key into the configuration file included in the list of files downloaded by the phone, specified in 000000000000.cfg or *<MACaddress>*.cfg.
- **3** Open the configuration file.
- **4** Specify a new encryption key:

```
device.sec.configEncryption.key.set="1"
device.sec.configEncryption.key="<encryption key>"
```
- **5** Save the configuration file.
- **6** Provision the phone.
- **7** After you update the encryption key, you must decrypt the files on the server with the old encryption key, then encrypt again it with the new key. Alternatively, you can make the files available in unencrypted format.
- **8** Delete any configuration override files from the provisioning server so that the phone replaces them when it successfully boots.

The phone automatically reboots another time to use the new encryption key.

# **Enable Voice over Secure IP**

Enable Voice over Secure IP (VoSIP) to increase the level of security for calls over certain lines. When you enable VoSIP, the voice signals travel securely between endpoints without the need to introduce multiple lines in the Session Description Protocol (SDP).

The following are advantages for using VoSIP:

- The voice signals are encrypted, enabling safe and secure signal transmission between phones.
- Signaling and media to the cloud-hosted product are encrypted.

Configure your phones to dynamically select either Secure Real Time Protocol (SRTP) or Real Time Protocol (RTP) when making a call. The choice depends on the media security protocols negotiated between the phone and outbound proxy server using VoSIP.

**Task**

- **1** Open the configuration file.
- **2** Enable the VoSIP protocol. Replace *x* with the desired line key value.

reg.*x*.rfc3329MediaSec.enable="1"

**3** Save the configuration file.

# **Enable and Configure 802.1X Security**

Configure your phone to work on a network secured with 802.1X authentication. With this feature enabled, you can configure credentials the phone provides to authenticate on your secured network. Poly phones support IEEE 802 standards.

Make sure your configuration file includes device.set="1".

To set up an EAP method requiring a device or CA certificate, configure a TLS Platform Profile 1 or TLS Platform Profile 2 to use with 802.1X. For more information on EAP authentication protocol, see RFC 3748: Extensible Authentication [Protocol](https://datatracker.ietf.org/doc/html/rfc3748).

The phone supports the following 801.2X EAP authentication methods:

- EAP-TLS (requires device and CA certificates)
- EAP-PEAPv0/MSCHAPv2 (requires CA certificates)
- EAP-PEAPv0/GTC (requires CA certificates)
- EAP-TTLS/MSCHAPv2 (requires CA certificates)
- EAP-TTLS/GTC (requires CA certificates)
- EAP-FAST (optional Protected Access Credential [PAC] file, if not using in-band provisioning)
- EAP-MD5

**Important:** Configuring the following parameter(s) causes the phone to reboot. Dependencies and overrides may affect other parameters.

For more information, see the parameter reference topic(s) in the *Poly Voice Software Parameter Reference Guide*.

## **Task**

- **1** Open the configuration file.
- **2** Enable 802.1X authentication.

```
device.net.dot1x.enabled="1"
device.net.dot1x.enabled.set="1"
```
**3** Set the username and password for 802.1X authentication. You don't need to set a password if you set EAP-TLS for the 802.1X EAP method.

```
device.net.dot1x.identity="<username>"
device.net.dot1x.password="<password>"
device.net.dot1x.identity.set="1"
device.net.dot1x.password.set="1"
```
- **4** Set an 802.1X EAP method. Available EAP methods are:
	- EAP-None No authentication
	- EAP-TLS
	- EAP-PEAPv0-MSCHAPv2
	- EAP-PEAPv0-GTC
	- EAP-TTLS-MSCHAPv2
	- EAP-TTLS-GTC
	- EAP-FAST

• EAP-MD5

```
device.net.dot1x.method="<EAP method>"
device.net.dot1x.method.set="1"
```
**5** If you set the 802.1X method as EAP-FAST, you can set the following parameters as well:

```
device.net.dot1x.eapFastInBandProv="<0> or <1>"
device.pacfile.data="<Optional PAC file name>"
device.pacfile.password="<Password for PAC file if needed>"
device.net.dot1x.eapFastInBandProv.set="1"
device.pacfile.data.set="1"
device.pacfile.password.set="1"
```
**6** Save the configuration file.

# **Enable FIPS 140-2 Encryption**

The Federal Information Processing Standard (FIPS 140-2) compliance is a cryptographic function. Enable phones to use the FIPS 140-2 compliant cryptography.

Make sure your configuration file includes device.set="1".

#### **Task**

- **1** Open the configuration file.
- **2** Enable FIPS 140-2 encryption.

```
device.sec.TLS.FIPS.enabled="1"
device.sec.TLS.FIPS.enabled.set="1"
```
**3** Save the configuration file.

# SIP Server and Line Configuration

Configure the SIP server connection and the lines on the phone.

# **SIP Server Registration**

After the phone boots up, it registers to all configured servers.

**Note:** If you disable reg.x.server.y.register for a given server *y*, the phone doesn't register to that server. However, the INVITE fails over to that server if all higher priority servers are down.

Server 1 is the primary server and supports greater SIP functionality than other servers. For example, SUBSCRIBE/ NOTIFY services used for features such as shared lines, presence, and BLF are established only with Server 1.

When the registration timer of each server registration expires, the phone attempts to reregister. If this is unsuccessful, normal SIP reregistration behavior (typically at intervals of 30 to 60 seconds) proceeds and continues until the registration is successful (for example, when the internet link is again operational).

While the primary server registration is unavailable, the next highest priority server in the list serves as the working server. As soon as the primary server registration succeeds, it returns to being the working server.

# **Configure VoIP Server DHCP Settings**

Configure how the phone reacts to DHCP changes.

**Important:** Configuring the following parameter(s) causes the phone to reboot. Dependencies and overrides may affect other parameters.

For more information, see the parameter reference topic(s) in the *Poly Voice Software Parameter Reference Guide*.

#### **Task**

- **1** Open the configuration file.
- **2** Enable the phone to check the DHCP server for an IP address.

voIpProt.server.dhcp.available="1"

**3** Set the DHCP option.

The default is 128. The value ranges are 128 to 254.

**Note:** If reg.x.server.y.address contains a value, it takes precedence even if a DHCP server is available.

voIpProt.server.dhcp.option="*<value>*"

- **4** If you want the phone to request a string, set the type to 1. Otherwise, the phone requests an IP address.
	- 0 (default) Request IP address
	- 1 Request string

voIpProt.server.dhcp.type="1"

- **5** If you want the outbound proxy address to be a string, set the type to 1. Otherwise, phone requests an IP address.
	- 0 (default) IP address
	- 1 String

voIpProt.OBP.dhcpv4.type="1"

**6** Set the outbound proxy option for DHCPv4.

The default is 120. The value range is 120 to 254.

voIpProt.OBP.dhcpv4.option="*<value>*"

**7** Define the outbound proxy option for DHCPv6. The default is 21. The value range is 0 to 254.

voIpProt.OBP.dhcpv6.option="*<value>*"

**8** Save the configuration file.

## **Configure Network Signaling Validation**

Specify the validation method, validation type, and validation events for incoming network signaling.

Choose one of the following options for validating incoming signaling:

- Source IP address validation Only accept SIP traffic from trusted IP addresses.
- Digest authentication Verifies that both parties on a connection (host and endpoint client) know a shared secret (a password). The phone can use this verification method without sending the password in the clear.
- Both source IP address validation and digest authentication.

**Important:** Configuring the following parameter(s) causes the phone to reboot. Dependencies and overrides may affect other parameters.

For more information, see the parameter reference topic(s) in the *Poly Voice Software Parameter Reference Guide*.

#### **Task**

- **1** Open the configuration file.
- **2** Set a signaling validation method. Replace *x* with the desired number of SIP request validation settings. The maximum is 20.
	- Null (default): No validation is made.
	- Source: Ensure the phone receives the request from an IP address of a server belonging to the set of target registration servers.
	- digest: Challenge requests with digest authentication using the local credentials for the associated registration (line).
	- both or all: Apply both of the above methods.

```
voIpProt.SIP.requestValidation.x.method="<value>"
```
- **3** Set the SIP requests to apply the validation. Replace *x* with the desired number of SIP request validation settings. The maximum is 20.
	- Null (default).
	- INVITE
	- ACK
	- BYE
	- REGISTER
	- CANCEL
	- OPTIONS
	- INFO
	- MESSAGE
	- SUBSCRIBE
	- NOTIFY
	- REFER
	- PRACK

• UPDATE

voIpProt.SIP.requestValidation.x.request="*<value>*"

- **4** Specify the events to validate with the event header. Replace *x* with the desired number of SIP request validation settings. The maximum is 20. For each *x*, you can configure up to 20 event values (*y*).
	- Null (default): All events are validated.
	- A valid string The specified event is validated.

This is applicable only when voIpProt.SIP.requestValidation.x.request is SUBSCRIBE or NOTIFY.

voIpProt.SIP.requestValidation.x.request.y.event="*<value>*"

**5** Save the configuration file.

## **SIP Signaling Failure for Outgoing Calls**

At the start of a call, SIP signaling failure determines server availability.

**Caution:** If the phone uses DNS to resolve the address for servers, the phone attempts to contact the DNS server to resolve the address of all servers in its list before initiating a call. This may happen due to the DNS server being unavailable or because the TTL for the DNS records has expired. These attempts time out, but the timeout mechanism can cause long delays (for example, 2 minutes) before the phone call proceeds using the working server. To prevent this issue, use long TTLs. Poly recommends deploying an on-site DNS server as part of the redundancy solution.

SIP signaling failure depends on the SIP protocol you use.

- If the phone uses TCP, then the signaling fails if the connection fails or the Send fails.
- If the phone uses UDP, then the signaling fails if it detects ICMP or if the signal times out. If the phone attempts signaling through all servers in the list and this is the last server, then the signaling fails after the complete UDP timeout defined in RFC [3261.](https://tools.ietf.org/html/rfc3261) If it isn't the last server in the list, the phone uses the maximum number of retries using the configurable retry timeout.
- When the user initiates a call, the phone completes the following steps to connect the call:
	- **1** The phone tries to call the working server.
	- **2** If the working server doesn't respond correctly to the INVITE, the phone tries the next server in the list. The phone tries even if there's no current registration with these servers. This can happen if the internet connection goes down but the registration to the working server isn't yet expired.
	- **3** If the second server is also unavailable, the phone tries all possible servers (even those not currently registered) until it either succeeds in making a call or exhausts the list, at which point the call fails.

# **Server Redundancy**

VoIP deployments often require server redundancy. Server redundancy ensures phone high availability in the event that the phone loses connection to the server.

Poly phones support failover and fallback server redundancy. In some cases, you can deploy a combination of the two server redundancy types. Consult your SIP server provider for recommended methods of configuring phones and servers for failover configuration.

**Note:** The default value of the parameters reg.x.server.y.failOver.concurrentRegistration and voIpProt.server.y.failOver.concurrentRegistration is 0 for Poly devices. Use the *y* variable for redundant failover servers. If you want to register the server concurrently with other servers, set reg.x.server.y.failOver.concurrentRegistration="1" or voIpProt.server.y.failOver.concurrentRegistration="1".

**Note:** The concurrent failover/fallback feature isn't compatible with Microsoft environments.

For more information, see *Technical Bulletin 5844: SIP Server Fallback Enhancements on Polycom Phones and Technical Bulletin 66546: Configuring Optional Re-Registration on Failover Behavior*.

# **Configuring Server Redundancy for a Registered Line**

Configure a fallback server for a registered line on your phones.

#### **Task**

- **1** Open the configuration file.
- **2** Set the phone to send a SIP request to the server that sent proxy authentication request in the event of a failover. Replace *x* with the desired line key value.

```
reg.x.auth.optimizedInFailover="1"
```
**3** Configure the mode for failover failback. Replace *x* with the desired line key value.

**Note:** This setting overrides the configuration for reg.x.server.y.failOver.failBack.mode.

Set one of the following values:

- duration (default) The phone tries the primary server again after the time specified by reg.x.outboundProxy.failOver.failBack.timeout expires.
- newRequests All new requests are forwarded first to the primary server regardless of the last used server.
- DNSTTL The phone tries the primary server again after a timeout equal to the DNS TTL you configured for the server the phone is registered to.

reg.x.outboundProxy.failOver.failBack.mode="*<value>*"

**4** Configure the time to wait, in seconds before failback occurs. Replace *x* with the desired line key value.

**Note:** This setting overrides the configuration for reg.x.server.y.failOver.failBack.timeout.

The default is 3600. The value range is 0 (no timeout), and 60 to 65535.

reg.x.outboundProxy.failOver.failBack.timeout="*<value>*"

**5** Enable the global and per-line reRegisterOn parameter. The existing registrations remain active. Replace *x* with the desired line key value.

reg.x.outboundProxy.failOver.failRegistrationOn="0"

**6** Enable the global and per-line reRegisterOn and failRegistrationOn parameters. Signaling is accepted from and sent to a server that has failed. Replace *x* with the desired line key value.

reg.x.outboundProxy.failOver.onlySignalWithRegistered="0"

**7** Configure the phone to attempt to register with (or via, for the outbound proxy scenario), the secondary server. Replace *x* with the desired line key value.

**Note:** This parameter overrides reg.x.server.y.failOver.reRegisterOn.

reg.x.outboundProxy.failOver.reRegisterOn="*1*"

**8** Configure the SIP server port to which the phone sends all requests. Replace *x* with the desired line key value. The default is 0. The value range is 65535

reg.x.outboundProxy.port="*<value>*"

- **9** Configure the transport method the phone uses to communicate with the SIP server. Replace *x* with the desired line key value.
	- DNSnaptr (default)
- TCPpreferred
- UDPOnly
- TLS
- TCPOnly

reg.x.outboundProxy.transport="*<value>*"

**10** Save the configuration file.

## **Configure Server Redundancy for VoIP**

Configure a failback server for a VoIP registered line on your phones.

**Important:** Configuring the following parameter(s) causes the phone to reboot. Dependencies and overrides may affect other parameters.

For more information, see the parameter reference topic(s) in the *Poly Voice Software Parameter Reference Guide*.

In the following parameters, *x* refers to the line you're configuring.

## **Task**

- **1** Open the configuration file.
- **2** Set the server to register concurrently with other servers.

voIpProt.server.y.failOver.concurrentRegistration="1"

**3** Set the failback mode to set a timeout

voIpProt.server.x.failOver.failBack.mode="duration"

**4** Enter a time, in seconds, for the server to attempt to connect to the primary servers after a failback. The default is 3600. The value range is 0, 60 to 35535.

voIpProt.server.x.failOver.failBack.timeout="*<60 to 65535>*"

- **5** Set how the server fails over.
	- 1 (default) When set to 1, and the global or per-line  $\text{reRegion parameter}$  is enabled, the phone silently invalidates an existing registration (if it exists), at the point of failing over.
	- 0 When set to 0, and the global or per-line  $reReqisterOn$  parameter is enabled, existing registrations remain active. This means that the phone attempts failback without first attempting to register with the primary server to determine if it has recovered.

voIpProt.server.x.failOver.failRegistrationOn="*value*"

- **6** Set how the server signals a fail over.
	- 1 (default) When set to 1, and the global or per-line  $\text{reRegisterOn}}$  and  $\text{failRegistributionOn}$  parameters are enabled, no signaling is accepted from or sent to a server that has failed until failback is attempted or failover occurs. If the phone attempts to send signaling associated with an existing call via an unregistered server (for example, to resume or hold a call), the call ends. No SIP messages are sent to the unregistered server.
	- 0 When set to 0, and the global or per-line reRegisterOn and failRegistrationOn parameters are enabled, signaling is accepted from and sent to a server that has failed (even though failback hasn't been attempted or failover hasn't occurred).

voIpProt.server.x.failOver.onlySignalWithRegistered="*value*"

- **7** Set which server the fail over signal is registered on.
	- 0 (default) When set to 0, the phone won't attempt to register with the second.

• 1 - When set to 1, the phone attempts to register with (or by, for the outbound proxy scenario), the secondary server. If the registration succeeds (a 200 OK response with valid expires), signaling proceeds with the secondary server.

voIpProt.server.x.failOver.reRegisterOn="*value*"

**8** Save the configuration file.

# **IP Multimedia Subsystem Features**

Edge E Series phones support several IP Multimedia Subsystem (IMS) server features.

- The call waiting ring-back tone plays to inform users that a call is waiting at the far end.
- The phone supports SIP response code 199 (defined in RFC 6228).
- The **Path** extension header field in the SIP Register request message enables accumulating and transmitting the list of proxies between a user agent and registrar server.
- The caller phone can support the p-early-media SIP header that determines whether the caller phone plays a networkprovided media or its own media as a ringback tone.
- The VQMon messages generated by the phone can contain service route information in SIP route headers.
- In a NAT network, a phone may need to send keep-alive messages to maintain the IP addresses mapping in the NAT table.

#### **Enable 3GPP IP Multimedia**

Enable the phone to support any IP Multimedia Subsystem (IMS) features.

For an IP multimedia subsystem (IMS) environment, Poly supports a subset of the following 3rd Generation Partnership Project technical specifications (3GPP TS): [24.229,](https://portal.3gpp.org/desktopmodules/Specifications/SpecificationDetails.aspx?specificationId=1055) [24.615,](https://portal.3gpp.org/desktopmodules/Specifications/SpecificationDetails.aspx?specificationId=1127) and [24.629.](https://portal.3gpp.org/desktopmodules/Specifications/SpecificationDetails.aspx?specificationId=1131)

In addition, Poly phones provide partial or complete support for the following RFCs:

- RFC 3327
- RFC 3608
- RFC 3680
- RFC 6665
- RFC 6228
- RFC 3261
- RFC 5009
- RFC 7462
- RFC 7329
- RFC 6026
- RFC 3581
- RFC 6947

#### **Task**

- **1** Open the configuration file.
- **2** Enable support for 3GPP IMS features. This parameter applies to all registered and unregistered SIP lines on the phone.

```
voIpProt.SIP.IMS.enable="1"
```
**3** Save the configuration file.

## **Enable the P-Early-Media Header**

Enable support for the p-early-media header for all lines or for specific registered lines.

Set: voIpProt.SIP.IMS.enable="1".

Enabling this parameter enables the phone to play network-provided media or its own media as a ringback tone. **Task**

- **1** Open the configuration file.
- **2** Do one of the following:
	- Enable the phone to support p-early-media on all outgoing calls.

voIpProt.SIP.header.pEarlyMedia.support="1"

• Enable the p-early-media header on a registered line. Replace *x* with the registered line number.

reg.x.header.pearlymedia.support="1"

**3** Save the configuration file.

## **Remove the Outbound Proxy Address from the Route Header**

Prevent the phone from including the outbound proxy address as the topmost route header on a registered line.

Set: voIpProt.SIP.IMS.enable="1". **Task**

- **1** Open the configuration file.
- **2** Remove the outbound proxy address in the route header. Replace *x* with the registered line number.

reg.x.insertOBPAddressInRoute="0"

**3** Save the configuration file.

## **Add Path Extension Header to Request Message**

Provide the path extension header field in the Register request message for a specific line registration.

```
Set: voIpProt.SIP.IMS.enable="1".
Task
```
- **1** Open the configuration file.
- **2** Support and include the path extension header field in the Register request message for a registered line. Replace *x*  with the registered line number.

reg.x.path="1"

**3** Save the configuration file.

## **Subscribe to Registered Line State Change Notifications**

Enable the phone to accept state change notifications for all lines or for specific registered lines.

```
Set: voIpProt.SIP.IMS.enable="1".
Task
```
- **1** Open the configuration file.
- **2** Do one of the following:
	- Subscribe the phone to state change notifications for all lines.

**Note:** The reg.x.regevent parameter overrides this setting for the registered line it's configured for.

voIpProt.SIP.regevent="1"

• Subscribe the phone to state change notifications for a registered line. Replace *x* with the registered line number.

**Note:** Setting this parameter overrides the setting in the voIpProt.SIP.regevent global parameter for the registered line.

reg.x.regevent="1"

**3** Save the configuration file.

#### **Reject Calls with Network Determined User Busy Events**

The phone can reject incoming calls if it detects a Network Determined User Busy (NDUB) event on all lines or on specific registered lines.

Set: voIpProt.SIP.IMS.enable="1".

If an NDUB event occurs on any registered lines, the phone rejects the call with a  $603$  Decline response code.

**Task**

- **1** Open the configuration file.
- **2** Do one of the following:
	- Reject calls when the phone detects an NDUB event on all lines.

voIpProt.SIP.rejectNDUBInvite="1"

• Reject calls when the phone detects an NDUB event on a registered line. Replace *x* with the registered line number.

reg.x.rejectNDUBInvite="1"

**3** Save the configuration file.

#### **Include Service Route Information in VQMon Messages**

Include service route information in the voice quality monitoring (VQMon) messages it creates.

Set: voIpProt.SIP.IMS.enable="1".

**Important:** Configuring the following parameter(s) causes the phone to reboot. For more information, see the parameter reference topic(s) in the *Poly Voice Software Parameter Reference Guide*.

#### **Task**

- **1** Open the configuration file.
- **2** Enable the phone to include service route information in VQMon messages.

voice.qualityMonitoring.processServiceRoute.enable="1"

**3** Save the configuration file.

#### **Enable Support for the 199 Response Code**

Enable the phone to support the 199 response code. For information on the 199 response code, see RFC [6228](https://datatracker.ietf.org/doc/html/rfc6228).

```
Set: voIpProt.SIP.IMS.enable="1".
Task
```
- **1** Open the configuration file.
- **2** Enable support for the 199 response code.

voIpProt.SIP.supportFor199="1"

**3** Save the configuration file.

# **Enable Advice of Charge**

In an IP multimedia subsystem (IMS) environment, Poly phones support the Advice of Charge (AoC) feature as defined in Technical Specification (TS) 24.647 version 9.1.0 [Release](http://www.etsi.org/deliver/etsi_ts/124600_124699/124647/09.01.00_60/ts_124647v090100p.pdf) 9.

Set: voIpProt.SIP.IMS.enable="1".

Enable Poly phones to display call charges information, which include the following:

- Call setup charge and call tariff information Displayed at the beginning of a call.
- Cumulative call cost Displayed on an ongoing call.
- Complete call cost Displayed after a call ends.

## **Task**

- **1** Open the configuration file.
- **2** Display call charge information on the phone.

voIpProt.SIP.aoc.enable="1"

**3** Optional: Enable the phone to sound a beep when call charges update on the display.

```
feature.adviceOfCharge.allowAudioNotification="1"
```
**4** Save the configuration file.

# **Configure SIP Subscription Timers**

To improve the interoperability and performance of devices in the network environment, configure SIP subscription timers. You can configure a subscription expiry independently of the registration expiry.

**Note:** Per-registration configuration parameters override global parameters. If you don't configure values for any user features, the phone uses the default values.

You can also configure the following:

- A subscription expiry independently of the registration expiry
- An overlap period for a subscription independently of the overlap period for the registration
- A subscription expiry and subscription overlap for global SIP servers and per-registration SIP servers

**Important:** Configuring the following parameter(s) causes the phone to reboot. Dependencies and overrides may affect other parameters.

For more information, see the parameter reference topic(s) in the *Poly Voice Software Parameter Reference Guide*.

## **Task**

- **1** Open the configuration file.
- **2** Set the amount of time, in seconds, after which the phone attempts to resubscribe at the beginning of an overlap period. Replace *x* with the desired server key value. The default value is 60 seconds (1 minute). The value range is from 5 to 65535.

voIpProt.server.x.expires.overlap="*<value>*"

**3** Set the number of seconds before the expiration time returned by server *x* after which the phone attempts to resubscribe. If the server value is less than the configured overlap value, the phone tries to resubscribe at half the expiration time returned by the server. Replace *x* with the desired server key value. The default value is 3600 seconds (1 hour). The value range is 10 to 2147483647.

voIpProt.server.x.subscribe.expires="*<value>*"

**4** The phone's requested subscription period, in seconds, after which the phone attempts to resubscribe at the beginning of the overlap period. Replace *x* with the registered line number. Replace *y* with the desired server key value. The default value is 3600 seconds (1 hour). The value range is 10 to 2147483647.

```
reg.x.server.y.subscribe.expires="<value>"
```
**5** Set the amount of time, in seconds, after which the phone attempts to resubscribe at the beginning of an overlap period. Replace *x* with the registered line number. Replace *y* with the desired server key value. The default value is 60 (1 minute). The value range is 5 to 65535.

reg.x.server.y.subscribe.expires.overlap="*<value>*"

**6** Save the configuration file.

# **Configure the SIP Instance Identification Settings**

Configure the SIP instance to identify individual phones instead of using IP addresses.

If you register multiple phones using the same address of record (AOR), the server identifies the phones using their IP address. However, firewalls set up in these environments can regularly change the IP addresses of phones for security purposes. Enabling reg.x.gruu for a line provides a contact address to a specific user agent (UA) instance, which helps to route the request to the UA instance and is required in cases in which the REFER request must be routed to the correct UA instance.

This feature complies with RFC [3840.](https://tools.ietf.org/html/rfc3840)

**Important:** Configuring the following parameter(s) causes the phone to reboot. Dependencies and overrides may affect other parameters.

For more information, see the parameter reference topic(s) in the *Poly Voice Software Parameter Reference Guide*.

#### **Task**

- **1** Open the configuration file.
- **2** Enable the phone to send *sip.instance* in the REGISTER request for line 1.

reg.1.gruu="1"

**3** Save the configuration file.

# **Configure SIP Header Warnings**

Configure the warning field from a SIP header to display a dialog on the phone, for example, when a call transfer fails due to an invalid extension number.

For a list of supported SIP header warnings, see the [Supported](https://knowledgebase-iframe.polycom.com/kb/viewdocument.do?externalId=29844) SIP Request Headers article in the Poly Online Support Center Knowledge Base.

**Important:** Configuring the following parameter(s) causes the phone to reboot. Dependencies and overrides may affect other parameters.

For more information, see the parameter reference topic(s) in the *Poly Voice Software Parameter Reference Guide*.

Replace x in the parameter with the line your configuring

**Task**

- **1** Open the configuration file.
- **2** Enable the phone to display a dialog with any received SIP warnings in the header.

voIpProt.SIP.header.warning.enable="1"

**3** Specify a list of accepted SIP warning codes to display. Leave Null to enable the phone to accept all warning codes. Note that only codes between 300 and 399 are supported.

## Separate multiple codes with a comma.

```
voIpProt.SIP.header.warning.codes.accept="<Code1,Code2,Code3>"
```
**4** Save the configuration file.

# **DNS SIP Server Name Resolution**

If a DNS name is given for a proxy/registrar address, the IP addresses associated with that name is discovered as specified in RFC [3263.](https://tools.ietf.org/html/rfc3263)

If a port is given, the only lookup is an A record. If no port is given, NAPTR and SRV records are tried before falling back on A records if NAPTR and SRV records return no results. If no port is given, and none is found through DNS, port 5060 is used. If the registration type is TLS, port 5061 is used.

**Caution:** Failure to resolve a DNS name is treated as signaling failure that causes a failover.

The following configuration causes the phone to build an SRV request based on the address you provide, including all subdomains.

Use the format:

- voIpProt.SIP.outboundProxy.address="*sip.example.com*"
- voIpProt.SIP.outboundProxy.port="*0*"

This SRV request produces a list of servers ordered by weight and priority, enabling you to specify sub-domains for separate servers, or you can create partitions of the same system. Please note that while making SRV queries and transport is configured as TCP, the phone adds the prefix < service. proto.> to the configured address/FQDN but doesn't remove the sub-domain prefix, for example sip.example.com becomes sip. tcp.sip.example.com. A single SRV query can be resolved into many different servers, session border controllers (SBCs), or partitions ordered by weight and priority, for example, voice.sip.example.com and video.sip.example.com. Alternatively, use DNS NAPTR to discover what services are available at the root domain.

# **For Outgoing Calls (INVITE Fallback)**

To connect an outgoing call, the phone calls the working server. If the server does not respond to INVITE, the phone tries again with the next available server until the call connects or fails.

At the start of a call, server availability is determined by SIP signaling failure. SIP signaling failure depends on the SIP protocol being used:

- If TCP is used, then the signaling fails if the connection fails or the Send fails.
- If UDP is used, then the signaling fails if ICMP is detected or if the signal times out. If the signaling has been attempted through all servers in the list and this is the last server, then the signaling fails after the complete UDP timeout defined in RFC 3261. If it is not the last server in the list, the maximum number of retries using the configurable retry timeout is used.

**Caution:** If DNS is used to resolve the address for Servers, the DNS server is unavailable, and the TTL for the DNS records has expired, the phone attempts to contact the DNS server to resolve the address of all servers in its list before initiating a call. These attempts timeout, but the timeout mechanism can cause long delays (for example, two minutes) before the phone call proceeds using the working server. To prevent this issue, long TTLs should be used. Poly recommends deploying an on-site DNS server as part of the redundancy solution.

When the user initiates a call, the phone completes the following steps to connect the call:

- **1** The phone tries to call the working server.
- **2** If the working server does not respond correctly to the INVITE, the phone tries and makes a call using the next server in the list (even if there is no current registration with these servers). This could be the case if the Internet connection has gone down, but the registration to the working server has not yet expired.
- **3** If the second server is also unavailable, the phone tries all possible servers (even those not currently registered) until it either succeeds in making a call or exhausts the list at which point the call fails.

# **Customer Phone Configuration**

Configure phones at the customer site.

The phones at the customer site are configured as follows:

- Server 1 (the primary server) is configured with the address of the service provider call server. The IP address of the server(s) is provided by the DNS server, for example: reg.1.server.1.address=voipserver.serviceprovider.com .
- Server 2 (the fallback server) is configured to the address of the router/gateway that provides the fallback telephony support and is on-site, for example: reg. 1. server. 2. address=172.23.0.1.

**Caution:** Be careful when using multiple servers per registration. It is possible to configure the phone for more than two servers per registration but ensure that the phone and network load generated by registration refresh of multiple registrations does not become excessive. This is of particular concern when a phone has multiple registrations with multiple servers per registration and some of these servers are unavailable.

# **Local Digit Map**

The local digit map feature assists with off-hook dialing and helps the phone conform to a dial plan.

Digit maps consist of a single string or a list of strings. The configuration syntax of the digit map is based on recommendations in section 2.1.5 of RFC [3435.](http://www.ietf.org/rfc/rfc3435.txt)

When dialing a number, the digit map behavior is based on the following:

- Any string of a digit map matches: The phone places the call automatically.
- No string matches: You can specify the phone's behavior.
- The number ends with **#**: You can specify the phone's behavior.

You can specify digit map timeout. This is the time between the caller dialing a number and the phone placing the call.

# **Configure a Local Digit Map**

Specify the digit map used for the dial plan.

**Important:** Configuring the following parameter(s) causes the phone to reboot. For more information, see the parameter reference topic(s) in the *Poly Voice Software Parameter Reference Guide*.

The default digit map is as follows:

```
[2-9]11|0T|+011xxx.T|0[2-9]xxxxxxxxx|+1[2-9]xxxxxxxx|[2-9]xxxxxxxxx|[2-9]xxxT
```
# **Task**

- **1** Open the configuration file.
- **2** Configure the local digit map according to your dial plan.

dialplan.digitmap="*<digit map string>*"

**3** Optional: Configure a line registration-specific digit map. *X* is the value of the specific line or registration.

**Note:** Line registration-specific digit maps take precedence over the global digitmap configuration.

```
dialplan.x.digitmap="<digit map string>"
```
**4** Save the configuration file.

# **Change the Dialing Timeout**

Specify a timeout in seconds for each segment of the digit map. After a user presses a key, the phone waits this many seconds before matching the digits to a dial plan and dialing the call.

**Important:** Configuring the following parameter(s) causes the phone to reboot. For more information, see the parameter reference topic(s) in the *Poly Voice Software Parameter Reference Guide*.

**Task**

- **1** Open the configuration file.
- **2** Specify the timeout, in seconds, for the digit map. Provide the timeout in a string with positive integers separated by a vertical bar ( | ).

```
dialplan.digitmap.timeOut="< n|n|n|n|n|n >"
```
**3** Optional: Specify the timeout, in seconds, for a line registration-specific digit map. Provide the timeout in a string with positive integers separated by a vertical bar ( | ). *X* is the value of the specific line or registration.

**Note:** Line registration-specific digit maps take precedence over the global digitmap configuration.

```
dialplan.x.digitmap.timeOut="< n|n|n|n|n|n >"
```
**4** Save the configuration file.

## **Change the International Dialing Prefix**

By default, users enter a plus (+) symbol before dialing an international phone number to identify to the switch that they placed an international call. Change the international call prefix to 0 instead of the plus symbol.

**Important:** Configuring the following parameter(s) causes the phone to reboot. For more information, see the parameter reference topic(s) in the *Poly Voice Software Parameter Reference Guide*.

**Task**

- **1** Open the configuration file.
- **2** Set 0 as the international call prefix.

call.internationalPrefix.key="1"

**3** Require your local country's exit code to place an international call.

```
call.internationalDialing.enabled="0"
```
**4** Save the configuration file.

# Configuring Audio Settings

Configure modifications to the default audio configurations to optimize the audio quality of your phones.

# **Automatic Gain Control**

Automatic gain control (AGC) boosts the volume of near-end conference participants. AGC is enabled by default to ensure far-end audio clarity.

**Note:** You can't disable this feature. Changing the default settings may cause accessibility concerns for people who use audio augmentation assistive technology.

If you are running an application that also provides AGC through the software, Poly recommends that you disable the application AGC.

# **Noise Suppression**

Poly phones offer multiple options to suppress background noise during calls. Some options are integrated into the phone itself, but you can configure others.

Integrated noise suppression reduces background noise caused by items such as fans, projectors, and air conditioners.

# **Poly NoiseBlockAI**

The default configuration enables Poly NoiseBlockAI on Poly Edge E Series phones.

Poly NoiseBlockAI suppresses background noise while a call participant actively speaks. It also reduces interruptions caused by common office sounds (keyboard tapping, shuffling papers, etc.) and background chatter. Call recipients hear only the intended speaker's voice.

For more information, see the parameter reference topic(s) in the *Poly Voice Software Parameter Reference Guide*.

## Disable Poly NoiseBlockAI

Disable Poly NoiseblockAI on your phones.

## **Task**

- **1** Open the configuration file.
- **2** Disable Poly NoiseBlockAI.

```
voice.ns.hf.block="0"
```
**3** Save the configuration file.

# **Acoustic Fence**

Acoustic Fence technology suppresses background noise sent to the far end. This feature is particularly useful in call center environments where background noise can impact far-end audio quality.

Acoustic Fence works with the following devices:

- Phone handsets
- Wired headsets connected to the headset port
- USB headsets connected to the phone

**Note:** Acoustic Fence doesn't support Bluetooth headsets.

Enable Polycom Acoustic Fence for Handset Calls

Enable Polycom Acoustic Fence for handset calls to remove unwanted background noise from calls.

**Important:** Configuring the following parameter(s) causes the phone to reboot. Dependencies and overrides may affect other parameters.

For more information, see the parameter reference topic(s) in the *Poly Voice Software Parameter Reference Guide*.

**Task**

- **1** Open the configuration file.
- **2** Enable noise suppression for handset calls.

voice.ns.hs.enable="1"

**3** Enable Polycom Acoustic Fence for handset calls.

voice.ns.hs.enhanced="1"

**4** Optional: Configure the Polycom Acoustic Fence threshold for handset calls.

A lower number removes less background noise, while a higher number removes more background noise. The default value is 8.

voice.ns.hs.nonStationaryThresh="*<1 to 10>*"

**5** Save the configuration file.

Enable Polycom Acoustic Fence for Headset Calls

Enable Polycom Acoustic Fence for headset calls to remove unwanted background noise from calls.

**Important:** Dependencies and overrides may affect other parameters. For more information, see the parameter reference topic(s) in the *Poly Voice Software Parameter Reference Guide*.

**Task**

- **1** Open the configuration file.
- **2** Enable noise suppression for headset calls.

voice.ns.hd.enable="1"

**3** Enable Polycom Acoustic Fence for headset calls.

voice.ns.hd.enhanced="1"

**4** Configure the Polycom Acoustic Fence threshold for headset calls.

A lower number removes less background noise while a higher number removes more background noise. The default value is 8.

voice.ns.hd.nonStationaryThresh="*<1 to 10>*"

**5** Save the configuration file.

Add Acoustic Fence Options to the Local Interface

Add the Polycom Acoustic Fence menu items to the phone's **Basic** menu.

**Important:** Configuring the following parameter(s) causes the phone to reboot. Dependencies and overrides may affect other parameters.

For more information, see the parameter reference topic(s) in the *Poly Voice Software Parameter Reference Guide*.

**Task**

- **1** Open the configuration file.
- **2** Enable the **Acoustic Fence** menu item on the phone's local interface.

```
feature.acousticFenceUI.enabled="1"
```
**3** Save the configuration file.

Dynamically Deactivate Acoustic Fence in Full-Screen Mode

Enable the phone to dynamically deactivate Acoustic Fence when users change the view to full screen mode in a video call.

## **Task**

- **1** Open the configuration file.
- **2** Enable the phone to dynamically deactivate Acoustic Fence when in full-screen mode.

video.disableAFOnFullScreen="1"

**3** Save the configuration file.

# **Configure VAD**

Set the threshold for determining what is considered background noise using Voice activity detection (VAD).

Voice activity detection (VAD) conserves network bandwidth. VAD detects periods of silence in the transmit data path so the phone doesn't transmit unnecessary data packets for outgoing audio.

For compression algorithms without an inherent VAD function, such as G.711,the phone uses the codec-independent processing specified in RFC [3389.](https://tools.ietf.org/html/rfc3389)

G.711 Appendix II, in RFC [3389](https://tools.ietf.org/html/rfc3389), defines the payload format for G.711 use in packet-based multimedia communication systems.

**Important:** Dependencies and overrides may affect other parameters. For more information, see the parameter reference topic(s) in the *Poly Voice Software Parameter Reference Guide*.

For more information about VAD, see Voice Activity Detection parameters in the *Parameter Reference Guide*.

## **Task**

- **1** Open the configuration file.
- **2** Enable VAD.

```
voice.vadEnable="1"
```
**3** Set the VAD threshold in decibels.

The default value is 25. Sounds louder than the VAD threshold are considered voice. Sounds below the threshold are considered background and muted from the call.

```
voice.vadThresh="<0 to 30>"
```
**4** Save the configuration file.

# **Comfort Noise**

Comfort noise ensures a consistent background noise level to provide a natural call experience for speakerphone and handset calls.

Comfort noise is enabled by default on Poly phones, and the payload type is negotiated in the Session Description Protocol (SDP) with a default of 13 for 8 kHz codecs and 122 for 16 kHz codecs and higher.

**Note:** Comfort noise isn't related to the comfort noise packets the phone generates when you enable VAD.

## **Configure Comfort Noise for Speakerphone Calls**

Add comfort noise to a hands-free call to ensure that the line isn't completely silent when callers aren't talking.

**Important:** Configuring the following parameter(s) causes the phone to reboot. Dependencies and overrides may affect other parameters.

For more information, see the parameter reference topic(s) in the *Poly Voice Software Parameter Reference Guide*.

Comfort noise provides a minimal level of audio on the line to ensure callers that the call is still connected. You can add and adjust the level of comfort noise for speakerphone and headset calls.

**Task**

- **1** Open the configuration file.
- **2** Enable comfort noise for speakerphone calls.

voice.cn.hf.enable="1"

**3** Optional: Adjust the comfort noise level.

The phone's default value of 30 is quite loud. Enter a higher number to reduce the comfort noise. A lower number increases the comfort noise.

```
voice.cn.hf.attn="<0 to 90>"
```
**4** Save the configuration file.

# **Configure Comfort Noise for Handset Calls**

Add comfort noise to a handset call to ensure that the line isn't completely silent when callers aren't talking.

**Important:** Configuring the following parameter(s) causes the phone to reboot. Dependencies and overrides may affect other parameters.

For more information, see the parameter reference topic(s) in the *Poly Voice Software Parameter Reference Guide*.

**Task**

- **1** Open the configuration file.
- **2** Enable comfort noise for handset calls.

voice.cn.hs.enable="1"

**3** Optional: Adjust the comfort noise level.

The default value is 35.

voice.cn.hs.attn="*<0 to 90>*"

**4** Save the configuration file.

# **Enable AEC for Headsets**

The default configuration enables acoustic echo cancellation (AEC) for both the handset and speakerphone. Enable AEC for connected Poly Bluetooth headsets to reduce echo during calls.

AEC includes the following features:

- Talk state detector: Determines whether the near-end user, far-end user, or both are speaking.
- Linear adaptive filter: Adaptively estimates the loudspeaker-to-microphone echo signal and subtracts that estimate from the microphone signal.
- Nonlinear processing: Suppresses any echo remaining after the linear adaptive filter.

**Task**

- **1** Open the configuration file.
- **2** Enable AEC for headsets.

voice.aec.bt.hd.enable="1"

## **3** Save the configuration file.

# **Audio Codecs**

Configure the audio codecs for your phones.

This section provides basic information for configuring audio codecs. For more information on configuring audio codecs, see the parameter reference topic(s) in the *Poly Voice Software Parameter Reference Guide*.

# **Supported Audio Codec Specifications**

Specifications for audio codecs supported on Poly phones.

**Note:** The network bandwidth necessary to send encoded voice is typically 5% to 10% higher than the encoded bit rate due to packetization overhead. For example, a G.722.1C call at 48 Kbps consumes about 100 Kbps of network bandwidth for both the receive and transmit signals (two-way audio).

## **Audio Codec Specifications**

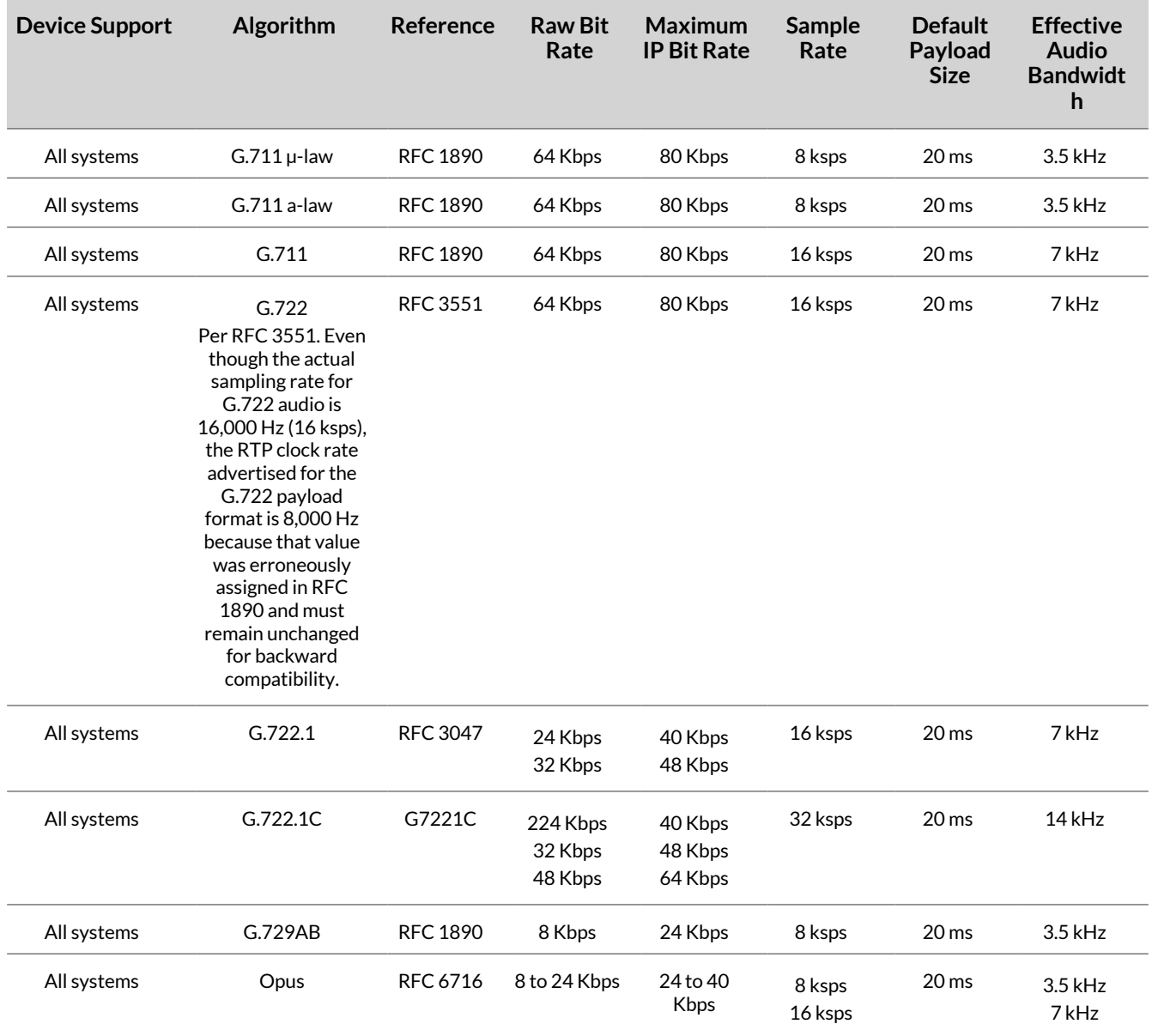
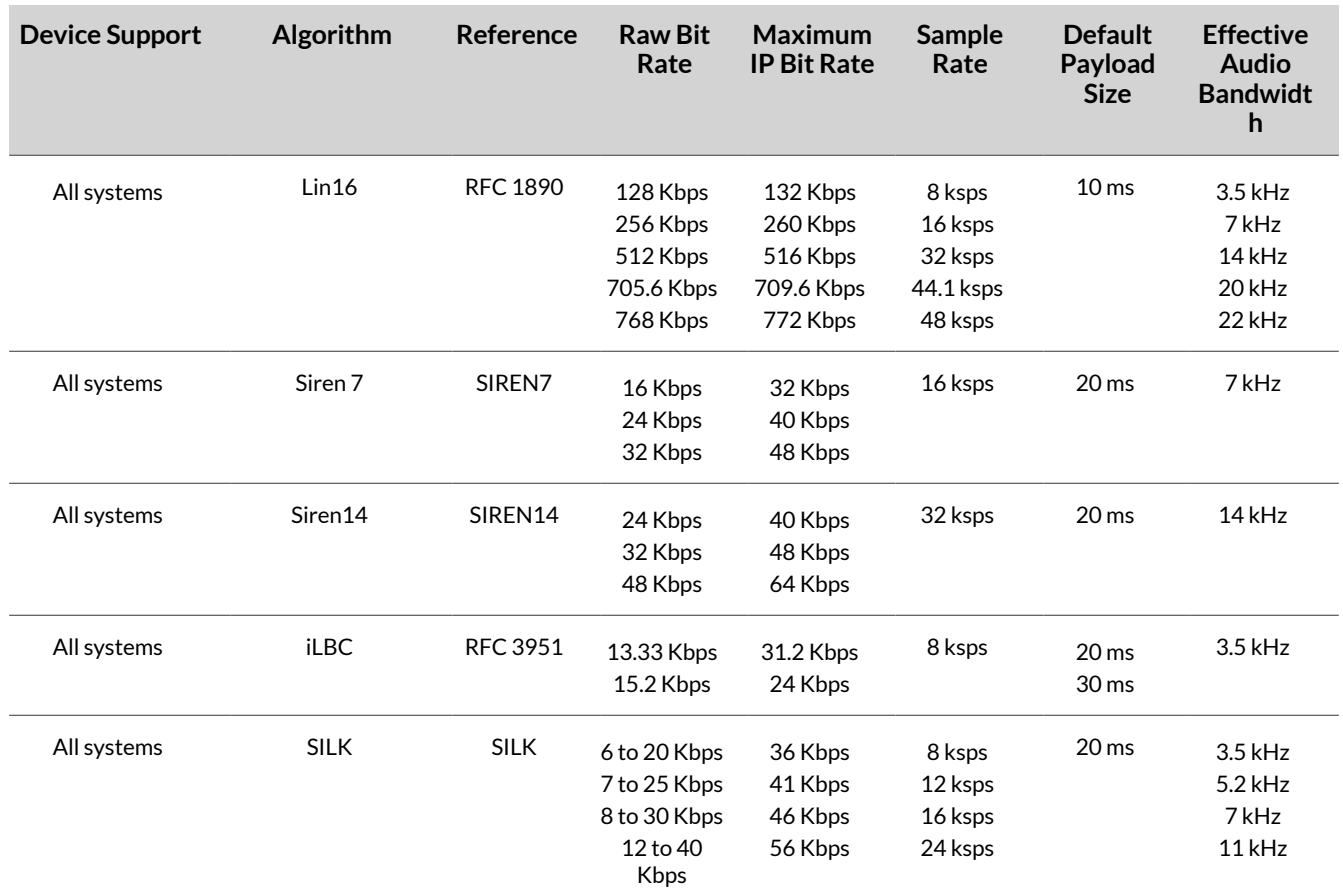

# **Set Audio Codec Priority**

Set the codec priority to improve consistency and reduce workload on the phones.

Note the following about audio codec priority:

- Permitted values to set audio codec priority are 1 to 35.
- 1 is the highest priority.
- A value of 0 or Null disables the codec.
- A change to the default value doesn't cause a phone to restart or reboot.

**Note:** The Opus codec isn't compatible with G.729 and iLBC. If you set Opus to the highest priority, G.729 and iLBC don't publish.

If you set G.729 and iLBC to the highest priority, Opus doesn't publish.

The phone doesn't answer calls using unsupported codecs. If the phone receives a call using an unsupported codec, the phone answers the call with the first supported codec priority.

The following values represent the configuration defaults. The default configuration sets the priority values from 1 to 8. All codecs **not** listed in the following table have a default priority value of 0 (disabled).

### **Audio Codec Priority Default Values**

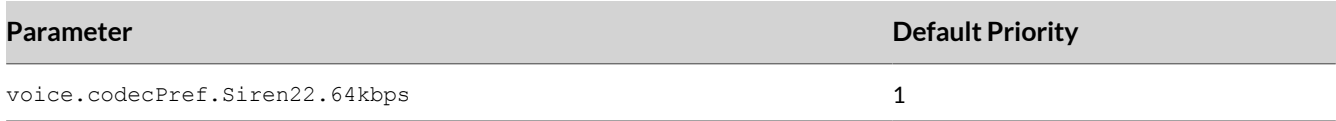

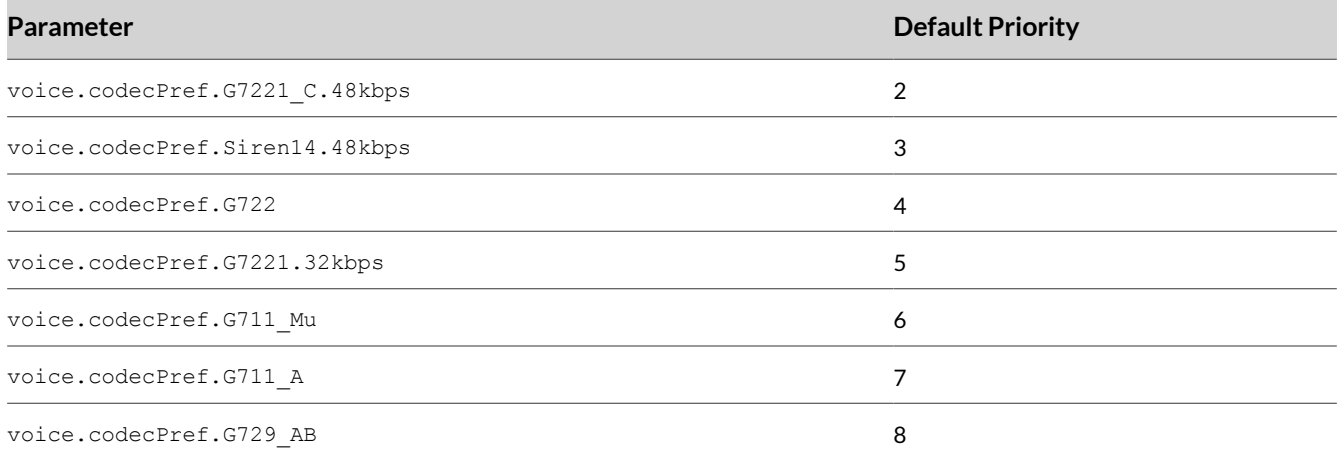

### **Task**

- **1** Open the configuration file.
- **2** Set audio codec priority.

```
voice.codecPref.AMRNB="<priority value>"
voice.codecPref.AMRWB="<priority value>"
voice.codecPref.G711_A="<priority value>"
voice.codecPref.G711_Mu="<priority value>"
voice.codecPref.G722="<priority value>"
voice.codecPref.G7221.16kbps="<priority value>"
voice.codecPref.G7221.24kbps="<priority value>"
voice.codecPref.G7221.32kbps="<priority value>"
voice.codecPref.G7221_C.24kbps="<priority value>"
voice.codecPref.G7221_C.32kbps="<priority value>"
voice.codecPref.G7221_C.48kbps="<priority value>"
voice.codecPref.G729_AB="<priority value>"
voice.codecPref.iLBC.13_33kbps="<priority value>"
voice.codecPref.iLBC.15_2kbps="<priority value>"
voice.codecPref.Lin16.8ksps="<priority value>"
voice.codecPref.Lin16.16ksps="<priority value>"
voice.codecPref.Lin16.32ksps="<priority value>"
voice.codecPref.Lin16.44_1ksps="<priority value>"
voice.codecPref.Lin16.48ksps="<priority value>"
voice.codecPref.Opus="<priority value>"
voice.codecPref.SILK.8ksps="<priority value>"
voice.codecPref.SILK.12ksps="<priority value>"
voice.codecPref.SILK.16ksps="<priority value>"
voice.codecPref.SILK.24ksps="<priority value>"
voice.codecPref.Siren7.16kbps="<priority value>"
voice.codecPref.Siren7.24kbps="<priority value>"
voice.codecPref.Siren7.32kbps="<priority value>"
voice.codecPref.Siren14.24kbps="<priority value>"
voice.codecPref.Siren14.32kbps="<priority value>"
voice.codecPref.Siren14.48kbps="<priority value>"
```
**3** Save the configuration file.

### **Configure the SILK Audio Codec**

Configure the SILK audio codec settings.

### **Task**

**1** Open the configuration file.

**2** Set the maximum average encoder output bit rate in kpbs for the supported SILK sample rate. Replace *x* with the sample rate.

Valid sample rates are 8, 12, 16, and 24.

voice.audioProfile.SILK.xksps.encMaxAvgBitrateKbps="*<value>*"

For example:

voice.audioProfile.SILK.8ksps.encMaxAvgBitrateKbps="*<value>*"

**3** Specify the SILK encoder complexity. The higher the number, the more complex encoding is allowed. The default is 2. The value range is 0 to 2.

voice.audioProfile.SILK.encComplexity="*<value>*"

**4** Optional: Enable inband forward error correction (FEC) in the SILK encoder.

**Note:** When you enable this parameter, perceptually important speech information is sent twice: once in the normal bit stream and again at a lower bit rate in later packets. This results in an increased bit rate.

voice.audioProfile.SILK.encInbandFECEnable="1"

**5** Set the SILK encoder expected network packet loss percentage.

The default is 0. The value range is 0 to 100.

**Note:** Configuring this value enables less interframe dependency encoded into the bit stream. This results in increasingly larger bit rates but with an average bit rate less than that configured with voice.audioProfile.SILK.\*.

voice.audioProfile.SILK.encExpectedPktLossPercent="*<value>*"

**6** Optional: Enable discontinuous transmission (DTX) in the SILK encoder.

**Note:** DTX reduces the encoder bit rate to 0 bps during silence.

voice.audioProfile.SILK.encDTXEnable="1"

**7** Save the configuration file.

### **Configure the Opus Audio Codec**

Configure the Opus audio codec settings.

#### **Task**

- **1** Open the configuration file.
- **2** Assign the Opus encoder's application type.
	- VoIP (Default) Process signal for improved speech intelligibility
	- Audio Favors faithfulness to original input audio
	- LowDelay Configures the minimum possible coding delay by disabling certain modes of operation

voice.audioProfile.Opus.appType="*<value>*"

- **3** Set the preferred encoder transmit bit rate mode.
	- CVBR (Default) Constrained variable bit rate
	- CBR Constant bit rate
	- VBR Variable bit rate

voice.audioProfile.Opus.BitrateMode="*<value>*"

**4** Set the maximum average encoder output bit rate in kpbs.

voice.audioProfile.Opus.encMaxAvgBitrateKbps="*<value>*"

**5** Optional: Enable decoding of forward error correction (FEC) information sent from the far end.

voice.audioProfile.Opus.decInbandFECEnable="1"

**6** Optional: Enable inband forward error correction (FEC) in the Opus encoder.

**Note:** When you enable this parameter, perceptually important speech information is sent twice: once in the normal bit stream and again at a lower bit rate in later packets. This results in an increased bit rate.

voice.audioProfile.Opus.encInbandFECEnable="1"

**7** Optional: Set the Opus encoder expected network packet loss percentage. The default is 0. The value range is 0 to 100.

**Note:** This parameter helps the Opus encoder decide what amount of redundant information to send when you enable inband FEC using voice.audioProfile.Opus.encInbandFECEnable.

voice.audioProfile.Opus.encExpectedPktLossPercent="*<value>*"

**8** Optional: Enable discontinuous transmission (DTX) in the Opus encoder.

**Note:** DTX skips packet transmission during periods of silence and only sends periodic frames with comfort noise information.

voice.audioProfile.Opus.encDTXEnable="1"

# Configuring Call Controls

You can configure calling features for the Poly phone once it's connected to your VoIP network.

# **Do Not Disturb**

Disable Do Not Disturb on one or more phones. You can also configure your phones to automatically enter Do Not Disturb when the lines on your call server enter Do Not Disturb.

# **Disable Do Not Disturb**

Prevent the user from enabling Do Not Disturb (DND) on the phone.

**Important:** Configuring the following parameter(s) causes the phone to reboot. For more information, see the parameter reference topic(s) in the *Poly Voice Software Parameter Reference Guide*.

### **Task**

- **1** Open the configuration file.
- **2** Disable DND on the phone.

feature.doNotDisturb.enable="0"

**3** Save the configuration file.

# **Enable Call Server-Based Do Not Disturb**

Poly phones can enter Do Not Disturb (DND) in sync with the call server using an as-feature-event SIP subscription.

Set reg.x.serverFeatureControl.localProcessing.dnd="0" before configuring DND.

The following conditions apply for call server-based DND:

- If you enable call server-based DND, but don't turn it on with DND enabled on the phone, the Do Not Disturb message displays on the phone but incoming calls continue to ring.
- Call server-based DND disables local call forwarding and DND. However, if an incoming call doesn't route through the server, an audio alert may play on the phone.

**Important:** Dependencies and overrides may affect other parameters. For more information, see the parameter reference topic(s) in the *Poly Voice Software Parameter Reference Guide*.

### **Task**

- **1** Open the configuration file.
- **2** Enable the phone to enter DND based on the call server status.

```
voIpProt.SIP.serverFeatureControl.dnd="1"
```
**3** Prevent the phone from allowing a user to enable DND locally. This configures the phone to enable DND via the server only.

voIpProt.SIP.serverFeatureControl.localProcessing.dnd="0"

**4** Optional: There is a DND SIP layer modifier applicable to local DND (this is not applicable if serverFeatureControl is enabled). When enabled, the phone rejects inbound calls when DND is on with a **486 Busy** response. When disabled, the phone rejects calls with a **603 Decline** response.

call.rejectBusyOnDnd="1"

### **Enable Call Server-Based Do Not Disturb on a Registered Line**

Configure the phone to enter Do Not Disturb (DND) in sync with the call server using an as-feature-event SIP subscription on a registered line.

**Important:** Dependencies and overrides may affect other parameters. For more information, see the parameter reference topic(s) in the *Poly Voice Software Parameter Reference Guide*.

### **Task**

- **1** Open the configuration file.
- **2** Enable the phone to enter DND based on the call server status. Replace *x* with the desired line key value.

```
reg.x.serverFeatureControl.dnd="1"
```
**3** Save the configuration file.

# **Call Hold**

Enables users to pause activity on an active call so that they can use the phone for another task.

When an active call is placed on hold, a message displays informing the held party that they are on hold.

Poly phones use the preferred call holding protocols by default, and typically don't require additional configuration.

### **Configure Call Hold Reminders**

Configure the phone to send an audible alert after a call is on hold for a specified amount of time.

**Important:** Configuring the following parameter(s) causes the phone to reboot. For more information, see the parameter reference topic(s) in the *Poly Voice Software Parameter Reference Guide*.

### **Task**

- **1** Open the configuration file.
- **2** Enable call hold reminders.

call.hold.localReminder.enabled="1"

**3** Set how long the phone waits, in seconds, after placing the call on hold before sounding the reminder. The default is 90 seconds.

call.hold.localReminder.startDelay="*<number of seconds>*"

**4** Set the amount of time, in seconds, the phone repeats the reminder after the initial reminder sounds. The default is 60 seconds.

call.hold.localReminder.period="*<number of seconds>*"

**5** Save the configuration file.

### **Configure Hold Music**

Configure the phone to play streaming music for callers while they wait on hold.

If supported by the call server, you can enter a music-on-hold URI. For more information, see RFC [Music](https://tools.ietf.org/html/draft-worley-service-example-09) on Hold draft[worley-service-example.](https://tools.ietf.org/html/draft-worley-service-example-09)

- Note the URI of your media stream service.
- Set reg.x.musicOnHold.uri="NULL".
- Set voIpProt.SIP.musicOnHold.uri="NULL".

If the reg-specific value exists, the phone uses it for the line. If not, it uses the global  $\text{volPProt}$  value.

### **Task**

- **1** Open the configuration file.
- **2** Configure the URI for the media streaming service.

voIpProt.SIP.musicOnHold.uri="*<SIP URI>*"

**3** Save the configuration file.

# **Change the Reinvite Method**

Configure the phone to send an inactive stream mode parameter when placing a call on hold.

By default, the phone sends a reinvite message with a stream mode parameter of  $s$ endonly when placing a call on hold.

**Note:** The phone ignores the value of this parameter if you set voIpProt.SIP.useRFC2543hold="1".

### **Task**

- **1** Open the configuration file.
- **2** Configure the phone to send an inactive stream mode parameter when placing a call on hold.

voIpProt.SIP.useSendonlyHold="0"

**3** Save the configuration file.

# **Configure Default Call Transfer Type**

Set the default call transfer type to **Blind Transfer**.

The following call transfer types are available to the phone's users:

- **Blind Transfer**: Complete a call transfer without speaking with the recipient first.
- **Consultative Transfer (Default)**: Complete a transfer after speaking with the recipient.

### **Task**

- **1** Open the configuration file.
- **2** Set the default call transfer type to blind transfer.

call.defaultTransferType="Blind"

**3** Save the configuration file.

# **Call Forwarding**

Enable users to automatically forward incoming calls to another contact or phone line.

# **Forward Calls While Busy**

Configure the phone to forward incoming calls to a specified contact when the phone is busy.

**Important:** Configuring the following parameter(s) causes the phone to reboot. Dependencies and overrides may affect other parameters.

For more information, see the parameter reference topic(s) in the *Poly Voice Software Parameter Reference Guide*.

# **Task**

**1** Open the configuration file.

**2** Enable the phone to forward calls while busy. Replace *x* with the desired line key value.

divert.busy.x.enabled="1"

**3** Specify the contact you want to forward calls to. Replace *x* with the desired line key value.

divert.busy.x.contact="*<contact address>*"

**4** Save the configuration file.

### **Forward Calls While DND Is Active**

Configure the phone to forward incoming calls to a specified contact when Do Not Disturb (DND) is active.

**Important:** Configuring the following parameter(s) causes the phone to reboot. Dependencies and overrides may affect other parameters.

For more information, see the parameter reference topic(s) in the *Poly Voice Software Parameter Reference Guide*.

### **Task**

- **1** Open the configuration file.
- **2** Enable the phone to forward calls while DND is active. Replace *x* with the desired line key value.

divert.dnd.x.enabled="1"

**3** Specify the contact you want to forward calls to. Replace *x* with the desired line key value.

divert.dnd.x.contact="*<contact address>*"

**4** Save the configuration file.

### **Forward Unanswered Calls**

Configure the phone to forward unanswered incoming calls to a specified contact after a specified amount of time.

**Important:** Configuring the following parameter(s) causes the phone to reboot. Dependencies and overrides may affect other parameters.

For more information, see the parameter reference topic(s) in the *Poly Voice Software Parameter Reference Guide*.

### **Task**

- **1** Open the configuration file.
- **2** Enable the phone to forward an unanswered call. Replace *x* with the desired line key value.

divert.noanswer.x.enabled="1"

**3** Specify how long the phone can ring, in seconds, before forwarding the call. The default is 55 seconds.

divert.noanswer.x.timeout="*<number of seconds>*"

**4** Specify the contact you want to forward calls to. Replace *x* with the desired line key value.

divert.noanswer.x.contact="*<contact address>*"

**5** Save the configuration file.

### **Disable Call Forwarding**

Remove the **Call Forward** option from the **Features** menu, preventing users from forwarding incoming calls.

**Task**

- **1** Open the configuration file.
- **2** Disable call forwarding.

feature.forward.enable="0"

**3** Save the configuration file.

# **Convert the Call Timer to Display in Seconds**

Convert the call timer from HH:MM:SS to only seconds.

A call timer displays on the phone's screen during calls, and a separate call duration timer displays the hours, minutes, and seconds for each call in progress.

### **Task**

- **1** Open the configuration file.
- **2** Configure the call time to display in seconds.

up.timerDisplayInSeconds="1"

**3** Save the configuration file.

# **Call Waiting Alerts**

By default, the phone alerts users to incoming calls during an active call. Disable these call waiting alerts or specify ringtones for incoming calls.

### **Silence the Ringtone for Call Waiting**

If the phone receives an incoming call while in an active call, configure the phone to display the incoming call options on the screen but not to play a ringtone.

### **Task**

- **1** Open the configuration file.
- **2** Silence the call waiting ringtone.

call.callWaiting.ring="silent"

**3** Save the configuration file.

### **Disable Call Waiting Alerts**

Disable call waiting alerts so that incoming calls don't disrupt the active call.

The phone alerts you to an incoming call while you are in an active call. Enabling the default (1) notifies the user of a second incoming call after ending the first call.

### **Task**

- **1** Open the configuration file.
- **2** Disable call waiting alerts.

call.callWaiting.enable="0"

**3** Save the configuration file.

### **Configure Call Waiting for a Specific Line**

You can configure call waiting for a specific line that uses a distinct ringtone.

**Important:** Dependencies and overrides may affect other parameters. For more information, see the parameter reference topic(s) in the *Poly Voice Software Parameter Reference Guide*.

**Important:** Configuring the following parameter(s) causes the phone to reboot. For more information, see the parameter reference topic(s) in the *Poly Voice Software Parameter Reference Guide*.

**Task**

- **1** Open the configuration file.
- **2** Set the ring class for line 1.

voIpProt.SIP.alertInfo.1.class="custom1"

**3** Set the ring value for line 1.

voIpProt.SIP.alertInfo.1.value="<*ringtone name set by se.rt.custom1.name value*>

**4** Save the configuration file.

# **Use Network Signaling for Caller ID**

Configure the phone to get caller identification information from network signaling.

By default, the phone checks an incoming call against the local contact directory for caller identification. If the phone finds a match, the matching contact's name displays. Otherwise, the phone displays the incoming phone number.

The phone can't pull caller ID information from an LDAP corporate directory integration.

**Important:** Dependencies and overrides may affect other parameters. For more information, see the parameter reference topic(s) in the *Poly Voice Software Parameter Reference Guide*.

### **Task**

- **1** Open the configuration file.
- **2** Enable the phone to use network signaling to get caller ID information.

up.useDirectoryNames="0"

**3** Save the configuration file.

# **Enable the Remote Party Disconnect Alert**

Enable the phone to audibly notify users when callers on the far end disconnect from an active call.

### **Task**

- **1** Open the configuration file.
- **2** Enable the remote party disconnect alert. Set any of the following values:
	- messageWaiting
	- instantMessage
	- remoteHoldNotification
	- localHoldNotification
	- positiveConfirm
	- negativeConfirm
	- welcome
	- misc1 through misc7
	- custom1 through custom10

call.remoteDisconnect.toneType="*<audio tone value>*"

# **Voicemail**

Configure voicemail on your phones. Voicemail records messages for the users if they can't take an incoming call.

### **Configure Voicemail Settings**

Configure the phone's voicemail server and voicemail settings.

Note the address for the voicemail server.

**Important:** Configuring the following parameter(s) causes the phone to reboot. For more information, see the parameter reference topic(s) in the *Poly Voice Software Parameter Reference Guide*.

### **Task**

- **1** Open the configuration file.
- **2** Set the URI for the voicemail subscriber. The phone sends a SUBSCRIBE request when it boots up. Replace *x* with the desired registration value.

msg.mwi.x.subscribe="*<voicemail subscriber URI>*"

**3** Optional: Configure an address to reach out to for message retrieval and notifications. Replace *x* with the desired line key value.

```
msg.mwi.x.callBackMode="contact"
msg.mwi.x.callBack="<message center server URI>"
```
**4** Optional: Enable the phone's screen backlight to light up when a user receives a voice message.

```
up.mwiVisible="1"
```
**5** Save the configuration file.

### **Disable Voicemail**

Disable the voicemail feature if you don't use voicemail in your deployment. Disabling voicemail also removes the **Voicemail** button from the main menu.

#### **Task**

- **1** Open the configuration file.
- **2** Disable voicemail.

feature.voicemail.enabled="0"

**3** Save the configuration file.

# **Enable Local Call Recording**

Local call recording enables the phone to record audio calls to a connected USB device.

**Note:** Federal, state, and local laws may legally require that you notify some or all of the call parties when a call recording is in progress.

When users record their calls, the phone saves the recorded audio calls in WAV format and includes a date/time stamp. Users can then playback the recorded audio on the phone itself or a computer.

**Important:** Configuring the following parameter(s) causes the phone to reboot. For more information, see the parameter reference topic(s) in the *Poly Voice Software Parameter Reference Guide*.

### **Task**

**1** Open the configuration file.

### **2** Enable local call recording.

feature.callRecording.enabled="1"

**3** Save the configuration file.

# **Missed Call Notifications**

By default, a counter with the number of missed calls displays on the **Recent Calls** icon on the phone.

For missed call configuration options, see the *Poly Voice Software Parameter Reference Guide*.

### **Disable the Recent Calls Softkey**

Remove the **Recent Calls** softkey from the phone's local interface.

### **Task**

- **1** Open the configuration file.
- **2** Disable the **Recent Calls** softkey.

softkey.feature.recentCalls="0"

**3** Save the configuration file.

# **Conference Call Host Management**

Configure the phone to offer additional call controls when it hosts a conference call.

Note the following:

- By default, when the phone hosting a three-party conference call leaves the call, the remaining call participants transfer to a point-to-point call. You can configure the phone to end the call for all call participants if it's the host and leaves the call.
- If the host of a four-party local conference leaves the conference, all parties disconnect and the conference call ends.
- If the host of a centralized conference leaves the conference, each remaining party remains connected.

For more ways to manage conference calls, see Conference Management.

# **Enable Conference Host to Place Participants on Hold**

Enable the conference host to place call participants on hold during the conference call.

### **Task**

- **1** Open the configuration file.
- **2** Enable the conference host to place participants on hold.

call.localConferenceCallHold="1"

**3** Save the configuration file.

### **End a Conference Call When the Host Disconnects**

Configure the phone to end a conference call if the phone is the host and it disconnects from the call.

**Task**

- **1** Open the configuration file.
- **2** Enable the phone to end a conference call if it disconnects.

call.transferOnConferenceEnd="0"

### **Disable Conference Management Options**

Disable the conference management options on the phone so users can only attend meetings as participants. Users can still hold three-way conferences, but conference management options aren't available.

### **Task**

- **1** Open the configuration file.
- **2** Disable conference management options.

feature.nWayConference.enabled="0"

**3** Save the configuration file.

# **Configure Automatic Dialing**

Configure the phone to automatically call a specified number when it goes off-hook.

**Important:** Configuring the following parameter(s) causes the phone to reboot. For more information, see the parameter reference topic(s) in the *Poly Voice Software Parameter Reference Guide*.

### **Task**

- **1** Open the configuration file.
- **2** Enable automatic off-hook dialing.

*X* refers to the line registration index, so you can configure automatic dialing for each line registration.

call.autoOffHook.x.enabled="1"

**3** Specify the call recipient for automatic off-hook dialing.

call.autoOffHook.x.contact="*<contact address>*"

**4** Optional: Set the calling protocol for the call.

call.autoOffHook.x.protocol="*<SIP> or <H323>*"

**5** Save the configuration file.

# **Configure Directed Call Pickup**

Enable users to pick up incoming calls to another phone by dialing the extension of that phone.

This feature requires support from a SIP server, and the setup depends on the SIP server. For example, while some SIP servers implement directed call pick-up using a star-code sequence, others implement the feature using network signaling.

### **Task**

- **1** Open the configuration file.
- **2** Enable directed call pickup.

In this case, the phone sends a SIP Invite with Replaces header.

feature.directedCallPickup.enabled="1"

**3** Specify the directed call pickup method. The default value is legacy, which uses the star code configured in call.directedCallPickupString.

Set this parameter to native for the phone to use a native protocol method.

call.directedCallPickupMethod="*<call pickup method>*"

**4** Specify the star code for directed call pickup.

For call servers other than BroadWorks, change the call pickup string from default. The default string is \*97.

call.directedCallPickupString="*<star code>*"

**5** Save the configuration file.

# **Configure the Call Park and Retrieve Star Code**

Enable users to park an active call and retrieve parked calls from the call orbit on any phone.

This feature requires support from a SIP server, and the setup depends on the SIP server. For example, while some SIP servers implement directed call pick-up using a star-code sequence, others implement the feature using network signaling. Call park moves the call to a separate address where any phone can retrieve the call.

**Important:** Configuring the following parameter(s) causes the phone to reboot. For more information, see the parameter reference topic(s) in the *Poly Voice Software Parameter Reference Guide*.

#### **Task**

**1** Configure the star code to initiate the call park, placing the call into park orbit. The default setting is \*68. Choose a value based on your SIP server settings.

call.parkedCallString="*<value>*"

**2** Configure the star code to initiate retrieval of a parked call.

Choose a value based on your SIP server settings.

call.parkedCallRetrieveString="*<value>*"

# **Configure Last Call Return**

Poly phones support the ability to quickly dial the last received call using a star code.

This feature requires support from a SIP server. Many SIP servers implement this feature using a specific star code sequence. When enabled, the phone displays an **LCR** softkey that enables users to call the phone address that last called them.

# **Task**

- **1** Open the configuration file.
- **2** Enable the last call returned feature.

feature.lastCallReturn.enabled="1"

**3** Specify the star code to dial the last returned call. The default is \*69.

call.lastCallReturnString="*<star code>*"

**4** Save the configuration file.

# **Enable the Conference Meeting Dial-In Options List**

Reminders for upcoming meetings include options to easily dial in and join the meeting.

When a meeting invite includes a dial-in number, the **Join** button displays on the meeting and the meeting reminder. By default, the **Join** button dials the first available number if the meeting invite includes more than one possible dial-in number.

When enabled, the phone provides multiple dial-in options when the user taps the **Join** button on the onscreen meeting reminder. The phone displays the following dial-in options to join a meeting:

- SIP URI
- Tel URI
- PSTN number
- IP dial

### **Task**

- **1** Open the configuration file.
- **2** Enable the phone to present a list of dial-in numbers when users select **Join** on meeting reminders.

```
exchange.meeting.join.promptWithList="1"
```
**3** Save the configuration file.

# **Multiple Call Appearances**

With multiple call appearances, users can place one call on hold, and switch to another call while both calls display on the phone.

This feature is one of several features associated with flexible call appearances. If you assign a registered line to multiple line keys, the default number of concurrent calls applies to all line keys.

# **Configure the Number of Line Keys Per Registration**

Configure the number of line keys allowed per phone line registration.

### **Task**

- **1** Open the configuration file.
- **2** Set the number of line keys allowed for the registered line. You can set from 1 to 48 line keys per registered line. The default value is *1*. Replace *x* with the desired line key value.

```
reg.x.lineKeys="<positive integer>"
```
**3** Save the configuration file.

# **Configure the Maximum Number of Concurrent Calls Per Registration**

Configure how many concurrent calls the phone allows per registered line.

**Important:** Dependencies and overrides may affect other parameters. For more information, see the parameter reference topic(s) in the *Poly Voice Software Parameter Reference Guide*.

You can set the value for the reg.x.callsPerLineKey parameter to a value higher than 1, for example, 3. After you set the value to 3, you can have three call appearances on line 1. By default, any additional incoming calls automatically go to voicemail.

If you set more than two call appearances, a call appearance counter displays at the top-right corner of the phone's screen.

# **Task**

- **1** Open the configuration file.
- **2** Set the maximum number of concurrent calls for a single registration, *x*. This parameter applies to all line keys using registration *x*.

**Note:** If registration *x* is a shared line, an active call counts as a call appearance on all phones sharing that registration. This parameter overrides the setting for call.callsPerLineKey.

reg.x.callsPerLineKey="*<positive integer>*"

**3** Save the configuration file.

# **Shared Lines**

Configure phones to use shared lines and options available to phones on a shared line.

Some office layouts require numerous phones to ring for incoming calls. Shared lines are helpful for teams that handle a high volume of incoming calls, such as a customer service call center.

The following features are available with shared lines.

- **Line-Seize**: The answering phone has sole access to the incoming call. If the original answering phone places the call on hold, that call becomes available for any phone in that group to pick up. Line-seize is enabled by default.
- **Barge-In**: Configure phones within the group to enter an active call with other group phones.

### **Enable a Shared Line**

Add a line to multiple phones for teams that benefit from a shared line, such as a call centers.

**Task**

- **1** Open the configuration file.
- **2** Specify the user or the user and host part of the registration SIP URI or the H.323 ID/extension. Replace *x* with the desired line key value.

The default is Null.

reg.x.address="*<string>*"

**3** Set the call signaling type to Shared. Replace *x* with the desired registration value.

reg.x.type="shared"

**4** Save the configuration file.

### **Shared Call Appearances**

Shared call appearance (SCA) enables calls to display all call states—active, inactive, and hold—simultaneously on multiple phones in a group.

To enable SCA on your phone, you must obtain a shared line address from your SIP service provider or configure a shared line address on your phones. SCA is dependent on support from a SIP call server. Poly devices support SCA using the SUBSCRIBE-NOTIFY method specified in RFC [6665](https://tools.ietf.org/).

**Note:** Shared call appearances and bridged line appearances are similar signaling methods that enable more than one phone to share the same line or registration. The method you use varies with the SIP call server available.

### Configure Line-Seize on Shared Lines

Enable a shared line user to take control of a line before placing a call.

### **Task**

- **1** Open the configuration file.
- **2** Configure the number of line-seize retries.

The default is 10. The value range is 3 to 10.

voIpProt.SIP.lineSeize.retries="*<value>*"

**3** Configure the line to immediately provide a dial prompt without waiting for the 200 OK registration message. Replace *x* with the registered line number.

reg.x.strictLineSeize="1"

**4** Configure the line-seize timeout, in seconds. After the timeout period a seized line returns to an idle state. Replace *x*  with the registered line number. Replace *y* with the desired server key value.

The default is 30. The value range is 0 to 65535. A value of 0 means the line-seize doesn't expire.

```
reg.x.server.y.expires.lineSeize="<line-sieze timeout>"
```
# Enable Barge-in on a Shared Line

Configure phones sharing a line to barge-in on active call.

**Note:** Not all call servers support barge-in on shared lines. Check to make sure it's supported on your call server.

### **Task**

- **1** Open the configuration file.
- **2** Enable call barge-in on a specific line. Replace *x* with the registered line number.

reg.x.bargeInEnabled="1"

**3** Save the configuration file.

Enable Call Diversion on Shared Lines

Enable users to divert incoming shared line calls to another line.

**Important:** Configuring the following parameter(s) causes the phone to reboot. For more information, see the parameter reference topic(s) in the *Poly Voice Software Parameter Reference Guide*.

### **Task**

- **1** Open the configuration file.
- **2** Enable call diversion for shared lines. Replace *x* with the registered line number.

divert.x.sharedDisabled="0"

**3** Save the configuration file.

# **Enable Private Hold on Shared Lines**

Private hold enables users on a shared line to hold a call, transfer a call, or initiate a conference call. The shared line displays as busy to other users sharing the line.

**Important:** Configuring the following parameter(s) causes the phone to reboot. For more information, see the parameter reference topic(s) in the *Poly Voice Software Parameter Reference Guide*.

### **Task**

- **1** Open the configuration file.
- **2** Enable private hold on the shared line. Replace *x* with the registered line number.

reg.x.enablePvtHoldSoftKey="1"

**3** Save the configuration file.

# **SIP-B Automatic Call Distribution**

SIP-B automatic call distribution enables you to use your phones in a call center agent/supervisor role on a supported call server.

This feature supports automatic call distribution (ACD) agent availability, which depends on support from a SIP server.

Enable ACD

Enable the automatic call distribution (ACD) feature on a phone and registered lines.

**Important:** Configuring the following parameter(s) causes the phone to reboot. For more information, see the parameter reference topic(s) in the *Poly Voice Software Parameter Reference Guide*.

**Task**

- **1** Open the configuration file.
- **2** Enable ACD login/logout.

```
feature.acdLoginLogout.enabled="1"
voIpProt.SIP.acd.signalingMethod="0"
```
**3** Enable ACD login/logout on a registered line. Replace *x* with the registered line number.

```
reg.x.acd-login-logout="1"
reg.x.acd-agent-available="1"
```
**4** Save the configuration file.

### Simplify ACD State Controls

Configure the phone to hide the ACD softkeys and certain menu options to simplify how users interact with their phone.

The phone hides the following softkeys:

- **ASignIN**
- **ASignOut**
- **Available**

Enabling this parameter also hides menu items found in **Menu > Settings > Feature > ACD**.

### **Task**

- **1** Open the configuration file.
- **2** Hide the ACD softkeys and menu options.

```
acd.simplifiedAgentStateControl="1"
```
**3** Save the configuration file.

# **Configure Bridged Line Appearance**

Connect calls and lines to multiple phones.

You must get a registered address dedicated for use with your call server provider. In the configuration files, shared lines configure bridged lines. Bridged line appearances don't support the barge-in feature.

**Important:** Shared call appearances and bridged line appearances are similar signaling methods that enable more than one phone to share the same line or registration. The methods you use vary with the SIP call server you use.

With bridged line appearance enabled, an active call displays simultaneously on multiple phones in a group. By default, the answering phone has sole access to the incoming call. If the answering phone places the call on hold, that call becomes available to all phones of that group. The call state, active, inactive, and held, displays on all of the phones.

**Important:** Dependencies and overrides may affect other parameters. For more information, see the parameter reference topic(s) in the *Poly Voice Software Parameter Reference Guide*.

### **Task**

**»** Assign your registered address to the correct phone line and third-party name. Replace *x* with the desired line key value.

```
reg.x.address="<registered address>"
reg.x.thirdPartyName="<registered address>"
```
# **Busy Lamp Field**

The busy lamp field (BLF) attendant console feature enhances support for phone-based monitoring. When you enable BLF, a BLF line key icon displays on the phone screen for users monitoring remote phones. The BLF line key displayed indicates that BLF-related features are available.

# **BLF Feature Options**

There are numerous BLF feature options available on Poly phones.

You can configure the following feature options for BLF:

- Line key labels
- Enhanced feature keys
- Call appearances display (monitoring)
- Call waiting audio notifications
- Caller ID information display
- One-touch call park and retrieve
- One-touch directed call pickup

### **SIP Server Support for BLF Configurations**

This feature requires support from a SIP server, and the setup depends on the SIP server.

When using BLF with a call server, the initial BLF subscription can receive large responses as the number of monitored resources increases. You may need to consult your SIP server partner or Poly channel partner to find out how to configure BLF feature options.

Typically, call servers support one of two methods of BLF configuration:

- Subscribing to a BLF resource list set up on your call server
- Entering BLF resources to a configuration file and the call server directs the requests to those BLF resources

### **Subscribe to a Busy Lamp Field Resource List on a Call Server**

To subscribe a phone to a BLF resource list on a call server, access the call server and set up a list of monitored resources. Add a phone to the resource list by providing it with the call server address.

**Note:** When you configure this feature, the phone ignores individually addressed users configured by attendant.resourceList and attendant.behaviors.

### **Task**

- **1** Open the configuration file.
- **2** Enter the SIP URI for the BLF resource list on the call server.

```
attendant.uri="<SIP URI>"
```
**3** Optional: To ensure reliable transmission, Poly recommends using Transmission Control Protocol (TCP) for BLF. Add TCP to the attendant URI.

attendant.uri="*<SIP URI>*;transport=tcp"

**4** Save the configuration file.

### **Configure a Busy Lamp Field Resource in the Configuration File**

To specify BLF resources, enter the address of the BLF resource of the monitored contact, the label that displays beside the line key on the phone, and the resource's type. You can configure up to 50 BLF resources.

A single SIP server has multiple registrations available. Your call server must support dialog event packages to configure BLF resources using this method, as defined in RFC [4235.](https://tools.ietf.org/html/rfc4235)

**Note:** This process covers the basic setup steps for a single BLF resource entry. See the Poly Voice OS Parameter Reference Guide for more information on the available configuration parameters.

### **Task**

- **1** Open the configuration file.
- **2** Specify the line registration to use to subscribe to the BLF resource list. Permitted values for the line registration index are 1 to 34.The default index is 1.

attendant.reg="*<index number>*"

**3** Specify the new resource address. Replace *x* with the resource's BLF index number.

```
attendant.resourceList.x.address="<SIP URI address>"
```
**4** Optional: Configure the resource call signaling address if it's different than the one configured in attendant.resourceList.x.address. Replace *x* with the resource's BLF index number.

attendant.resourceList.x.callAddress="*<SIP URI calling address>*"

**5** Configure a label to display adjacent to the associated line key. The default value is null. Replace *x* with the resource's BLF index number.

If you leave this value as null, the label displays as the user portion of the address set in attendant.resourceList.x.address.

attendant.resourceList.x.label="*<label>*"

**6** Configure the resource type (the type of resource being monitored and the default action to perform when pressing the line key). Replace *x* with the resource's BLF index number.

The default type is normal for users' phones, but you can set the type as automata if the resource is similar to a call orbit.

When the type is normal, selecting the BLF key will place a call to the BLF when the phone is idle or in a call. When the type is automata, selecting the BLF key will initiate a blind transfer to the BLF when the phone is in a call.

attendant.resourceList.x.type="*<resource type>*"

**7** Optional: Configure the ring tone for the BLF.

attendant.resourceList.x.ringType="<*ringType*>"

- **8** Configure the display pop-up when the BLF has an incoming call. The default is auto. Permitted values are the following:
	- auto (based on global settings of attendant.behaviors.display.spontaneousCallAppearances.normal for normal type and attendant.behaviors.display.spontaneousCallAppearances.automata for automata type)
	- show
	- hide

attendant.resourceList.x.display.spontaneousCallAppearances="<*value*>"

**9** Optional: Configure whether the phone disallows parking/transferring the call to the resource if the resource is busy. This is primarily for park orbit resources. The default is 0 (disabled).

attendant.resourceList.x.rejectParkOnBusy="1"

**10** Optional: Configure the hold ring tone for the resource. Consult your call server provider to see if this feature is supported. The default value is ringer11.

```
attendant.resourceList.x.hold.ringer="<ringer>"
```
**11** Save the configuration file.

# **Enable SIB-B Group Call Pickup**

This feature enables users to pick up incoming calls to any phone within a predefined group of phones, without dialing the extension of another phone.

**Important:** Configuring the following parameter(s) causes the phone to reboot. For more information, see the parameter reference topic(s) in the *Poly Voice Software Parameter Reference Guide*.

This feature requires support from a SIP server and setup of this feature depends on the SIP server.

For example, while some SIP servers implement group call pick-up using a particular star-code sequence, others implement the feature using network signaling.

#### **Task**

**»** Enable SIP-B group call pickup.

```
feature.groupCallPickup.enabled="1"
```
# **Enable Instant Messaging**

Send and receive instant text messages through your phone.

Support for instant messaging varies by call server. Consult your SIP server partner to find out if it supports this feature.

**Important:** Configuring the following parameter(s) causes the phone to reboot. For more information, see the parameter reference topic(s) in the *Poly Voice Software Parameter Reference Guide*.

### **Task**

- **1** Open the configuration file.
- **2** Enable instant messaging.

feature.messaging.enabled="1"

**3** Save the configuration file.

# **PTT and Group Paging**

Push-to-talk (PTT) and group paging enable users to transmit messages and announcements to configured and subscribed channels.

### **PTT**

PTT is a collaborative tool that enables users to exchange broadcasts to users subscribed to any of the 25 PTT channels, much like a two-way radio. Users transmit pages and PTT broadcasts using a handset, headset, or speakerphone. PTT broadcasts play on the speakerphone, handset, and headset.

In PTT mode, the phone behaves like a walkie-talkie. Users can broadcast audio to a PTT channel and recipients subscribed to that channel can respond to messages.

### **Group Paging**

Group paging enables users to send announcements to recipients subscribed to any of the 25 paging groups. Announcements play through the phone's speakerphone.

Administrators must enable paging before users can subscribe to a page group. You can specify the same IP multicast address in the parameter ptt.address for both PTT and group paging modes.

### **Configure Phones to Receive Group Pages**

Configure phones to receive pages sent from certain specified phone groups.

**Important:** Configuring the following parameter(s) causes the phone to reboot. For more information, see the parameter reference topic(s) in the *Poly Voice Software Parameter Reference Guide*.

### **Task**

- **1** Open the configuration file.
- **2** Enable group paging.

ptt.pageMode.enable="1"

**3** Subscribe the phone to a specific group, and enable it to receive pages. Repeat these parameters for each group that you want the phone to receive pages from.

ptt.pageMode.group.x.subscribed="1"

**4** Enable the phone to receive pages from subscribed groups.

ptt.pageMode.group.x.allowReceive="1"

**5** Optional: Enable the phone to play paging messages when in an active call.

ptt.pageMode.allowOffHookPages="1"

**6** Save the configuration file.

### **Configuring PTT**

Configure the push-to-talk (PTT) settings and channels for your phone.

### Enable and Configure PTT

Enable push-to-talk (PTT) and configure how the phone uses available channels.

### **Task**

- **1** Open the configuration file.
- **2** Enable PTT on the phone.

```
ptt.pttMode.enable="1"
```
**3** Subscribe the phone to a channel. Channel numbers are 1 to 25. Replace *x* with the number of the channel. For example, channel 1 is ptt.channel.1.subscribed. All phones subscribed to the same channel can receive PTT messages from other phones subscribed on a channel.

ptt.channel.x.subscribed="1"

**4** Set the default channel to use for PTT transmissions. Channel numbers are 1 to 25.

**Note:** The default channel is 1.

ptt.defaultChannel="*<channel number>*"

**5** Optional: Set the volume of the page without changing normal call volume. The default is -20.

```
ptt.volume="<number between -57 and 0>"
```
**6** Optional: Enable the phone to play PTT messages while in an active call. By default, the PTT message plays after the user accepts it.

ptt.allowOffHookPages="1"

**7** Save the configuration file.

#### Block a Phone from Sending Outgoing PTT Calls

Prevent a phone from sending out PTT calls on certain channels. Phones can still receive PTT messages on the channel.

This feature is useful for phones placed in common areas where users may need to hear PTT messages from a certain channel but not send any.

### **Task**

- **1** Open the configuration file.
- **2** Block the phone from sending PTT calls on a certain channel. Replace *x* with the number of the channel.

ptt.channel.x.allowTransmit="0"

**3** Save the configuration file.

#### Add a Label to a PTT Channel

The channel's label displays on the phone when it sends or receives PTT calls.

### **Task**

- **1** Open the configuration file.
- **2** Add a label to a channel. Replace *x* with the number of the channel. You can enter up to 64 characters in your label.

ptt.channel.x.label="*<channel name>*"

**3** Save the configuration file.

### Add a Label to a Specific PTT Group

The group label displays on the phone when it sends or receives PTT calls.

#### **Task**

- **1** Open the configuration file.
- **2** Add a label to a specific group. Repeat this parameter for each group label.

ptt.pageMode.group.x.label="*<string>*"

**3** Save the configuration file.

Configure an Emergency PTT Channel

Specify a channel to use for emergency PTT messages.

**Note:** The default emergency channel is 25.

### **Task**

- **1** Open the configuration file.
- **2** Specify the emergency PTT channel.

ptt.emergencyChannel="*<channel number>*"

**3** Set the emergency page audio volume relative to the maximum speakerphone volume of the phone.

Positive values are louder than the maximum and negative values are quieter. The gain to use for emergency page/PTT is the maximum termination gain plus this parameter.

ptt.emergencyChannel.volume="*<volume variance value>*"

**4** Save the configuration file.

Configure the PTT Group to Use for Emergency Pages

You can specify the PTT group to use for emergency pages.

#### **Task**

- **1** Open the configuration file.
- **2** Specify the group the phone uses for emergency pages. The default is group 25.

ptt.pageMode.emergencyGroup="*<group number>*"

**3** Save the configuration file.

Change the IP Multicast Address and Port

Specify the IP multicast address and port for both PTT and group paging.

**Note:** The PTT and group paging features use an IP multicast address. If you want to change the default IP multicast address, make sure that the new address doesn't already have an official purpose as specified in the IPv4 [Multicast](http://www.iana.org/assignments/multicast-addresses/multicast-addresses.xml) Address Space [Registry.](http://www.iana.org/assignments/multicast-addresses/multicast-addresses.xml)

For more information on PTT and group paging multicast packets, see the *Polycom UC Software PTT/Group Paging Audio Packet Format Engineering Advisory 70568* at the Poly Online [Support](https://support.polycom.com/content/support.html) Center.

#### **Task**

- **1** Open the configuration file.
- **2** Enter the new multicast IP address.

ptt.address="*<IP address>*"

**3** Enter the new port to send and receive PTT and group pages. The value ranges from 0 to 65535.

ptt.port="<*port*>"

# **Intercom Calls**

Configure intercom networks between multiple phones in your organization.

When users place an intercom call, the dialed contact's phone automatically answers it. Users can quickly pass information to others without interrupting their task to answer the incoming call. An example of useful intercom calls is to notify users that there's another call on hold for them.

### **Enable Intercom Calls**

Enable the phone to place intercom calls.

This is a server-independent feature, provided the server doesn't alter the Alert-Info header sent in the INVITE. **Task**

- **1** Open the configuration file.
- **2** Enable intercom calls.

feature.intercom.enable="1"

**3** Add the **Intercom** icon to the phone's **Home** screen.

homeScreen.intercom.enable="1"

**4** Optional: Enter the string for the Alert-Info header.

You can use the following special characters: *@*, *-*, *\_*, or *.* . The default is Intercom.

voIpProt.SIP.intercom.alertInfo="*<alphanumeric string>*"

**5** Optional: Encapsulate the Alert-Info header set by the voIpProt.SIP.intercom.alertInfo parameter with angular brackets ( $\degree$  <" and  $\degree$  >").

voIpProt.SIP.intercom.alertInfo.encapsulateWithAngleBrackets="1"

**6** Save the configuration file.

### **Creating a Custom Intercom Soft Key**

Use a custom intercom softkey to initiate intercom calls directly to a specified contact using enhanced feature keys (EFKs).

The **Intercom** softkey displays on the phone by default. You don't have to disable the default **Intercom** softkey to create a custom softkey. You can create an intercom action string for a custom softkey in one of the following ways:

• *<number>*\$Tintercom\$

A T-type macro that enables you to specify a direct intercom button that always calls the number you specify in *<number>*. This doesn't require additional input.

• \$FIntercom\$

An F-type macro that behaves as a custom Intercom softkey. The softkey opens the **Intercom** dial prompt to place an intercom call by entering the destination's digits and using a speed dial or BLF button.

# **Configure Location Information for Emergency Services**

The Enhanced 911 (E.911) feature enables the phone to obtain location information to share with responders when users dial 911 to report an emergency. This ensures that the operator dispatches emergency services to the correct location.

The phones obtain location information from:

- LLDP-MED
- DHCP via option 99
- LIS compliant with RFC 5985

The steps in this process accommodate most configurations. For more information on E.911 configuration parameters, see the *Poly Voice Software Parameter Reference Guide*.

### **Task**

- **1** Open the configuration file.
- **2** Enable the E.911 feature.

**Note:** The INVITE sent for emergency calls from the phone includes the geolocation header defined in RFC 6442 and PIDF presence element as specified in RFC 3863 with a GEOPRIV location object specified in RFC 4119 for in OpenSIP environments.

```
feature.E911.enabled="1"
```
- **3** Optional: Configure the source of the phone's location information. You have the following options:
	- LLDP (default) Use the network switch as the source of location information.
	- LIS Use the location information server as the source of location information.

• DHCP - Use DHCP as the source of location information.

locInfo.source="*<location information source>*"

**4** If using LIS, configure the following parameters.

```
feature.E911.HELD.requestType="<request>"
feature.E911.HELD.identity="<identity>"
feature.E911.HELD.identityValue="<identity value>"
feature.E911.HELD.nai.enable="1"
feature.E911.HELD.server="<server>"
feature.E911.HELD.username="<username>"
feature.E911.HELD.password="<password>"
feature.E911.HELD.secondary.server="<secondary server>"
feature.E911.HELD.secondary.username="<secondary username>"
feature.E911.HELD.secondary.password="<secondary password>"
```
**5** If using LLDP or DHCP, configure the following parameter.

feature.E911.locationInfoSchema="*location info schema*"

**6** Save the configuration file.

### **Enhanced 911 (E.911) Location Parameters**

Use the parameter below to configure this feature.

### **feature.E911.locationInfoSchema**

RFC4119 - XML schema is used in Session Initiation Protocol (SIP) invite as per RFC4119 standard.

RFC5139 - XML schema is used in Session Initiation Protocol (SIP) invite as per RFC5139 standard.

HYBRID (default) - XML schema used is based on RFC4119 but also allows location elements in RFC5139.

# **MLPP for AS-SIP**

Multilevel Precedence and Preemption (MLPP) enables you to configure a precedence level for calls, which is implemented in accordance with the standards set by Assured Services for Session Initiation Protocol (AS-SIP).

Higher precedence calls preempt active calls with a lower precedence level. When the phone receives a call with a higher precedence level than the active call, the phone plays the preemption tone and displays a preemption screen. The user can then answer the incoming higher-precedence call or reject the call. If the user doesn't acknowledge the incoming call, the notification disappears, the current call ends, and the phone answers the incoming call.

### **MLPP Incoming Call Behavior**

MLPP treats incoming calls with the same precedence level as the active call. However, the phone behavior depends on the call state and how many calls are allowed on each line. The phone uses the following precedence rules for incoming calls:

- If only one call is allowed per line, the phone rejects an incoming call with the same precedence level as the active call.
- If multiple calls are allowed per line, then the phone takes the following actions:
	- If the user accepts the new call, it's placed in the first slot. The active call is then placed on hold and moved to the second slot.
	- If all lines and call appearances are at capacity, the phone rejects an incoming call with the same precedence level as the active call.
	- If there is a call on hold and the user acknowledges the new call, the held call is moved to the second slot, and the new call is placed in the first slot.

### **MLPP with Shared Lines**

The phone uses the following precedence rules for shared lines:

- An incoming higher-precedence call preempts the active call.
- If a lower-precedence call is on hold, the preemption screen for the current call doesn't display.

**Note:** Poly recommends that you don't change the default value of the callsPerLineKey parameter, which may result in the MLPP feature not working properly for shared lines.

### **MLPP with Call Transfer**

The phone uses the following precedence rules for call transfers:

- **Blind transfer** Call precedence isn't sent when you perform a blind transfer.
- **Consultative transfer** ‒ Calls sent via consultative transfer are sent with the highest precedence level between the caller and the user transferring the call.

### **MLPP with Conference Calls**

Conference calls occupy one call appearance and are treated as a single call. The phone displays the precedence level of each participant. The precedence level of the conference is determined by the precedence level of the participant with the highest precedence on the call.

New calls received during a conference call are handled according to their precedence levels.

### **Enable AS-SIP**

Enable AS-SIP before configuring MLPP features.

### **Task**

- **1** Open the configuration file.
- **2** Enable AS-SIP.

```
voIpProt.SIP.assuredService.enable="1"
```
**3** Save the configuration file.

### **Set Call Priority and Precedence Levels**

Configure the default priority level for outgoing calls and the minimum priority level for a call to be treated as a precedence call.

**Important:** Dependencies and overrides may affect other parameters. For more information, see the parameter reference topic(s) in the *Poly Voice Software Parameter Reference Guide*.

### **Task**

- **1** Open the configuration file.
- **2** Set the default priority level for outgoing calls.

voIpProt.SIP.assuredService.defaultPriority="*<value>*"

**Note:** The phone overrides this value if it assigns priority from the dial plan for that number.

**3** Set the minimum priority level for precedence calls.

voIpProt.SIP.assuredService.precedenceThreshold="*<value>*"

**4** Save the configuration file.

### Setting Call Precedence with a Digit Map

Aside from setting call precedence on the server, you can also configure a digit map in a dial plan to set a number prefix and a namespace. If you enable MLPP and don't configure a precedence level to a number, the phone sends the call at the default precedence level.

### **Digit Map Configuration**

```
dialplan.digitmap=3xxxTP4|4xxxTP5
```
All digits matching the pattern 3xxxTP4 and 4xxxTP5 are sent with precedence 4 and 5 respectively. In this example:

- If the user dials 3434 the call is sent with precedence 4.
- If the user dials 3345 the call is sent with precedence 4.
- If the user dials 4666 the call is sent with precedence 5.

If the dialed number doesn't match any number, then the default precedence is sent based on the value you set with voIpProt.SIP.assuredService.defaultPriority.

### **Set the Preemption Screen Display Time**

The preemption screen informs the user that the current call was preempted and displays an **OK** button to acknowledge the preemption. Configure how long the preemption screen displays when a user receives an incoming call with a higher precedence.

If the time for the preempted screen is 0 seconds, then the preemption screen displays until the callee presses the **OK**  button.

If a lower-precedence call is on hold and a user receives a higher-precedence call, the preemption screen doesn't display and the preemption tone doesn't play.

### **Task**

- **1** Open the configuration file.
- **2** Set the preemption screen display time for the callee's phone. The default time for the preemption screen is 0 seconds for the callee.

voIpProt.SIP.assuredService.preemptionAutoTerminationDelay.local="*<value>*"

**3** Set the preemption screen display time for the caller's phone. The default time for the preemption screen is 3 seconds for the callee.

voIpProt.SIP.assuredService.preemptionAutoTerminationDelay.remote="*<value>*"

**4** Save the configuration file.

### **Configure a Custom Namespace for Precedence Calls**

Set the namespace label, priority, and AS-SIP scheme for precedence calls.

### **Task**

- **1** Open the configuration file.
- **2** Enter a name for the custom namepsace label.

voIpProt.SIP.assuredService.namespace.custom.name="*<value>*"

**3** Enter the precedence values, from lowest to highest, for the namespace.

voIpProt.SIP.assuredService.namespace.custom.priority.x="*<value>*"

**4** Enter the namespace scheme to use in SIP signaling.

voIpProt.SIP.assuredService.namespace="*<value>*"

# **Precedence Display by Phone Model**

The caller's phone displays the precedence of the outgoing call. Callee phones display call precedence on each phone line. Phone models vary in how they display precedence.

In the following list, 1 indicates the lowest precedence and 5 indicates the highest precedence.

- Edge E100/E220: P-1, P-2, P-3, P-4, P-5
- Edge E300 Series: P-1, P-2, P-3, P-4, P-5
- Edge E400 Series: Priority-1, Priority-2, Priority-3, Priority-4, Priority-5
- Edge E500 Series: Priority-1, Priority-2, Priority-3, Priority-4, Priority-5

### **Preemption Behavior for Low Priority Calls**

The phone sends a 180 ringing response to the far end only when a call appearance is allocated for the incoming precedence call.

The following table illustrates the preemption behavior of low priority calls.

### **Preemption Behavior on Low Priority Calls**

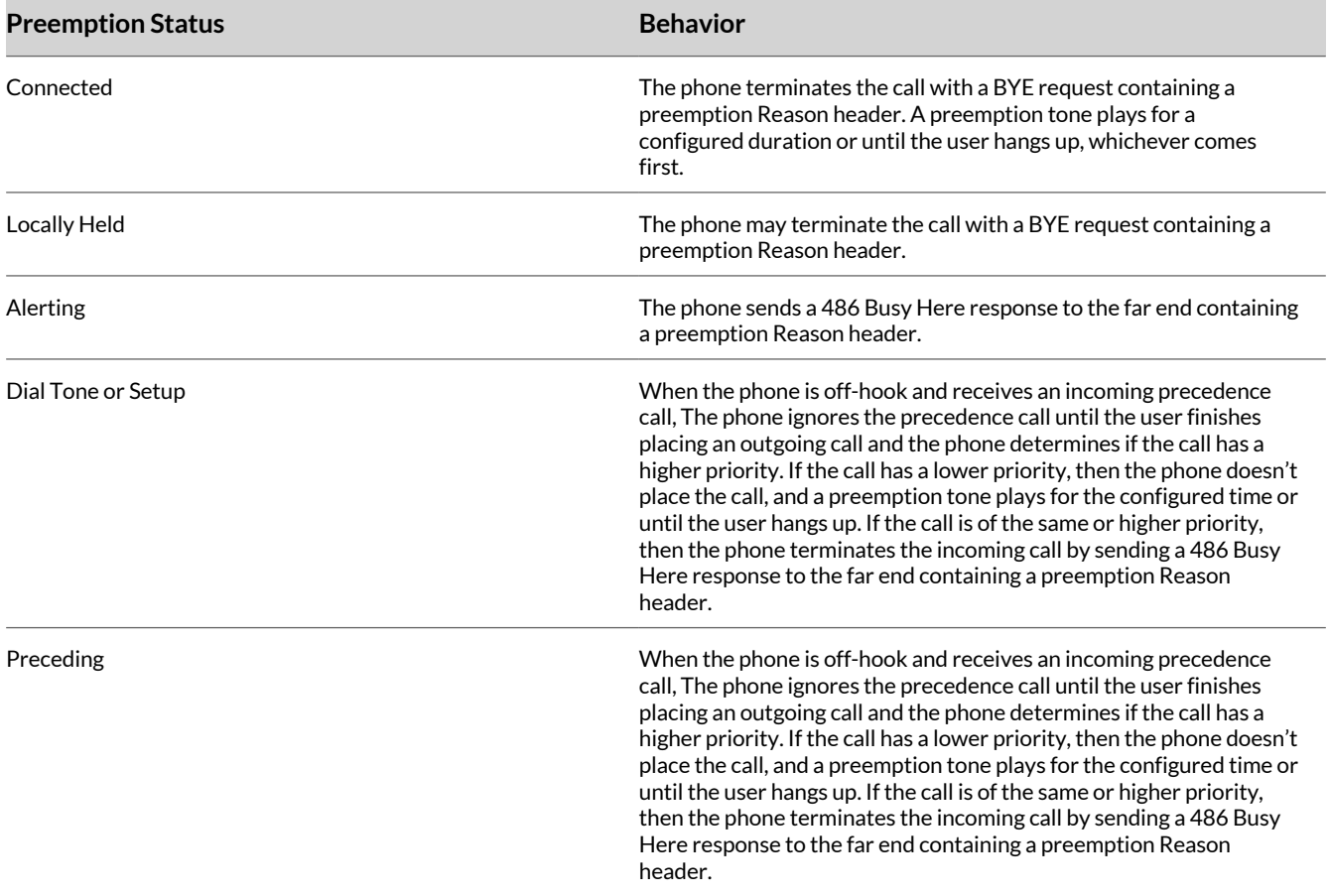

# **VQMon Reports**

Generate multiple types of performance metrics using the Voice Quality Monitoring (VQMon) parameters.

You can enable three types of voice quality reports:

- $\bullet$  Alert Generated when the call quality degrades below a configurable threshold.
- Periodic Generated during a call at a configurable period.

 $\bullet$  Session – Generated at the end of a call.

Some reports are based on current values, such as jitter buffer nominal delay and round trip delay, while others cover the time period from the beginning of the call until the report is sent, such as network packet loss. The phone generates some metrics using other metrics as input, such as listening Mean Opinion Score (MOS), conversational MOS, listening R-factor, and conversational R-factor.

# **Configure VQMon Alerts**

Configure settings used to generate VQMon alert reports.

**Important:** Configuring the following parameter(s) causes the phone to reboot. For more information, see the parameter reference topic(s) in the *Poly Voice Software Parameter Reference Guide*.

### **Task**

- **1** Open the configuration file.
- **2** Specify the threshold value of listening MOS score (MOS-LQ) that causes the phone to send a critical alert quality report.

The default is 0. The value ranges from 0 to 40.

voice.qualityMonitoring.collector.alert.moslq.threshold.critical"*x*"

**3** Specify the threshold value of listening MOS score (MOS-LQ) that causes phone to send a warning alert quality report. The default is 0. The value ranges from 0 to 40.

voice.qualityMonitoring.collector.alert.moslq.threshold.warning="*x*"

**4** Specify the threshold value of one way-delay, in milliseconds, that causes the phone to send a critical alert quality report.

The default is 0. The value ranges from 0 to 2000.

voice.qualityMonitoring.collector.alert.delay.threshold.critical="*x*"

**Note:** One-way delay includes both network delay and end system delay.

**5** Specify the threshold value of one-way delay, in milliseconds, that causes the phone to send a critical alert quality report.

The default is 0. The value ranges from 0 to 2000.

voice.qualityMonitoring.collector.alert.delay.threshold.warning="*x*"

**Note:** One-way delay includes both network delay and end system delay.

**6** Save the configuration file.

### **Configure VQMon Reports**

Configure the settings used to generate periodic- and session-based VQMon reports.

**Important:** Configuring the following parameter(s) causes the phone to reboot. For more information, see the parameter reference topic(s) in the *Poly Voice Software Parameter Reference Guide*.

### **Task**

- **1** Open the configuration file.
- **2** Enable periodically generated reports throughout the call.

```
voice.qualityMonitoring.collector.enable.periodic="1"
```
**3** Enable reports to generate after the call.

voice.qualityMonitoring.collector.enable.session="1"

- **4** Configure the state that triggers the report.
	- 0 (Default) Alert states do not cause periodic reports to be generated.
	- 1 Periodic reports are generated if an alert state is critical.
	- 2 Period reports are generated when an alert state is either warning or critical.

**Note:** The phone ignores this parameter when you enable voice.qualityMonitoring.collector.enable.periodic, since reports are sent throughout the duration of a call.

voice.qualityMonitoring.collector.enable.triggeredPeriodic="*<value>*"

**5** Configure the time interval, in milliseconds, between successive periodic quality reports. The default is 20. The value range is 5 to 900.

voice.qualityMonitoring.collector.period="*<value>*"

# Configuring Phone Settings

You can customize your phone using various applications and keysets.

# **User Profiles**

Users can access their personal phone settings from any phone on the network with user profiles.

Remote and mobile workers who don't have a dedicated work space can benefit from this feature. Offices with a common conference phone where multiple users need to access their personal settings can also use user profiles.

**Note:** You can configure all company phones so that anyone can call authorized and emergency numbers when not logged in to a phone. For more information, see dialplan.routing.emergency.outboundIdentity.

Users can change their own password on any phone on the network. If a user changes any settings while logged into a phone, the settings save and display the next time that user logs in to another phone. When the user logs out, the corresponding user options clear from the device until someone enables the user profile-related configuration on the phone again.

### **Enable Multiple User Profiles on the Phone**

Configure the phone so that it can accept multiple user profiles.

### **Task**

- **1** Open the configuration file.
- **2** Enable the phone to accept multiple users other than the default user.

```
prov.login.defaultOnly="1"
```
**3** Save the configuration file.

# **User Profile Authentication**

Authenticate users with phone-based or server-based authentication methods.

Phone-based authentication authenticates credentials entered by the user against the credentials in the *<user>*.cfg file. Server-based authentication passes user credentials to the provisioning server for authentication.

### User Profile Server Authentication

Enable users to log in to any phone on the network with their user profile.

To enable server authentication, set up user accounts on the provisioning server so users can authenticate their phones by entering correct server credentials.

The phone downloads log files (app.log and boot.log) from the generic profile on the provisioning server regardless of user logins.

### Enable the Phone to Use Server Authentication

Configure the phone to use its provisioning server for user authentication.

Enable the phone to use multiple user profiles. **Task**

- **1** Open the configuration file.
- **2** Enable server authentication.

prov.login.useProvAuth="1"

# Create a Generic User Profile for Server Authentication

Create a user profile to use with a provisioning server or locally on a shared phone.

If you enable server authentication of user profiles, the following parameters don't apply:

- prov.login.defaultUser
- prov.login.defaultPassword
- prov.login.defaultOnly
- prov.login.localPassword
- prov.login.localPassword.hashed

### **Task**

- **1** Open the configuration file.
- **2** On the server, create an account and directory for the generic profile. Generic\_Profile
- **3** In the directory, create a configuration file for the generic profile the phone uses by default. genericprofile.cfg
- **4** Open the generic profile configuration file.
- **5** Include registration and server details, and set the following phone feature parameters:

```
prov.login.enabled="1"
prov.login.useProvAuth="1"
prov.login.persistent="1"
```
**Note:** If you enable prov.login.enabled and don't enable prov.login.useProvAuth, the phone authenticates users by matching with credentials you store in the *<user>*.cfg user configuration file.

- **6** Save the generic profile configuration file.
- **7** Create a primary configuration file 000000000000.cfg for all the phones or a *<MACAddress>*.cfg for each phone, and add the generic profile configuration file to the **CONFIG\_FILES** field.
- **8** Set the provisioning server address and provisioning server username and password credentials for the generic user account on the phone at **Settings > Advanced > Provisioning Server**.
- **9** Save the configuration file.

The following override files upload to the generic profile directory:

- Log files
- Local interface settings
- System web interface settings
- Call logs
- Contact directory file

### Create User Profiles for Server Authentication

Create user profiles in the **Home** directory of each user with a specific configuration file that you store on the provisioning server. User profiles have unique names as well as specific files such as settings, directory, and call lists.

When a user logs in with credentials, the phone downloads the user profile from the provisioning server. When the user logs out, the phone downloads the default user profile using the generic credentials.

The following override files upload to the generic profile account on the server:

- Log files
- System web interface settings

The following override files upload to the user profile account on the server:

• Local interface settings

• Contact directory file

# **Task**

- **1** On the server, create an account and a directory for each user. User1 and User2
- **2** In each user directory, create a configuration file for each user that contains the user's registration details and feature settings.

User1.cfg and User2.cfg

- **3** Open the user profile configuration file.
- **4** Enable the user profile.

prov.login.enabled="1"

**5** Optional: Set the user's default password. The default is 123 until the user changes it.

prov.login.localPassword="*<string>*"

**6** Save the user profile configuration file.

### User Profile Phone Authentication

Enable multiple users to log in to one phone.

Users can provide their credentials on the phone without using a server. This is helpful for shared phones in common areas without a connection to a provisioning server.

### Create a User Configuration File

Create a configuration file for each user that you want to enable to log in to the phone.

Some things to note about user configuration files:

- If users update their password or other user-specific settings on the phone, the updates save to *<user.*-phone.cfg, not *<MACaddress.*-phone.cfg.
- If users update their contact directory while logged in to a phone, the updates save to *<user.*-directory.xml.
- Directory updates display each time users log in to a phone. For certain phones, the *<user.*-calls.xml contains an up-todate call list history. This list updates each time users log in to their phone.

The following list provides configuration parameter precedence (from first to last) for a phone with the user profile feature enabled:

- **1** *<user>*-phone.cfg
- **2** System web interface
- **3** Configuration files listed in the primary configuration file (including *<user>*.cfg)
- **4** Default values

**Task**

**1** On the provisioning server, create a user configuration file for each user. Specify the user's login ID in the name of the file.

If the user's login ID is *user100*, name the user configuration file user100.cfg.

- **2** Open the user configuration file.
- **3** In each *<user>*.cfg file, you must add and set values for the user's login password.
- **4** Optional: Add and set values for any user-specific parameters you want to add:
	- Registration details, such as the number of lines the profile displays and line labels.
	- Feature settings, such as microbrowser settings.

**Caution:** If you add optional user-specific parameters to *<user>*.cfg, only add parameters that don't force the phone to restart or reboot to complete the update.

### **5** Save the user configuration file.

### Convert a Phone to User-Based Deployment

Configure a phone in a deployment that depends on user login instead of a traditional phone deployment.

### **Task**

- **1** Open the user configuration file.
- **2** Copy the *<MACaddress>*-phone.cfg file to *<user>*-phone.cfg.
- **3** Copy the phoneConfig*<MACaddress>*.cfg file to *<user>*.cfg.
- **4** Save the user configuration file.

### Create Default Credentials and a Profile for a Phone

Create a default user profile for the phone to automatically log in to each time a user logs out or the phone restarts.

The default user profile is like any other user profile, except it's designated as the phone's own profile. When the phone logs in using the default login credentials, a default phone profile displays. Users retain the option to log in and view their personal settings.

**Important:** Poly recommends that you create a single default user password for all default user profiles.

### **Task**

- **1** Open the configuration file.
- **2** Enter the default user login credentials.

```
prov.login.defaultUser="<Default User Profile Username>"
prov.login.defaultPassword="<Account User Profile Password>"
```
**3** Save the configuration file.

### **Require a User Login**

Configure the phone to require a user to log in to the phone to use it.

### **Task**

- **1** Open the configuration file.
- **2** Require a user to log in to use the phone.

prov.login.required="1"

**3** Save the configuration file.

### **Mask the User Password Entry**

Use pound signs (#) to mask the user's password on the phone's screen as they enter it.

Password entries on the phone's screen to prevent prying eyes from seeing user's password. For example, password displays as  $\#$  $\#$  $\#$  $\#$  $\#$  $\#$  $\#$ .

### **Task**

- **1** Open the configuration file.
- **2** Mask the user's password entry with pound signs.

prov.login.localPassword.hashed="1"

**3** Save the configuration file.

### **Enable User Login Persistence**

Enable the phone to maintain the last user logged in following a phone reboot.

### **Task**

- **1** Open the configuration file.
- **2** Enable the phone to retain the last user login when it reboots.

```
prov.login.persistent="1"
```
**3** Save the configuration file.

# **Presence Status**

Enable users to monitor the status of other remote users and phones. Poly phones support a maximum of 64 buddies.

By adding remote users to a buddy list, users can monitor changes in the status of remote users in real time or they can monitor remote users as speed-dial contacts. Users can also manually specify their status to override or mask automatic status updates to others and can receive notifications when the status of a remote line changes.

### **Enable Presence Status to Display on the Phone**

Enable phone users to see the presence of other users.

### **Task**

- **1** Open the configuration file.
- **2** Enable presence status to display on the phone. The **MyStatus** and **Buddies** softkeys display on the phone.

feature.presence.enabled="1"

**3** Set the line used for presence. Select lines 1 through 34. The phone's default line is line 1.

pres.reg="*<line number>*"

**4** Save the configuration file.

# **Disable Presence Softkeys**

Remove the **MyStatus** and **Buddies** softkeys from the phone's local interface to prevent users from manually updating their presence.

### **Task**

- **1** Open the configuration file.
- **2** Remove the **MyStatus** and **Buddies** softkeys.

```
pres.idleSoftkeys="0"
```
**3** Save the configuration file.

# **Microphone Mute**

Microphone mute is an embedded feature on your phone, and you can't configure or disable it. However, you can configure supporting features related to muting the microphone.

# **Enable Microphone Mute/Unmute Alert**

Configure the phone to play a tone when a user mutes or unmutes the microphone.

**Important:** Dependencies and overrides may affect other parameters. For more information, see the parameter reference topic(s) in the *Poly Voice Software Parameter Reference Guide*.

### **Task**

**1** Open the configuration file.
#### **2** Enable the microphone mute alert.

se.touchFeedback.enabled="1"

**3** Save the configuration file.

#### **Configure Mute Reminder Alert Interval**

Set the microphone mute reminder alert interval to play tones at a specified amount of time to remind users that their microphone is muted.

**Important:** Dependencies and overrides may affect other parameters. For more information, see the parameter reference topic(s) in the *Poly Voice Software Parameter Reference Guide*.

#### **Task**

- **1** Open the configuration file.
- **2** Configure the interval, in seconds, to play a tone while the phone is muted. Enter a value between 5 and 3600.

call.mute.reminder.period="*<interval period in seconds>*"

**3** Save the configuration file.

#### **Enable Microphone Mute Persistence**

With microphone mute enabled, the microphones remain muted for subsequent calls until a user manually unmutes them.

#### **Task**

- **1** Open the configuration file.
- **2** Disable microphone mute persistence.

feature.persistentMute.enabled="1"

**3** Save the configuration file.

# **Enable Persistent Call Volume**

By default, the phone resets the call volume to the default level for each new call. Configure the phone to retain the call volume set during a call for subsequent calls.

In some countries, regulations state that a phone's receiver volume must reset to a nominal level for each new call. Make sure any changes you make here don't violate local laws or regulations.

Transmit levels are fixed according to the TIA/EIA-810-A standard.

**Important:** Configuring the following parameter(s) causes the phone to reboot. Dependencies and overrides may affect other parameters.

For more information, see the parameter reference topic(s) in the *Poly Voice Software Parameter Reference Guide*.

Set any or all of these parameters for particular devices to enable the call volume to persist between calls.

# **Task**

- **1** Open the configuration file.
- **2** Configure the handset volume to persist between calls.

voice.volume.persist.handset="1"

**3** Configure the speakerphone volume to persist between calls.

```
voice.volume.persist.handsfree="1"
```
**4** Configure USB headset volume to persist between calls.

```
voice.volume.persist.usbHeadset="1"
```
**5** Configure volume for a connected Bluetooth headset to persist between calls.

voice.volume.persist.bluetooth.headset="1"

**6** Save the configuration file.

# **Disable DTMF Tones**

Prevent the phone from playing DTMF tones through the speakerphone.

The phone can encode DTMF tones using the active voice codec or using RFC [2833](https://tools.ietf.org/html/rfc2833) compatible encoding. The remote endpoints capabilities determine the coding format decision. The phone generates RFC [2833](https://tools.ietf.org/html/rfc2833) tones but doesn't regenerate or use DTMF tones received from the remote end of the call.

**Important:** Configuring the following parameter(s) causes the phone to reboot. Dependencies and overrides may affect other parameters.

For more information, see the parameter reference topic(s) in the *Poly Voice Software Parameter Reference Guide*.

DTMF tones are encoded in the Real-time Transport Protocol (RTP) stream by default. When you disable tone.dtmf.viaRtp, DTMF isn't encoded in the RTP stream.

## **Task**

- **1** Open the configuration file.
- **2** Disable DTMF tones from playing through the speakerphone.

```
tone.dtmf.chassis.masking="1"
tone.dtmf.viaRtp="0"
```
**3** Save the configuration file.

# **Audible Notifications and Sounds**

Configure how audible notifications and sounds play on your phone. Audible notifications and sounds play through the speakerphone by default.

Audible notifications include call progress tones and ringtones, as well as the sound effect patterns or files they play.

# **Set the Audible Notification and Sound Output**

Determine where the audible notifications and sounds play during a call.

**Important:** Configuring the following parameter(s) causes the phone to reboot. Dependencies and overrides may affect other parameters.

For more information, see the parameter reference topic(s) in the *Poly Voice Software Parameter Reference Guide*.

# **Task**

- **1** Open the configuration file.
- **2** Set the output location for audible notifications and sounds.
	- chassis (Default) All notifications and sounds play through the speakerphone, regardless of the active location.
	- handset All notifications and sounds play through the handset when it's in use. If it's not in use, notifications and sounds play through the speakerphone.
	- headset All notifications and sounds play through an active headset. If the headset is not active, no notifications or sounds play.

• active - All notifications and sounds play through the handset or headset if they are in use. Otherwise, notifications and sounds play through the speakerphone.

```
se.destination="<value>"
```
**3** Save the configuration file.

## **Disable the Phone's Welcome Sound**

Disable the welcome sound on your phone.

#### **Task**

- **1** Open the configuration file.
- **2** Disable the welcome sound.

up.welcomeSoundEnabled="0"

**3** Save the configuration file.

## **Disable Audible Notifications and Sounds**

Disable audible notifications and sounds so they don't play on your phones.

**Important:** Configuring the following parameter(s) causes the phone to reboot. Dependencies and overrides may affect other parameters.

For more information, see the parameter reference topic(s) in the *Poly Voice Software Parameter Reference Guide*.

## **Task**

- **1** Open the configuration file.
- **2** Disable audible notifications and sounds.

**Note:** Disabling this parameter doesn't affect the voicemail stutter dial tone configured in se.stutterOnVoiceMail.

se.appLocalEnabled="0"

**3** Save the configuration file.

## **Disable the Voicemail Stutter Dial Tone**

By default, phones use a stuttered dial tone to indicate a user has voicemail messages. Configure the phone to use a normal dial tone instead.

## **Task**

- **1** Open the configuration file.
- **2** Disable the voicemail stutter dial tone.

se.stutterOnVoiceMail="0"

**3** Save the configuration file.

## **Ringtones and Visual Incoming Call Indicators**

Use ringtones to define a simple ring class that the phone applies based on credentials carried within the network protocol.

The ring class includes parameters such as call-waiting and ringer index (if appropriate), and it can use one of the following ring types:

- Ring: Plays an audible ring pattern or call waiting indication.
- Visual: Provides a visual-only indication of an incoming call.
- Answer: Auto-answers incoming calls when no incoming calls are in progress. Auto-answer continues to work during outgoing calls.

• Ring-answer: Provides auto-answer on an incoming call after a certain number or rings.

For more information, see the parameter reference topic(s) in the *Poly Voice Software Parameter Reference Guide*.

## Supported Ring Classes

The following table provides the available ring classes to create or assign ringtones.

## **Ring Classes**

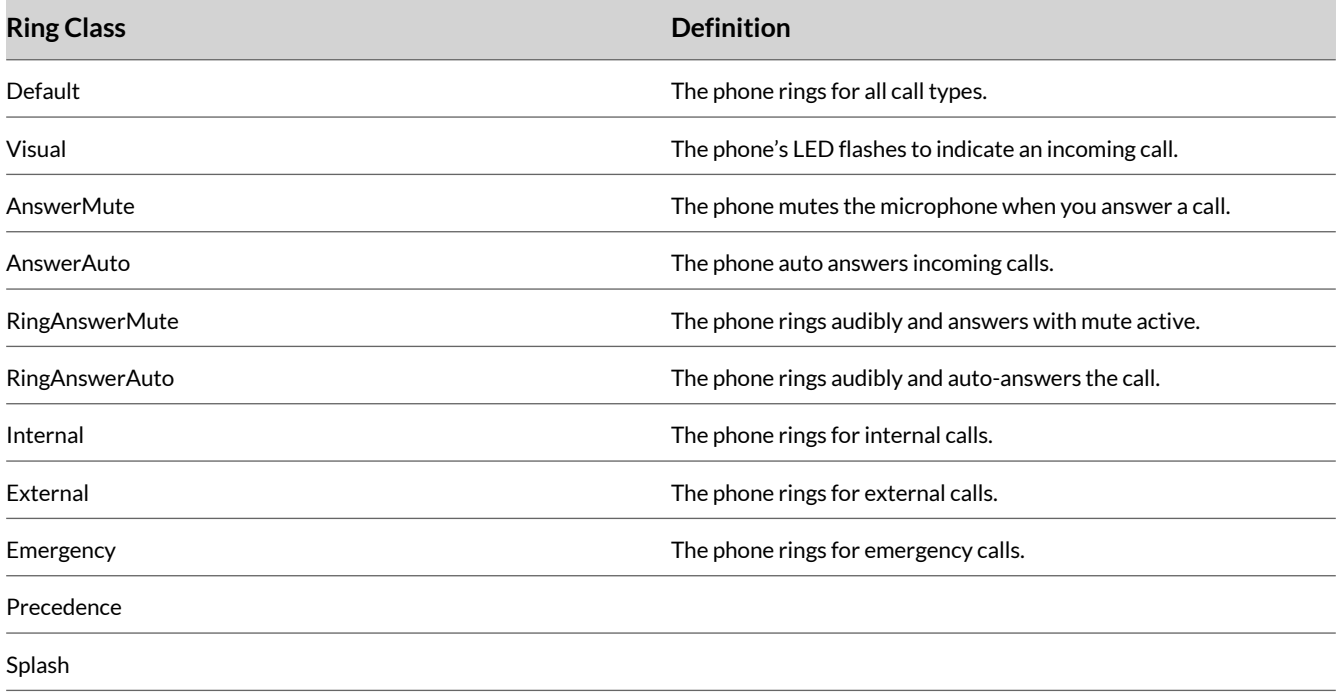

Custom*y* Link to a custom ringtone uploaded to the phone. *y* can be any value from 1 to 17.

## Disable Ringtones

Disable your phones from playing ringtones.

**Important:** Dependencies and overrides may affect other parameters. For more information, see the parameter reference topic(s) in the *Poly Voice Software Parameter Reference Guide*.

## **Task**

- **1** Open the configuration file.
- **2** Disable ringtones on your phones.

se.rt.enabled="0"

**3** Save the configuration file.

## Disable the Ability to Change the Ringtone

Don't allow users to modify the predefined ringtone from the phone's local interface.

**Important:** Dependencies and overrides may affect other parameters. For more information, see the parameter reference topic(s) in the *Poly Voice Software Parameter Reference Guide*.

## **Task**

**1** Open the configuration file.

**2** Disable the ability for users to modify the ringtone through the local interface.

se.rt.modification.enabled="0"

**3** Save the configuration file.

# Configure the Call Waiting Tone

Configure the call waiting tone used for the specified ring class.

The call waiting pattern must match those defined in the call progress tone pattern list.

## **Task**

- **1** Open the configuration file.
- **2** Set the call waiting tone type. Replace *<ringClass>* with the desired ring class.
	- callWaiting (default)
	- callWaitingLong
	- precedenceCallWaiting

se.rt.*<ringClass>*.callWait="*<tone pattern>*"

## **3** Save the configuration file.

## Distinctive Ringtones

Apply a distinctive ringtone to a specific contact, type of call, or registered line, including internal or external calls.

You can set up distinctive ringing using more than one method. However, the phone uses the highest priority method based on the following:

- Assign ringtones to specific contacts in the contact directory. This option is the first and highest in priority.
- Use parameters to map calls to specific ringtones based on call server settings. This option requires server support and is second in priority.
- Users can select a ringtone for each registered line on the phone from the phone's local interface. This option has the lowest priority.

# Assign a Distinctive Ringtone to a Registered Line

Assign a specific ringtone to a line to identify calls received from a specific line.

**Important:** Dependencies and overrides may affect other parameters. For more information, see the parameter reference topic(s) in the *Poly Voice Software Parameter Reference Guide*.

## **Task**

- **1** Open the configuration file.
- **2** Assign a ringtone directly to a registered line. Replace *x* with the registered line number.

```
reg.x.ringType="<ringtone name>"
```
**3** Save the configuration file.

## Assign a Distinctive Ringtone Based on Alert-Info Headers

Use parameters to map calls to specific ringtones based on Alert-Into headers and call server settings. This option requires server support.

## **Task**

**1** Open the configuration file.

**2** Specify a ring class to apply when the phone matches the value signaled in the Alert-Info header from INVITE requests. Replace *x* with the registered line number.

voIpProt.SIP.alertInfo.x.class="*<ring class>*"

**3** Specify the string to match in the Alert-Info header in the incoming INVITE request. Replace*x* with the list of Alert-Info strings and the mapped ring class. You can configure up to 22 lists.

The string has a max length of 128 characters.

voIpProt.SIP.alertInfo.x.value="*<Alert-Info header string>*"

**4** Save the configuration file.

#### **Sound Effects**

Customize the audio sound effects that play for incoming calls and other alerts. Patterns, sequences of chord-sets, silence periods, and wave files define sound effects.

The phones use synthesized tones or sampled audio files with .wav files that you download from the provisioning server or internet. Phones support the following sampled audio .wav file formats:

- Mono 8 kHz G.711 u-Law Supported on all phones
- Mono G.711 (13-bit dynamic range, 8-khz sample rate)
- G.711 A-Law Supported on all phones
- Mono L16/8000 (16-bit dynamic range, 8-kHz sample rate) Supported on all phones
- Mono 8 kHz A-law/mu-law Supported on all phones
- L8/16000 (16-bit, 8 kHz sampling rate, mono) Supported on all phones
- Mono L16/16000 (16-bit dynamic range, 16-kHz sample rate)
- L16/16000 (16-bit, 16 kHz sampling rate, mono Supported on all phones

Phones store ringtone files in volatile memory that allows a maximum size of 600 KB (614,400 B) for all ringtones.

#### Add a Sample Audio File

Add a link to a sample audio file (SAF) to use as a ringtone.

**Note:** If you use TFTP, the URL must be in the following format: tftp://<host>/<pathname><filename>. For example: tftp:// somehost.example.com/sounds/example.wav.

#### **Task**

- **1** Open the configuration file.
- **2** Enter the filename and file path or URL. Include the name of the file and the .wav extension in the path. Replace *x* with the custom audio file's filename.
	- Null (Default) The phone uses a built-in file.
	- filepath Location in the provisioning server where the audio file is located. During startup, the phone attempts to download the file.
	- URL Location of the audio file on the internet. During startup, the phone attempts to download the file. The URL must be compliant with RFC 1738 and go to an HTTP, FTP, or TFTP .wav file resource.

saf.x="*<string>*"

**3** Save the configuration file.

#### Configure Sound Effect Patterns

Specify the sound effects, patterns, and category that play for different phone functions.

Note the following when configuring these parameters:

• *x* is the pattern name.

- *y* is the instruction number.
- Both *x* and *y* must be sequential.
- *cat* is one of the following pattern categories:
	- callProg Call progress tones
	- ringer Ringtones
	- misc Miscellaneous tones

**Important:** Dependencies and overrides may affect other parameters. For more information, see the parameter reference topic(s) in the *Poly Voice Software Parameter Reference Guide*.

## **Task**

- **1** Open the configuration file.
- **2** Set the sound effect name. Replace *cat* with the pattern category name. Replace *x* with the pattern name. Replace *y*  with the instruction number.
	- sample
	- chord
	- silence
	- branch

The default is Null. The maximum string length is 255 characters.

```
se.pat.cat.x.inst.y.type="<string>"
```
- **3** Set the sound effect instruction. Replace *cat* with the pattern category name. Replace *x* with the pattern name. Replace *y* with the instruction number.
	- sampled Sampled audio file number
	- chord Type of sound effect
	- silence Silence duration in ms
	- branch Number of instructions to advance

The default is Null. The maximum string length is 50 characters.

se.pat.cat.x.inst.y.value="*<string>*"

#### **4** Save the configuration file.

## Sound Effect Pattern Examples

Specify the sound effects, patterns, and category that play for different phone functions.

Patterns use a simple script language that enables you to string different chord sets or .wav files together with periods of silence. The script language uses the instructions shown in the following table.

## **Sound Effect Pattern Instruction Types**

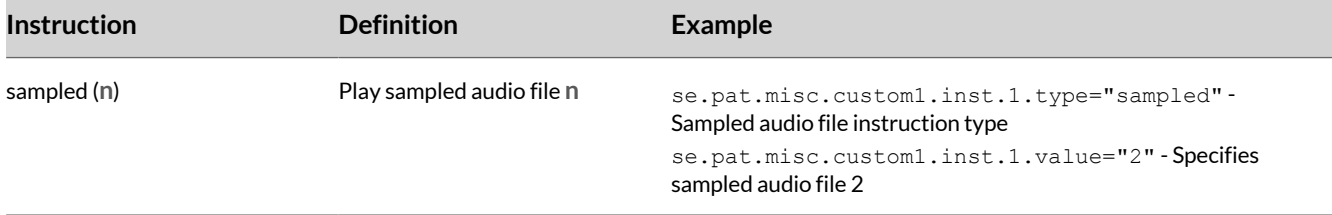

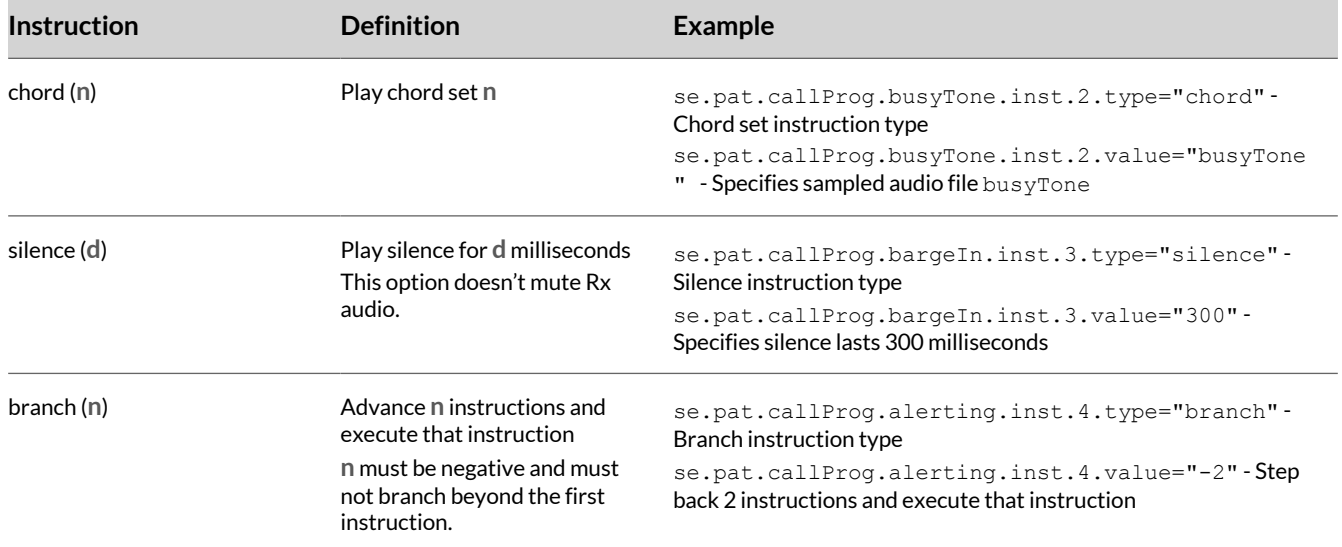

## Call Progress Tone Patterns

Poly phones play call progress tones including busy signals, ringback sounds, and call waiting tones.

The built-in call progress tones match standard North American tones. If you want to customize your phone's call progress tones to match the standard tones in your region, contact Poly [Technical](https://www.poly.com/us/en/support/contact) Support.

The following table lists the call progress patterns and their descriptions.

## **Call Progress Tones**

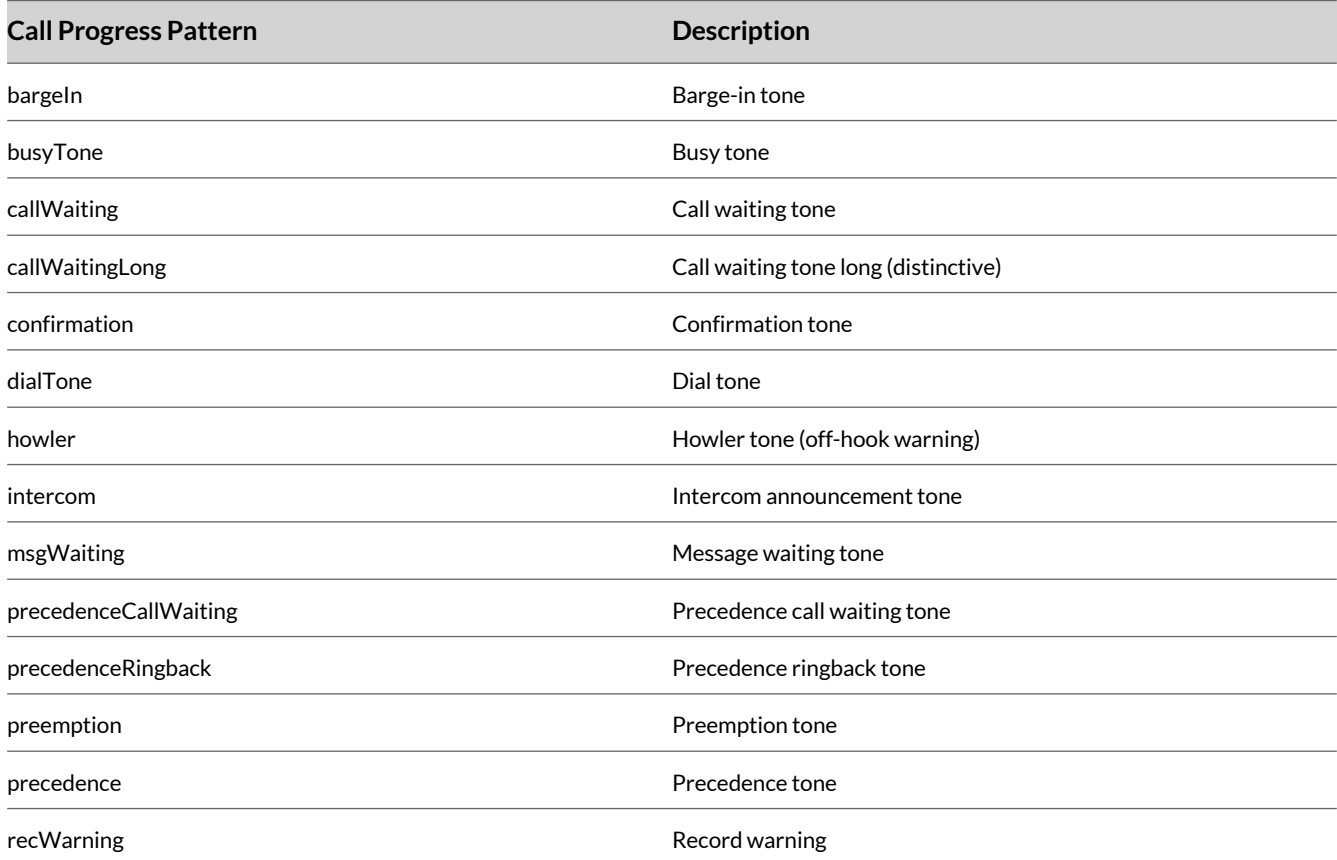

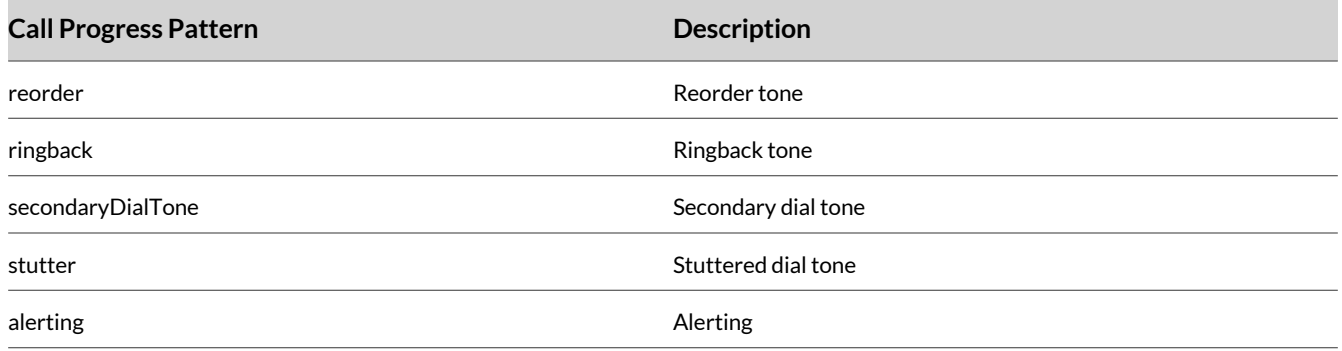

# Ringtone Patterns

The following table lists the ring pattern names and their default descriptions.

Sampled audio files 1 to 10 all use the same built-in file unless you replace that file with a downloaded file.

# **Ringtone Pattern Names**

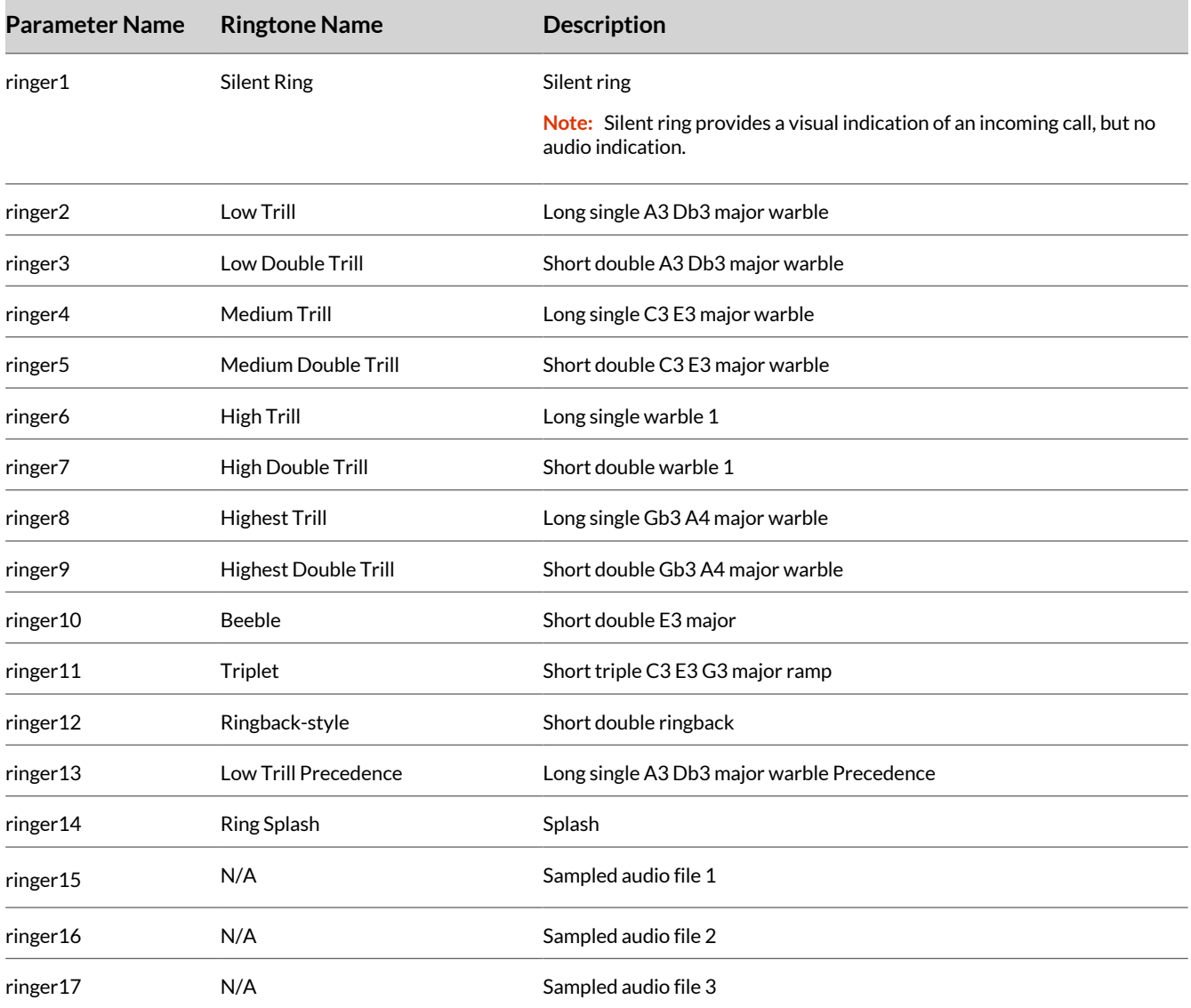

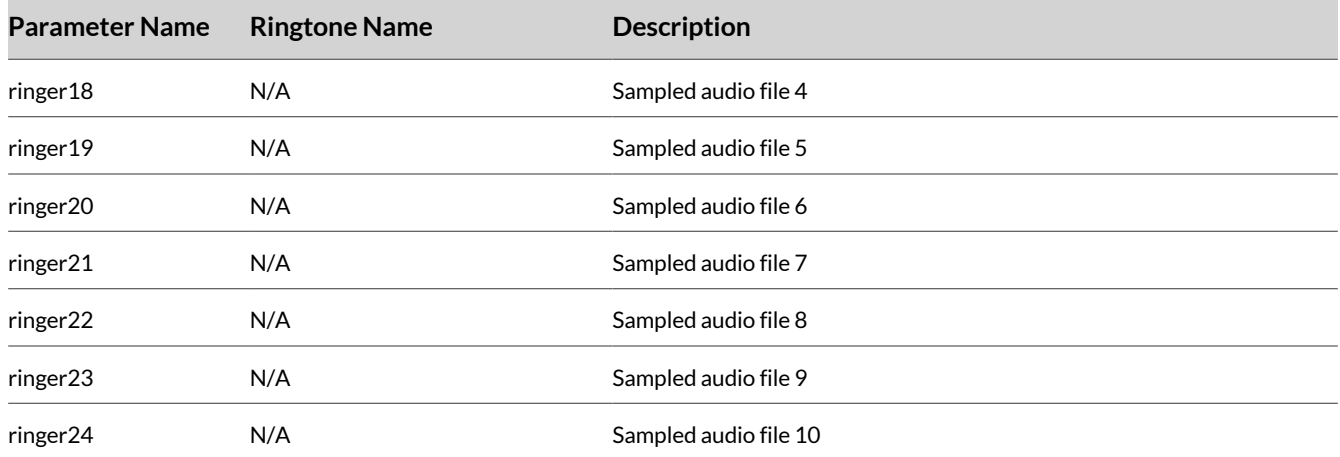

# Miscellaneous Sound Effect Patterns

The following table lists the miscellaneous sound effect patterns and their descriptions.

# **Miscellanous Sound Effect Pattern Parameters**

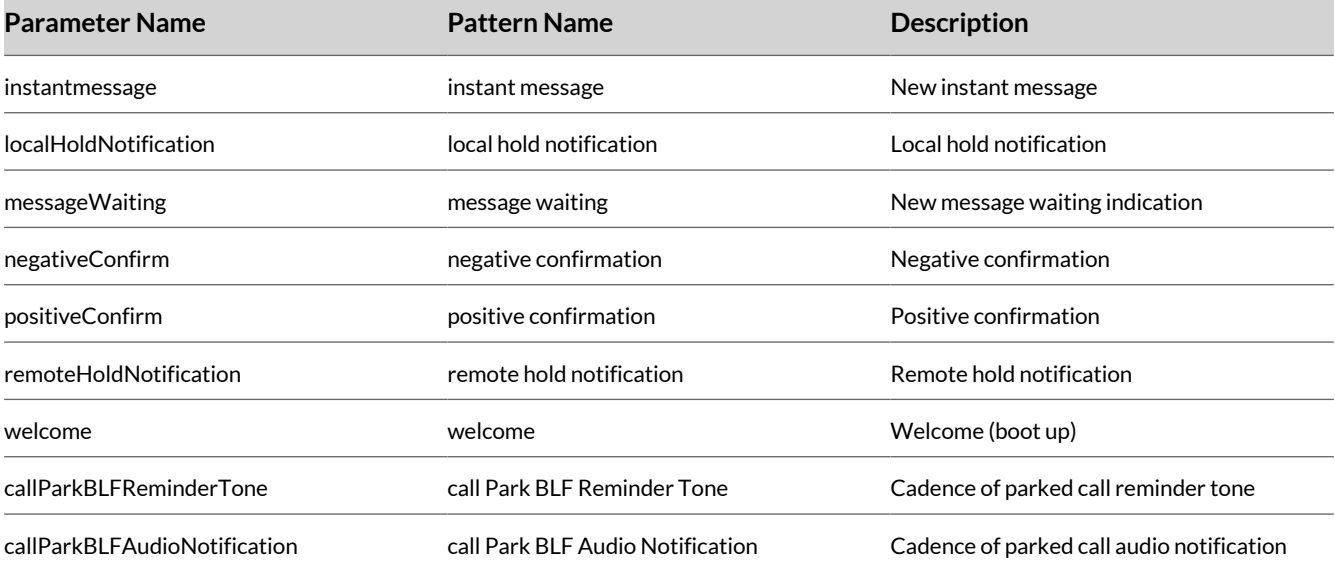

# Directories and Contacts

Configure phones with a local contact directory and also link contacts to speed dial buttons

Call logs stored in the **Missed Calls**, **Received Calls**, and **Placed Calls** call lists enable users to view phone events. Events include remote party identification, time and date of call, and call duration.

# **Local Contact Directory**

Configure phones with a local contact directory and link contacts to speed dial buttons.

# **Set the Maximum Number of Contacts in the Local Directory**

Configure the maximum number of contacts the phones store.

Phones can store a maximum of 500 contact entries in a contact directory file 4 MB or smaller.

**Important:** Dependencies and overrides may affect other parameters. For more information, see the parameter reference topic(s) in the *Poly Voice Software Parameter Reference Guide*.

## **Task**

- **1** Open the configuration file.
- **2** Enter the maximum number of contacts allowed in the local directory. The default value is 500 contacts.

```
dir.local.contacts.maxNum="<1 to 500>"
```
**3** Save the configuration file.

# **Creating Directory Files**

Configure a contact directory file that Poly phones use to store frequently used contacts.

The UC Software package includes a contact directory template named 000000000000-directory~.xml. The contact directory file loads to the provisioning server the first time you boot up a phone or after a factory reset.

The phone looks for contact directories in the following order:

- An internally stored local directory
- A personal <MACaddress>-directory.xml file
- A global 000000000000-directory.xml file when the phone substitutes <0000000000000> for its own MAC address

## Create a Per-Phone Personal Directory File

Create a personal directory file to load onto a single phone in an update file.

Any changes users make to the contact directory on the phone store on the phone. Upload the information to the provisioning server in the personal directory (*<MACaddress>*-directory.xml) file. **Task**

- **1** Locate the XML directory file in the phone's software update folder.
- The default file name is 000000000000-directory~.xml.
- **2** Open the directory file.
- **3** Modify the directory.xml file to include the XML for each contact.
- **4** Remove the tilde (~) from the end of the file name and replace the 0000000000000 in the directory file name with the phone's MAC address.

*<MACaddress>*-directory.xml

- **5** Save the directory file.
- Create a Global Directory File

Create a global directory file to provision to multiple phones.

When you update the global directory file on the provisioning server, the updates download to all phones. The downloaded directory file combines with the local directory on the phone. **Task**

- **1** Locate the XML directory file in the phone's software update folder. The default file name is 000000000000-directory~.xml.
- **2** Open the directory file.
- **3** Modify the directory.xml file to include the XML for each contact.
- **4** Remove the tilde (~) at the end of the file name. 000000000000-directory.xml
- **5** Save the directory file.

Populate a Directory File with Contact Information

Create the contact entries for the directory files loaded onto your phones.

**Important:** Dependencies and overrides may affect other parameters. For more information, see the parameter reference topic(s) in the *Poly Voice Software Parameter Reference Guide*.

## **Task**

**1** Open the 000000000000-directory~.xml directory file.

The directory file includes three sample contacts that can serve as templates for new contact entries.

**2** Add contact information inside the <item>tag.

```
\langleitem\rangle <fn>First Name</fn>
                <ln>Last Name</ln>
                <ct>Numeric Contact ID</ct>
                <sd>Speed Dial Entry</sd>
                <rt>Ringtone</rt>
\langleitem\rangle
```
The following table lists the elements to use when configuring a contact directory file.

## **Contact Directory XML Elements**

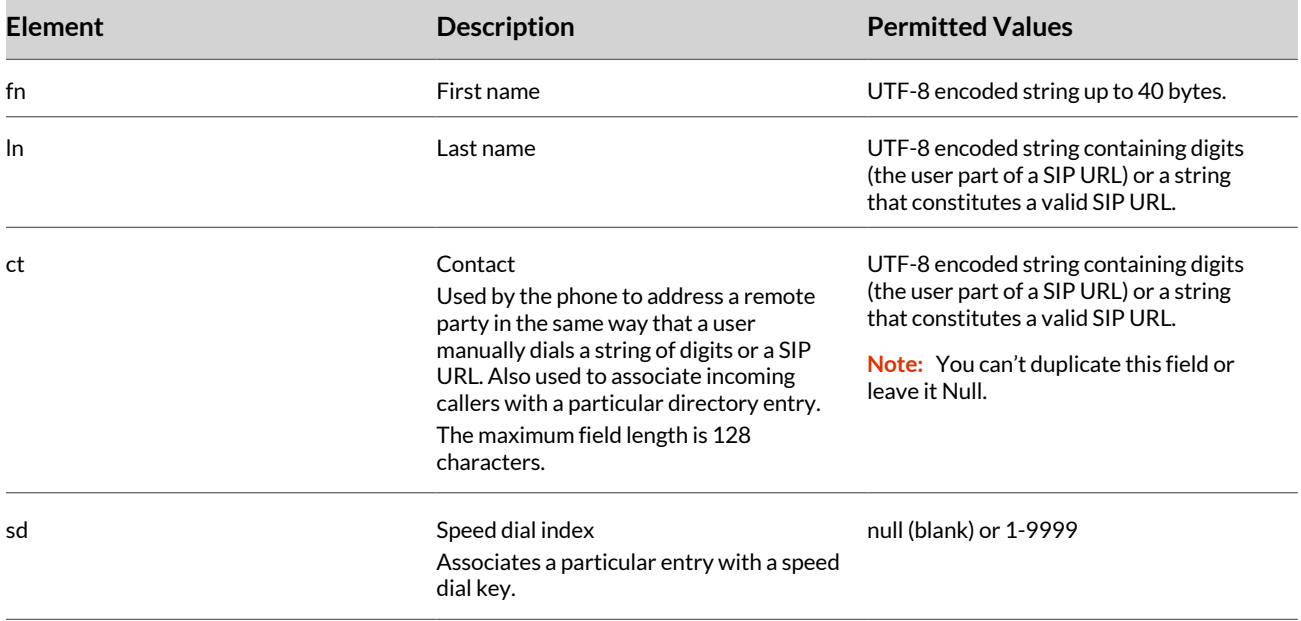

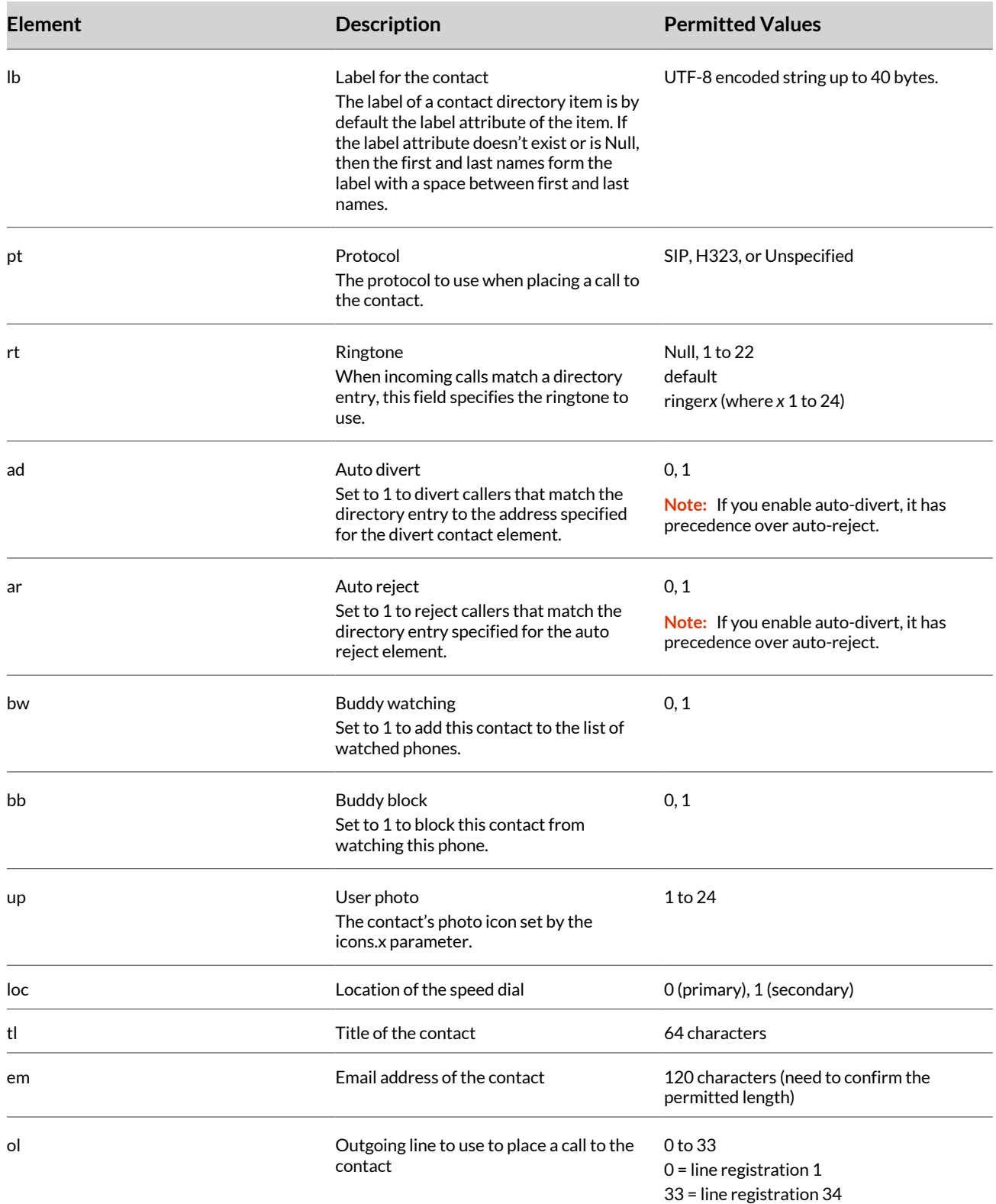

Enter an example that illustrates the current task (optional).

Enter the tasks the user should do after finishing this task (optional).

# Configure When Directory Files Update

Enable the phone to download the global directory file more frequently.

By default, a phone that uses a global directory file updates only after it receives a checksync NOTIFY message from the server. When you enable this parameter, the phone also downloads the global directory file following a reboot, configuration change, or software update.

When the phone updates, the following events happen:

- The phone downloads the global directory (000000000000-directory.xml) and per-phone (*<MACaddress>* directory.xml) directory files.
- The directory files merge with the phone's directory.
- The phone ignores changes to the global directory that conflict with the phone's personal directory.

**Note:** Setting the hotelingMode.type parameter to 2 or 3 overrides this parameter.

#### **Task**

- **1** Open the configuration file.
- **2** Enable the phone to download the global directory file following a reboot, configuration change, or software update.

```
voIpProt.SIP.specialEvent.checkSync.downloadDirectory
= "1"
```
**3** Save the configuration file.

## **Disable the Local Contact Directory**

If you don't want phone users to store contacts on a phone, disable the local contact directory.

**Important:** Configuring the following parameter(s) causes the phone to reboot. Dependencies and overrides may affect other parameters.

For more information, see the parameter reference topic(s) in the *Poly Voice Software Parameter Reference Guide*.

## **Task**

- **1** Open the configuration file.
- **2** Disable the local contact directory.

feature.directory.enabled="0"

**3** Save the configuration file.

# **Create a Speed Dial Entry in the Directory File**

Poly phones support speed dial entries accessible from the phone interface.

This example shows adding a speed dial to the main directory file 000000000000-directory.xml used by all phones.

**Task**

- **1** Open the configuration file.
- **2** In the directory file, locate the contact entry.

```
<?xml version="1.0" encoding="UTF-8" standalone="yes"?>
<directory>
     <item_list>
         \overline{\text{item}} <ln>last name</ln>
              <fn>first name</fn>
              <ct>contact entry #</ct>
              <rt>ringtone</rt>
          </item>
```

```
 </item_list>
</directory>
```
**3** To assign a speed dial value, add the <sd> element with the assigned speed dial number.

```
<?xml version="1.0" encoding="UTF-8" standalone="yes"?>
<directory>
     <item_list>
         <item>
              <ln>last name</ln>
              <fn>first name</fn>
              <ct>contact entry #</ct>
              <rt>ringtone</rt>
              <sd>speed dial #</sd>
        \langleitem\rangle </item_list>
</directory>
```
**4** Save the configuration file.

When the phone polls the provisioning server, the new entry shows up on all phones.

# **Disable Local Speed Dial Edits**

Prevent users from editing the speed dial entries on their phones.

#### **Task**

- **1** Open the configuration file.
- **2** Disable local edits to speed dial entries.

dir.local.readonly="1"

**3** Save the configuration file.

# **Corporate Directory**

Connect your phones to a corporate directory server that supports LDAP version 3. Setting up the corporate directory on the phone enables users to search for and place calls to these directory contacts.

Poly phones support corporate directories with server-side sorting. If the directory doesn't support server-side sorting, the phone performs sorting locally.

**Note:** Use corporate directories that have server-side sorting for better performance. Consult your LDAP administrator when making any configuration changes for the corporate directory. For more information on LDAP attributes, see *[RFC](https://tools.ietf.org/html/rfc4510)  4510 - Lightweight Directory Access Protocol (LDAP): Technical [Specification](https://tools.ietf.org/html/rfc4510) Road Map*.

# **Connect to a Corporate Directory Using LDAP**

Connect to and download corporate directory contacts to your phones.

**Important:** Configuring the following parameter(s) causes the phone to reboot. Dependencies and overrides may affect other parameters.

For more information, see the parameter reference topic(s) in the *Poly Voice Software Parameter Reference Guide*.

Access to a corporate directory on the phone is read only. Phone users can't add or remove contacts to the corporate directory.

## **Task**

- **1** Open the configuration file.
- **2** Enter the IP address or host name of the LDAP server.

```
dir.corp.address="<LDAP IP address or host name>"
```
**3** By default, the phone uses the TCP transport protocol to transfer the LDAP file from the server. If your network requires it, change the transport protocol to TLS.

dir.corp.transport="TLS"

**4** Configure the following parameters.

```
dir.corp.baseDN
dir.corp.filterPrefix
dir.corp.user
dir.corp.password
dir.corp.attribute.x.name
dir.corp.attribute.x.label
dir.corp.attribute.x.type
dir.corp.attribute.x.filter
dir.corp.attribute.x.sticky
dir.corp.attribute.x.searchable
dir.corp.attribute.x.addstar
```
**5** Save the configuration file.

## **Securely Store LDAP Credentials**

Enable multiple users to enter their LDAP user credentials directly in the phone to access the corporate (LDAP) directory and store those credentials on the phone.

Any LDAP credentials that users enter on the phone are encrypted and stored only on the phone. The credentials also persist after the phone restarts or reboots.

#### **Task**

- **1** Open the configuration file.
- **2** Enable the phone to securely store and encrypt LDAP directory user credentials.

dir.corp.persistentCredentials="1"

**3** Enable the login prompt if the phone doesn't log in to the LDAP server as part of the phone's configuration.

dir.corp.allowCredentialsFromUI.enabled="1"

**4** Save the configuration file.

## **Call Lists**

The phone records and maintains user phone events in call lists. Call lists contain call information such as remote party identification, time, and date.

The provisioning server stores the list as an XML file named *<MACaddress>*-calls.xml. If you want to route the call list to another server, use the CALL LISTS DIRECTORY field in the primary configuration file. All call lists are enabled by default.

The phone maintains all calls in three separate user accessible call lists:

- Missed calls
- Received calls
- Placed calls

## **Disable the Missed Call List**

Remove the missed call list on the **Home** screen and dialpad.

The missed call list lists all the incoming calls that the user doesn't answer. **Task**

**1** Open the configuration file.

## **2** Disable the missed call list.

```
feature.callListMissed.enabled="0"
```
**3** Save the configuration file.

# **Disable the Placed Call List**

Remove the placed call list on the **Home** screen and dialpad.

The placed call list displays all outgoing calls users make from the phone. **Task**

- **1** Open the configuration file.
- **2** Disable the placed call list.

feature.callListPlaced.enabled="0"

**3** Save the configuration file.

# **Disable the Received Call List**

Remove the received call list on the **Home** screen and dialpad.

The received call list displays all incoming calls the user answers. **Task**

- **1** Open the configuration file.
- **2** Disable the received call list.

```
feature.callListReceived.enabled="0"
```
**3** Save the configuration file.

# **Disable All Call Lists**

Remove the missed call list, placed call list, and received call list from the **Home** screen and dialpad.

Setting this parameter overrides the feature.callListMissed.enabled, feature.callListPlaced.enabled, and feature.callListReceived.enabled parameters.

## **Task**

- **1** Open the configuration file.
- **2** Disable all call lists.

feature.callList.enabled="0"

**3** Save the configuration file.

# **Disable Consultation Call Logging**

Prevent the phone from logging consultation calls in call lists.

## **Task**

- **1** Open the configuration file.
- **2** Disable consultation call logging so the phone doesn't log them in call lists.

callLists.logConsultationCalls="0"

**3** Save the configuration file.

# **List Consecutive Calls Individually**

By default, the phone call lists collapse consecutive calls to or from the same party into one call entry. Configure the phone to list each call instance individually.

## **Task**

- **1** Open the configuration file.
- **2** Configure the phone to list each consecutive call instance individually.

callLists.collapseDuplicates="0"

**3** Save the configuration file.

# **Enable Exchange Call Log Synchronization**

Configure an OpenSIP phone to synchronize the current user's Exchange call logs with the server and display the call history of missed, outgoing, and received calls.

Make sure you set feature.exchangeCalendar.enabled="1".

## **Task**

- **1** Open the configuration file.
- **2** Enable the phone to synchronize Exchange call log information, which lists missed, outgoing, and received calls from Exchange contacts.

feature.exchangeCallLog.enabled="1"

**3** Save the configuration file.

# Configuring the Local Interface

Configure the phone display with various features, functions, and customization options.

# **Localizing the User Interface**

Poly phones support multiple languages and keyboard layouts.

# **Edit Phone Languages**

Edit the language files included with the UC Software package to customize the localized user interface.

Before editing, familiarize yourself with the guidelines on basic and extended character support.

Poly phones support the following languages:

- Arabic
- Simplified Chinese
- Traditional Chinese
- Czech, Czech Republic
- Danish
- Dutch
- English
- French
- German
- Hungarian, Hungary
- Italian
- Japanese
- Korean
- Norwegian
- Polish
- Brazilian Portuguese
- Romanian, Romania
- Russian
- Slovenian
- International Spanish
- **Swedish**

**Note:** The updater is only available in English.

## **Task**

- **1** Go to the localization folder in your UC Software package.
- **2** Open the language file in a Unicode-compatible XML editor.
- **3** Edit the dictionary as desired.

# **Change the Keyboard Layout**

Enable users to choose a keyboard layout based on languages other than the system language.

The phone uses the default keyboard assigned to the language you set the phone to. For example, setting the phone language to French tells the phone to use the AZERTY keyboard layout.

**Important:** Dependencies and overrides may affect other parameters. For more information, see the parameter reference topic(s) in the *Poly Voice Software Parameter Reference Guide*.

- **1** Press and hold the comma (,) key on the phone's keyboard for one second to access the **Input options** menu.
- **2** Select **Languages**.
- **3** Clear the **Use system language** check box.
- **4** Select one or more languages in the **Active input methods** list.
- **5** Select the back arrow. When enable more than one language, a globe key displays next to the comma (,) key on the phone keyboard, which enables you to change the active keyboard.
- **6** Do one of the following:
	- Select and hold the globe key for 1 second to view and choose from a list of enabled languages. The phone uses the default keyboard layout for the language you choose.
	- Select the globe key to cycle through enabled languages. The space bar displays the current language and keyboard layout.

## **Enable Pinyin Text on the Phone**

Pinyin is the phonetic system used to transcribe spoken Mandarin Chinese into Latin characters.

#### **Task**

**»** Go to Nuance XT9 and download a license key to the phone.

# **Configure the Phone's Display Name**

Configure the phone's name that displays on connected devices.

The default system name displays as *<phone name><model number>***\_***xxxx* where *xxxx* are the last four digits of the phone's MAC address.

Configure the system name using any of the following parameters:

- system.name
- reg.x.displayname
- reg.x.label
- reg.x.address
- Default system name

**Note:** This list displays the priority in which the system name is selected from highest priority to lowest priority.

If you set the system name using the system.name parameter, the value you set displays for the phone unless you configure a name to display for a specific feature. The system name you set using any of the following feature parameters takes precedence over the name set in system.name:

- AirPlay: content.airplayServer.name
- Bluetooth: bluetooth.device.name
- Wireless Display: content.wirelessDisplay.name

**Important:** Configuring the following parameter(s) causes the phone to reboot. Dependencies and overrides may affect other parameters.

For more information, see the parameter reference topic(s) in the *Poly Voice Software Parameter Reference Guide*.

## **Task**

- **1** Open the configuration file.
- **2** Change the system name.

system.name="*<system name - maximum 96 characters>*"

**3** Optional: Set a name specifically for Bluetooth devices. This setting overrides the setting in system.name when searching for the phone from Bluetooth devices.

bluetooth.device.name="*<UTF-8 encoded string>*"

**4** Set the SIP URI registration/H.323 extension. Replace *x* with the desired line key value.

reg.x.address="*<SIP URI / H.323 ID>*"

**5** Set the name used in SIP signaling, the H.323 alias, or both. This appears as the caller ID on outgoing calls. Replace *x*  with the desired line key value.

reg.x.displayname="*<UTF-8 encoded string>*"

**6** Set the text label that displays next to the line key for registration *x*. Replace *x* with the desired line key value.

reg.x.label="*<UTF-8 encoded string>*"

**7** Save the configuration file.

# **Configuring Labels**

You can choose to display a phone number, an extension, or a custom label on the **Home** screen below the time and date.

# **Create a Custom Home Screen Label**

Use a configuration file to create and configure a custom message to display on the **Home** screen.

By default, all phones display their phone number in a label on the **Home** screen.

**Important:** Dependencies and overrides may affect other parameters. For more information, see the parameter reference topic(s) in the *Poly Voice Software Parameter Reference Guide*.

#### **Task**

- **1** Open the configuration file.
- **2** Change the label's type to a custom label and enter the custom message.

The custom message can be up to 255 characters.

homeScreen.labelType="Custom" homeScreen.customLabel="*<Custom message>*"

**3** Optional: Set the label so it displays below the date instead of at the top of the screen.

homeScreen.labelLocation="BelowDate"

**4** Save the configuration file.

#### **Configure Unique Line Labels for Registration Lines**

Configure a unique label for a line key on a registered line.

Ensure you enable at least two line keys for a registered line before configuring this feature. If  $\text{reg.x}$ . Linekeys="1", this configuration has no effect.

You must configure multiple line keys for a registration to configure unique line labels. For example, you can set different names to display for the registration *4144* that display on four line keys.

If you configure the line to display on multiple line keys without a unique label assigned to each line, the phone labels the lines automatically in numeric order. For example, if you have four line keys for line *4144* labeled *Poly*, the line keys are labeled as *1\_Poly*, *2\_Poly*, *3\_Poly*, and *4\_Poly*. This also applies to lines without labels.

- **1** Open the configuration file.
- **2** Enable the phone to use unique labels for line keys for a registered line.

up.cfgUniqueLineLabel="1"

**3** Configure a unique line label for a line key on a registered line. Replace *x* with the registration index number starting from 1. Replace *y* with the line index from 1 to the value set by reg.x.linekeys. Specifying a string sets the label used for the line key registration on phones with multiple line keys.

The default is Null. The maximum string length is 255 characters.

```
reg.x.line.y.label="<string>"
```
- **4** Configure the alignment of the label.
	- None (Default)
	- Right
	- Left

By default the line label aligns right for alphanumeric strings and it aligns left for numeric strings.

up.cfgLabelElide="*<value>*"

**5** Save the configuration file.

## **Enable and Configure the Digital Phone Label**

The digital phone label displays a custom message in the status bar. Enable the digital phone label and enter a brief message to display in the phone's status bar.

The message you enter for the digital phone label supports up to 14 digits. The phone supports letters, though it may truncate longer messages. The label is helpful for displaying the phone's number or other frequently contacted numbers on the **Home** screen.

#### **Task**

- **1** Open the configuration file.
- **2** Enable the digital phone label.

lcl.status.LineInfoAtTop="1"

**3** Enter the message used for the digital phone label.

```
lcl.status.LineInfoAtTopText="<string>"
```
**4** Save the configuration file.

# **Time and Date Display**

Configure how the phone displays the time and date or disable the time and date display entirely.

Set the time and date format to display differently when the phone is in certain modes. For example, the display format can change when the phone goes from idle mode to an active call.

The time and date display on phones in PSTN mode in the following conditions:

- An incoming call with a supported caller ID standard
- The phone is connected to Ethernet and you enable the date and time display

Poly recommends synchronizing your phone with an SNTP server to display the most accurate time.

## **Disable the Time and Date on the Idle Display**

Prevent the time and date from displaying on the phone's screen when the phone is in idle mode.

## **Task**

- **1** Open the configuration file.
- **2** Disable the time and date on the idle display.

```
up.localClockEnabled="0"
```
**3** Save the configuration file.

# **Configure Time and Date Display Settings**

Configure how the time and date display on your phone's screen.

## **Task**

- **1** Open the configuration file.
- **2** Display the time in a 12-hour clock format. The default displays the time in a 24-hour clock format.

lcl.datetime.time.24HourClock="0"

**3** Configure the date to appear above the time display. The default displays the time above the date.

lcl.datetime.date.dateTop="1"

**4** Save the configuration file.

# **Change the Date Format**

Configure how the date displays on the phone screen.

## **Task**

- **1** Open the configuration file.
- **2** Configure how the day and date display on the phone.

By default, phones display the day and date as "Thursday, 3 July" with a value of D,dM.

lcl.datetime.date.format="*<date format string>*"

Use the following table to choose values for the lcl.datetime.date.format parameter. The table shows values for Friday, August 20, 2019 as an example.

## **Date Format Table**

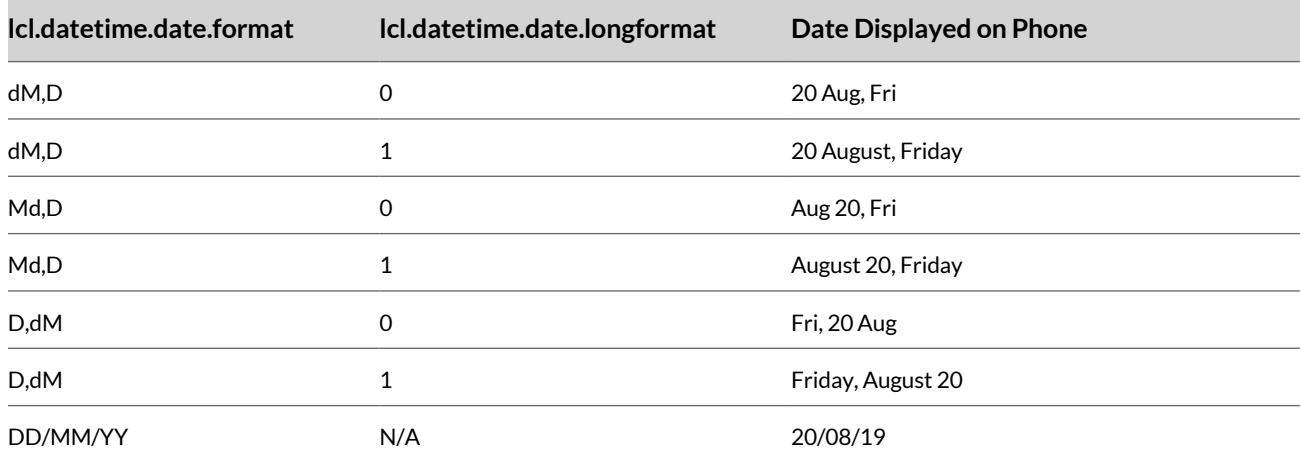

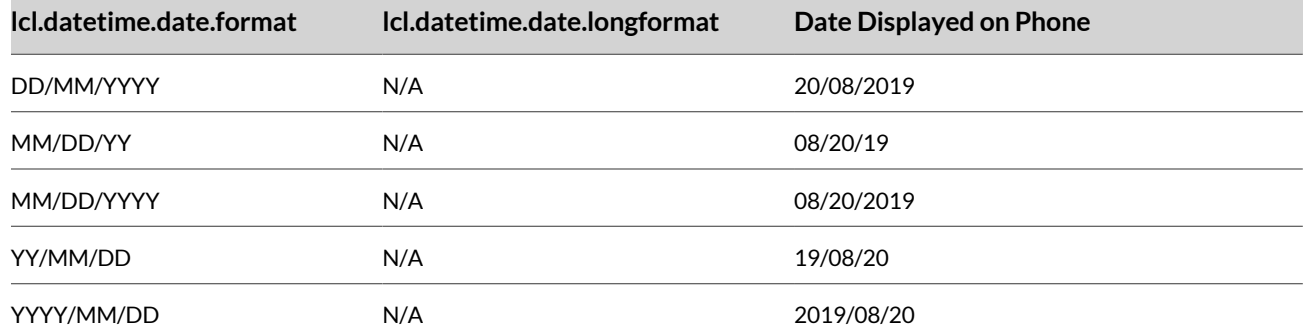

**3** Optional: Change the day and month display the short format (Fri/Nov) instead of the default long format (Friday/ November).

lcl.datetime.date.longFormat="0"

**4** Save the configuration file.

# **Enable and Configure the Contact Support Menu**

Enable the **Contact Support** menu to display contact information, such as contact hours, phone numbers, and other support information.

Service providers can add support contact information. **Task**

- **1** Open the configuration file.
- **2** Enable the **Contact Support** menu.

ui.menu.helpAndSupport.contact.enabled="1"

**Note:** If you don't add information such as contact support hours or phone numbers, the **Contact Support** menu doesn't display even if you enable this parameter.

**3** Save the configuration file.

#### **Add Help Desk Contact Information**

Add up to three help desk contact numbers, email addresses, or URLs to the **Contact Support** menu.

**Task**

- **1** Open the configuration file.
- **2** Add help desk information. Replace *x* with the desired line key value. The maximum length is 30 characters.

ui.menu.helpAndSupport.contact.numbers.x="*<Support Information>*"

**Note:** You can choose to add three phone numbers or two phone numbers and an email address or URL, for example.

**3** Save the configuration file.

#### **Add Support Organization Hours and Contact Information**

Add up to three entries for your support organization's hours of operation, email addresses, or URLs to the **Contact Support** menu.

#### **Task**

**1** Open the configuration file.

**2** Add help desk hours of operation and contact details. Replace *x* with the desired line key value. The maximum length is 30 characters.

ui.menu.helpAndSupport.contact.hours.x="*<Hours of Operation>*"

**Note:** You can choose to add three phone numbers or two phone numbers and an email address or URL, for example.

**3** Save the configuration file.

#### **Add a Customer Logo**

Customize the **Contact Support** menu by adding a company logo to the page.

Place the image file on the provisioning server.

The supported image file formats are:

- .bmp
- .jpg
- .jpeg
- .jpe
- .jfif
- .png

#### **Task**

- **1** Open the configuration file.
- **2** Add a customer logo to the **Contact Support** menu:

```
ui.menu.helpAndSupport.contact.customerLogo="<image filename>"
```
**3** Save the configuration file.

#### **Customize the QR Code**

By default, the QR code links to overview and explainer videos about the Poly Edge E Series phones, but you can also customize it to link to other another resource.

#### **Task**

- **1** Open the configuration file.
- **2** Customize the QR code.

```
ui.menu.helpAndSupport.contact.help.QrCode_URL="<QR Code URL>"
ui.menu.helpAndSupport.contact.help.QrCode_Title="<QR Code Title>"
```
**3** Save the configuration file.

# **Set Up a Custom Background**

Replace the phone's default background image with a custom image or import multiple images that users can select from.

The custom background displays behind the time, date, and line and key labels on the **Home** screen. The phone looks for custom background image from a folder in your network.

Poly Edge E Series phones support the following formats for background images:

- .bmp
- .jpg
- .jpeg
- .jpe
- .jfif
- .png

Refer to the following table for the optimal image size supported for each phone model or series.

#### **Optimal Background Image Sizes for Edge E Series**

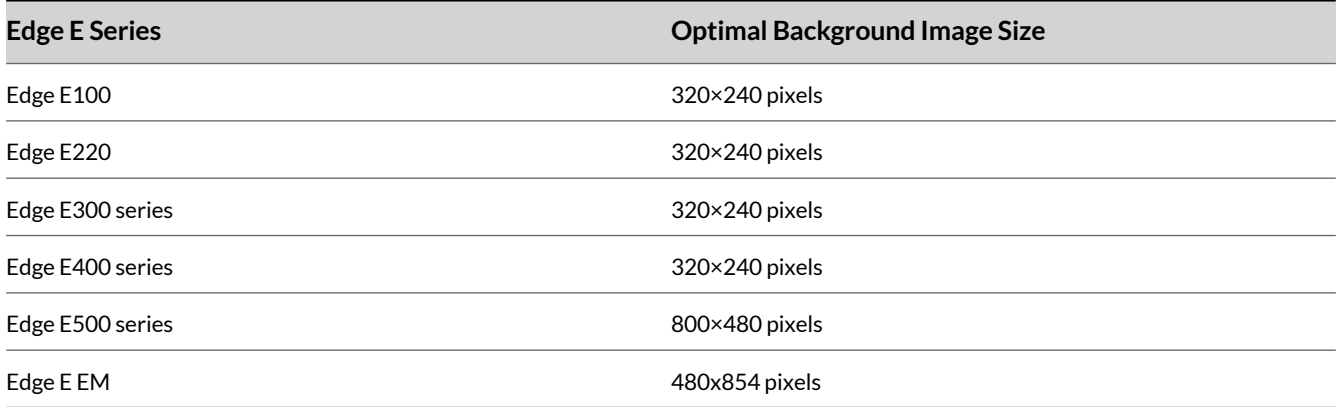

**Important:** Configuring the following parameter(s) causes the phone to reboot. Dependencies and overrides may affect other parameters.

For more information, see the parameter reference topic(s) in the *Poly Voice Software Parameter Reference Guide*.

## **Task**

- **1** Open the configuration file.
- **2** Set the background images location on your network.

**Note:** If the file is missing or unavailable, a default solid pattern displays.

bg.color.bm.1.name="*<custom background URL>*"

**3** Set the background image location for the EM.

bg.color.bm.1.em.name="<*custom background URL*>"

**4** Set the background selection to use the custom background.

2 refers to custom background, 1 refers to the index of the background parameter file, bg.color.bm.1.name.

bg.color.selection="2,1"

# **Digital Picture Frame**

Users can the digital picture frame feature to display a slide show on the phone's idle screen. You can map a different location for the photos, adjust the photo refresh duration, and disable the digital picture frame feature.

For images to display, users must save the images in .jpg, .bmp, or .png format in the root directory of the USB flash drive. The phone can display a maximum image size of  $9999 \times 9999$  pixels and a maximum of 1000 images.

The maximum image size depends on the available memory in the phone.

Users can access the digital picture frame on the web using PicFrame:// URL.

# **Map Digital Picture Frame Location**

Configure the digital picture frame feature to use images not stored on the USB flash drive's root directory.

By default, the phone looks for the photos in the USB flash drive's root directory.

## **Task**

**1** Open the configuration file.

**2** Enter the filepath for the images on the USB flash drive. For example, if you want users to save the images in the / images/phone folder on the USB flash drive, configure images/phone.

```
up.pictureFrame.folder="<image filepath>"
```
**3** Save the configuration file.

#### **Adjust the Digital Picture Frame Refresh Duration**

Set how long, in seconds, the phone displays one image before moving to the next one. By default, the phone displays an image for 5 seconds.

#### **Task**

- **1** Open the configuration file.
- **2** Change how long the phone displays one image before refreshing.

You can set the duration of the picture frame refresh from 3 to 300 seconds, the default is 5 seconds.

up.pictureFrame.timePerImage="*<duration>*"

**3** Save the configuration file.

## **Disable the Digital Picture Frame**

Prevent users from displaying images stored on a USB flash drive while idle.

**Important:** Configuring the following parameter(s) causes the phone to reboot. For more information, see the parameter reference topic(s) in the *Poly Voice Software Parameter Reference Guide*.

#### **Task**

- **1** Open the configuration file.
- **2** Disable the digital picture frame feature.

```
feature.pictureFrame.enabled="0"
```
**3** Save the configuration file.

# **Enhanced Feature Keys**

Enhanced feature keys (EFK) enables you to customize the functions of a phone's line, soft, and hard keys to assign frequently used functions to keys or to create menu shortcuts to frequently used phone settings.

Enhanced feature key functionality is implemented using star code sequences like \*89 and SIP messaging. Star code sequences that define EFK functions are written as macros that you apply to line and soft keys. The EFK macro language was designed to follow current configuration file standards and to be extensible (see Macro Definitions).

When this feature is enabled, and the user presses Lines soft key, all the lines on the home screen will appear. You can press any line key to initiate the call to that number.

In addition, you can configure an EFK as a line key allowing the users to execute the macro action defined to that line key. When this feature is enabled, all the EFK macros that are configured using  $efk$ .  $eklist$  parameter and has efk.efklist.x.status=1 will display as a line key. You can enable or disable this feature using configuration parameter or importing the configuration file using the Web Configuration Utility.

For example, configure the phone with the following configuration:

```
feature.enhancedFeatureKeys.enabled="1"
feature.EFKLineKey.enabled="1"
efk.efklist.1.mname="DND"
efk.efklist.1.status="1"
efk.efklist.1.action.string="$FDoNotDisturb$"
```
After you run and update configuration, the DND EFK will display as a line key. When you press the DND line key, Do Not Disturb functionality is executed.

In addition, you can use Flexible Line Keys feature for an EFK and assign to a line key that displays anywhere on the phone's screen. For more information, see Flexible Line Key Assignments.

## **Some Guidelines for Configuring Enhanced Feature Keys**

Use the following guidelines to help you to configure enhanced feature keys (EFKs) efficiently:

- Activation of EFK functions requires valid macro construction.
- All failures are logged in the phone's app logs at level 4 (Minor Error).
- If two macros have the same name, the first one is used and the subsequent one is ignored.
- A sequence of characters prefixed with "!" are parsed as a macro name. The exception is the speed dial reference, which starts with "!" and contains digits only.
- A sequence of characters prefixed with "<sup>^"</sup> is the action string.
- "'!" and "^" macro prefixes cannot be mixed in the same macro line.
- The sequence of characters must be prefixed by either "!" or "^" to be processed as an enhanced feature key. All macro references and action strings added to the local directory contact field must be prefixed by either "!" or "^".
- Action strings used in soft key definitions do not need to be prefixed by "^". However, the "!" prefix must be used if macros or speed dials are referenced.
- A sequence of macro names in the same macro is supported (for example, "!m1!m2").
- A sequence of speed dial references is supported (for example, "!1!2" ).
- A sequence of macro names and speed dial references is supported (for example, "!m1!2!m2").
- Macro names that appear in the local contact directory must follow the format "!<macro name>" , where <macro name> must match an <elklist> mname entry. The maximum macro length is 100 characters.
- A sequence of macros is supported, but cannot be mixed with other action types.
- Action strings that appear in the local contact directory must follow the format "^<action string>". Action strings can reference other macros or speed dial indexes. Protection against recursive macro calls exists (the enhanced feature keys fails after you reach 50 macro substitutions).

## Contact Directory Macros

Because line keys and their functions are linked to fields in the contact directory file, you need to match the contact field (ct) in the directory file to the macro name field (mname) in the configuration file that contains the EFK parameters.

When you enter macro names to the contact field (ct) in the directory file, add the '!' prefix to the macro name. The template directory configuration file is named 000000000000-directory~.xml. To use this file, remove the tilde (~) from the file name.

## Special Characters

Macro names and macro labels cannot contain these special characters.

If they do, you may experience unpredictable behavior.

The following special characters are used to implement the enhanced feature key functionality:

- ! The characters following it are a macro name.
- ' or ASCII (0x27) This character delimits the commands within the macro.
- $\bullet$  \$ This character delimits the parts of the macro string. This character must exist in pairs, where the \$ delimits the characters to be expanded.
- ^ This character indicates that the following characters represent the expanded macro (as in the action string).
- Macro names and macro labels cannot contain these special characters. If they do, you may experience unpredictable behavior.

## Enhanced Feature Key Example Configurations

The following configurations shown in the below illustration were set in the features.

cfg file:

- For the  $\epsilon$ fk.efklist.x.\* parameters, the following configurations were applied:
	- Line key 1 has been assigned a Call Park address (1955) and line key 2 a call retrieve function.
	- The parameter  $\arctan$ .  $\arctan$  shows the macro definition for these two functions.
	- Status is enabled and a label has been specified to display next to the line key.
	- The entry in the mname parameter corresponds to the contact  $(ct)$  field in the contact directory.
- For the  $\text{efk.prompt.*}$  parameters, the following configurations were applied:
	- Status is enabled.
	- The label on the user prompt has been defined as Enter Number: and this prompt displays on the phone screen.
	- The type parameter has been set to numeric to allow only numbers.
	- userfeedback is specified as visible , which enables users to see the numbers entered into the prompt.

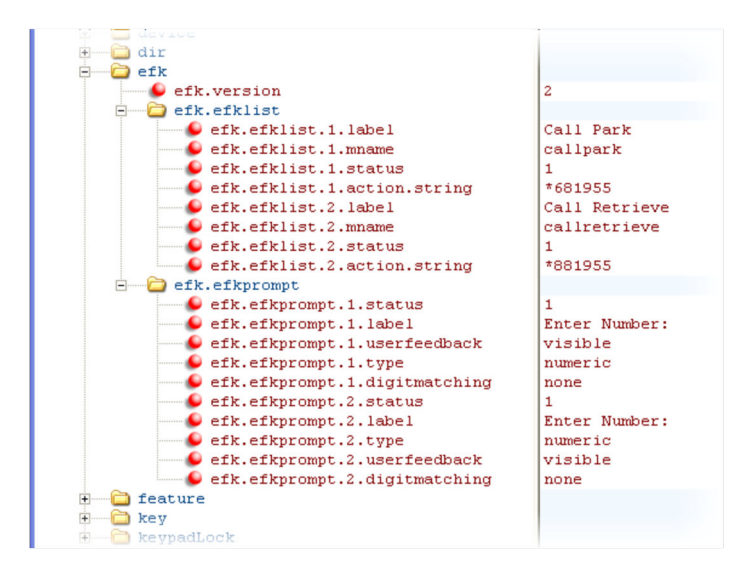

# **Macro Definitions**

The efk.efklist.x.action.string can be defined by macro actions, prompt macro substitution or an expanded macro.

# Macro Actions

The action string is executed in the order it displays.

User input is collected before any action is taken. The action string can contain the fields shown in the following table.

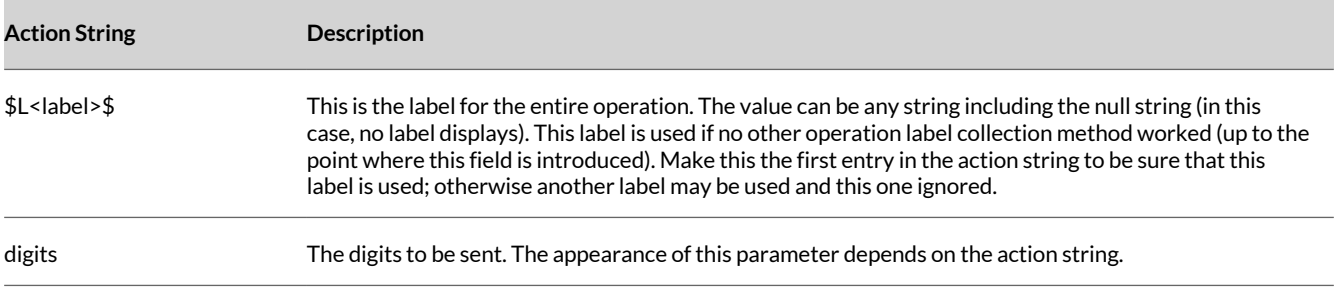

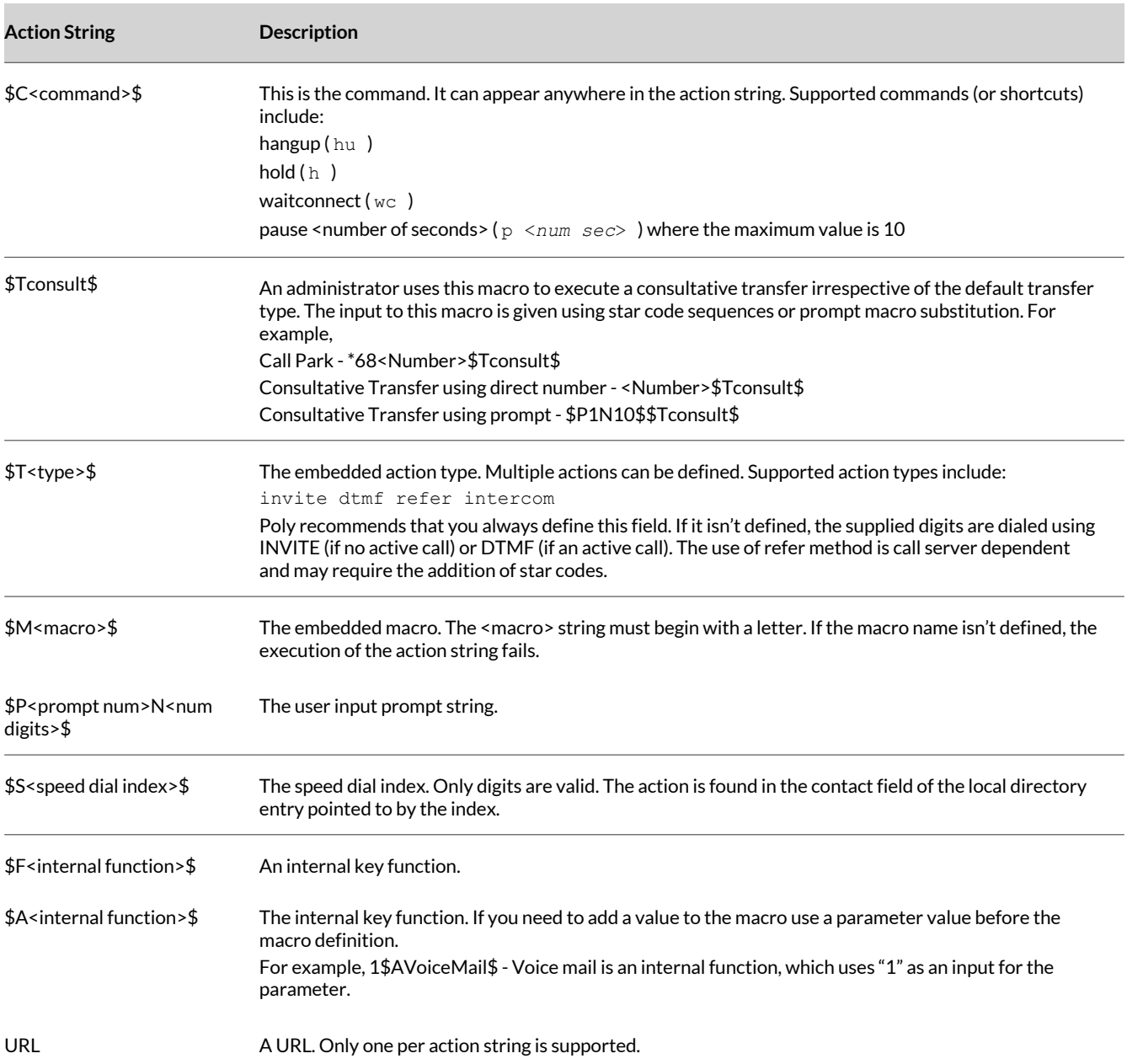

## Prompt Macro Substitution

The macros provide a generic and easy way to manage and define the prompt to be displayed to the user, the maximum number of characters that the user can input, and the action that the phone performs after all user input has been collected.

Macros are case sensitive.

If a macro attempts to use a prompt that is disabled, the macro execution fails. A prompt is not required for every macro.

For example, the efk.efklist.x.action.string can be defined by a macro substitution string, PnNn, where the following applies:

- Pn is the prompt x as defined by  $efk.efk$  prompt.x .
- Nn is the number of digits or letters that the user can enter. The value must be between 1 and 32 characters otherwise the macro execution fails. The user must press the **Enter** soft key to complete data entry.

# Expanded Macros

Expanded macros are prefixed with the "^" character and are inserted directly into the local directory contact (ct) field.

## Example Macros

This section provides examples of macros that you can use for line keys.

The action string \$Changup\$\*444\*\$P1N4\$\$Tinvite\$\$Cwaitconnect\$\$P2N3\$\$Cpause2\$\$Tdtmf\$\$Changup\$ is executed in order as follows:

- **1** The user is prompted for 4 digits. For example, 1234.
- **2** The user is prompted for 3 digits. For example, 567.
- **3** The user's active call is disconnected.
- **4** The string \*444\*1234 is sent using the INVITE method.
- **5** After connection, there is a two second pause, and then the string 567 is sent using DTMF dialing on the active call.
- **6** The active call is disconnected.

Because line keys and their functions are linked to fields in the directory file, the macro name you enter in efk.list.x.mname must match the name you enter to the contact (ct) field in the directory file. The macro name you enter in the (ct) field of the directory file must begin with the '!' prefix.

# **LED Indicators**

LED indicators alert users to the different states of the phone and remote contacts.

**Important:** Configuring these options can impact the accessibility of your phones for people who have low vision or are colorblind. It can also impact accessibility for people with seizure disorders.

You can turn LED indicators on or off and set the pattern, color, and duration of a pattern for all physical keys on the phones and the following LED indicators:

- Line keys
- Headset key

Use the following example configuration tasks to configure custom LED patterns.

# **LED Indicator Pattern Types**

Use the values from the following table to indicate the LED indicator pattern type.

## **LED Indicator Pattern Type**

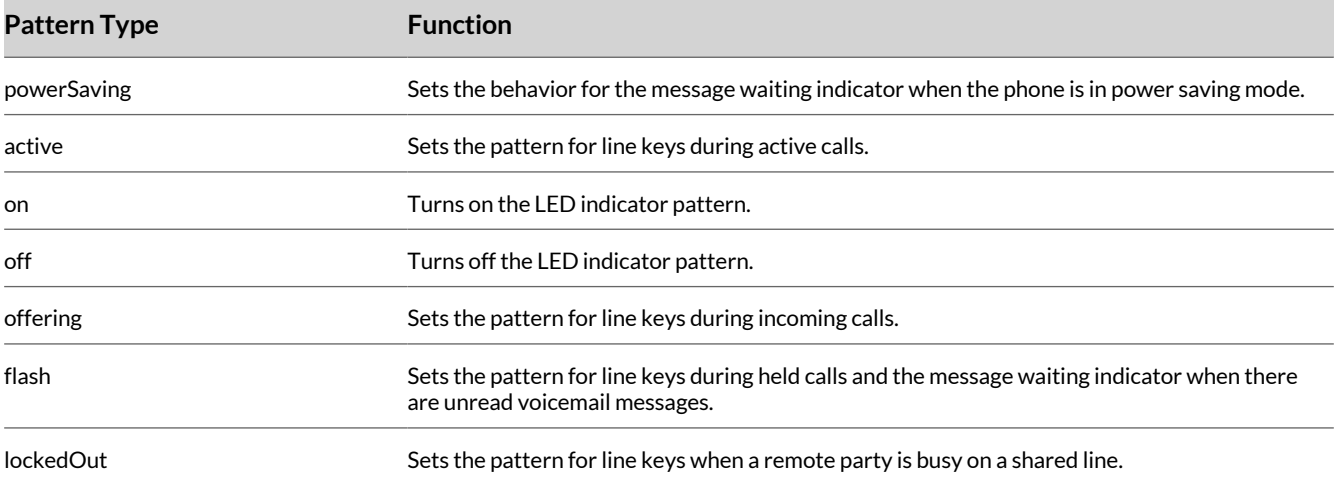

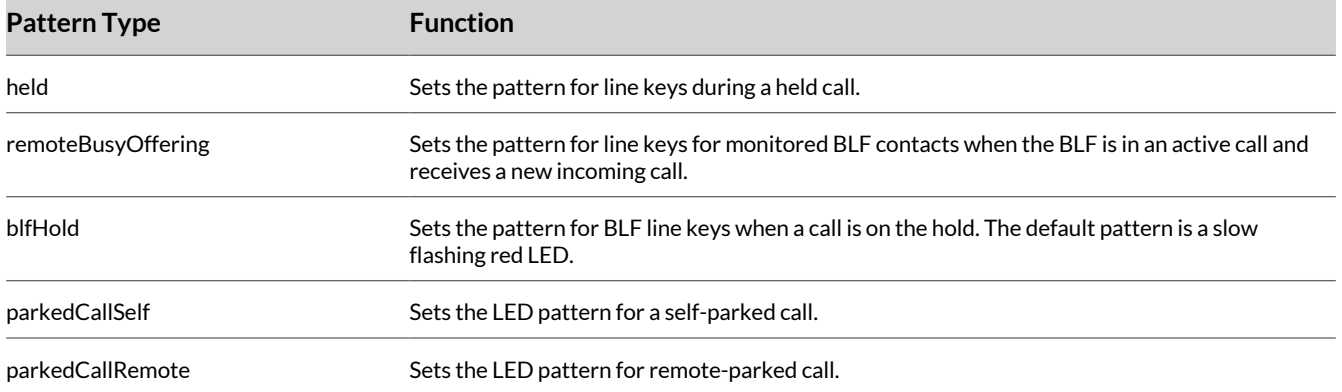

# **LED Pattern Parameters**

The LED pattern parameters listed in the following list configure the pattern state, color, and duration of the LED indicators and the pattern types on Poly devices.

For each parameter, specify x and a permitted value:

- Specify an LED pattern using the LED pattern parameters.
- For x, specify the step in the LED pattern with a number between 1-20.

Use the parameters in the following list to set the pattern state, color, and duration of the LED indicators.

## **ind.pattern.<pattern type>.step.x.state**

Specify whether the LED is on (1) or off (0) for the step.

0 (default) - Turn off the LED indicator.

1 - Turn on the LED indicator.

#### **ind.pattern.<pattern type>.step.x.duration**

Specify the duration that the LED is on or off for the step. 1 (default) - Note which value is the default and provide a description of the effects of the set value.

0 - 45 - Provide a description of the effects of the set value.

# **ind.pattern.<pattern type>.step.x.color**

Specify the color that the LED uses for the step.

Null (default)

0 - Provide a description of the effects of the set value.

Red (default)

Green

Yellow

## **Set an LED Pattern for Active Calls**

Configure the phone's LED to alternate colors during an active call.

#### **Task**

**1** Open the configuration file.

**2** Enable the LED, configure the LED color, and set how long the LED glows, in milliseconds, before turning off. Set the LED color as Red, Green, or Yellow. The default is Red. Alternatively, using RGB values in hex format is also permitted, for example, "#0000FF". Set the duration of the pattern from 0 to 32767 milliseconds. The default is 0.

```
ind.pattern.active.step.1.state="1"
ind.pattern.active.step.1.color="<LED color>"
ind.pattern.active.step.1.duration="<duration>"
```
**3** Enable the LED, configure the second LED color, and set how long the LED glows, in milliseconds, before turning off. Set the duration of the pattern from 0 to 32767 milliseconds. The default is 0.

```
ind.pattern.active.step.2.state="1"
ind.pattern.active.step.2.color="<LED color>"
ind.pattern.active.step.2.duration="<duration>"
```
**4** Save the configuration file.

# **Set an LED Pattern on BLF for Held Calls**

Configure the LED indicator to flash when a monitored BLF line is on hold.

**Important:** Configuring the following parameter(s) causes the phone to reboot. For more information, see the parameter reference topic(s) in the *Poly Voice Software Parameter Reference Guide*.

## **Task**

- **1** Open the configuration file.
- **2** Enable the LED, configure the LED color, and set how long the LED glows, in milliseconds, before turning off.

Set the LED color as Red, Green, or Yellow. The default is Red. Set the duration of the pattern from 0 to 32767 milliseconds. The default is 0.

```
ind.pattern.blfHold.step.1.state="1"
ind.pattern.blfHold.step.1.color="<LED color>"
ind.pattern.blfHold.step.1.duration="<duration>"
```
**3** Disable the LED and set how long the LED remains off, in milliseconds, before turning back on.

Set the duration of the pattern from 0 to 32767 milliseconds. The default is 0.

```
ind.pattern.blfHold.step.2.state="0"
ind.pattern.blfHold.step.2.duration="<duration>"
```
**4** Save the configuration file.

# **Set an LED Pattern for Incoming Calls**

Configure the phone's LED to flash a different color for incoming calls.

## **Task**

- **1** Open the configuration file.
- **2** Change the LED indicator color for incoming calls.

Set the LED color as Red, Green, or Yellow. The default is Green.

ind.pattern.offering.step.1.color="*<LED color>*"

**3** Save the configuration file.

# **Set an LED Pattern for Self-Parked Calls**

Set how the LED indicator behaves for self-parked calls.

**Task**

- **1** Open the configuration file.
- **2** Enable the LED, configure the LED color, and set how long the LED glows, in milliseconds, before turning off.

Set the LED color as Red, Green, or Yellow. The default is Red. Set the duration of the pattern from 0 to 32767 milliseconds. The default is 0.

ind.pattern.parkedCallSelf.step.1.state="1" ind.pattern.parkedCallSelf.step.1.color="*<LED color>*" ind.pattern.parkedCallSelf.step.1.duration="*<duration>*"

**3** Save the configuration file.

## **Set an LED Pattern for Remote-Parked Calls**

Set how the LED indicator behaves for remote-parked calls.

#### **Task**

- **1** Open the configuration file.
- **2** Enable the LED, configure the LED color, and set how long the LED glows, in milliseconds, before turning off. Set the LED color as Red, Green, or Yellow. The default is Red. Set the duration of the pattern from 0 to 32767 milliseconds. The default is 0.

```
ind.pattern.parkedCallRemote.step.1.state="1"
ind.pattern.parkedCallRemote.step.1.color="<LED color>"
ind.pattern.parkedCallRemote.step.1.duration="<duration>"
```
**3** Save the configuration file.

## **Configure LED Behavior for Held Calls on Shared Lines**

Configure the LED to blink red and green for locally held calls and to blink only red for remotely held calls.

By default, the phone blinks red for both remotely and locally held calls. You can also create a custom pattern.

**Important:** Dependencies and overrides may affect other parameters. For more information, see the parameter reference topic(s) in the *Poly Voice Software Parameter Reference Guide*.

## **Task**

- **1** Open the configuration file.
- **2** Configure a distinctive LED behavior for held calls on shared lines.

```
call.shared.distinctiveLedOnHold="1"
```
**3** Save the configuration file.

## **Configuring Line Key LEDs**

Configure the appearance and behavior of line key LEDs.

## **Disable the Headset Key LED in Headset Memory Mode**

Disable the flash pattern for the **Headset** key in Headset Memory Mode.

The **Headset** key flashes green for headsets by default while in headset memory mode. Disable the key flashes if the user finds it distracting or bothersome.

**Task**

- **1** Open the configuration file.
- **2** Disable the **Headset** key LED flashing in headset memory mode.

ind.pattern.flashSlow.step.1.state="0"

## **3** Save the configuration file.

# **Surround Lighting Bar**

Configure the appearance and behavior of the surround lighting bar.

# **Surround Lighting Bar Pattern Types**

Use the values from the following table to indicate the surround lighting bar pattern type.

## **LED Indicator Pattern Type**

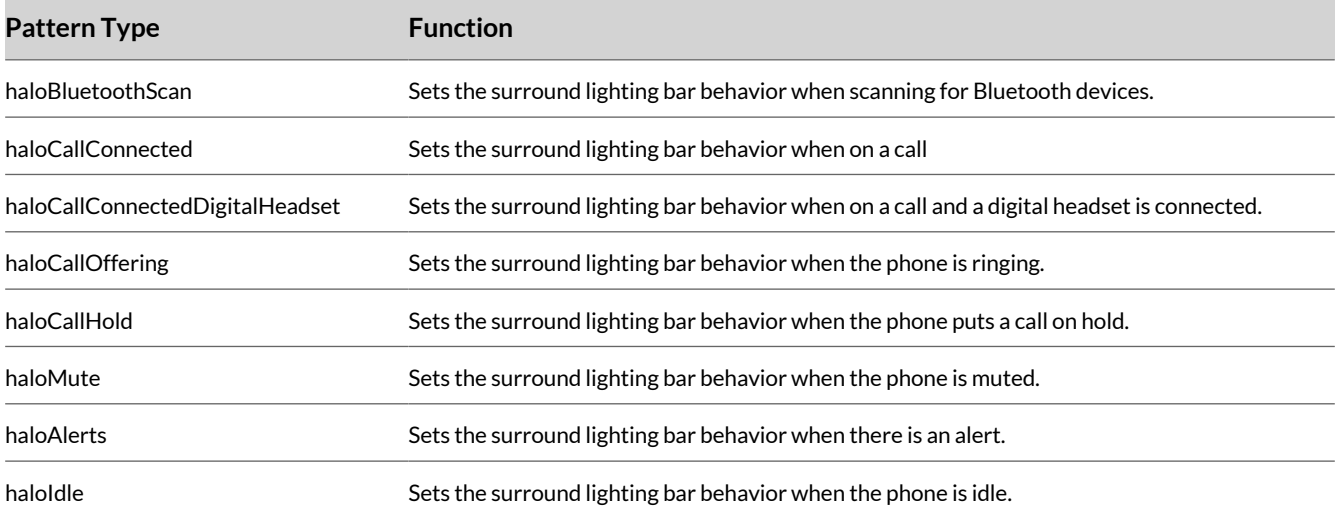

# **Surround Lighting Bar Pattern Parameters**

The surround lighting bar pattern parameters configure the pattern state, effect, color, and duration of the LED indicators.

For each parameter, specify x and a permitted value:

- Specify surround lighting bar pattern using the surround lighting bar pattern parameters.
- For x, specify the step in the surround lighting bar pattern with a number between 1-20.

Use the parameters in the following list to set the pattern state, color, and duration of the LED indicators.

#### **ind.pattern.<pattern type>.step.x.state**

Specify whether the surround lighting bar is on (1) or off (0) for the step.

0 (default) - Turn off the LED indicator.

1 - Turn on the LED indicator.

#### **ind.pattern.<pattern type>.step.x.duration**

Specify the duration that the surround lighting bar is on or off for the step. 1 (default) - Note which value is the default and provide a description of the effects of the set value.

0 - 45 - Provide a description of the effects of the set value.

## **ind.pattern.<pattern type>.step.x.color**

Specify the color that the surround lighting bar uses for the step.

Null (default)

0 - Provide a description of the effects of the set value.

Red (default) Green Yellow

## **ind.pattern.<pattern type>.step.x.effect**

Specify the effect that the surround lighting bar uses.

None (default)

DimmedBreathe

Breathe

BreatheBottom

Chase

ChaseOnWhite

ChaseOnBlack

## **Disable Surround Lighting Bar in Power Saving Mode**

Disable the surround lighting bar while the phone is in power saving mode to conserve power.

#### **Task**

- **1** Open the configuration file.
- **2** Disable the surround lighting bar in power saving mode.

ind.pattern.powerSaving.step.1.state="0"

**3** Save the configuration file.

# **Flexible Line Key Assignment**

By default, functions are assigned to line keys in the order in which the line key displays on the phone. The flexible line key feature enables you to break that ordering and assign a line key function to a line key that displays anywhere on the phone's screen.

You can apply this feature to any line key function, including a line appearance, speed dial, busy lamp field (BLF), presence, and Enhanced Feature Keys.

## **Line Key Numbering**

Line keys on Poly phones and expansion modules are numbered sequentially, and the line key numbering on expansion modules depend on how many lines the phone supports.

For example, an Edge E500 supports 12 lines, numbered 1-12. Therefore the first line on an expansion module connected to an Edge E500 phone is line 13.

#### **Line Key Numbering on Poly Edge E Series Phones**

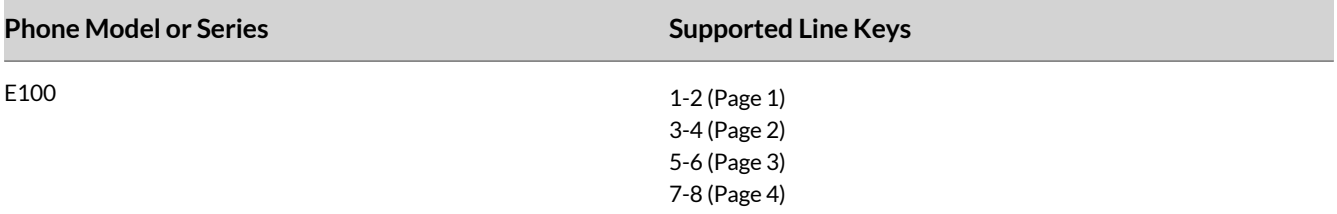
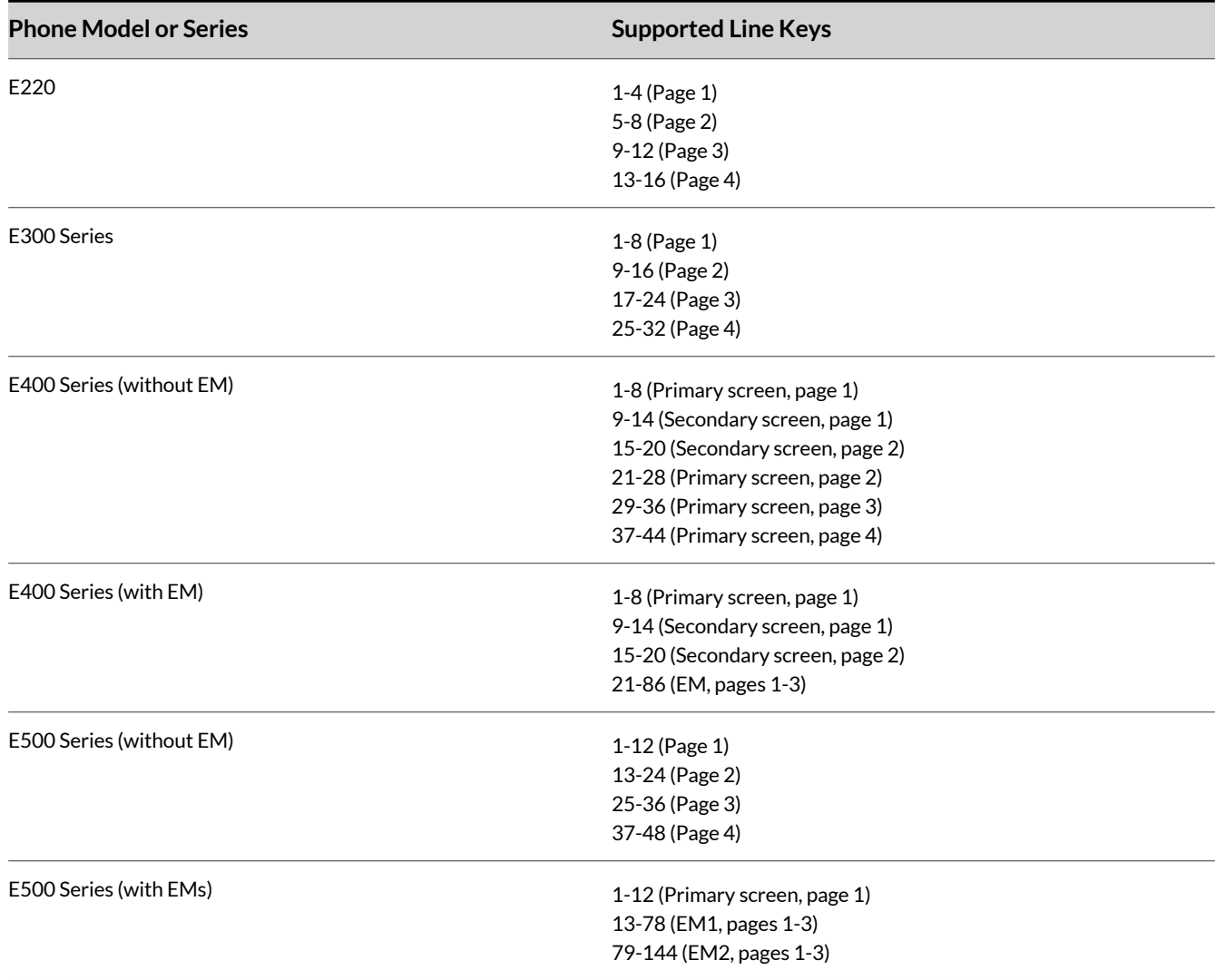

# **Line Key Registration Assignments**

The number of line key assignments a phone has depends on the number of physical line keys and whether an EM is connected.

# **Poly Edge E Series Line Key Registration Assignments**

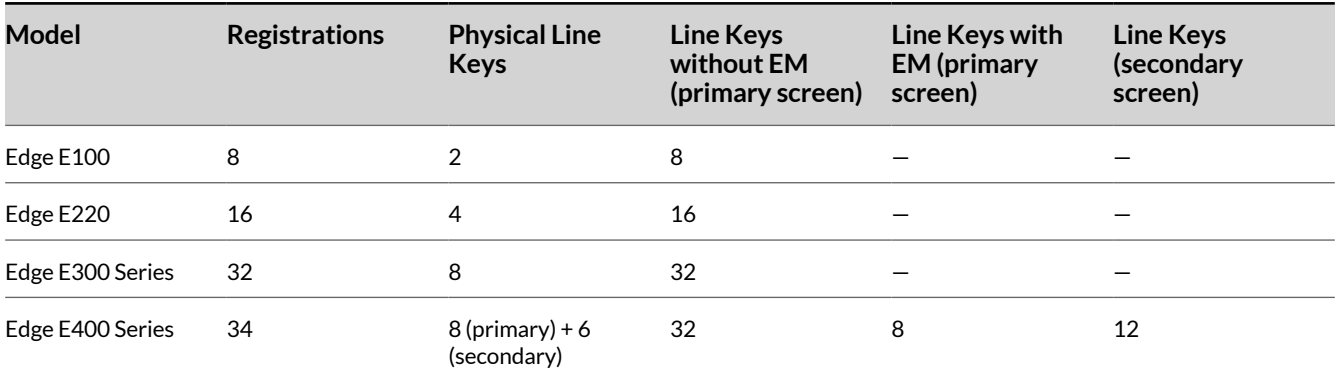

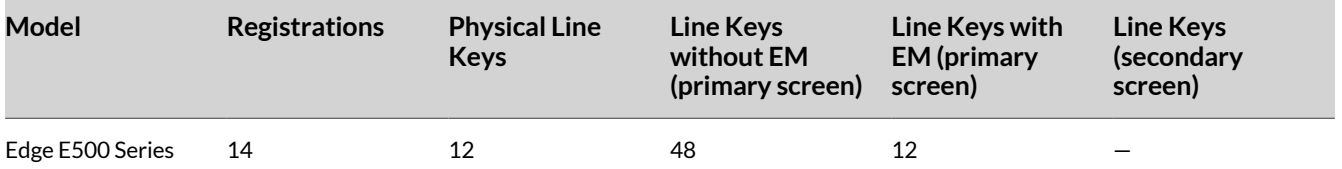

# **Configure Flexible Line Keys**

Configure flexible line key assignments and enable users to assign a line key function to any line key on their phone.

Line keys that you configure using this feature override the default line key assignments as well as any custom line key configurations you may have made.

**Important:** Dependencies and overrides may affect other parameters. For more information, see the parameter reference topic(s) in the *Poly Voice Software Parameter Reference Guide*.

## **Task**

- **1** Open the configuration file.
- **2** Enable flexible line key reassignment.

lineKey.reassignment.enabled="1"

**3** Assign a category to each line key.

lineKey.x.category="*<value>*"

Supported categories include:

• Any

This category allows the phone to automatically assign functions in the following order: registrations, BLF, EFK, presence, and speed dial.

- Unassigned
- **Line**
- BLF
- EFK
- SpeedDial
- Presence
- **4** Specify an index number that corresponds with the category set for the key. For more information, see Flexible Line Key Assignment Categories and Index on page 146.

lineKey.x.index="*<value>*"

**Note:** When you set lineKey.x.category="Any", the phone ignores the value set for lineKey.x.index.

**5** Save the configuration file.

#### **Flexible Line Key Assignment Categories and Index**

The FLK category specifies the function of the line key. The index specifies the order in which the line keys display on the phone screen.

Use the following table to help you assign a category and an index to the line keys on your phone.

#### **Flexible Line Key Assignment Categories and Index**

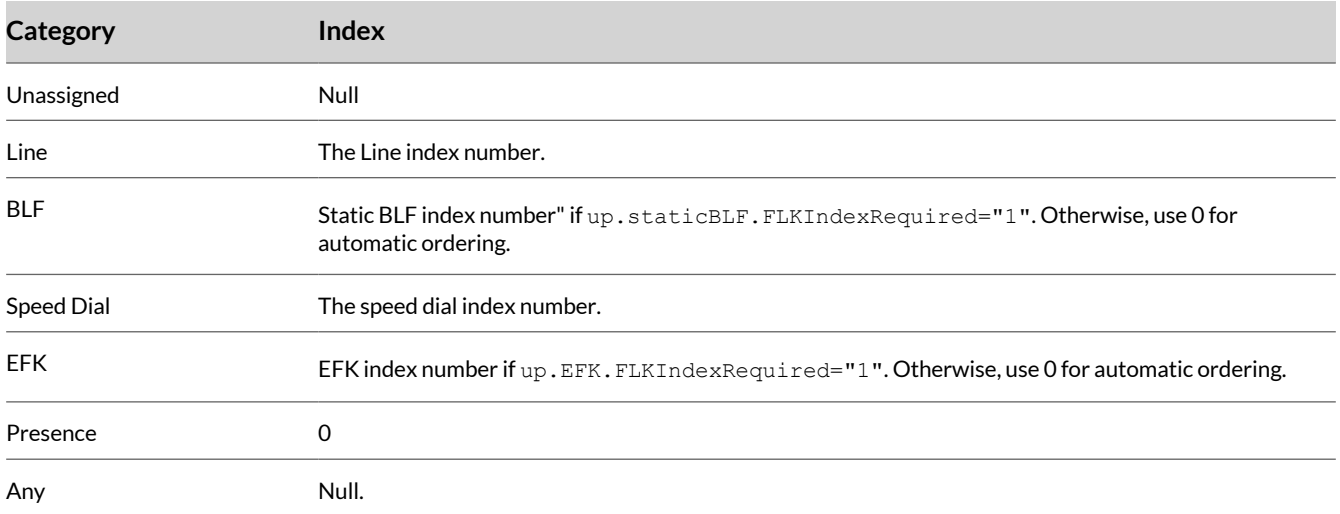

#### **Using the Any Category**

Any keys configured with the " $Any$ " category are assigned the remaining functions that were not assigned to any other keys.

When the parameter lineKey.x.category is set to "Any", the phone assigns the functions in the following order:

- **1** Registrations
- **2** EFK
- **3** BLF
- **4** Presence
- **5** SpeedDial

# **Assigning Busy Lamp Field (BLF) and Presence to Line Keys**

BLF and presence line keys are self-ordering. If you have these features assigned to multiple line keys, you can specify the location of the BLF or presence line key but not the order in which they display.

For example, you can assign a BLF line key to index 1, 3, and 5 but you cannot specify how the contacts are ordered or which BLF contacts display on line keys 1, 3, and 5.

BLFs can be ordered by index when up.staticBLF.FLKIndexRequired="1", but presence can't.

#### **Assign BLF to a Line Key**

Configure line keys for busy lamp field (BLF) to enable users to monitor multiple contacts.

Before assigning BLF to a line key, configure the feature for the phones. See [Configure](#page-90-0) a Busy Lamp Field Resource in the [Configuration](#page-90-0) File on page 91 and [Subscribe](#page-90-0) to a Busy Lamp Field Resource List on a Call Server on page 91.

**Important:** Dependencies and overrides may affect other parameters. For more information, see the parameter reference topic(s) in the *Poly Voice Software Parameter Reference Guide*.

#### **Task**

- **1** Open the configuration file.
- **2** Enable flexible line key reassignment.

lineKey.reassignment.enabled="1"

**3** Assign the category BLF to each line key.

lineKey.x.category="BLF"

**4** Set the line index for automatic ordering.

lineKey.x.index="0"

**5** If the customer wants the line index to be ordered automatically, set the line index for automatic ordering.

lineKey.x.index="0"

- **6** If the customer wants to specify the BLF index, do the following:
	- **A** Enable the up.staticBLF.FLKIndexRequired parameter.

up.staticBLF.FLKIndexRequired="1"

**B** Set the line index to use the BLF index.

set the lineKey.x.index="<BLFIndex>"

**7** Assign a corresponding registration line for each BLF line key.

reg.1.address="*<line address>*"

**8** Optional: Assign multiple line keys per registration. The maximum number of line keys you can use per registration depends on your phone model.

reg.x.lineKeys="*<value>*"

**9** Save the configuration file.

#### **Assign Presence to Line Keys**

Configure line keys for presence to enable users to monitor multiple contacts.

**Important:** Dependencies and overrides may affect other parameters. For more information, see the parameter reference topic(s) in the *Poly Voice Software Parameter Reference Guide*.

#### **Task**

- **1** Open the configuration file.
- **2** Enable flexible line key reassignment.

lineKey.reassignment.enabled="1"

**3** Assign the Presence category to each line key.

lineKey.x.category="Presence"

**4** Set the line index for automatic ordering.

lineKey.x.index="0"

- **5** Assign a corresponding registration line for each BLF or presence line key.
- **6** Optional: Assign multiple line keys per registration. The maximum number of line keys you can use per registration depends on your phone model.

reg.x.lineKeys="*<value>*"

**7** Save the configuration file.

# **Poly Edge E400 Series Secondary Screen**

Poly Edge E400 Series phones have a secondary screen for viewing and managing lines, BLFs, EFKs, and speed dial favorites.

# **Specifying the Location of Lines, BLFs, EFKs, and Speed Dial Favorites**

On an Edge E400 Series phone, you can specify registered lines, BLF resource lists, BLF resources, EFKs, and speed dial favorites to display on the primary screen, the secondary screen, or both.

#### Specify the Location of a Registered Line

On an Edge E400 series phone, you can configure a registered line to display on the primary screen, the secondary screen, or both.

**Note:** When line key reassignment is enabled (linekey.reassignment.enabled="1"), this feature has no effect. BLFs, EFKs, and speed dials are placed on the screen according to their LKR configuration.

#### **Task**

- **1** Open the configuration file.
- **2** Specify the location of a registered line with one of the following values. The default value is Primary. Replace X with the registered line key number.
	- Primary
	- Secondary
	- PrimaryandSecondary

reg.X.location="*<value>*"

#### **3** Save the configuration file.

#### Specify the Location of a BLF Resource List

On an Edge E400 Series phone, you can configure a BLF resource list to display on the primary screen, the secondary screen, or both.

**Note:** When line key reassignment is enabled (linekey.reassignment.enabled="1"), this feature has no effect. BLFs, EFKs, and speed dials are placed on the screen according to their LKR configuration.

#### **Task**

- **1** Open the configuration file.
- **2** Specify the location of the BLF resource list with one of the following values. The default value is Primary.
	- Primary
	- Secondary
	- PrimaryandSecondary

```
attendant.uri.location="<value>"
```

```
3 Save the configuration file.
```
#### Specify the Location of a BLF Resource

On an Edge E400 Series phone, you can configure a BLF resource to display on the primary screen, the secondary screen, or both.

**Note:** When line key reassignment is enabled (linekey.reassignment.enabled="1"), this feature has no effect. BLFs, EFKs, and speed dials are placed on the screen according to their LKR configuration.

#### **Task**

- **1** Open the configuration file.
- **2** Specify the location of the BLF resource with one of the following values. The default value is Primary. Replace X with the resource's BLF index number.
	- Primary
	- Secondary
	- PrimaryandSecondary

attendant.resourceList.X.location="<value>"

**3** Save the configuration file.

# Specify the Location of an EFK

On an Edge E400 Series phone, you can configure an EFK to display on the primary screen, the secondary screen, or both.

**Note:** When line key reassignment is enabled (linekey.reassignment.enabled="1"), this feature has no effect. BLFs, EFKs, and speed dials are placed on the screen according to their LKR configuration.

# **Task**

- **1** Open the configuration file.
- **2** Specify the location of the EFK with one of the following values. The default value is Primary.
	- Primary
	- Secondary
	- PrimaryandSecondary

```
efk.efklist.X.location="<value>"
```
**3** Save the configuration file.

#### Specify the Location of a Speed Dial Favorite

On an Edge E400 Series phone, you can configure speed dial favorites to display on the primary screen or the secondary screen.

**Note:** When line key reassignment is enabled (linekey.reassignment.enabled="1"), this feature has no effect. BLFs, EFKs, and speed dials are placed on the screen according to their LKR configuration.

#### **Task**

- **1** Open the directory file for the phone.
- **2** Add and set the  $\langle \text{loc}\rangle\langle \text{loc}\rangle$  element for the speed dial favorite with one of the following values. The default value is 0 (Primary).
	- 0 (Primary)
	- 1 (Secondary)

 $<$ loc $>$ 1 $<$ /loc $>$ 

**3** Save the directory file.

# Phone Maintenance

Perform system management and maintenance tasks on your phone and upgrade the software.

# **Analytics Support for Poly Cloud Services**

Configure phones to accept commands from the cloud analytics service to perform specified operations on the device and retrieve device details.

Poly phones send the following details to the cloud:

- Device Asset
- Device Network
- Device Diagnostics

Poly phones send the device details to the cloud when the following occurs:

- Phone restarts or reboots
- On-demand request from the cloud
- Device details are updated or changed

#### **Importing and Exporting Configurations**

When you enable Device Analytics and set the da.supported.services value to  $all$  or  $config$ , you can configure the following device options:

- Download a configuration file to a phone from the cloud
- Upload the configuration of a phone to cloud

# **Busy Lamp Field Analytics**

When you enable Device Analytics and set da.supported.services to all or blf, the phone sends certain BLF details to the cloud.

The phone sends the following details to the cloud:

- The total number of configured Busy Lamp Field (BLF) lines.
- The total number of dropped BLF line notification.
- The total number of actions/pickup on BLF line.
- The phone increments the BLF's line notification for every new notification for each BLF configured line.

# **Shared Call Appearance Analytics**

When you enable Device Analytics and set da. supported. services to all or sca, the phone sends certain information to the cloud.

The phone sends the following details are sent to the cloud:

- The total number of registered Shared Call Appearance (SCA) lines.
- The total number of action or resume/barge-in on SCA line.
- The phone increments the SCA line notification for every new notifications of call-info, line-seize, and dialog for each SCA configured line.

#### **User Interface Analytics**

User Interface analytics enables you to upload phone activity to the cloud when you set da.supported.services to all or uianalytics.

#### **Key-Press Analytics**

Key-press analytics enables you to track and maintain hard and soft key press count on the phone for each key.

You can upload key-press counts at intervals you configure. Counters per key are reset after each upload. You cannot record the sequence of the key presses on the phone.

#### **Feature Access Analytics**

Feature access analytics enables you to track and maintain features that users access on the phone.

When a user accesses a feature, the corresponding feature counter is incremented. You can upload feature counts at an interval you configure. Feature counters are reset after each upload.

# **UPtime Analytics**

The phone keeps track of various services and uploads the active status to cloud periodically when da.supported.services value is set as all or uptimeanalytics.

The phone monitors and sends the following services details to the cloud:

- Exchange Services (Calendar, Call logs, and Contacts)
- Provisioning Server
- Cisco BroadWorks Directory
- Corporate Directory
- Ribbon Communications PAB-GAB Directory

The phone immediately sends the change in service connectivity status to the cloud. For example, if the Microsoft Exchange server gets an authentication failure, the failed authentication details are sent to cloud immediately.

If there's no change in the service connectivity status, the phone periodically sends the status to the cloud based on the configured interval. The phone also sends the last access time of the service to the server along with response codes and failure reason if any.

# **Hardware Analytics**

Poly phones send hardware analytics to the cloud at periodic intervals when you set the da.supported.services value to all or hardwareanalytics.

Poly phones send and upload the following hardware analytics and information to the cloud:

- **CPU Monitoring Service** ‒ Sends CPU details for software processes along with total CPU consumed, Timestamp, and Monotonic time. You can set the values for trigger points such as UpperCPUValue and LowerCPUValue in percentage from the cloud. The following actions trigger the phone to send CPU details to the cloud:
	- The CPU usage value equals or goes above the UpperCPUValue.
	- The CPU usage value equals or goes below the LowerCPUValue.
	- The UpperCPUValue and LowerCPUValue are 0.

The phone collects the records at every defined time interval. On receiving a stop command from the cloud or after timeout, the phone sends the collected records to the cloud. However, if the number of records crosses the limit of 100, the records are sent to the cloud and the counter is reset.

- **Packet Loss Service** ‒ Uploads L2 layer network statistics (received) to the cloud through Packet Loss Service. This service has the following Rx L2 parameters:
	- rxDiscard
	- rxUnicastPkts
	- rxBroadcastPkts
	- rxMulticastPkts

#### This service has the following fields:

- eventMonotonicTime Time since DUT is up.
- $-$  uploadTime  $-$  Time at which DUT sends the packet to the cloud.
- versionInfo ‒ Every INLINE message sent to cloud contains the versionInfo parameter to indicate version of that message. Minor or major version change depends on type of change with respect to particular message in subsequent releases.

The following action triggers the phone to send packet loss details to the cloud:

- Timeout
- Manually stopping service by issuing stop request
- This service is applicable only for Ethernet.
- **Memory Monitoring Service** ‒ Sends memory monitoring details for software processes along with total used, cached, and free memory to the cloud.

Memory metrics is controlled through two parameters: UpperMemoryValue and LowerMemoryValue. The following actions trigger the phone to send memory monitoring details to the cloud:

- Free memory is equal to and below LowerMemoryValue (Normal to Low memory)
- Free memory is equal to and above UpperMemoryValue (Low to Normal memory)

When you define LowerMemoryValue and UpperMemoryValueas 0, memory information is shared with the cloud periodically.

# **Device Details Sent to the Cloud**

When you enable device analytics, the phones can send various details regarding the device to the cloud service.

## Device Asset Details

Device asset details include details for a primary device and SIP service. A primary device consists of Poly phones, and a secondary device consists of Bluetooth or USB headsets, expansion modules (if supported), connected cameras, and a PC port.

When you enable device analytics, the phone sends the following primary device details to the cloud:

- Manufacturer
- Product Family
- Power Source
- MAC Address
- PCS Number
- PCS Account Code
- Region Code
- Version Information
- Hardware Model
- Hardware Revision
- Hardware Part number
- Serial Number
- OBi Number
- Offset GMT
- Reboot Type
- Mac Address
- Software Release
- Upload Time
- Updater Version

#### Secondary Device Details

When you connect a secondary device to a Poly phone and enable device analytics with the parameter da.supported.services value set as all or sdi, the secondary device details are sent to the cloud.

The following table lists six secondary devices and the device details they send to the cloud:

#### **Secondary Device Details**

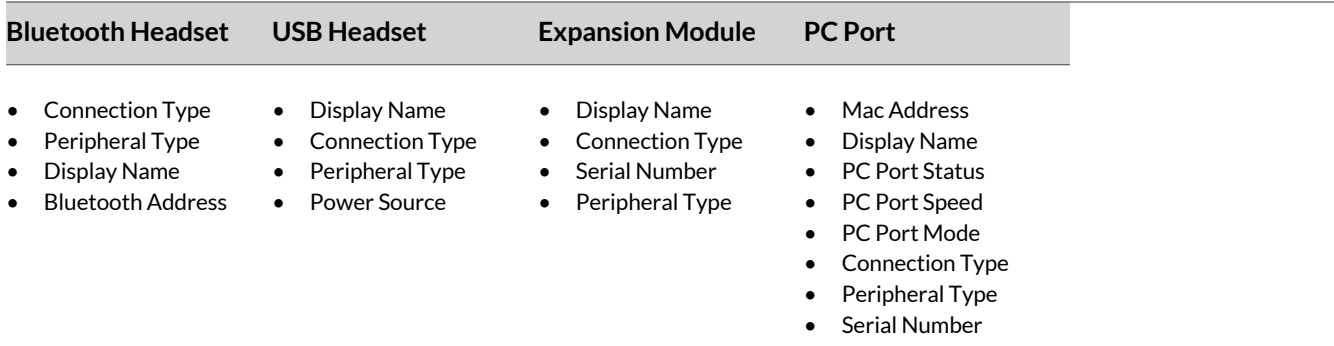

## Service Details

When you enable device analytics and set the da.supported.services parameter value to all or service, the phone sends certain information to the cloud.

The phone sends the following SIP service details to the cloud:

- Registration Type
- SIP Server Address
- SIP User Registration Address
- SIP User ID
- Transport Protocol
- SIP Port
- Outbound Proxy Address
- Outbound Proxy Transport Protocol
- Outbound Proxy Port
- Line Type
- Display Name
- Registration Status
- Registration Refresh Time
- Registration Failure Reason
- Server Platform
- Registration Line Index

#### Device Network Details

When the phone's network boots up or when there's a change in network parameters. the phone sends device network details to Polycom Cloud Services.

Poly phones send network information for the Ethernet to the cloud when the phone is idle and send Wi-Fi information to the cloud at any time.

When you enable device analytics and set the da.supported.services parameter value to  $all$  or  $ni$ , the phone sends the following device network details for Ethernet to the cloud:

- Connection Type
- IPv4 Address
- IPv4 Subnet
- IPv4 Gateway
- VLAN
- IPv4 Address Source
- Interface Name
- DNS Primary Address
- DNS Alternative Address
- DNS Domain
- Connection Speed
- PC Port Status
- LLDP Status
- LLDP Neighbors
- LLDP Location Information
- CDP Status
- 802.1x Status
- NTP Server
- EAP Method
- Provisioning Protocol
- Connection Mode

When Poly phones are connected to a wireless network, the phones send the following network details for the wireless network to the cloud:

- IPv4 Subnet
- Upload Time
- Version Information
- Wi-Fi Channel
- Connection Type
- Regulatory Domain
- IPv4 Address
- IPv4 Gateway
- DNS Primary Address
- DNS Alternative Address
- Interface Name
- IPv4 Address Source
- DNS Domain
- EAP Method
- Provisioning Protocol
- MIC Error Count
- EAP Error Count
- NTP Server

# **Monitoring the Phone's Memory Usage**

If you're using a range of phone features, customized configurations, or advanced features, you might need to manage phone memory resources.

If your deployment includes a combination of phone models, consider configuring each phone model separately with its own features instead of applying all features to all models.

For best performance, the phone should use no more 95% of its available memory. When the phone memory runs low on resources, you may notice one or more of the following symptoms:

- The phone reboots or freezes up.
- The phone doesn't download all ringtones, directory entries, backgrounds, or XML dictionary files.

# **Phone Memory Resources**

If you need to free up memory on your phone, review the following table for the amount of memory each customizable feature uses. You can then reduce the amount of memory you need the feature to use.

#### **Phone Memory Resources**

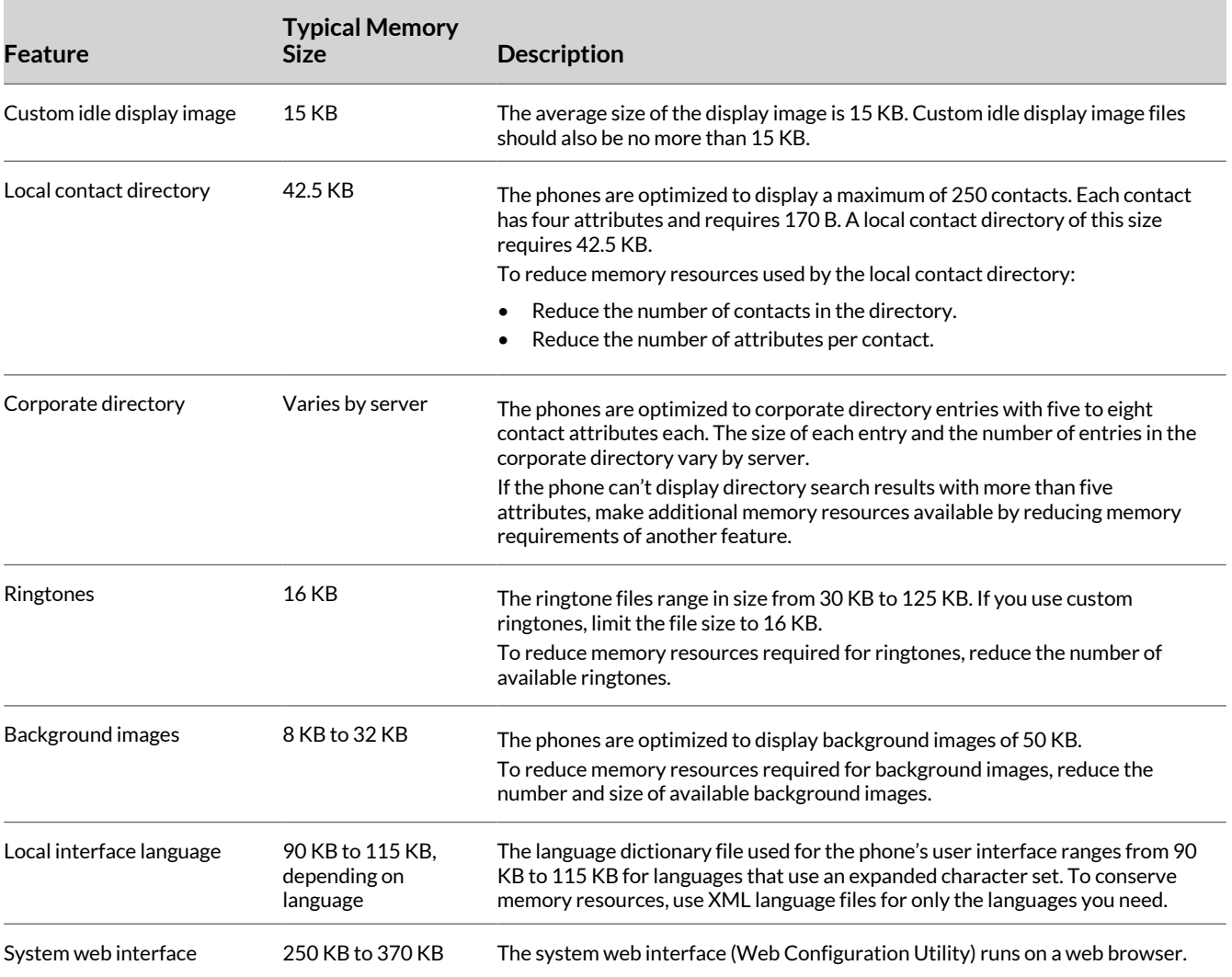

# **Check Memory Usage from the Local Interface**

You can view a graphical representation of the phone's memory usage on the phone's local interface.

Before you check the memory usage, load and configure the features and files you want to make available on the phone's local interface.

**Task**

- **1** Go to **Settings > Status > Diagnostics**.
- **2** Select **Graphs > Memory Usage**.

# **Configure a Phone Memory Alert**

Configure the alert when the phone's available memory falls below a percentage threshold.

If the phone's free memory falls below this threshold, the phone displays a warning message. The default setting is 20%. You can also configure the interval, in minutes, that the phone checks its available memory.

# **Task**

- **1** Open the configuration file.
- **2** Adjust the available memory threshold percentage.

The default is 20. The value range is 20 to 40.

up.sysFreeMemThresholdPercent="*<value>*"

**3** Set the interval, in minutes, that the phone checks its available memory.

The default is 0. The value range is 0 to 1440.

up.lowSysMemWarn.timeInMins="*<value>*"

**4** Save the configuration file.

## **Memory Usage Errors in the Application Log**

Each time the phone's minimum free memory goes below about 5%, the phone displays a message in the application log that the minimum free memory has been reached.

The application log file is enabled by default. The file is uploaded to the provisioning server directory on a configurable schedule. You can also upload a log file manually.

# **Capturing the Phone's Screen**

Capture the phone's current screen as a saved image on your computer.

This can be helpful when explaining a problem or providing instructions.

## **Enable Screen Capture**

Enable screen capture of the phone main display or the EM and the **Screen Capture** option in the **Main** menu.

**Important:** Configuring the following parameter(s) causes the phone to reboot. For more information, see the parameter reference topic(s) in the *Poly Voice Software Parameter Reference Guide*.

#### **Task**

- **1** Open the configuration file.
- **2** Enable the screen capture feature.

up.screenCapture.value="1"

**3** Enable the **Screen Capture** option in the **Main** menu.

up.screenCapture.enabled="1"

**4** Save the configuration file.

#### **Capture the Phone's Screen**

Capture and save a screenshot of the phone's display.

Before you capture the phone's screen, locate and record the phone's IP address at **Status > Platform > Phone > IP Address**.

**Task**

**1** On the device, go to **Settings > Basic > Preferences > Screen Capture** and select **Enabled**.

**Note:** You must repeat this step each time the device restarts or reboots.

- **2** Set the phone to the screen you want to capture.
- **3** In a web browser, enter https://*<phoneIPaddress>*/captureScreen.
- **4** Enter the username Polycom and the phone's current administrator password. The web browser displays an image showing the phone's current screen. You can save the image as a .bmp or .jpg file.

# **Rebooting the Phone**

Reboot the phone when you want to send configuration changes that require a phone reboot.

Configure your phone to reboot in the following scenarios:

- At a scheduled time
- When paired to a network device

## **Reboot the Phone**

Reboot the phone from the local interface when you want to send configuration changes that require a phone reboot.

Parameters that require a reboot are marked in this guide. If a configuration change doesn't require a reboot, you can update the configuration.

#### **Task**

- **»** Do one of the following:
	- Go to **Settings > Advanced > Reboot Phone**.
	- Go to **Settings > Basic > Update Configuration**.

If new software is available on the provisioning server, the phone downloads the software and immediately reboots.

## **Reboot the Phone at a Scheduled Time**

Configure your phones to reboot at a scheduled time, time period, or day.

#### **Task**

- **1** Open the configuration file.
- **2** Enable scheduled reboot on the phone.

prov.scheduledReboot.enabled="1"

**3** Specify the time, in days, between scheduled reboots. The default is 1. The value range is 1 to 365.

prov.scheduledReboot.periodDays="*<value>*"

**4** Specify a time to reboot the phone. Use 24-hour time format (hh:mm). The default is 03:00.

prov.scheduledReboot.time="*<value>*"

**5** Optional: Set to a specific time to randomize the scheduled reboot between the time you set for prov.scheduledReboot.time and this parameter. Use 24-hour time format (hh:mm). The default is Null.

```
prov.scheduledReboot.timeRandomEnd="<value>"
```
**6** Save the configuration file.

#### **Disable the Phone Boot Status Message**

By default, the phone displays its status IP address, VLAN ID, provisioning status, and SNTP status in a dialog every time it reboots. Prevent the message from displaying.

**Note:** Reboot status may not be in sync or as expected due to limitation on network activity.

**Task**

- **1** Open the configuration file.
- **2** Disable the phone's boot status dialog.

```
up.phoneBootStatusPopupEnabled="0"
```
**3** Save the configuration file.

# **Upgrading the Software**

The upgrade process varies depending on the software version that is currently running on your phones and the version that you want to upgrade to.

New software versions may offer only small enhancements to improve the user experience, or they may be large software upgrades that offer new features.

## **Upgrading the Software on a Single Phone**

Use the **Software Upgrade** tool in the system web interface to update the software version on a single phone.

For instructions, see *Use the Software Upgrade Tool in the Web Configuration Utility: Feature Profile 67993* at Poly [Engineering](https://www.poly.com/us/en/support)  Advisories and Technical [Notifications](https://www.poly.com/us/en/support).

Configuration changes made to individual phones using the system web interface override configuration settings made using central provisioning.

# **Configure User-Controlled Software Updates and Polling**

Upgrade software with the user-controlled software upgrade feature.

Set a polling policy and polling time period at which the phone polls the server for software updates and displays a notification on the phone to update software. For example, if you set the polling policy to poll every four hours, the phone polls the server for new software every four hours and displays a notification that says a software update is available. Users can choose to update the software right then, or they can postpone it a maximum of three times for up to six hours. The phone automatically updates the software after three postponements or after six hours, whichever comes first.

If a user postpones a software update, configuration changes and software version updates from both the server and the system web interface postpone as well. The server and system web interface send their configuration and software version changes to the phone when the user chooses to update.

You can send earlier or later versions of the software to your users' phones. User-controlled updates apply to configuration changes and software updates you make on the server and the system web interface.

This feature doesn't work if you enable ZTP.

# **Task**

- **1** Open the configuration file.
- **2** Display the **Ignore** and **Ignore until next Reboot/Sync** options during a software upgrade alert. This gives users the option to completely ignore software updates or defer them until the next reboot or sync event.

```
prov.usercontrol.optionToIgnore="1"
```
**3** Optional: Adjust the postponement duration using the HH:MM format.

The default is 02:00 (2 hours).

prov.usercontrol.postponeTime="*<HH:MM>*"

**4** Save the configuration file.

# **Upgrade UC Software Using a USB Flash Drive**

Use a USB flash drive to upgrade the software on your phone.

**Note:** Changes you make using a USB flash drive override the settings you configure using a centralized provisioning server (if applicable).

# **Task**

- **1** Do one of the following:
	- Format a blank USB 2.0 USB flash drive using FAT32.
	- Delete all files from a previously formatted USB flash drive.
- **2** Download the UC software from the Poly Online [Support](https://www.poly.com/us/en/support) Center.
- **3** Copy the configuration files you want to use to the root of the USB flash drive. You must copy at least the primary configuration file (000000000000.cfg) and the product-specific configuration files to the USB flash drive:
- **4** Insert the USB flash drive into the USB port. The phone detects the flash drive automatically.
- **5** Enter the administrator password. The phone starts the update within 30 seconds of entering the correct administrator password.

The system may reboot several times during the update. The update is complete when the indicator lights stop flashing and the **Home** screen displays.

# **Resetting a Phone to Factory Defaults**

Reset the entire phone or some of the phone's configurations to factory defaults using the local interface.

# **Reset the Phone and Configuration**

When you reset your phone, you can choose a complete configuration reset or choose partial reset options.

# **Task**

- **1** Go to **Settings > Advanced > Administration Settings**.
- **2** Select **Reset to Defaults** and choose a reset option:
	- **Reset Local Configuration**: Clears the override file generated when you make changes using the phone's local interface.
	- **Reset Web Configuration**: Clears the override file generated by changes made using the system web interface.
	- **Reset Cloud Configuration**: Clears any configuration received from the configuration source identified by cfgParamSourceCloud.
	- **Reset Device Settings**: Resets the phone's flash file system settings not stored in an override file. These settings are your network and provisioning server settings and include custom certificates and encryption keys. Local, web, and other configuration files remain intact.
	- **Format File System**: Formats the phone's flash file system and deletes the software application, log, configuration, and override files. Note that if the override file is stored on the provisioning server, the phone redownloads the override file when you provision the phone again. Formatting the phone's file system doesn't delete those device settings affecting network and provisioning, and any certificates and encryption keys remain on the phone.
	- **Reset to Factory**: Removes the web and local override files, any stored configuration files in the flash file system, as well as any custom certificates and encryption keys. All network and provisioning settings are reset but the UC Software application and updater remain intact.
	- **Reset to Factory Partial**: Removes the web and local override files, any stored configuration files in the flash file system, as well as any custom certificates and encryption keys. All network and provisioning settings are reset but the UC Software application, updater, and administrator password remain intact.
	- **Reset User Data**: Resets the call list and removes all contacts from the phone and server.
	- **Out-of-Box Wizard**: Resets the selections made during the initial out-of-box setup wizard. You can then make the selections again, and the phone reboots.

# **Enable Users to Reset the Phone to Factory**

By default, only administrators can initiate a factory reset. However, you can make the **Reset to Factory** setting available to users.

#### **Task**

- **1** Open the configuration file.
- **2** Display the **Reset to Factory** option under the **Basic** settings.

```
up.basicSettings.factoryResetEnabled="1"
```
**3** Optional: Adjust which settings the phone resets when a user performs a factory reset. You can preserve just the administrator password or the administrator password and the provisioning settings.

To preserve just the administrator password, set the following parameters:

device.system.recoveryType="PreserveAdmin"

To preserve the administrator password and the provisioning settings, set the following parameters:

device.system.recoveryType="CloudProv"

**4** Save the configuration file.

# Third-Party Servers

This section explains certain features you can configure with third-party servers.

# **Cisco BroadWorks Server**

Poly devices support many Cisco BroadWorks Server feature options, including BroadWorks Anywhere, UC-One, flexible seating, and hoteling.

Refer to the *Cisco BroadWorks Partner Configuration Guide* for more information on configuring features on the Cisco BroadWorks server. Contact your Poly account team for information on where to access the guide.

# **Authentication with Cisco BroadWorks XSP Service Interface**

Some Cisco BroadWorks server features require you to authenticate Poly phones with the Cisco BroadWorks Xtended Service Platform (XSP) service interface. The authentication method you use depends on which version of the BroadWorks server you are running.

## Features that Require Cisco BroadWorks XSP Authentication

A small set of Cisco BroadWorks features require you to authenticate Poly phones with the Cisco BroadWorks XSP service interface before configuring the features on your phones.

The following Cisco BroadWorks features require XSP authentication:

- Enhanced call park
- Executive-Assistant
- UC-One integration and features

Authenticate Phones Using SIP Credentials

If your server is running Cisco BroadWorks R19 Service Pack 1 or later, authenticate the phones on the BroadWorks server using the same SIP credentials you use to register the phone lines.

#### **Task**

- **1** Open the configuration file.
- **2** Configure the server address for your BroadWorks XSP directory. Replace *x* with the registered line number.

dir.broadsoft.xsp.address="*<server address>*"

**3** Enter the BroadWorks XSP user ID. Replace *x* with the registered line number.

reg.x.broadsoft.userId="*<XSP user ID>*"

**4** Enter the SIP user ID. Replace *x* with the registered line number.

reg.x.auth.userId="*<user ID>*"

**5** Enter the SIP password. Replace *x* with the registered line number.

reg.x.auth.password="*<password>*"

**6** Save the configuration file.

#### Authenticate Phones Using Cisco BroadWorks XSP Credentials

If your server is running BroadWorks R19 or earlier, authenticate your phone using Cisco BroadWorks XSP credentials.

#### **Task**

**1** Open the configuration file.

**2** Configure the server address for your BroadWorks XSP directory.

dir.broadsoft.xsp.address="*<server address>*"

**3** Require the phone to use BroadWorks XSP credentials. Replace *x* with the registered line number.

reg.x.broadsoft.useXspCredentials="1"

**4** Configure the user ID for BroadWorks XSP services. Replace *x* with the registered line number.

reg.x.broadsoft.userId="*<user ID>*"

**5** Configure the password for BroadWorks XSP services. Replace *x* with the registered line number.

```
reg.x.broadsoft.xsp.password="<password>"
```
**6** Save the configuration file.

## **UC-One Integration**

Configure your phones to integrate with Cisco BroadWorks Enterprise Directory and BroadCloud services to enable users to access directories, share presence, and use call features on Poly phones.

UC-One integration on Poly phones enables users to:

- Access the BroadWorks Directory
- Search for contacts in BroadWorks Directory
- View UC-One contacts and groups
- View the presence status of UC-One contacts
- View and filter UC-One contacts
- Activate and control UC-One personal call control features

#### Features Supported with the UC-One Integration

When you integrate Poly phones with UC-One, users can access and use BroadWorks directory, favorites, and presence features.

The following features are available on Poly phones with integrated with UC-One:

- **BroadWorks Directory**: Displays information for all users in the enterprise. For example, work and mobile phone numbers.
- **BroadWorks Self-Presence**: Displays the user's aggregated presence received from the Cisco BroadWorks Messaging Server on the phone.
- **BroadCloud Presence**: Enables users to share presence information with the BroadTouch Business Communicator (BTBC) client application.
- **BroadCloud Favorites**: Enables users to mark contacts as favorites with the BroadTouch Business Communicator (BTBC) client application.

#### Required Cisco BroadWorks Platform

UC-One features require support from the Cisco BroadWorks R18 SP1 platform with the latest patches and Cisco BroadCloud services.

#### Enable UC-One Integration

Configure your phones to integrate with UC-One.

Before configuring this feature, authenticate your Poly phones with the Cisco BroadWorks XSP service interface. For more information, see .Authentication with CISCO BroadWorks XSP Service Interface.

**Important:** Configuring the following parameter(s) causes the phone to reboot. Dependencies and overrides may affect other parameters.

For more information, see the parameter reference topic(s) in the *Poly Voice Software Parameter Reference Guide*.

# **Task**

- **1** Open the configuration file.
- **2** Enable the UC-One feature.

feature.broadsoftUcOne.enabled="1"

**3** Enable the QML viewer on the phone. This is required for the UC-One directory user interface.

feature.qml.enabled="1"

**4** Enable simple search for Enterprise Directories.

feature.broadsoftdir.enabled="1"

**5** Enable the presence feature, which includes buddy management and user status.

feature.presence.enabled="1"

**6** Save the configuration file.

# **Cisco BroadWorks Directory Support**

After you enable Poly phones to integrate with UC-One, configure access to any of the Cisco BroadWorks directories on Poly phones.

## Types of Cisco BroadWorks Directories

When you integrate Cisco BroadWorks directories with Poly phones, users can access the different types of directories and search for contacts.

There are five types of Cisco BroadWorks directories:

- **Enterprise Directory**: This directory enables users to search and view an enterprise Active Directory. Users can query by first name, last name, phone number, extension and mobile number, and access contact information.
- **Group Directory**: This directory enables users to view the contact details of contacts within a group. Users can place a call to anyone in the user group.
- **Group Common Directory**: This directory enables users to view the contact details of common contacts listed in the Group Common Directory.
- **Enterprise Common Directory**: This directory enables users to view the contact details such as names and phone numbers of common contacts listed in the Enterprise Common Directory.
- **Personal Directory**: This directory enables users to view the contact details of the contacts in the user's personal directory stored on the server. You must enable this feature to enable users to add, delete, or edit the contacts in the Cisco BroadWorks Personal Directory.

#### Enable Cisco BroadWorks Directories

Enable Cisco BroadWorks directories on Poly phones to enable users to search and view their personal, group, or enterprise contacts.

**Important:** Configuring the following parameter(s) causes the phone to reboot. For more information, see the parameter reference topic(s) in the *Poly Voice Software Parameter Reference Guide*.

# **Task**

- **1** Open the configuration file.
- **2** Enable the Cisco BroadWorks Enterprise and Enterprise Common Directories.

```
feature.broadsoftdir.enabled="1"
```
**3** Enable the Group and Group Common Directories.

```
feature.broadsoftGroupDir.enabled="1"
```
**4** Enable the Personal Directory and enable users to manage them on the phone's local interface.

feature.broadsoftPersonalDir.enabled="1"

**5** Save the configuration file.

#### Configure the UC-One Directory

For the Cisco BroadWorks R20 server or later, configure the UC-One phone directory.

Before configuring this feature, authenticate your Poly phones with the Cisco BroadWorks XSP service interface. For more information, see .Authentication with CISCO BroadWorks XSP Service Interface. **Task**

- **1** Open the configuration file.
- **2** Prevent the phone from using the Cisco BroadWorks XSP credentials.

dir.broadsoft.useXspCredentials="0"

**3** Enter the SIP credentials to retrieve the UC-One directory.

dir.broadsoft.regMap="*<SIP credentials>*"

**4** Save the configuration file.

#### Enable the Default Search View for the Enterprise Directory

Enable users to view an initial list of contacts before entering a name in the search field of the directory.

#### **Task**

- **1** Open the configuration file.
- **2** Enable the phone to display an initial list of contacts for an empty search field.

```
feature.broadsoftdir.showDefaultSearch="1"
```
**3** Save the configuration file.

# **UC-One Call Control Features**

Poly phones support UC-One calling and management features that you can configure on the phones.

Poly phones support the following UC-One features:

- Anonymous call rejection
- Simultaneous ring
- Line ID blocking
- BroadWorks Anywhere
- Remote office

#### Enable UC-One on Poly Phones

Enable UC-One to enable users to use Cisco BroadWorks features, such as BroadWorks Anywhere, on their Poly phone.

**Important:** Dependencies and overrides may affect other parameters. For more information, see the parameter reference topic(s) in the *Poly Voice Software Parameter Reference Guide*.

#### **Task**

**1** Open the configuration file.

#### **2** Enable the UC-One feature.

feature.broadsoftUcOne.enabled="1"

**3** Save the configuration file.

Enable Users to Log In Using UC-One Credentials

Enable users to log in to Poly phones using their UC-One credentials.

Before you configure this feature, see Enable UC-One on Poly Phones.

**Important:** Dependencies and overrides may affect other parameters. For more information, see the parameter reference topic(s) in the *Poly Voice Software Parameter Reference Guide*.

#### **Task**

- **1** Open the configuration file.
- **2** Enable users to enter their BroadWorks XSP credentials on the phone.

reg.x.broadsoft.useXspCredentials="1"

**3** Save the configuration file.

#### Enable Anonymous Call Rejection

Enable users to automatically reject incoming calls from anonymous parties with restricted caller identification.

Before you configure this feature, see Enable UC-One on Poly Phones. **Task**

- **1** Open the configuration file.
- **2** Enable the **Anonymous Call Rejection** menu to display on the phone.

feature.broadsoft.xsi.AnonymousCallReject.enabled="1"

**3** Save the configuration file.

#### Enable Simultaneous Ring

Enable users to add phone numbers to a list of contacts whose phones ring simultaneously when they receive an incoming call. Users can turn the feature on or off from the phone and define which numbers to include in the simultaneous ring group.

Before you configure this feature, see Enable UC-One on Poly Phones. **Task**

- **1** Open the configuration file.
- **2** Configure the **Simultaneous Ring** menu to display on the phone menu.

feature.broadsoft.xsi.SimultaneousRing.enabled="1"

**3** Save the configuration file.

#### Enable Line ID Blocking

Enable users to conceal their phone number when making calls.

Before you configure this feature, see Enable UC-One on Poly Phones. **Task**

- **1** Open the configuration file.
- **2** Configure the **Line ID Blocking** menu to display on the phone.

feature.broadsoft.xsi.LineIdblock.enabled="1"

#### **3** Save the configuration file.

#### Enable Remote Office

Enable users to set up a phone number on their office phone to forward incoming calls to a mobile device or home office number. Calls placed from the other phone display the office phone number on the far end.

Before you configure this feature, see Enable UC-One on Poly Phones.

#### **Task**

- **1** Open the configuration file.
- **2** Configure the **Remote Office** menu to display on the phone.

feature.broadsoft.xsi.RemoteOffice.enabled="1"

**3** Save the configuration file.

#### BroadWorks Anywhere

BroadWorks Anywhere enables users to use one phone number for their desk phone, mobile phone, or home office phone. Users can also move calls between phones and perform phone functions from any phone in their locations list.

#### Enable BroadWorks Anywhere

Enable users to use one phone number on multiple phones, such as their desk phone, mobile phone, and home office phone. Users can then turn the feature on or off and add BroadWorks Anywhere locations, which enable users to move calls between phones and perform phone functions from any phone.

Before you configure this feature, see Enable UC-One on Poly Phones. **Task**

- **1** Open the configuration file.
- **2** Configure the **BroadWorks Anywhere** menu to display on the phone.

feature.broadsoft.xsi.BroadWorksAnywhere.enabled="1"

**3** Save the configuration file.

#### Create an EFK for BroadWorks Anywhere

Configure an enhanced feature key (EFK) for the BroadWorks Anywhere feature that enables users to navigate directly to the feature menu using a softkey.

For more information, see [Enhanced](#page-134-0) Feature Keys on page 135.

#### **Task**

- **1** Open the configuration file.
- **2** Enable the enhanced feature keys feature.

feature.enhancedFeatureKeys.enabled="1"

**3** Enter the name for the EFK.

efk.efklist.x.mname="*<string>*"

**4** Enable EFK as a softkey.

efk.efklist.*x*.status="1"

**5** Define BroadWorks Anywhere as the action for the key.

efk.efklist.1.action.string="\$FBWSAnyWhere\$"

**6** Save the configuration file.

# Hide the UC-One Settings Icon on the Home Screen

Disable the **UC-One Settings** icon on the phone's **Home** screen to prevent unauthorized access to the settings.

#### **Task**

- **1** Open the configuration file.
- **2** Hide the **UC-One Settings** icon on the **Home** screen.

homeScreen.UCOne.enable="0"

**3** Save the configuration file.

# **BroadWorks Call Decline**

By default, users can't reject calls to a shared line on Poly phones. The BroadWorks call decline feature enables a user to reject a call to a shared line, which rejects it on all phones registered with the same shared line.

Enable the Reject Softkey for Shared Lines

Enable the **Reject** softkey to enable users to reject calls to a shared line in a Cisco BroadWorks environment.

When enabled, a user can reject an incoming call on the shared line and prevent the call from ringing on all phones registered with the shared line.

### **Task**

- **1** Open the configuration file.
- **2** Enable the **Reject** softkey to display on the phone.

call.shared.reject="1"

**3** Save the configuration file.

#### **Flexible Seating**

Flexible seating enables a user with an assigned primary phone to access a registered line as a guest on an alternate host phone.

The user's primary registration is simultaneously active on the primary and host phones. Users can access the UC-One contact directory and favorites on the host phone, but not the Poly contact directory and favorites.

**Note:** Flexible seating is different from hoteling because it provides only the primary registration's label on the host phone without synchronizing features or settings.

#### Feature Conditions with Flexible Seating

There are some conditions that apply to the primary and host phones when you enable flexible seating.

The following conditions apply to phones with flexible seating:

- The primary phone and host phone don't sync automatically, but you can manually sync the phones on the BroadWorks server.
- The phone configured for the host user can't accept incoming calls.
- The host user can make only emergency outgoing calls that are defined by the BroadWorks server.
- If you enable the phone lock feature, numbers defined in the authorized call list aren't allowed to make outgoing calls except for the emergency numbers set on the BroadWorks server.
- The host user account is a placeholder account that supports guest users and isn't intended to be assigned to an actual phone user.
- The guest user can't change the user password when you enable flexible seating on the phone. You can change the host phone's user password from the system web interface at any time. You can change the host phone's user password from the phone screen only when the guest user isn't logged in.

• On the BroadWorks server, you can set a period of time when the server automatically logs a user out from a phone in case a user doesn't log out.

### Flexible Seating Feature Limitations

When you enable flexible seating, there are some limitations that prevent you from configuring other features on the phone.

Flexible seating isn't compatible with the following features:

- Hoteling
- Visitor desk phone (VDP)
- User profile
- Local call forwarding
- Local do not disturb

#### Configure Flexible Seating

Configure your phones to support flexible seating.

Before you configure a host phone to support the primary phone's line registration, you must configure a host user profile, a guest user profile, and a guest profile PIN on the Cisco BroadWorks server.

**Important:** Dependencies and overrides may affect other parameters. For more information, see the parameter reference topic(s) in the *Poly Voice Software Parameter Reference Guide*.

#### **Task**

- **1** Open the configuration file.
- **2** Specify the phone line on the host phone that hosts the guest line.

hoteling.reg="*<line key value>*"

**3** Enable flexible seating on the phone and put it into a state where a guest isn't logged in.

hotelingMode.type="2"

**Note:** This parameter overrides voIpProt.SIP.specialEvent.checkSync.downloadDirectory.

**4** Save the configuration file.

After you configure flexible seating on the Poly phones, map these parameters to the corresponding BroadWorks configuration tags on the Cisco BroadWorks server. See BroadWorks Configuration Tags for Flexible Seating.

#### BroadWorks Configuration Tags for Flexible Seating

To use flexible seating on Poly phones, you must map the Poly parameters to the corresponding configuration tags on the Cisco BroadWorks server.

The following table includes the Poly parameters and corresponding BroadWorks tags.

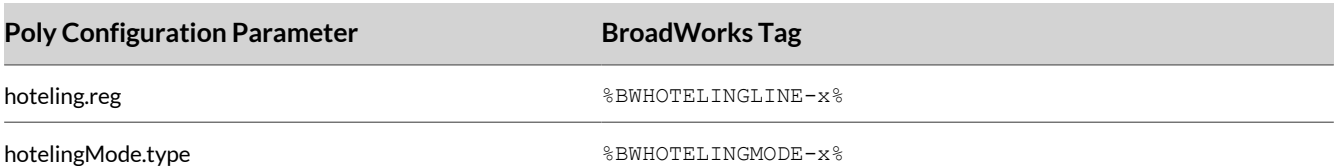

#### **Executive and Assistant Lines**

The BroadWorks Executive-Assistant feature enables you to assign lines as an executive or an assistant on lines registered with the Cisco BroadWorks R20 or later server.

# Configure a Phone for Executive or Assistant Lines

Enable the BroadWorks Executive-Assistant feature and designate registered lines as an executive or an assistant line.

Before configuring this feature, authenticate your Poly phones with the Cisco BroadWorks XSP service interface. For more information, see .Authentication with CISCO BroadWorks XSP Service Interface. You must also enable the Executive Service for private and shared executive lines and the Executive-Assistant Service for private and shared assistant lines in the BroadWorks web portal.

**Important:** Dependencies and overrides may affect other parameters. For more information, see the parameter reference topic(s) in the *Poly Voice Software Parameter Reference Guide*.

## **Task**

- **1** Open the configuration file.
- **2** Enable the Executive-Assistant feature.

```
feature.BSExecutiveAssistant.enabled="1"
```
**3** Designate the registered line assigned to the executive or assistant.

```
feature.BSExecutiveAssistant.regIndex="line registration
                         index"
```
**4** Assign the executive or assistant role to each registered line. Phones default to the executive role.

feature.BSExecutiveAssistant.userRole="*<role>*"

Supported parameter values:

- ExecutiveRole
- AssistantRole
- **5** Save the configuration file.

Depending on the role you assign the user, the **Executive** or **Assistant** icon displays on the **Home** screen of the phone.

#### Disable the Pick Call and Barge-in Softkeys

By default, the **Pick Call** and **Barge-in** softkeys display on phones assigned as Executives and Assistants. Disable the softkeys if you don't want them to display on the phones.

**Important:** Dependencies and overrides may affect other parameters. For more information, see the parameter reference topic(s) in the *Poly Voice Software Parameter Reference Guide*.

#### **Task**

- **1** Open the configuration file.
- **2** Disable the softkeys for lines assigned as Assistant.

```
feature.BSExecutiveAssistant.SimplifiedAssistant.enabled="1"
```
**3** Disable the softkeys for lines assigned as Executive.

feature.BSExecutiveAssistant.SimplifiedExec.enabled="1"

**4** Save the configuration file.

# Create EFKs for the Executive and Assistant Menus

Create enhanced feature keys (EFK) to enable users to quickly access the **Overview Executives** menu for assistants or the **Executive Settings** menu for executives from a line or softkey.

**Important:** Configuring the following parameter(s) causes the phone to reboot. For more information, see the parameter reference topic(s) in the *Poly Voice Software Parameter Reference Guide*.

For more information, see [Enhanced](#page-134-0) Feature Keys on page 135.

**Task**

- **1** Open the configuration file.
- **2** Enable the enhanced feature keys feature.

feature.enhancedFeatureKeys.enabled="1"

**3** Enter the name for the EFK.

efk.efklist.1.mname="*<string>*"

- **4** Do one of the following:
	- Enable the EFK as a softkey.

efk.efklist.*<x>*.status="1"

• Enable the EFK as a line key.

feature.EFKLineKey.enabled="1"

**5** Define the action for the key.

efk.efklist.1.action.string="*<macro>*"

Executive-Assistant macros:

- \$FAssistantMenu\$
- \$FExecutiveMenu\$
- **6** Save the configuration file.

#### **Enhanced Call Park**

Configure Cisco BroadWorks enhanced call park per registered line, set the retrieval star code, and enable audio notifications for parked calls..

Configure Enhanced Call Park

Enhanced call park enables softkeys on the phone to park a call and retrieve a parked call in a Cisco BroadWorks environment.

Before configuring this feature, authenticate your Poly phones with the Cisco BroadWorks XSP service interface. For more information, see .Authentication with CISCO BroadWorks XSP Service Interface. **Task**

- **1** Open the configuration file.
- **2** Enable BroadWorks enhanced call park on a registered or shared line. Replace *x* with the registered line number.

reg.x.enhancedCallPark.enabled="1"

**3** Optional: If you're configuring a shared line, enter the line extension. Replace *x* with the registered line number.

reg.x.lineAddress="*<extension>*"

**4** Save the configuration file.

# Default Retrieval Star Code

The default star code for Enhanced Call Park is set to \*88.

See Configure Retrieval Star Code for Parked Calls on page 172 to change the star code.

Configure Retrieval Star Code for Parked Calls

Configure the star code that users can enter retrieve parked calls.

**Important:** Dependencies and overrides may affect other parameters. For more information, see the parameter reference topic(s) in the *Poly Voice Software Parameter Reference Guide*.

#### **Task**

- **1** Open the configuration file.
- **2** Enter the star code used for retrieving parked calls.

```
call.parkedCallRetrieveString="<star
                          code>"
```
**3** Save the configuration file.

#### Enable Audio Notifications for Parked Calls

Configure Poly phones to play an audio notification for calls parked on a shared or private line.

Don't configure the call park notification for monitored BLF lines.

**Important:** Dependencies and overrides may affect other parameters. For more information, see the parameter reference topic(s) in the *Poly Voice Software Parameter Reference Guide*.

#### **Task**

- **1** Open the configuration file.
- **2** Enable call park audio notifications.

feature.enhancedCallPark.allowAudioNotification="1"

**3** Save the configuration file.

## **Enable Cisco BroadWorks Server-Based Call Features**

Configure Poly phones to use server-based call features, such as call waiting, redial, and call lists in place of the phone's default features.

#### **Task**

- **1** Open the configuration file.
- **2** Enable users to view call logs retrieved from the BroadWorks server.

feature.broadsoft.callLogs="1"

**3** Display the **Redial** softkey and enable users to redial the last dialed number.

feature.broadsoft.basicCallLogs.redial.enabled="1"

**4** Enable the BroadWorks server to manage incoming calls and call waiting for the phone.

feature.broadsoft.xsi.callWaiting.enabled="1"

**5** Save the configuration file.

# **Enable Cisco BroadWorks Server-Based Call Forwarding**

Enable Cisco BroadWorks server-based call forwarding on a Poly registered phone. If you enable server-based call forwarding on one registration, other registrations aren't affected.

If you enable server-based call forwarding but it's inactive, the moving arrow icon doesn't display, and the phone doesn't forward incoming calls when a user presses the **Forward** softkey.

**Important:** Dependencies and overrides may affect other parameters. For more information, see the parameter reference topic(s) in the *Poly Voice Software Parameter Reference Guide*.

#### **Task**

- **1** Open the configuration file.
- **2** Enable server-based call forwarding.

```
reg.x.serverFeatureControl.cf="1"
```
**3** Save the configuration file.

# **Hoteling**

The hoteling feature enables users to use any available shared phone by logging in to a guest profile. After logging in, users can access their own guest profiles and settings on the shared phone.

Limitations with Hoteling and Feature-Synchronized ACD

You can't use hoteling in conjunction with the feature-synchronized ACD feature, and you must disable all ACD parameters to use the hoteling feature.

If you enable both features at the same time, ACD takes precedence. The hoteling **GuestIn** and **GuestOut** softkeys dontt display.

# Enable and Configure Hoteling

Enable hoteling to enable users to log in to a guest profile on any available shared phone in the Cisco BroadWorks environment.

**Note:** For additional details on configuring the hoteling feature, see *Using Hoteling on Poly Phones (FP 76554)* at [Poly](https://www.poly.com/us/en/support) Engineering Advisories and Technical [Notifications](https://www.poly.com/us/en/support).

**Important:** Dependencies and overrides may affect other parameters. For more information, see the parameter reference topic(s) in the *Poly Voice Software Parameter Reference Guide*.

# **Task**

- **1** Open the configuration file.
- **2** Enable hoteling, and configure the hoteling line key value.

```
feature.hoteling.enabled="1"
hoteling.reg="<line key value>"
```
**3** Save the configuration file.

The **Guest In** softkey displays for users to log in to the phone. After logging in, users have access to their own guest profile and settings on the shared phone.

# **Feature-Synchronized ACD**

Feature-synchronized automatic call distribution (ACD) assists organizations in handling a large number of incoming phone calls to a call center with users in agent and supervisor roles. Feature-synchronized ACD is distinct from and provides more advanced ACD functions than the hoteling feature.

# Feature-Synchronized ACD Services

Feature-synchronized ACD is available in standard and premium services.

- **Standard**: Standard service enables call center agents to sign in to a shared phone. After agents sign in, the phone displays their availability to take new calls.
- **Premium**: Premium service offers two additional features to the Standard service: hoteling and queue status notification.
	- Hoteling enables agents to use their agent credentials to log in to any available phone.
	- Queue status notification enables agents to view the queue status of a call center so that agents can adjust their call response.

For more information on standard and premium services as well as the hoteling and queue status notification enhancements, see *Feature Profile 76179: Using Premium Automatic Call Distribution for Call Centers - Hoteling and Queue Status* at Poly [Support.](https://www.poly.com/us/en/support)

## Enable Feature-Synchronized ACD

Feature-synchronized ACD helps organizations handle a large number of incoming phone calls, such as a call center with users in agent and supervisor roles.

#### **Task**

- **1** Open the configuration file.
- **2** Enable feature-synchronized ACD on the phone.

feature.acdAgentAvailable.enabled="1"

**3** Enable the ability for agents to log in and out of their phones.

feature.acdLoginLogout.enabled="1"

**4** Optional: If you have the Premium service, enable the Premium Unavailability feature.

feature.acdPremiumUnavailability.enabled="1"

**5** Enable the phone to display the **Trace**, **Emergency**, and **Disp Code** softkeys.

```
feature.acdServiceControlUri.enabled="1"
feature.enhancedFeatureKeys.enabled="1"
```
**6** Save the configuration file.

#### SIP Call Server for Feature-Synchronized ACD

The capabilities of feature-synchronized ACD vary with the SIP call server. Consult your call server provider for information and for documentation.

You can find information on the SIP signaling used for this implementation in the Cisco BroadWorks document *Device Key Synchronization Requirements Document*; Release R14 SP2; version 1.6.

# **Centralized Call Recording**

Centralized call recording enables users to record audio and video calls and control call recording directly from phones registered with Cisco BroadWorks R20 server.

Users can manage recorded audio and video files on a third-party call recording server connected to their BroadWorks server account.

#### Centralized Recording or Local Call Recording

You can record calls using centralized recording or local call recording. You can't use both at the same time. By default, both features are disabled, so if you enable one call recording feature, make sure to disable the other feature.

# Call Recording Alerts

By default, far-side participants don't receive an alert when the near side records a call. However, administrators can enable an announcement on the BroadWorks R20 server, which sounds at the beginning of a call when a recording begins.

# Enable Centralized Call Recording

Enable phones to support Cisco BroadWorks centralized call recording.

You must also enable this feature on the Cisco BroadWorks R20 server.

**Important:** Configuring the following parameter(s) causes the phone to reboot. For more information, see the parameter reference topic(s) in the *Poly Voice Software Parameter Reference Guide*.

#### **Task**

- **1** Open the configuration file.
- **2** Enable centralized call recording on the phone.

voIpProt.SIP.serverFeatureControl.callRecording="1"

**3** Save the configuration file.

#### Block Call Recording on a Registered Line

Prevent users from using centralized call recording on specific registered lines.

#### **Task**

- **1** Open the configuration file.
- **2** Specify the lines that you want to block centralized call recording on. Replace *x* with the desired line key value.

reg.x.serverFeatureControl.callRecording="0"

#### **3** Save the configuration file.

#### Call Recording Modes

The Cisco BroadWorks R20 server has call recording modes that users can use to control call recording options on Poly phones.

The following table includes call recording modes are available on the BroadWorks server.

#### **Centralized Call Recording Modes**

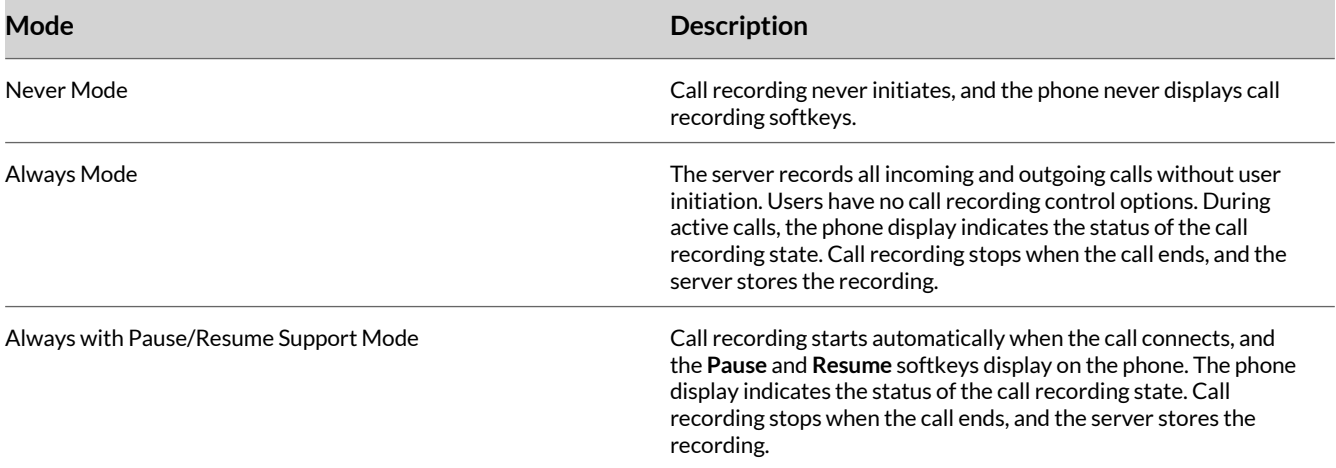

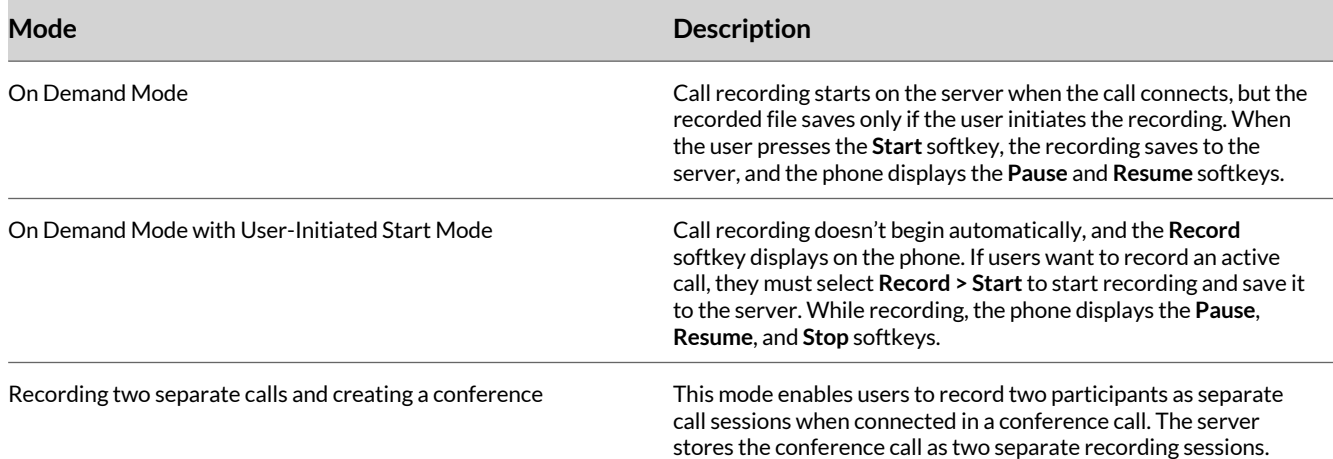

# **Visual Security Classification for Cisco BroadWorks Calls**

Poly phones registered with the Cisco BroadWorks R20 server or later support visual security classifications for SIP calls.

When you enable this feature, a visual security classification notification displays during a call to make participants aware of the maximum level of classified information they can safely exchange in a conversation. The participant with the lowest security classification determines the security classification for a call.

Users can choose to override a call's security classification and assign a lower security classification level, but they can't raise it higher than the default setting. The classification level resets after the call ends.

#### Enable Phones to Display the Security Classification

Enable phones registered with the Cisco BroadWorks R20 server or later to display the security classifications for all lines or for specific phone lines.

Before enabling this feature, enable security classification, set the priority for each classification, and set the default security classification level on the Cisco BroadWorks server. The default security classification **Unclassified** displays on the phone until you set the classifications on the server.

**Important:** Configuring the following parameter(s) causes the phone to reboot. For more information, see the parameter reference topic(s) in the *Poly Voice Software Parameter Reference Guide*.

#### **Task**

- **1** Open the configuration file.
- **2** Enable visual security classifications.
	- For all lines:

voIpProt.SIP.serverFeatureControl.securityClassification="1"

• For specific lines: Replace *x* with the registered line number.:

reg.x.serverFeatureControl.securityClassification="1"

**3** Save the configuration file.

#### **Configure Key System Emulation**

Key system emulation (KSE) enables one-touch call park and call retrieve from any phone within the user group.

You must enable busy lamp field (BLF) and enhanced call park features on the phone for KSE to work seamlessly.

**Important:** Dependencies and overrides may affect other parameters. For more information, see the parameter reference topic(s) in the *Poly Voice Software Parameter Reference Guide*.

BLF and KSE are mutually exclusive. If you enable KSE, BLF is no longer available to monitor calls.

Key system emulation includes the following behavior:

- An audio notification plays on the phones in the user group when someone parks a call.
- A reminder tone continuously plays after a designated time interval if no one answers the call.
- There are no audio and reminder notifications for a self-parked call.
- The LED patterns and the line icons for a self-parked call are different from a call parked by other users in the group. This helps to differentiate between a self-parked call and a remote-parked call.
- The LED indicator turns solid red for a self-parked call and turns blinking red for a remote-parked call.

**Note:** Key system emulation is applicable to only the Cisco BroadWorks call control platform.

#### **Task**

- **1** Open the configuration file.
- **2** Enable KSE.

```
attendant.keylineEmulation.enabled="1"
```
**3** Enter the address for the registered line. Replace *x* with the desired line key value.

reg.x.address="*<line registration>*"

**4** Enter the address for the SIP server accepting registrations. Replace *x* with the desired line key value. Replace *y* with the desired server key value.

reg.x.server.y.address="*<server address>*"

**5** Enter the SIP URI for your attendant call server.

attendant.uri="*<attendant SIP URI>*"

**6** Specify the line registration to use to subscribe to the BLF resource list.. Permitted values for the line registration index are 1 to 34. The default index is 1.

attendant.reg="*<index number>*"

**7** Set the call action behavior for an active call to Park.

attendant.CallAction="Park"

**8** Set the call action behavior for an active call to Park.

attendant.CallAction="Park"

**9** Optional: Enable the phone to display **Attendant Call Action** on the phone when you configure dynamic BLF on the phone.

Setting this parameter adds a menu item in the **Basic > Preferences** menu to allow the user to select the behavior when selecting an attendant line key.

attendant.callActionMenu.enabled="1"

**10** Enable an audible call park notification for BLF-monitored lines.

feature.enhancedCallPark.allowBLFAudioNotification="1"

**11** Configure a delay, in seconds, before the first call park notification plays, and then the delay, in seconds, that subsequent notifications play.

attendant.callParkBLFReminder.StartDelay="*<delay in seconds>*" attendant.callParkBLFReminder.RepeatTime="*<delay in seconds>*"

**12** Optional: Configure the call park notification ringtone. Replace *x* with the appropriate tone instruction step index.

The following code block provides a ringtone configuration example. Configure your ringtone based on your deployment's requirements.

```
se.pat.misc.callParkBLFReminderTone.inst.1.type="chord"
se.pat.misc.callParkBLFReminderTone.inst.1.value="cs3"
se.pat.misc.callParkBLFReminderTone.inst.2.type="chord"
se.pat.misc.callParkBLFReminderTone.inst.2.value="cs4"
se.pat.misc.callParkBLFReminderTone.inst.3.type="chord"
se.pat.misc.callParkBLFReminderTone.inst.3.value="cs6"
se.pat.misc.callParkBLFReminderTone.inst.4.type="chord"
se.pat.misc.callParkBLFReminderTone.inst.4.value="cs4"
```
**13** Optional: Configure the call park notification ringtone. Replace *x* with the appropriate tone instruction step index.

The following code block provides a ringtone configuration example. Configure your ringtone based on your deployment's requirements.

```
se.pat.misc.callParkBLFAudioNotification.inst.1.type="chord"
se.pat.misc.callParkBLFAudioNotification.inst.1.value="cs7"
se.pat.misc.callParkBLFAudioNotification.inst.2.type="chord"
se.pat.misc.callParkBLFAudioNotification.inst.2.value="cs4"
se.pat.misc.callParkBLFAudioNotification.inst.3.type="chord"
se.pat.misc.callParkBLFAudioNotification.inst.3.value="cs7"
```
**14** Save the configuration file.

# **Ribbon Communications Server**

Ribbon Communications application server, also called EXPERiUS™ A2, provides full-featured, IP-based multimedia communications applications for businesses and consumers.

You can deploy EXPERIUS A2 as a standalone server or in combination with a Ribbon Communications CONTINUUM™ C20 server; features vary depending on your deployment.

#### **Features Available with Ribbon Communications**

The following features are available for phones registered with the Ribbon Communications servers:

- MADN-SCA—A shared group feature that provides support for conference barge in, privacy, and remote call appearance. MADN-SCA requires you to deploy EXPERiUS A2 and CONTiNUUM C20 server.
- Global Address Book—The global address book (GAB) feature is a corporate directory application managed by the Ribbon Communications server.
- Personal Address Book—The personal address book (PAB) feature is managed by the Ribbon Communications server and allows multiple clients (phones, computer software) to read and modify a user's personal directory of contacts. When one client changes a contact all other clients are immediately notified of the change by the Ribbon Communications server.
- E.911—Enhanced 911 services specific to Ribbon Communications C20 server implementation.

#### **Multiple Appearance Directory Number - Single Call Appearance (MADN-SCA)**

Multiple appearance directory number—single call appearance (MADN-SCA) enables a group of users to share a single directory number that displays as a single line to each member of the group.

When this feature is enabled, users can initiate or receive calls on this shared line. MADN-SCA requires you to deploy EXPERiUS A2 and CONTiNUUM C20 server.

Only one call can be active on the line at a time on the MADN-SCA shared line. When a call is in progress, any incoming calls to the line receive a busy tone.

#### MADN-SCA Parameters

The following list includes all parameters available for configuring MADN-SCA and feature options.

#### **Note:**

If you configure the line-specific parameter  $reg.x.server.y.address$ , you must also configure values in the linespecific parameter reg.x.server.y.specialInterop .

If you configure the global parameter voIpProt.server.x.address, you must also configure values in the global parameter voIpProt.server.x.specialInterop .

For all deployments, including Ribbon Communications, line-specific configuration parameters override global configuration parameters. If you set values in both line-specific and global parameters, line-specific parameters are applied and global parameters are not applied.

#### **reg.x.address**

The user part (for example, 1002) or the user and the host part (for example, 1002@polycom.com ) of the registration SIP URI.

Null (default)

string address

#### **reg.x.server.y.specialInterop**

Specify the server-specific feature set for the line registration.

Standard (Default)

GENBAND

ALU-CTS

ocs2007r2

lcs2005

#### **voIpProt.server.x.specialInterop**

Enables server-specific features for all registrations.

Standard (default)

All other phones = Standard, GENBAND, GENBAND-A2, ALU-CTS, DT, ocs2007r2, lcs2005

### **reg.x.type**

Private (default) - Use standard call signaling.

Shared - Use augment call signaling with call state subscriptions and notifications and use access control for outgoing calls.

#### **reg.x.bargeInEnabled**

0 (default) - barge-in is disabled for line x.

1 - barge-in is enabled (remote users of shared call appearances can interrupt or barge in to active calls).

#### **reg.x.callsPerLineKey**

Set the maximum number of concurrent calls for a single registration x. This parameter applies to all line keys using registration x. If registration x is a shared line, an active call counts as a call appearance on all phones sharing that registration.

This per-registration parameter overrides call.callsPerLineKey .

24 (default)

1-24

#### **reg.x.auth.userId**

User ID to be used for authentication challenges for this registration.

Null (default)

string - If the User ID is non-Null, it overrides the user parameter entered into the Authentication submenu on the Settings menu of the phone.

#### **reg.x.auth.password**

The password to be used for authentication challenges for this registration.

Null (default)

string - It overrides the password entered into the Authentication submenu on the Settings menu of the phone.

#### **reg.x.outboundProxy.address**

The IP address or hostname of the SIP server to which the phone sends all requests.

Null (default)

IP address or hostname

#### **reg.x.auth.domain**

The domain of the authorization server that is used to check the user names and passwords.

Null (default)string

#### **reg.x.thirdPartyName**

Null (default) - In all other cases.

string address -This field must match the  $reg.x.address$  value of the registration which makes up the part of a bridged line appearance (BLA).

#### Configuring Privacy on a MADN-SCA Line

In the UC Software download, Poly provides the following two sample enhanced feature key (EFK) macros that you can configure to display on the phone to change privacy states:  $\text{privacyReleaseResto}{\text{restor}}$ .cfg and privacyEnableESK.cfg .

When you set the line to shared, an incoming call alerts all the members of the group simultaneously, and the call can be answered by any group member. On the server, you can configure a privacy setting that determines whether or not, after the call is answered, other members of the group can barge in to the same call and whether or not a call on hold can be picked up by other members of the group.

Optionally, you can configure star codes on the server that you can dial on the phone to toggle the privacy setting during a single active call. Note the following call behavior. If the line is configured for privacy by default, you can use a star code to toggle privacy on and off during an active call. When the call ends, the line resets to privacy settings. If the line is configured
on the server with privacy off, you can use a star code to toggle to privacy on during an active call but you cannot toggle back to privacy off during the call. When the call ends, the line resets to privacy off.

#### Example MADN-SCA Configuration

The following example configuration shows the minimum configuration you need to enable MADN-SCA on the phone.

Use the parameters illustrated in the example below.

#### **Task**

**1** Enter values for the following parameters in a configuration file and save.

The value 8630@polycom.com is an example registration address.

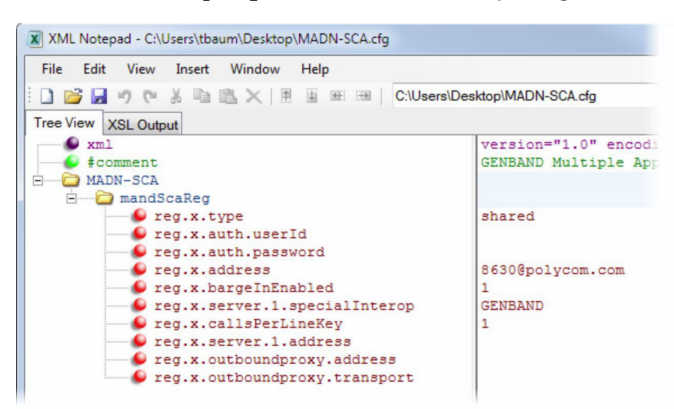

**2** Enter the name of the configuration file to the CONFIG\_FILES field of the primary configuration file and save.

#### **Global Address Book (GAB)**

Ribbon Communications global address book (GAB) is a read-only global directory set up by an administrator and can coexist with other corporate directories on the phone.

#### Global Address Book Parameters

Use the parameters in the following list to configure this feature.

#### **feature.corporateDirectory.alt.enabled**

0 (default) - Disables the global address book service.

1 - Enables the global address book service.

#### **dir.corp.alt.address**

Enter the URL address of the GAB service provided by the server.

Null (default)

Hostname

FQDN

#### **dir.corp.alt.port**

Set the port that connects to the server if a full URL is not provided.

0 (default)

Null

1 to 65535

#### **dir.corp.alt.user**

Enter the user name used to authenticate to the Ribbon Communications server.

Null (default)

UTF-8 encoding string

#### **dir.corp.alt.viewPersistence**

Determine if the results from the last address directory search displays on the phone.

0 (default) - Disabled

1 - Enabled

#### **dir.corp.alt.attribute.x.filter**

Enter a filter to use to set a predefined search string through configuration files.

Null (default)

UTF-8 encoding string

#### **dir.corp.alt.attribute.x.sticky**

0 (default) ‒ the filter string criteria for attribute x is reset after a reboot.

1 – the filter string criteria is retained through a reboot.

If you set an attribute to be sticky (set this parameter to 1), a '\*' displays before the label of the attribute on the phone.

#### **dir.corp.alt.attribute.x.label**

Enter a label to identify a user.

Null (default)

UTF-8 encoding string

#### **dir.corp.alt.attribute.x.name**

Enter the name of the parameter to match on the server. Each name must be unique; however, a global address book entry can have multiple parameters with the same name. You can configure up to eight parameters  $(x = 1$ to 8).

Null (default)

UTF-8 encoding string

#### **dir.corp.alt.attribute.x.type**

Define how x is interpreted by the phone. Entries can have multiple parameters of the same type.

first\_name

last\_name (default)

phone\_number

SIP\_address

Other – for display purposes only.

If the user saves the entry to the local contact directory on the phone, first\_name, last\_name, and phone\_number are copied. The user can place a call to the phone\_number and SIP\_address from the global address book directory.

#### **dir.local.serverFeatureControl.method**

Specifies a method for synchronizing the directory and server.

None (default)

GENBANDSOPI - Enables the GENBANDSOPI protocol on the phone to get the personnel address book service from the Ribbon Communications server.

#### Example GAB Configuration

The following example shows the minimum parameters you need to configure to enable GAB on the phone.

#### **Task**

**1** Enable GAB by configuring the values in feature.corporateDirectory.alt and dir.corp.alt .

The following illustration includes an example GAB address book parameters in dir.corp.alt.attribute .

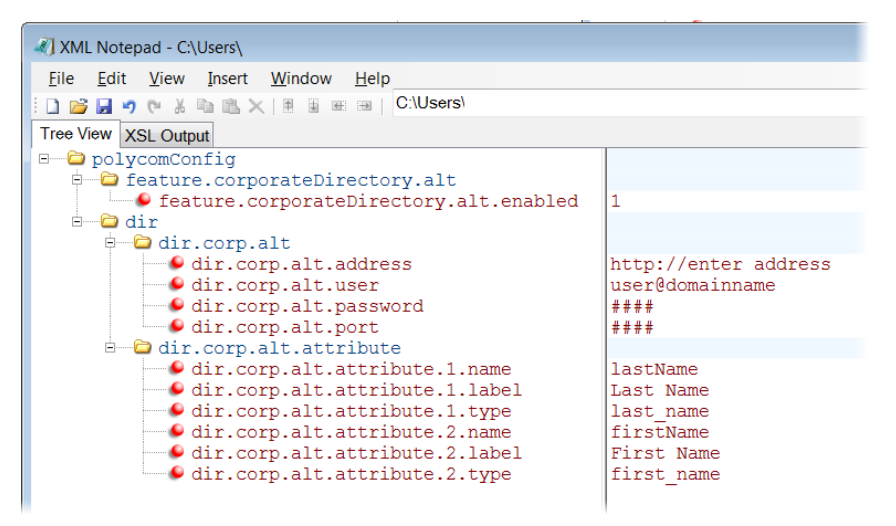

- **2** Save the configuration file.
- **3** Enter the name of the configuration file to the CONFIG\_FILES field of the primary configuration file and save.

#### **Personal Address Book (PAB)**

The personal address book (PAB) enables users to read and modify a personal directory of contacts on their phone.

When users modify contact information using any soft client, desk phone, or mobile client registered to the same line, the change is made on all other clients, and users are notified immediately of the change by the Ribbon Communications server.

#### Personal Address Book Parameters

Use the parameters in the following list to configure this feature.

Note that when you enable server control, five telephone number fields per contact are available.

#### **feature.corporateDirectory.alt.enabled**

0 (default) - Disables the global address book service.

1 - Enables the global address book service.

#### **dir.local.serverFeatureControl.method**

Specifies a method for synchronizing the directory and server.

None (default)

GENBANDSOPI - Enables the GENBANDSOPI protocol on the phone to get the personnel address book service from the Ribbon Communications server.

#### **dir.local.serverFeatureControl.reg**

Specifies the phone line to enable the personal address book feature on.

1 (default)

1 -34

#### **dir.genband.local.contacts.maxSize**

Specify the maximum number of contacts available in the Ribbon Communications personnel address book contact directory.

100 (default)

1 - 100

#### Example Personal Address Book Configuration

The following example shows an example PAB configuration.

**Task**

**1** Enter the values shown for the following parameters and save the configuration file.

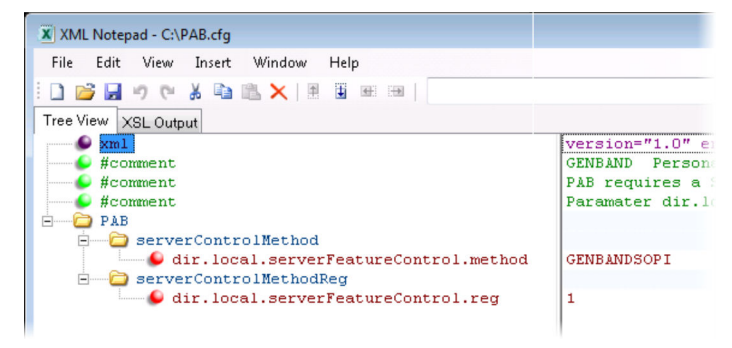

**2** Enter the configuration file to the CONFIG\_FILES field of the primary configuration file and save.

#### **Enhanced 911 (E.911) Location for Ribbon Communications**

The Enhanced 911 (E.911) feature enables you to set the location of the phone for emergency calls on the phone or on the provisioning server.

With the Enhanced 911 (E.911) feature, you can set the location of the phone for emergency calls on the phone or on the provisioning server. When the phone starts up, the phone prompts users to choose a location, which is stored on the phone. The location that users set for the phone is used to identify the phone location to 911 operators dispatching emergency services. This feature is available for all phones and is disabled by default only in a Ribbon Communications environment.

By default, users can make a 911 call when the phone is locked, regardless of the call state, or when other features are in use. When a 911 call is in progress, the call control option does not display, users cannot use the hard keys to control a call, and DND or call forwarding are disabled.

#### Enhanced 911 (E.911) Location Parameters for Ribbon Communications

Use the parameter below to configure this feature.

#### **feature.genband.E911.enabled**

0 (default) - Disable the Ribbon Communications E.911 feature.

1 - Enable the Ribbon Communications E.911 feature.

Change causes system to restart or reboot.

#### Manually Set the Phone's Location

Users can set their location for emergency calls on the phone.

#### **Task**

- **1** Register the phone.
- **2** The phone displays a warning message to set your location for 10 seconds.
- **3** Press the warning message to enter a location.

If the warning message disappears, on the phone, go to **Settings > Status > Diagnostics > Warnings**.

- **4** Select **Details** to enter a location to the location tree navigation menu.
- **5** Choose a location and press **Save**.
- **6** On the phone, go to **Status > Location Information**. The location information displays in the Status menu.

#### **Emergency Instant Messages**

Configure audio alerts for incoming instant messages and set the duration of time that emergency messages display.

Emergency Instant Message Parameters

Use the following parameters to configure emergency messages on phones registered with Ribbon Communications.

#### **feature.instantMessaging.displayTimeout**

Specify the time in minutes instant messages display.

Messages display until one of the following occurs:

- Timeout
- Another instant message is received
- A pop-up message displays
- The phone receives an incoming call
- The user presses any key or message on the phone

1 minute (default)

1 – 60 minutes

#### **feature.instantMessaging.ring**

instantMessage (default) – The phone plays a configured tone when an emergency instant message is received.

Silent – No tone is played.

#### **feature.instantMessaging.enabled**

0 (default) – The phone does not display emergency instant messages.

1 - Received emergency instant messages display on the phone.

## **Configuring uaCSTA**

When you configure phones to use user agent Computer Supported Telecommunications Applications (uaCSTA) with a CSTA server, you can remotely control the phone and access phone services using a computer telephony integration (CTI) application on your computer.

phones support two types of user agent configurations for CSTA:

- A dedicated line to control or monitor all the other lines on the phone.
- A single line to act as both SIP line and CSTA line.

phones support the Minimum and Basic profiles compliant with "ECMA TR/087: Using CSTA for SIP Phone User Agents (uaCSTA)." For information, see ECMA [international](http://www.ecma-international.org/).

**Note:** phones do not support the Network Reached event.

supports the following CSTA services and events:

#### **CSTA Services**

- MonitorStart
- MonitorStop
- MakeCall Without Prompt
- AnswerCall
- ClearConnection
- DeflectCall in alerting state
- HoldCall
- RetrieveCall
- SingleStepTransferCall
- SnapshotDevice
- Conference Call
- Transfer Call
- ConsultationCall
- SetForwarding
- GetForwarding
- SetDoNotDisturb
- GetDoNotDisturb

#### **CSTA Events**

- ServiceInitiated
- Originated
- Delivered
- Diverted
- Established
- ConnectionCleared
- Held
- Retrieved
- Failed
- Transferred
- BackInService
- OutOfService
- Conferenced

#### **Capability Exchange Service**

• GetSwitchingFunctionDevices

#### **Capability Exchange Event**

• SwitchingFunctionDevices

#### **Enable uaCSTA as a Dedicated Line**

You can configure one CSTA line on each phone. To ensure CSTA works correctly, Poly recommends that you configure the CSTA line as the last among all registered lines on the phone. **Task**

- **1** Set up an account on your CSTA server.
- **2** Set the server to CSTA.
- **3** Enable the Poly per-registration parameter: reg.x.csta="1".

When you correctly register a CSTA line on a Poly phone, the CSTA line displays on the phone with an icon  $\overline{\bullet}$  and the default label **CSTA**. You can configure the label of the CSTA line.

If the CSTA line is not registered, an icon  $\mathbf{B}$  shows that the line is unregistered.

A CSTA-registered line has no functionality to users. If a user selects a CSTA line on the phone, a message displays stating that no action is available.

#### **uaCSTA Parameters**

Use the following parameters to configure the uaCSTA feature.

You can use one CSTA line per phone.

#### **reg.x.csta**

Set the CSTA line x to the last registered line on the phone. A CSTA icon displays on the phone when this parameter is set to 1 and reg.x.server.y.specialInterop =CSTA.

0 (default) – Disable User Agent Computer Supported Telecommunications Applications (uaCSTA).

1 - Enable uaCSTA. This per-registration parameter overrides the global parameter voIpProt.SIP.csta.

#### **reg.x.server.y.specialInterop**

Specify the server-specific feature for the line registration.

When you set this parameter to CSTA and  $reg.x.csta=1$ , a CSTA icon displays on the phone. The line should receive the CSTA commands only.

Standard (Default)

If you configure  $reg.x.csta="1", the phone works for single-line type CSTA.$ 

#### **voIpProt.SIP.csta**

0 (default) – Disable uaCSTA.

1 – Enable uaCSTA. When enabled, reg.x.csta overrides voIpProt.SIP.csta.

#### **voIpProt.SIP.uaCSTA.deviceIDExt.enable**

0 – Disable (default)

1 – When you enable the parameter, the phone appends tel = "Reg\_Label" to "deviceId" in CSTA SwitchingFunctionDevices service response.

## **Enable Server-Specific Features**

Configure the phone to work with server-specific features on registered lines.

The phone supports the following features:

- Standard (default)
- GENBAND
- ALU-CTS
- ocs2007r2
- lcs2005

#### **Task**

- **1** Open the configuration file.
- **2** Enable server-specific features on registered on a registered line. Replace *x* with the desired line key value. Replace *y*  with the desired server key value.

```
reg.x.server.y.specialInterop="<feature>"
```
**3** Save the configuration file.

## Diagnostics and Status

Poly phones include diagnostic tools to check that they are running properly.

## **Network Ping**

Use the ping feature to return a network diagnostics report for network issue troubleshooting.

Send a ping using the local interface or system web interface. Pinging a network using the system web interface enables you to adjust aspects of the ping to gather more information, but it relies on the network connection between a computer and the phone.

The returned network ping report gathers the following information:

- Network connectivity
- Server reachability
- Latency
- Lost packets
- Bandwidth
- Frame size

#### **Ping a Network Address from the Local Interface**

Ping a network address to test connectivity using the phone's local interface.

#### **Task**

- **1** Select **Network Tools**.
- **2** Select **Ping**.
- **3** Enter the network address that you want to ping and test connectivity for.
- **4** Select **Send**.

The phone sends a ping to the network address and returns a network diagnostics report.

#### **Ping a Network Address from the System Web Interface**

Ping a network address to test connectivity from the phone's system web interface. The ping returns the network connectivity, server reachability, lost packets, bandwidth, and frame size.

#### **Task**

- **1** In the system web interface, go to **Diagnostics > Network > Ping Test & Traceroute**.
- **2** Select **Ping**.
- **3** Enter the **IP/Hostname** for the network you want to test.
- **4** Optional: In the **Options** field, configure the packet count and packet size, in bytes, the test sends to the network.

**Note:** If you don't enter a value for packet count and packet size, the phone sends the default values.

- Send between 1 and 30 packets. The default value is 3 packets.
- The packets can be 1 to 65507 bytes. The default packet size is 56 bytes.

-c*<packet*

 *count>* -s*<packet size>*

For example,  $-c15 - s64$  sends 15 packets of 64 bytes to the network.

**5** Select **Ping**.

## **Traceroute**

A traceroute test shows you the network path to key servers. Send a traceroute using the local interface or system web interface.

### **Send a Traceroute from the Local Interface**

Use the phone's local interface to send a traceroute. The phone displays the path report onscreen.

#### **Task**

- **1** Select **Network Tools**.
- **2** Select **Traceroute**.
- **3** Enter the network address for the route you want to trace.
- **4** Select **Send**. The phone sends a traceroute command to the network and returns a network path report.

### **Send a Traceroute from the System Web Interface**

Use the system web interface to execute a traceroute test. The test returns the network key paths to servers.

#### **Task**

- **1** In the system web interface, go to **Diagnostics > Network > Ping Test & Traceroute**.
- **2** Select **Traceroute**.
- **3** Enter the **IP/Hostname** for the network you want to test.
- **4** Optional: In the **Options** field, configure the maximum number of hops the test can take to search for the destination and the amount of time, in seconds, the test waits for a response.

**Note:** If you don't enter a value for maximum hops and wait timeout, the phone sends the default values instead.

- The available values are 1 to 30 hops. The phone allows up to 30 hops by default.
- The available values are 2 to 60 seconds. The phone waits 2 seconds by default.

```
-h<maximum hops
```

```
 count> -w<wait
timeout>
```
For example,  $-h15 - w4$  allows for 15 hops during the test over 4 seconds in the network path to search for the destination.

**5** Select **Run Test**.

## **DNS Testing**

Use this tool to check if the configured DNS can resolve addresses to key servers.

The DNS test page displays information for the following parameters:

- DNS server
- DNS secondary server
- DNS domain
- DNS address override DHCP
- DNS domain override DHCP

## **Configure a Test DNS Server Account**

Create a test account for your phone to query.

## **Task**

**1** Open the configuration file.

**2** Configure query A records 1. The default is Null. The maximum string length is 255 characters.

diags.networkAssessment.DNS.A.1="*<URL>*"

**3** Configure query A records 2. The default is Null.

diags.networkAssessment.DNS.A.2="*<URL>*"

**4** Configure query A records 3. The default is Null.

diags.networkAssessment.DNS.A.3="*<URL>*"

**5** Configure query A records 4. The default is Null. The maximum string length is 255 characters.

diags.networkAssessment.DNS.A.4="*<URL>*"

**6** Configure up to four AAAA records. The default is Null. The maximum string length is 255 characters. Replace *n* with the desired iteration number from 1 to 4.

diags.networkAssessment.DNS.AAAA.*n*="*<URL>*"

**7** Configure up to four SRV records. The default is Null. The maximum string length is 255 characters. Replace *n* with the desired iteration number from 1 to 4.

diags.networkAssessment.DNS.SRV.*n*="*<URL>*"

**8** Configure up to four NAPTR records. The default is Null. The maximum string length is 255 characters. Replace *n* with the desired iteration number from 1 to 4.

diags.networkAssessment.DNS.NAPTR.*n*="*<URL>*"

**9** Optional: Add an alternate server for executing DNS queries. The default is Null. If you leave the parameter with the default setting, the phone sends DNS queries to the current DNS primary server.The maximum string length is 255 characters..

diags.networkAssessment.DNS.testAddress="*<URL>*"

**10** Save the configuration file.

#### **Run a DNS Test**

Run a DNS test to verify if the phone can reach the configured servers on your network.

#### **Task**

- **1** Go to **Diagnostics > Run Diagnostics**.
- **2** Select **DNS**.

#### **Run a DNS Test from the System Web Interface**

Use the phone's system web interface to verify if the phone can reach the configured servers on your network.

**Task**

- **1** In the system web interface, go to **Diagnostics > Network Diagnostics Test > DNS Test**.
- **2** Select **DNS Query NS Lookup**.
- **3** Enter an IP address or a URI.
- **4** Select **NS Lookup**.

#### **Display the Phone's DNS Cache**

Display the phone's DNS cache to view resource records such as date, type, name, and TTL.

**Task**

- <span id="page-191-0"></span>**1** In the system web interface, go to **Diagnostics > Network Diagnostics Test > DNS Test**.
- **2** Select **DNS Query Test address**
- **3** Select **Run**.

## **NTP Server Connection Testing**

Test your connection to a defined NTP test server.

#### **Configure an NTP Test Address**

Set up a test address the phone uses to perform an NTP server test.

The test address is an alternate NTP server not provided by DHCP. Use this address to validate the DHCP provided NTP server replies against a user configured server. **Task**

- **1** Open the configuration file.
- **2** Configure the NTP test address. The default value is ntp.polycom.com. The maximum string length is 255 characters.

diags.NetworkAssessment.NTP.testAddress="*<URL>*"

**3** Save the configuration file.

## **View NTP Server Test Information**

View the information that you receive from an NTP server test. The NTP test checks if your local phone can sync to the network servers and a test address. This test also validates the NTP servers and time.

The NTP test page shows the current NTP servers. **Task**

**»** In the system web interface, go to **Diagnostics > Network Assessment Test > NTP Test**. The results on NTP test page show if the NTP query is successful.

## **Run Diagnostics on the Provisioning Server**

Run a diagnostic test on the provisioning server from the phone's local interface.

#### **Task**

- **1** Go to **Diagnostics > Run Diagnostics**.
- **2** Select **Provisioning Server**.

## **Run Diagnostics on Line Registrations**

Run a diagnostic test from the phone's local interface to check for any issues with registered SIP lines.Marcia.Garnett

#### **Task**

- **1** Go to **Diagnostics > Run Diagnostics**.
- **2** Select **Lines/SIP Registration**.

The phone displays any of the following status indicators next to the registration information:

- Red registration is enabled, but failed.
- Green registration is enabled and successful
- Blank registration is disabled.

## **Run Diagnostics on the Wi-Fi Network**

Run a diagnostic test from the phone's local interface to check for any issues with the Wi-Fi network.

#### **Task**

**1** Go to **Diagnostics > Run Diagnostics**.

#### Select **Wi-Fi Network**.

# Troubleshooting

The following sections address issues you might encounter when configuring phones, along with suggested actions to resolve them.

## **Find a Phone's Information**

Access and record general information about the phone in case you need to contact technical support.

### **Task**

- **1** Go to **Menu > Help and Support > About**.
- **2** Record the information in a safe place.

## **System Logs**

System log files contain information about system activities and the system configuration profile.

After you set up system logging, you can retrieve system log files.

The detailed technical data in the system log files can help Poly Global Services resolve problems and provide technical support for your system. Your support representative may ask you to download log archives and send them to Poly Global Services.

You must contact Poly Customer Support to obtain the template file (techsupport.cfg) that contains the parameters that configure log levels.

For information on configuring system log parameters, refer to the .

## **Configuring Log Files**

Configure how the phone creates log files.

Log file names use the following format: [MAC address] [Type of log].log. For example, if the MAC address of your phone is 0004f2203b0, the log file name is 0004f2203b0 app.log.

The phone writes information into several different log files. The types of information in each type of log file are:

- **Boot Log** ‒ The phone sends boot logs to the provisioning server in a boot.log file collected from the Updater/ BootROM application each time the phone boots up. The BootROM/Updater application boots the application and updates with the new firmware if available.
- **Application Log** ‒ The application log file contains complete phone functionality data including SIP signaling, call controls and features, digital signal processor (DSP), and network components.
- **Syslog** ‒ For more information about **Syslog**, see Syslog on Polycom Phones [Technical](https://support.polycom.com/content/dam/polycom-support/products/voice/polycom-uc/other-documents/en/2012/syslog-tb17124.pdf) Bulletin 17124.

## **Logging Levels**

The event logging system supports multiple classes of events.

**Note:** Logging parameter changes can impair system operation. Don't change any logging parameters without prior consultation with Technical Support.

The phone supports two types of logging:

- Level, change, and render
- **Schedule**

#### **Logging Levels**

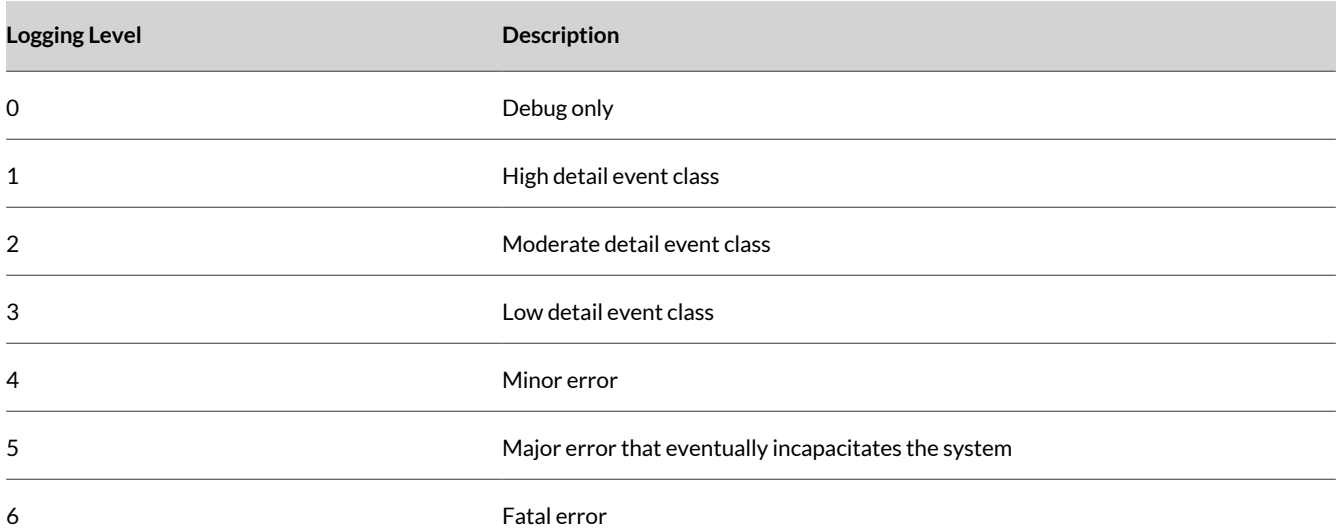

Each event in the log contains the following fields separated by the pipe (|) character:

- Time or time/date stamp, in one of the following formats:
	- $-$  0 milliseconds  $-011511.006$  = 1 hour, 15 minutes, 11.006 seconds since booting
	- 1 absolute time with minute resolution. Example: 0210281716 2002 October 28, 17:16
	- 2 absolute time with seconds resolution. Example: 1028171642 October 28, 17:16:42
- 1-5 character component identifier (such as "so")
- Event class
- Cumulative log of events missed due to excessive CPU load
- The event description

## **Enable Log Uploads to a USB Flash Drive**

Configure your phones to copy application and boot logs to a USB flash drive connected to the phone.

You can configure the phone to copy the application logs and boot logs to the USB flash drive when the log file size reaches the limit defined in the log.render.file.size parameter. Similarly, you can configure the phone to copy application logs and boot logs to the USB flash drive periodically using  $log$ . render. file.upload.period parameter.

#### **Task**

- **1** Open the configuration file.
- **2** Enable the phone to upload logs to a connect USB flash drive.

feature.usbLogging.enabled="1"

**3** Save the configuration file.

#### **Retrieve Logs Using the System Web Interface**

You can view and export log files using a phone's system web interface.

#### **Task**

- **1** Log in to the system web interface as an administrator
- **2** Go to **Diagnostics > View & Download Logs > Audit**.

#### **Retrieve Logs from the Support Information Package**

Export the **Support Information Package** (.tar file) using the system web interface.

The support information package includes the following log files:

- PBU file
- App log file
- Boot log file
- Audit log file

#### **Task**

- **1** Log in to the system web interface as an administrator.
- **2** Go to **Diagnostics > Download Support Information Package** and download the support information package.
- **3** On your computer, unzip the .tar file to view the log files.

## **Upload a Phone's Configuration Files**

Upload the phone's current configuration files from the local interface or the system web interface to the provisioning server to help debug configuration problems.

You can upload a configuration file for every active source as well as the current nondefault configuration set.

#### **Task**

- **1** Go to **Settings > Advanced > Admin Settings > Upload Configuration**.
- **2** Choose the files to upload:
	- **All Sources**
	- **Configuration Files**
	- **Local**
	- **Web**
	- **SIP**
	- **Cloud**

If you select **All Sources**, the phone uploads the *<MACaddress>*-upload-all.cfg file.

If you use the system web interface, you can also upload **Device Settings**. For more information, see [Configure](#page-11-0) a Phone Through the System Web [Interface](#page-11-0) on page 12.

**3** Select **Upload**.

The phone uploads the configuration file to the location that you specified in the prov.configUploadPath parameter.

## **Test Phone Hardware**

Test the phone's hardware directly from the phone's local interface.

#### **Task**

- **1** Go to **Settings > Diagnostics > Test Hardware**.
- **2** Choose from these tests:
	- **Audio Diagnostics**: Test the speaker, microphone, handset, and a third-party headset.
	- **Keypad Diagnostics**: Test the keypad response.
	- **Display Diagnostics**: Test the LCD for faulty pixels.
	- **Brightness Diagnostics**: Test the screen brightness.
	- **LED Diagnostics**: Test the LEDs.

## **Capture Your Phone's Screen Through the System Web Interface**

Capture your phone's current screen through the system web interface .

#### **Task**

- **1** In the system web interface, go to **Diagnostics > Screen Capture**.
- **2** Select **Phone**.
- **3** Select **Capture**.
- **4** Optional: Select **Download** to save the image as a .bmp file to your local device.

## **Capture Your Phone's Expansion Module Screen Through the System Web Interface**

Use the system web interface to capture the screen of an expansion module attached to your phone.

#### **Task**

- **1** In the system web interface, go to **Diagnostics > Screen Capture**.
- **2** Select **Expansion Module**.
- **3** Use **Display Number** to select which expansion module and **Page Number** to select which page of the expansion module to capture.
- **4** Select **Capture**.
- **5** Optional: Select **Download** to save the image as a .bmp file to your local device.

## **Configure Remote Packet Capture**

Configure the phone to capture data packets that may help troubleshoot issues.

**Important:** Dependencies and overrides may affect other parameters. For more information, see the parameter reference topic(s) in the *Poly Voice Software Parameter Reference Guide*.

The phone generates core files when errors occur by default.

#### **Task**

- **1** Open the configuration file.
- **2** Enable all onboard packet capture features.

diags.pcap.enabled="1"

**3** Enable the remote packet capture server.

diags.pcap.remote.enabled="1"

**4** Optional: Configure the remote packet capture password. The phone's MAC address is the default password.

diags.pcap.remote.password="*<alphanumeric password>*"

**5** Optional: Configure the remote packet port number. The default is port 2002.

diags.pcap.remote.port="*<TCP port>*"

**6** Save the configuration file.

## **Updater Error Messages and Possible Solutions**

If a fatal error occurs, the phone doesn't boot up.

If the error isn't fatal, the phone boots up but its configuration might be changed. Most updater errors are logged to the phone's boot log. However, if the phone is having trouble connecting to the provisioning server, the phone isn't likely to upload the boot log.

The following table describes possible solutions to updater error messages.

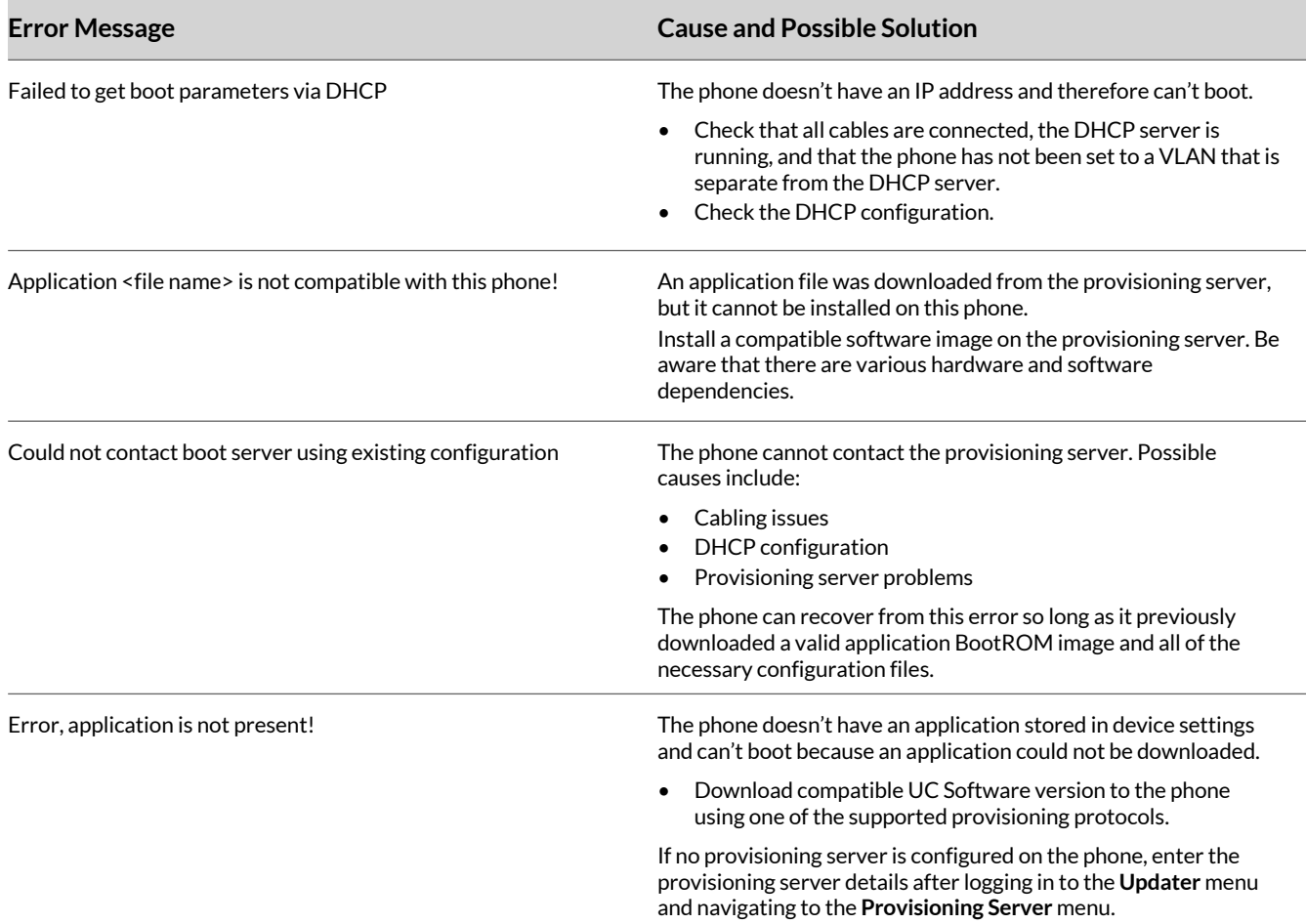

## **UC Software Error Messages**

If an error occurs in the UC Software, an error message and a warning icon display on the phone.

The following table describes possible UC Software error messages.

#### **UC Software Error Messages**

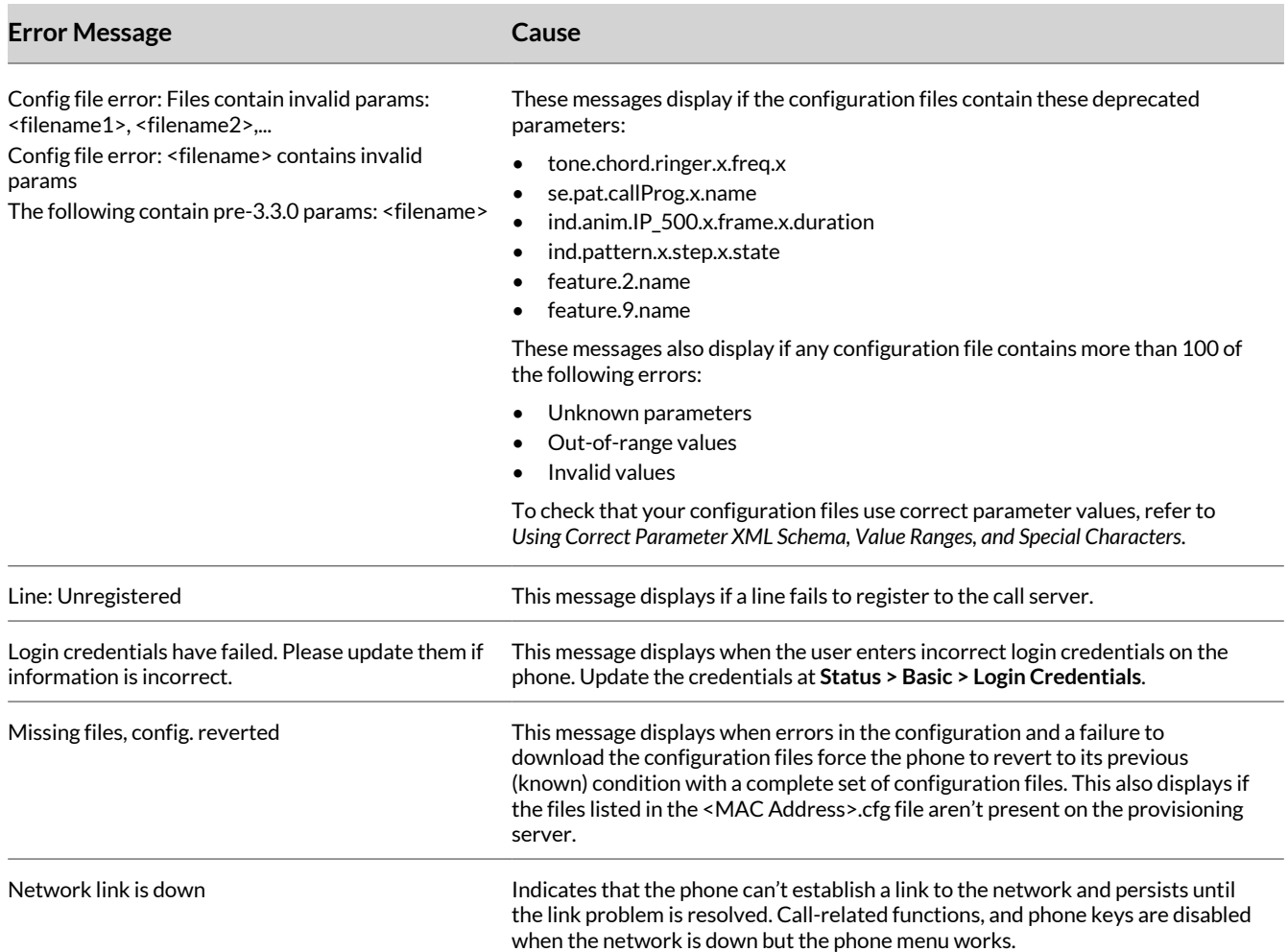

## **Network Authentication Failure Error Codes**

Error messages display on the phone if 802.1X authentication fails.

The error codes display on the phone when you press the **Details** key. Error codes are also included in the log files.

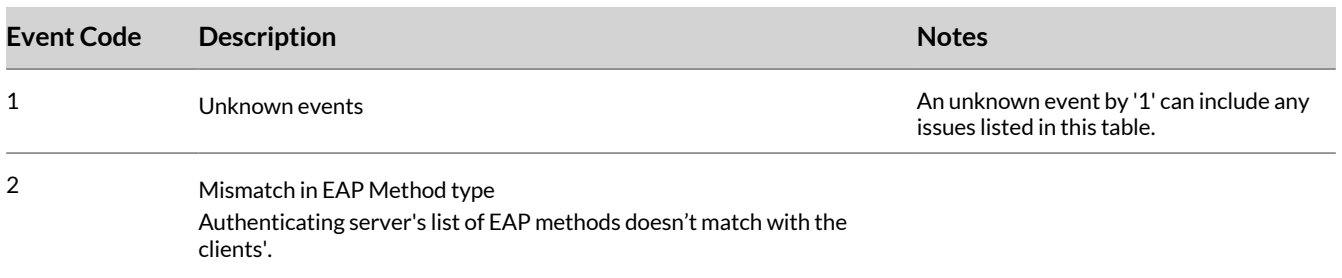

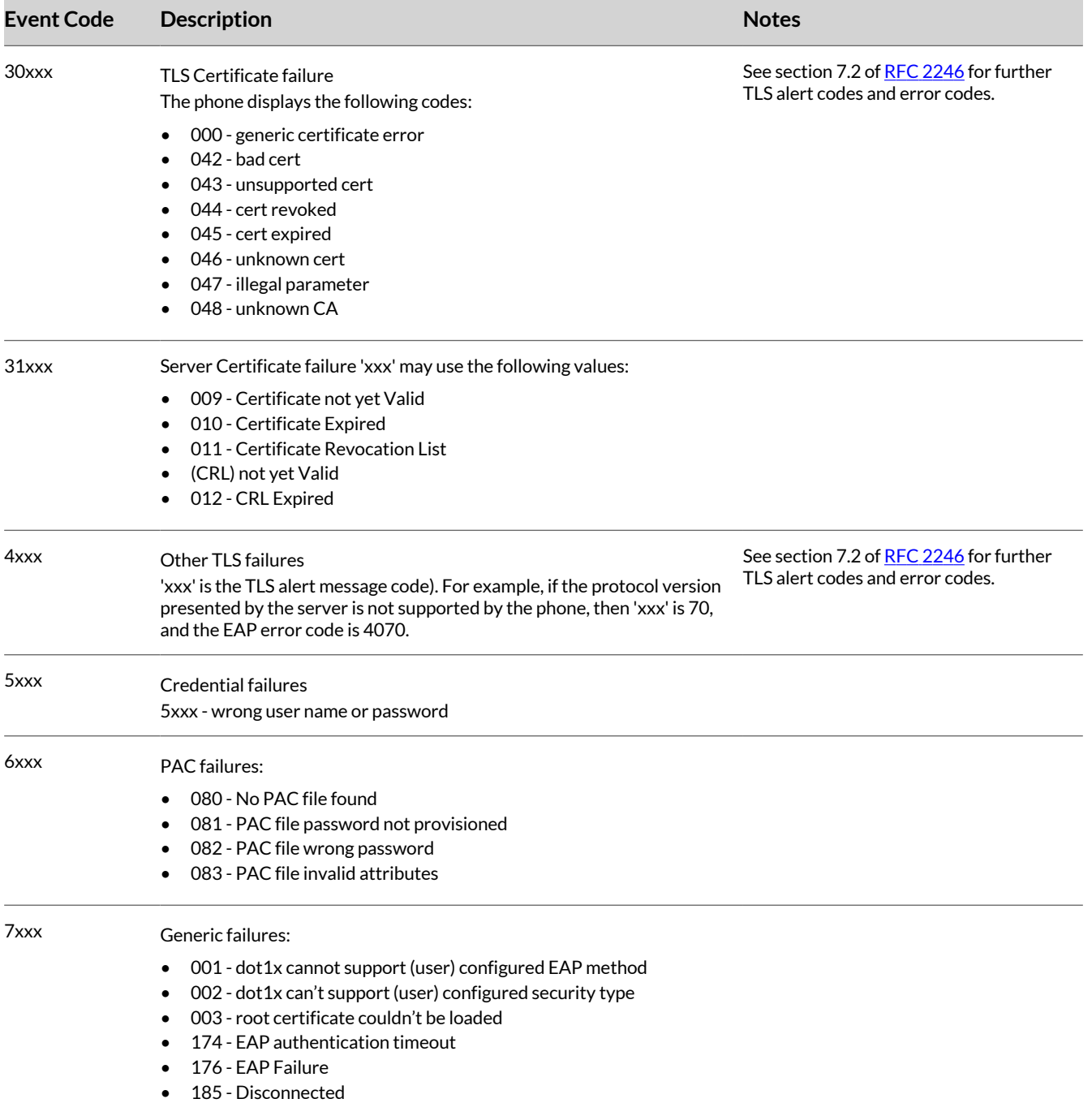

## **Power and Start-Up Issues**

The following table describes possible solutions to power and start-up issues.

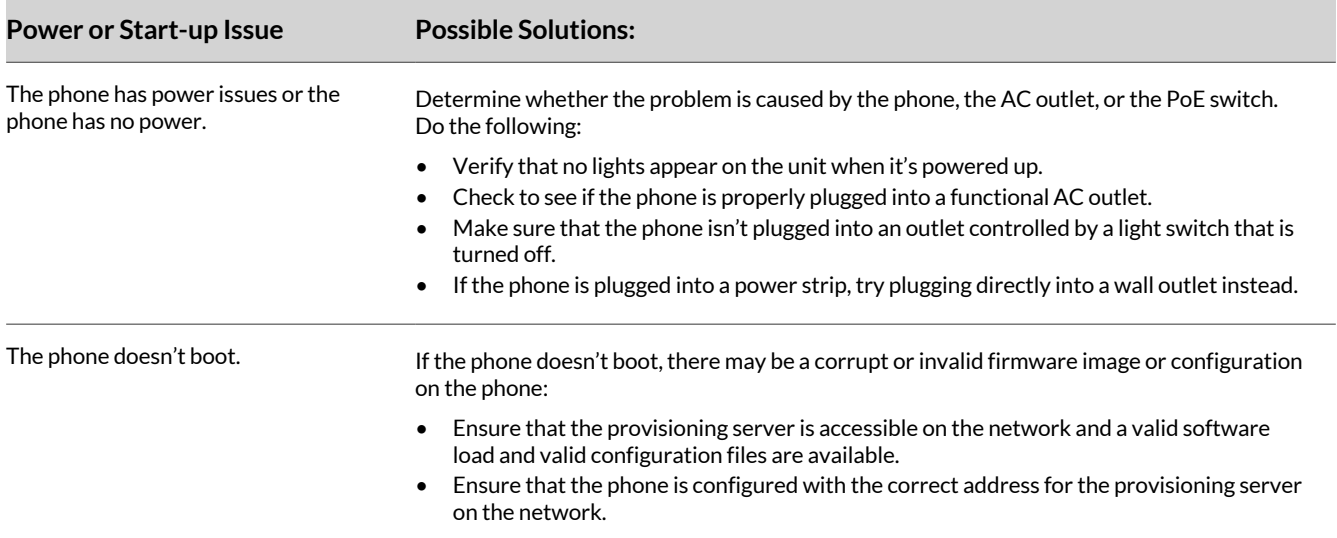

## **Screen and System Access Issues**

The following table describes possible solutions to screen and system access issues.

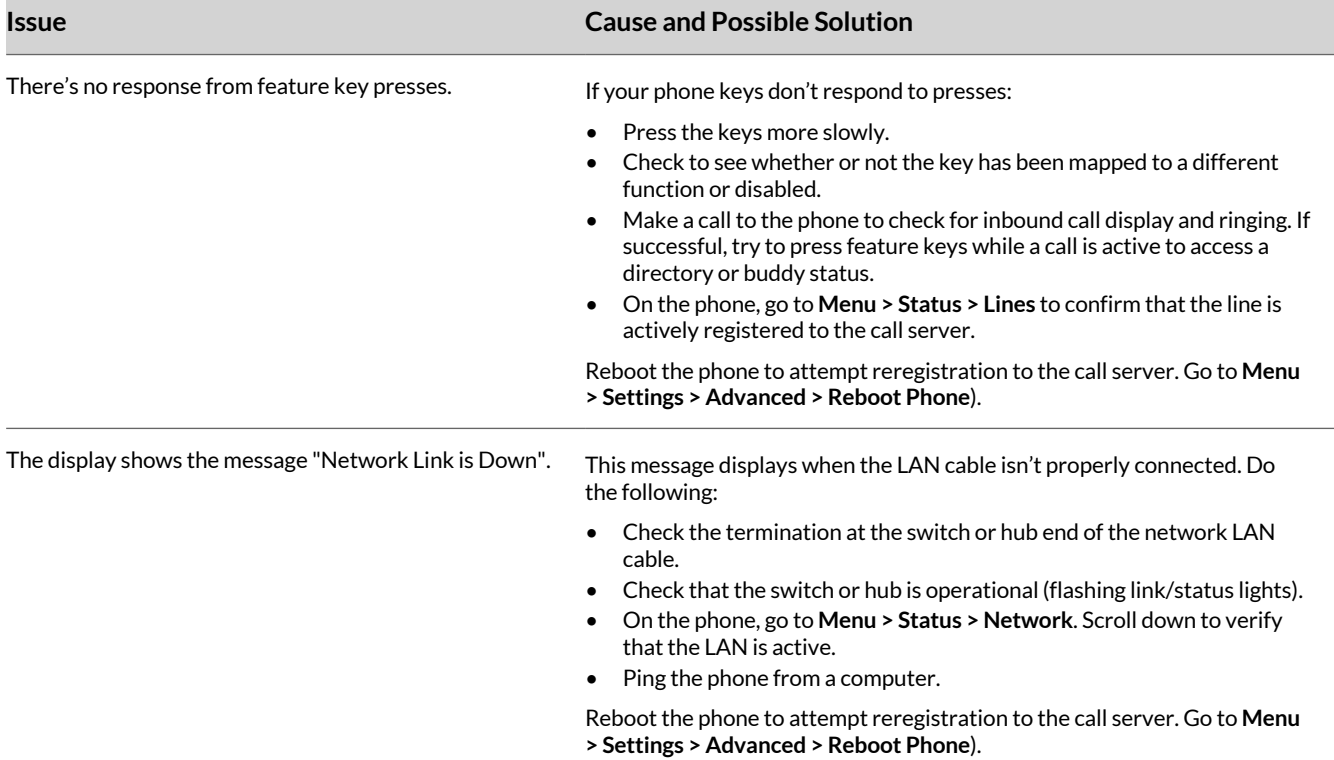

## **Calling Issues**

The following table provides possible solutions to common .

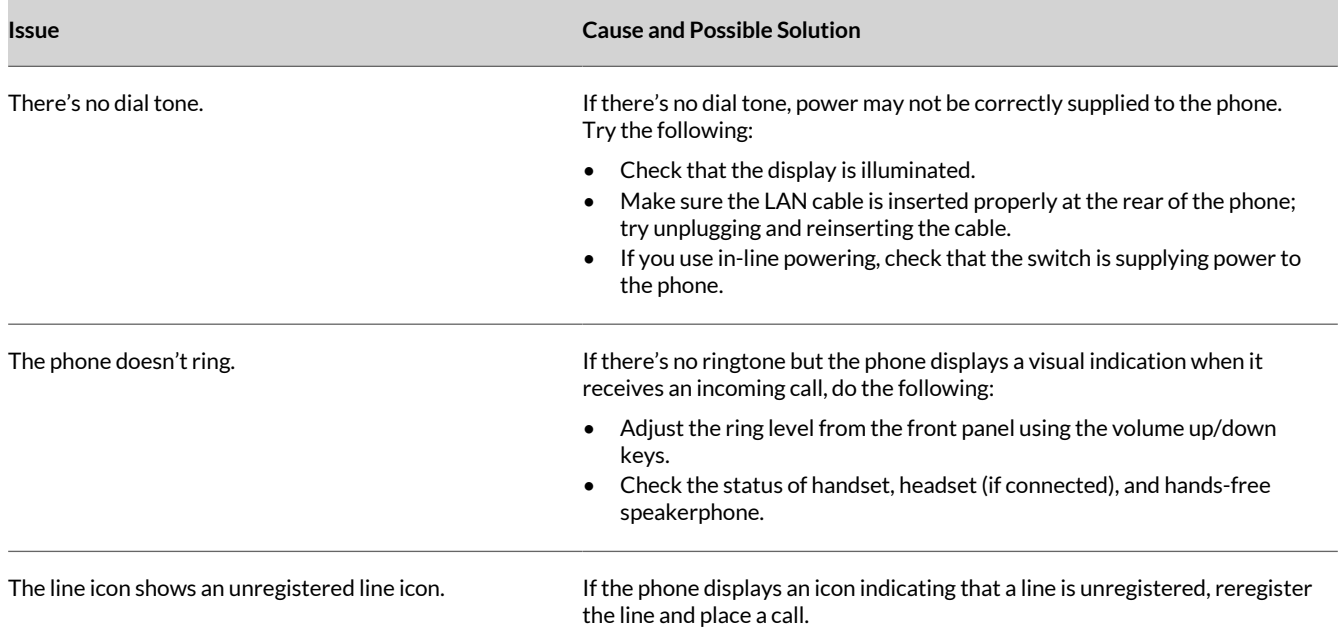

## **Display Issues**

The following table provides tips for resolving display screen issues.

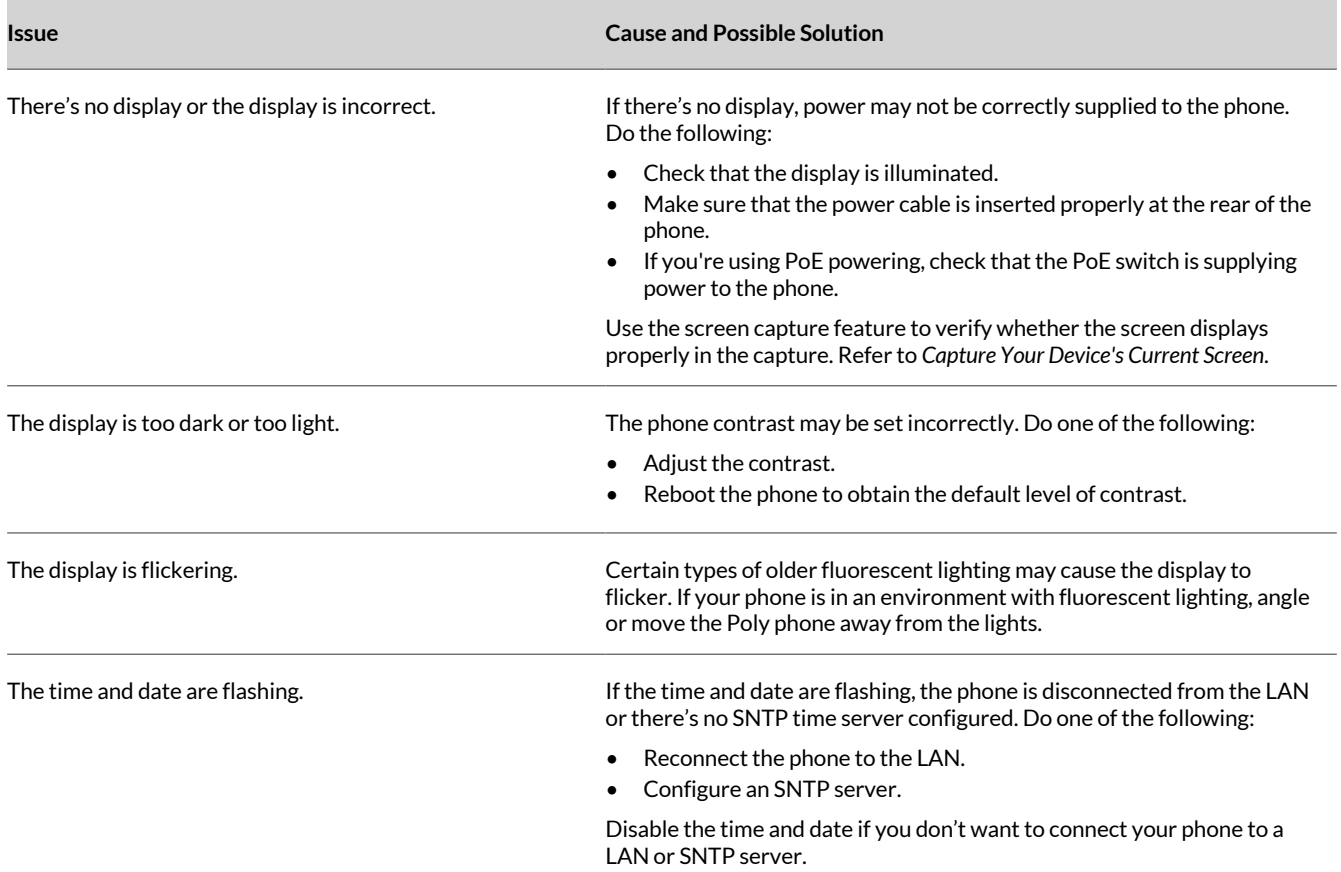

## **Audio Issues**

The following table describes possible solutions to audio issues.

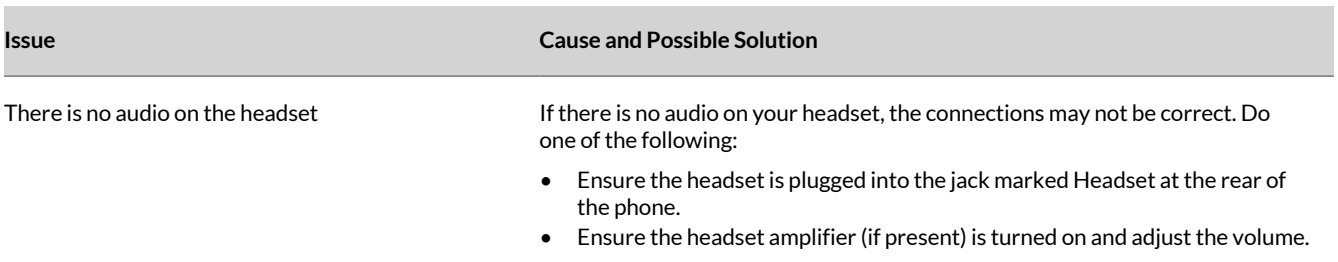

## **Software Upgrade Issues**

The following table describes possible solutions to issues that may occur during or after a software upgrade.

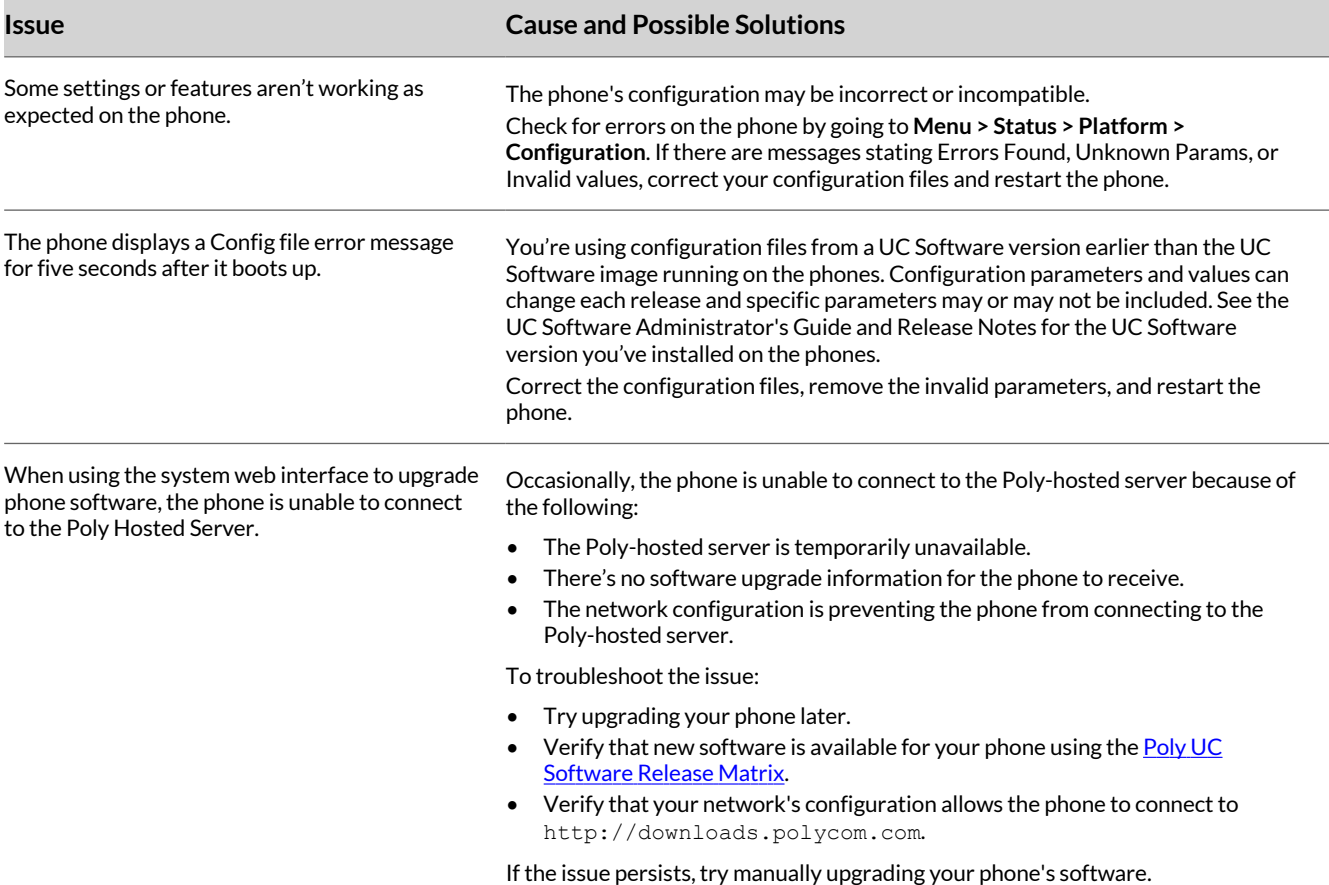

## **Provisioning Issues**

If settings you make from the central server aren't working, check first for priority settings applied from the phone menu system or system web interface. Afterward, check for duplicate settings in your configuration files.

To make sure that the provisioning server address is correct, that DNS is able to resolve the server address, and to see if there are any errors, refer to Run Diagnostics on the [Provisioning](#page-191-0) Server on page 192.

#### **Issue Cause and Possible Solutions**

After powering on the phone and connecting it to the network, the phone doesn't reach out to the correct provisioning server. The configured provisioning server address (in **Settings > Advanced > Administration Settings > Network Configuration > Provisioning Server**) is correct, but the Provisioning Server field in **Settings > Status > Platform > Configuration** shows a different address.

The network may be configured with a DHCP Option 160 or 66 for the provisioning server. You can either ask the network administrator to remove the DHCP Option 160/66 configuration from the DHCP server, or set the "Boot Server" field to static, under**Settings > Advanced > Administration Settings > Network Configuration > Provisioning Server > DHCP Menu**.

## Support

## **NEED MORE HELP?**

**[poly.com/support](https://www.poly.com/support)**

#### **Poly Worldwide Headquarters**

345 Encinal Street Santa Cruz, CA 95060 United States

 $^\circ$  2022 Poly. Bluetooth is a registered trademark of Bluetooth SIG, Inc. All trademarks are the property of their respective owners.